# Dell™ Vostro™ 400 Brugerhåndbog – Mini Tower

Model DCMF

### Noter, bemærkninger og advarsler

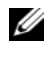

**OBS!** OBS! angiver, at der findes vigtige oplysninger, der kan være til hjælp, når du anvender computeren.

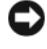

BEMÆRKNING: BEMÆRKNING angiver enten eventuel risiko for beskadigelse af hardware eller tab af data, og fortæller hvordan du undgår problemet.

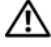

#### ADVARSEL: ADVARSEL angiver eventuel risiko for ejendomsskade eller personskade, evt. med døden til følge.

Hvis du har købt en Dell™-computer i n-serien, gælder referencerne i dette dokument til Microsoft® Windows®-operativsystemerne ikke.

 $\_$ 

Model DCMF

November 2007 Delnr. JN450 Rev. A01

**Oplysningerne i dette dokument kan ændres uden varsel. © 2007 Dell Inc. Alle rettigheder forbeholdes.**

Enhver form for reproduktion uden skriftlig tilladelse fra Dell Inc. er strengt forbudt.

Varemærker, der er anvendt i denne tekst: *Dell*, *DELL* logoet, *Vostro, TravelLite,* og *Strike Zone* er varemærker tilhørende Dell Inc.; *Bluetooth* er et registreret varemærke tilhørende Bluetooth SIG, Inc. og bruges af Dell under licens; *Microsoft, Windows, Outlook,* og *Windows Vista* er enten varemærker eller registrerede varemærker tilhørende Microsoft Corporation i USA og/eller andre lande. *Intel* og *Pentium* er registrerede varemærker; *SpeedStep* og *Core* er varemærker tilhørende Intel Corporation*.*

Andre varemærker og mærkenavne kan være anvendt i dette dokument til at referere til enten de enheder, der gør krav på mærkerne og navnene, eller til deres produkter. Dell Inc. frasiger sig al ejerinteresse i andre virksomheders varemærker og navne.

# Indholdsfortegnelse

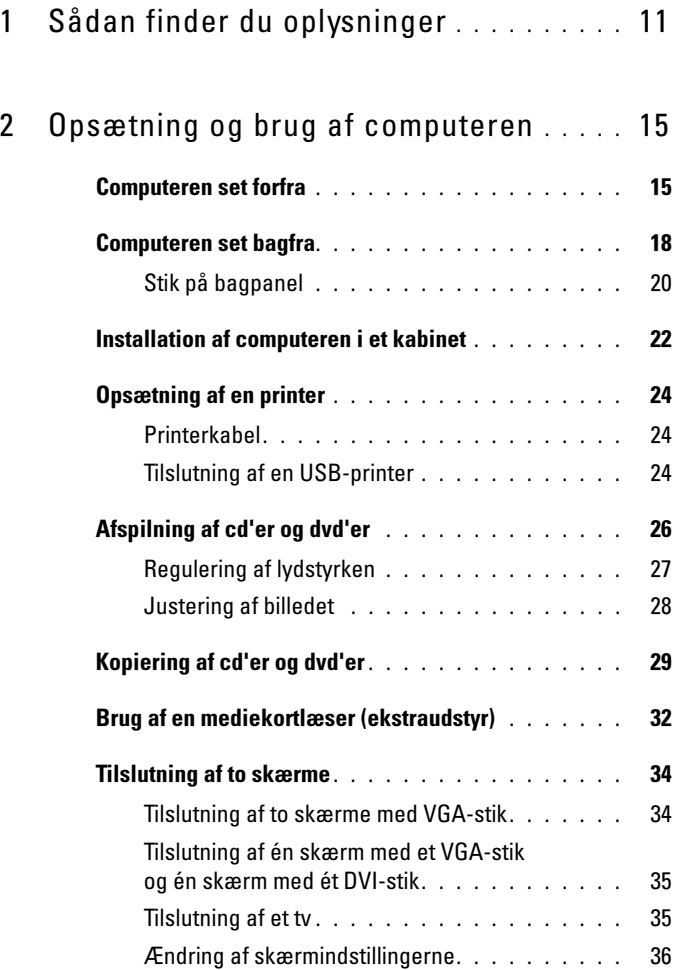

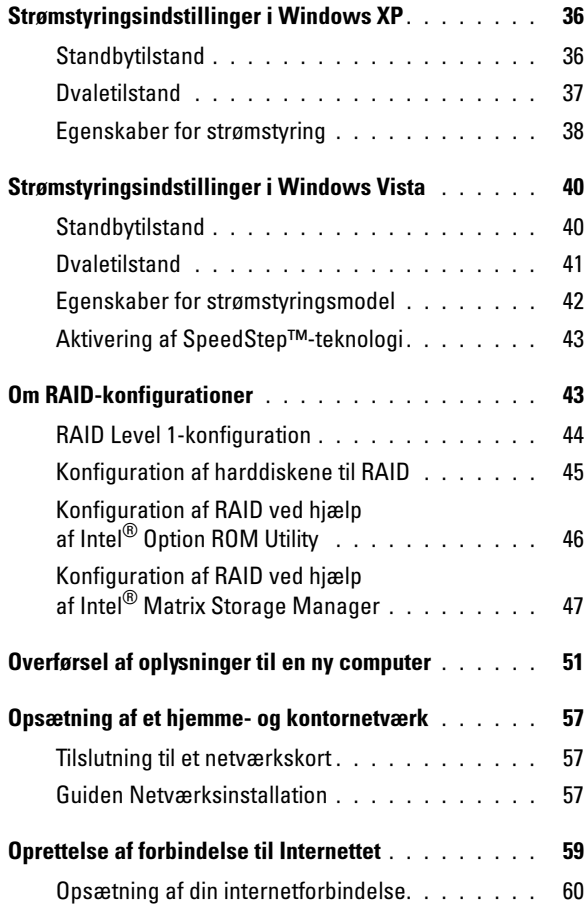

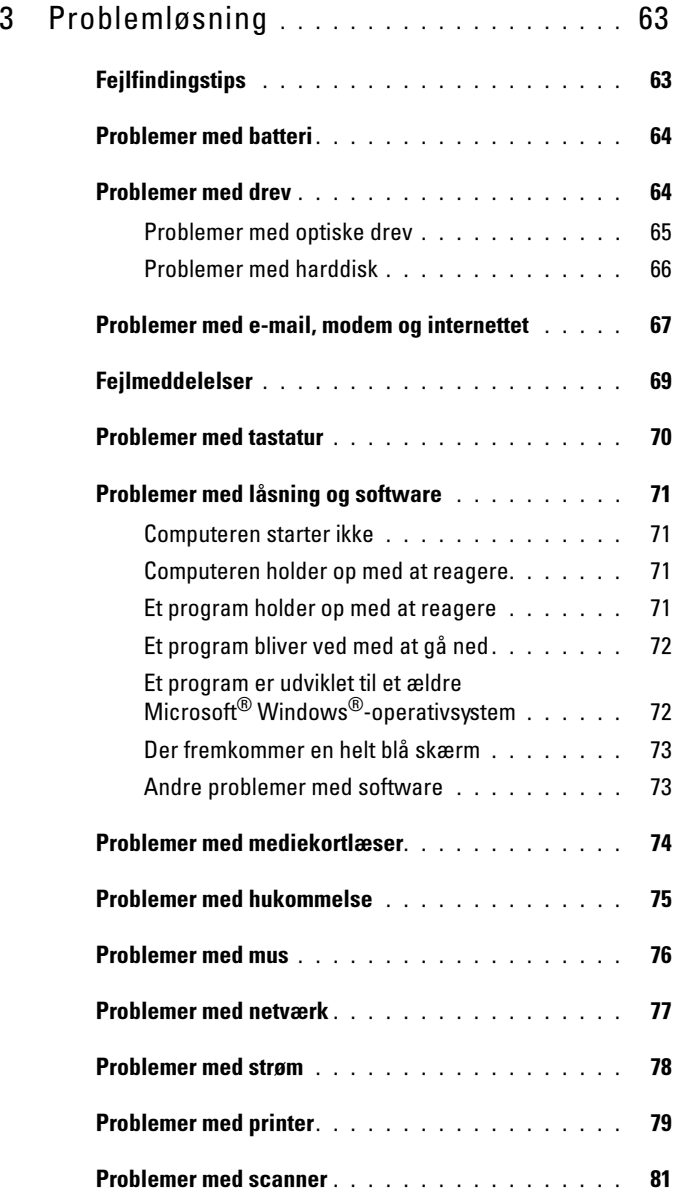

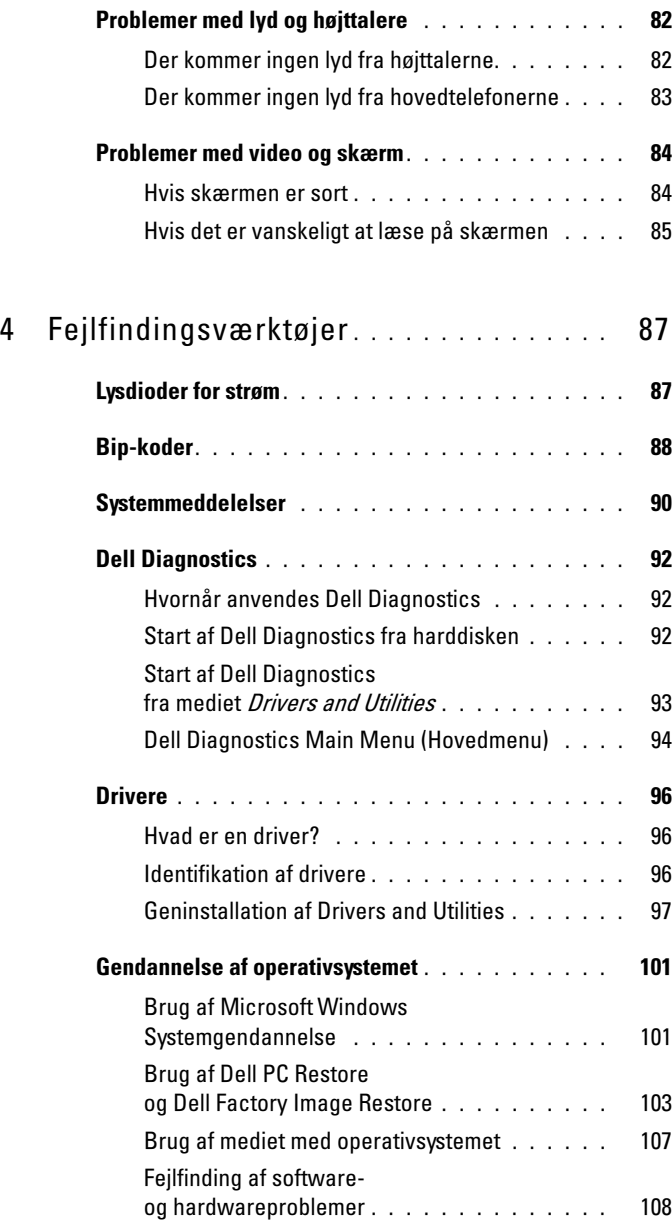

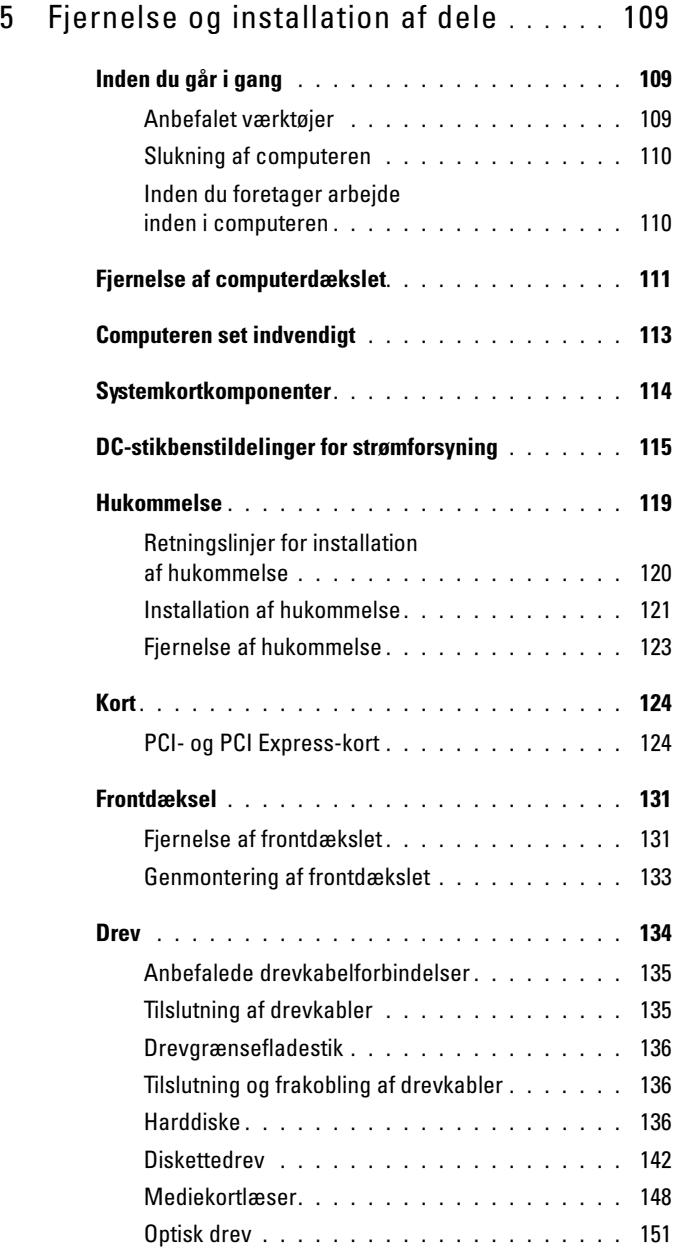

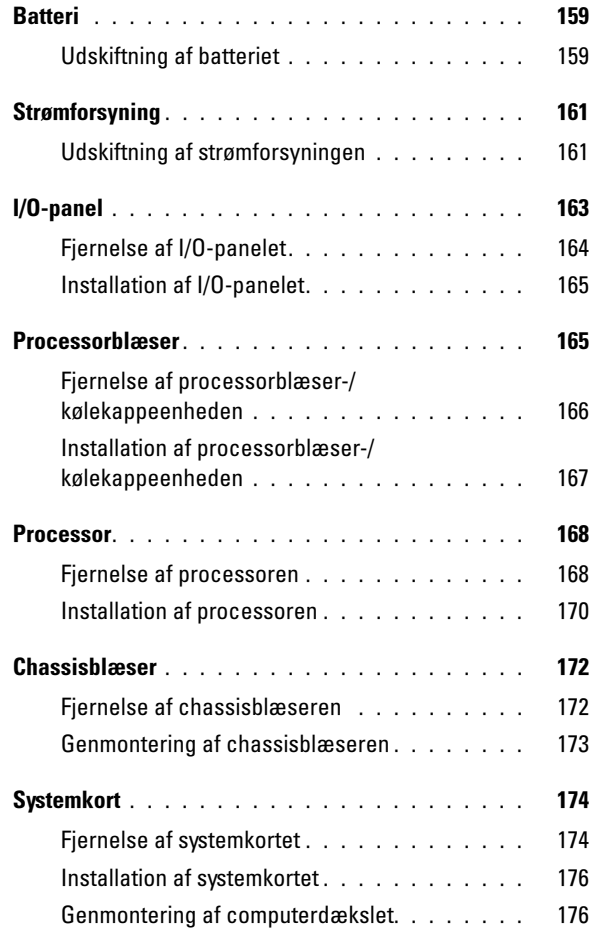

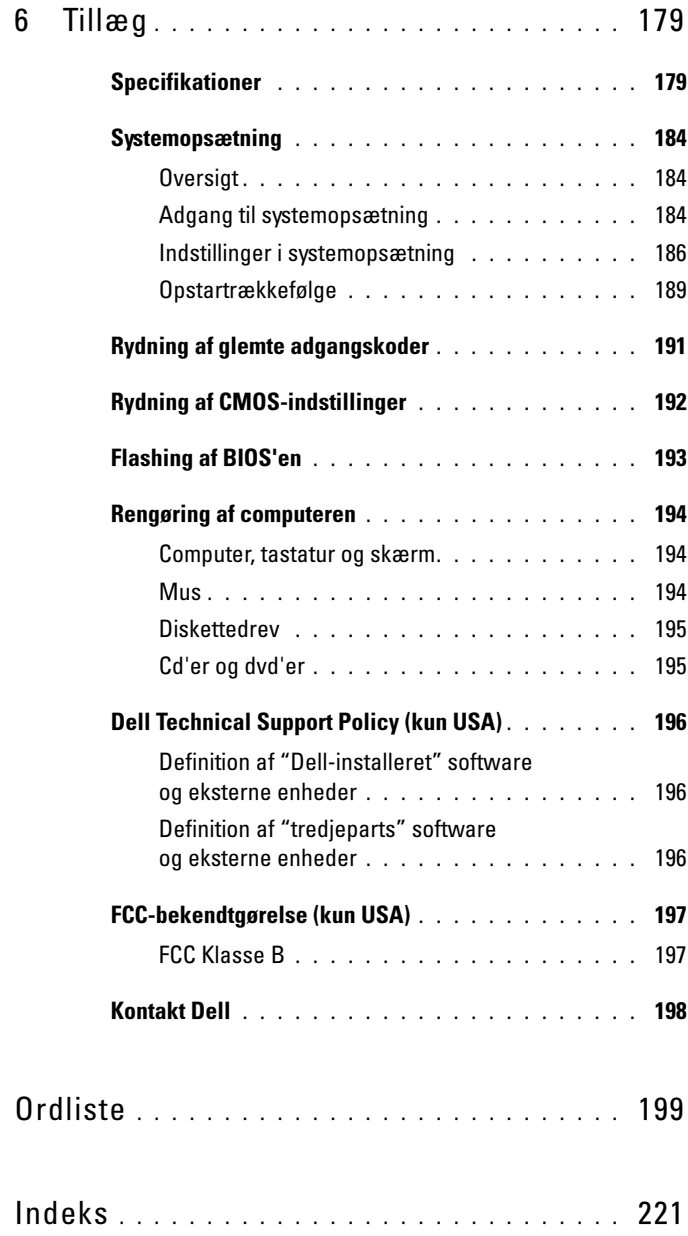

# <span id="page-10-0"></span>Sådan finder du oplysninger

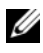

*OBS!* Visse funktioner eller medier kan være valgfrie og følger ikke nødvendigvis med computeren. Nogle funktioner eller medier er muligvis ikke tilgængelige i visse lande.

**OBS!** Yderligere oplysninger følger eventuelt med computeren.

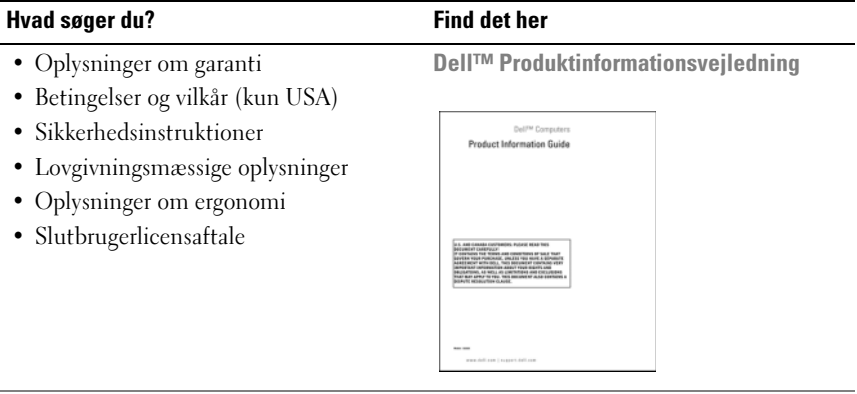

• Sådan opsættes computeren Installationsdiagram

Se installationsdiagrammet, som fulgte med systemet.

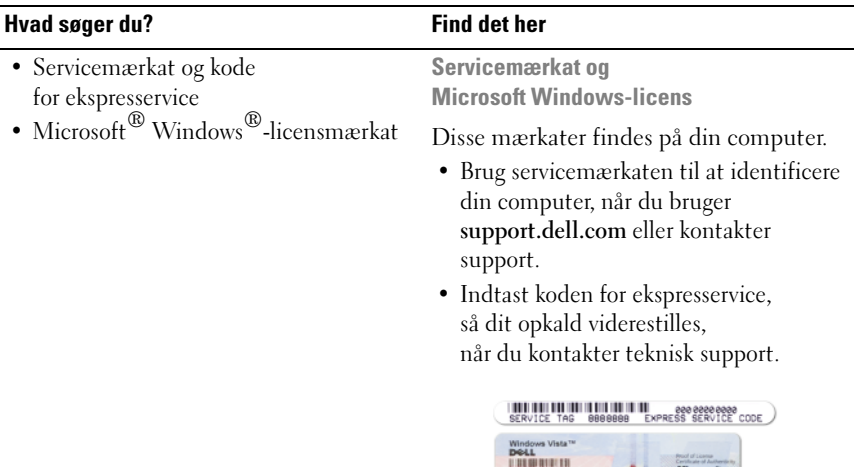

OBS! Som en øget sikkerhedsforanstaltning, indeholder den nyligt udviklede Microsoft Windows-licensmærkat en manglende del eller et "hul", der gør fjernelse af mærkaten vanskelig.

Label not to

|<br>| Francisky ABCDE - B2C3D<br>| 123456 - YSSOX2 - WXXV2

#### Hvad søger du? Find det her

- Løsninger Tip til fejlfinding, artikler fra teknikere samt onlinekurser og ofte stillede spørgsmål
- Forum Online-debat med andre Dell-kunder
- Opgraderinger Opgraderingsoplysninger om komponenter, som f.eks. hukommelse, harddisk og operativsystem
- Kundeservice Kontaktoplysninger, serviceopkalds- og ordrestatus, garanti samt reparationsoplysninger
- Service og support Serviceopkaldsstatus og supporthistorik, servicekontrakt, online-samtaler med teknisk support
- Reference Computerdokumentation, detaljer vedrørende computerens konfiguration, produktspecifikationer og hvidbøger
- Download Godkendte drivere, patches og softwareopdateringer

Webstedet for Dell Support – support.dell.com

OBS! Vælg dit område for at se det relevante websted for support.

OBS! Firmakunder, kunder inden for offentlig administration eller uddannelsessektoren kan også bruge det tilpassede Dell Premier Support-websted på premier.support.dell.com.

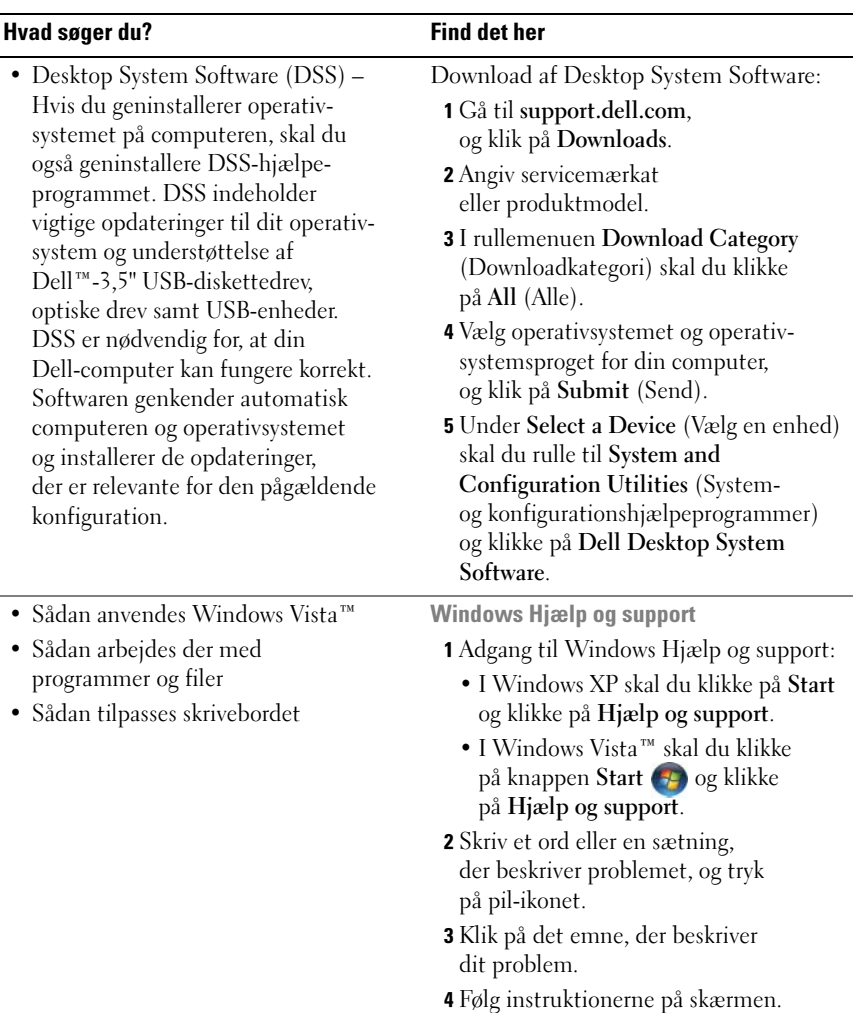

# <span id="page-14-0"></span>Opsætning og brug af computeren

### <span id="page-14-1"></span>Computeren set forfra

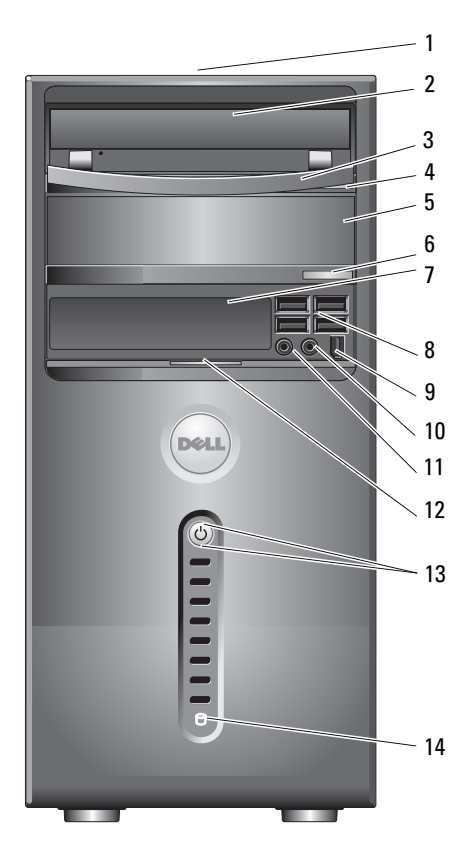

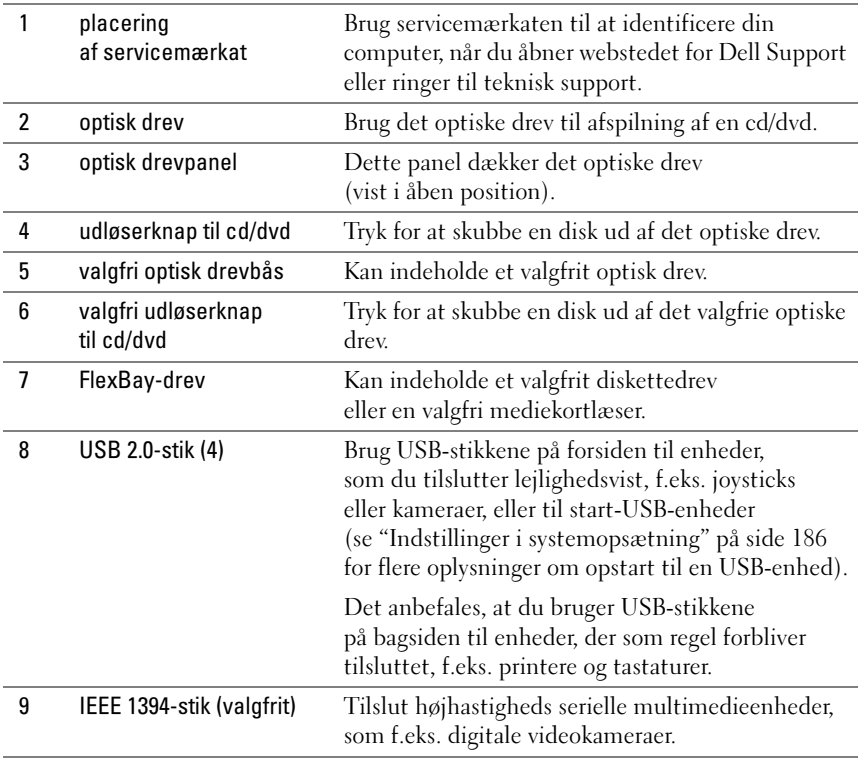

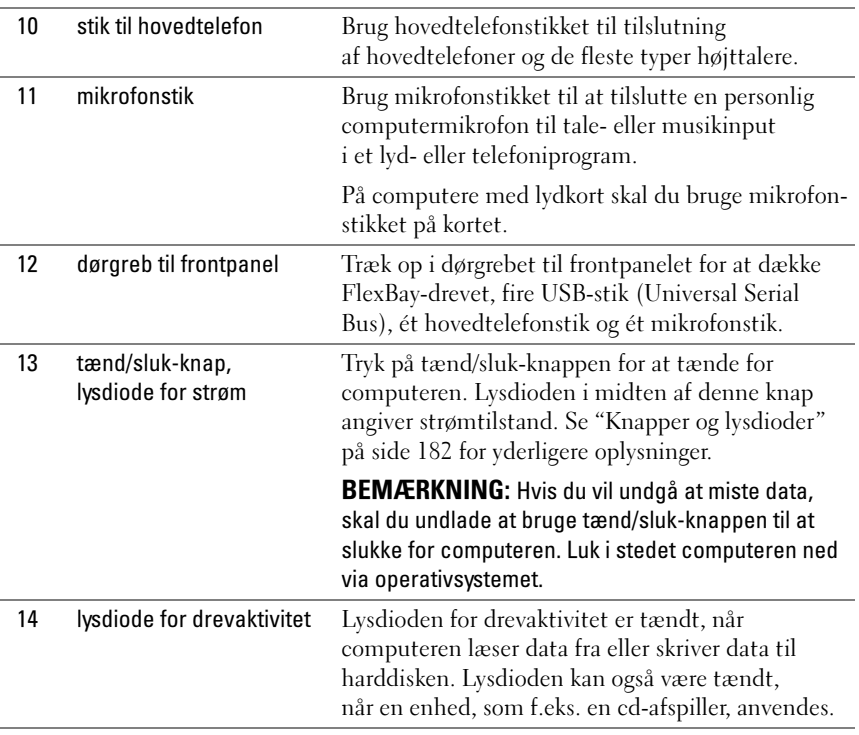

### <span id="page-17-0"></span>Computeren set bagfra

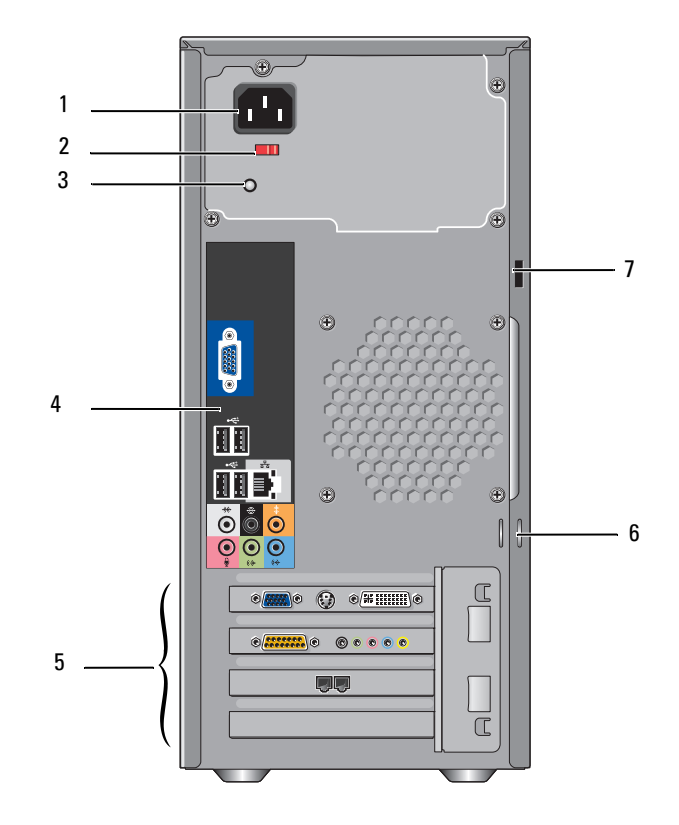

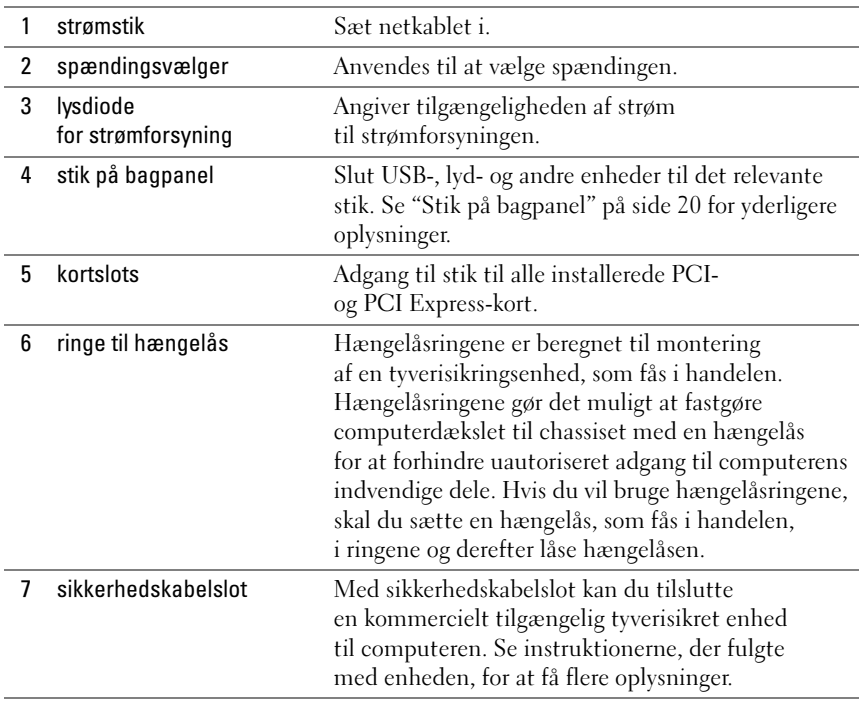

ADVARSEL: Kontrollér, at ingen af systemets ventilationsåbninger er blokeret. Blokering af ventilerne kan forårsage alvorlige termiske problemer.

#### <span id="page-19-0"></span>Stik på bagpanel

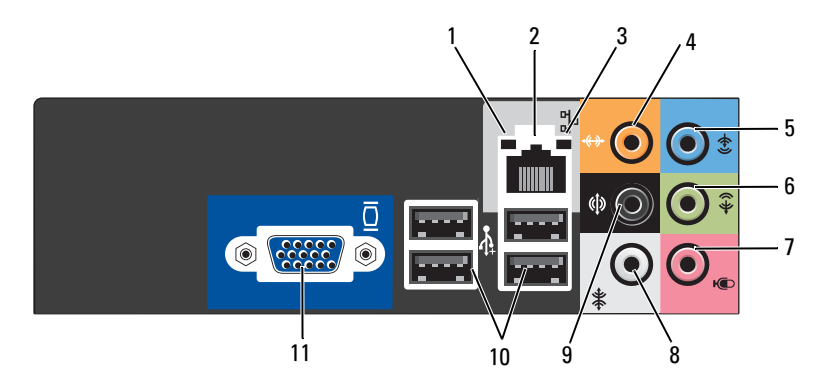

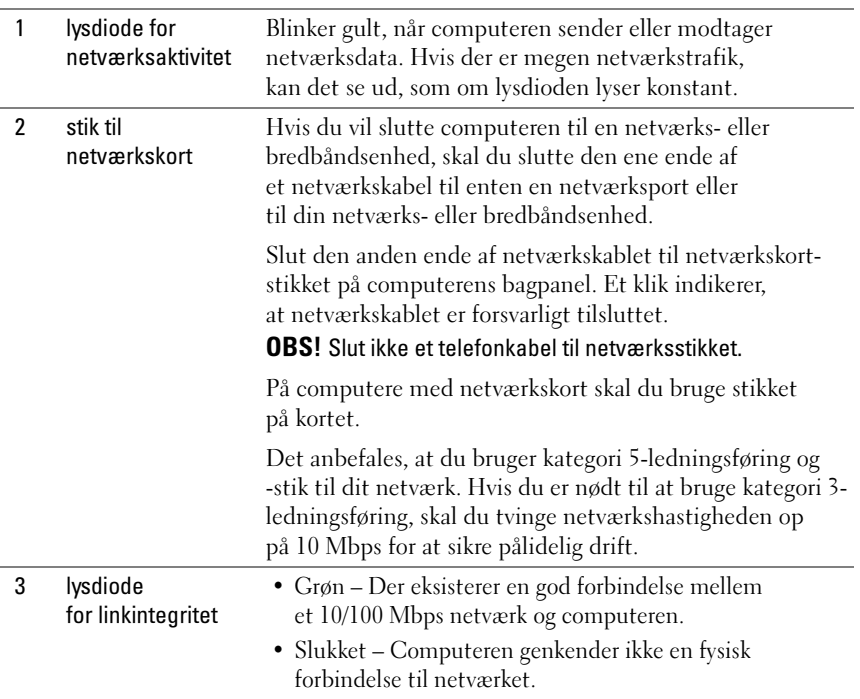

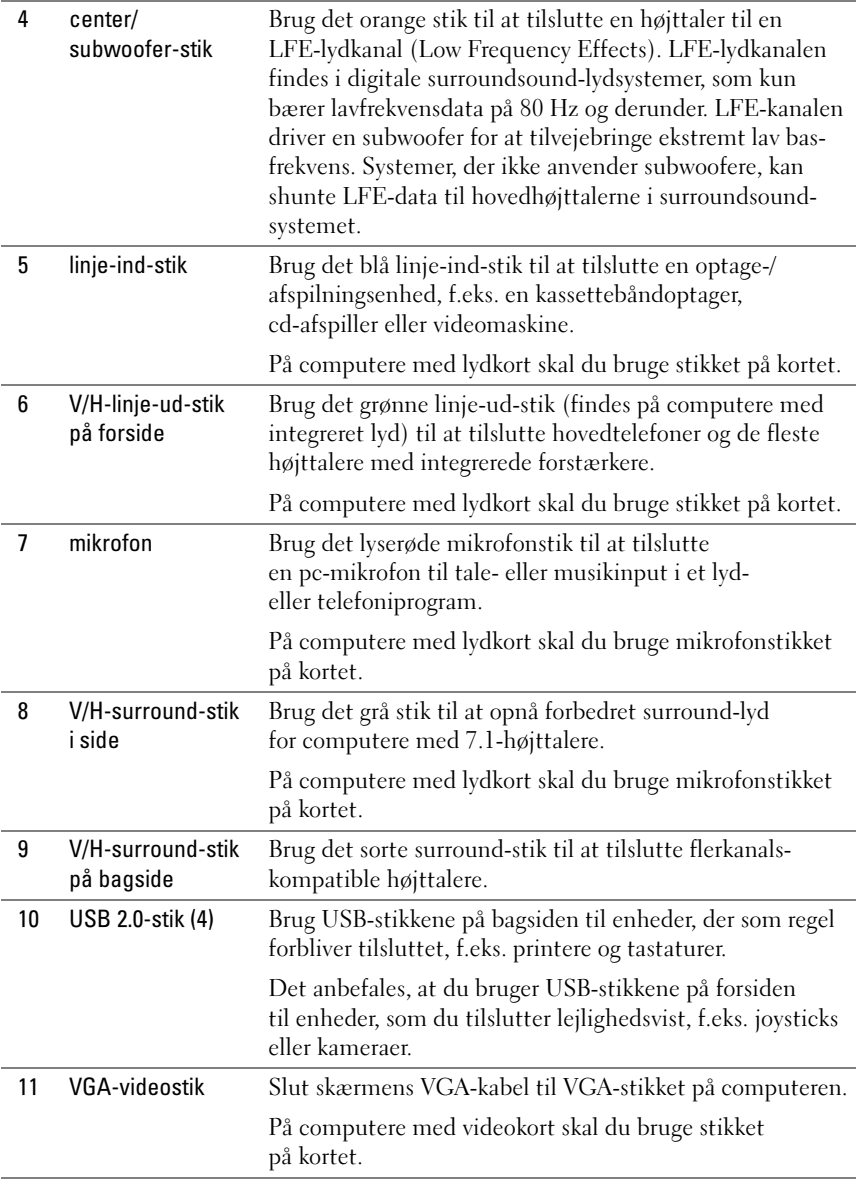

### <span id="page-21-0"></span>Installation af computeren i et kabinet

Hvis computeren installeres i et kabinet, kan det begrænse luftstrømmen, påvirke computerens ydeevne og måske forårsage overophedning. Følg retningslinjerne nedenfor, hvis du vil installere computeren i et kabinet:

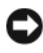

BEMÆRKNING: Specifikationerne for driftstemperatur i brugervejledningen afspejler den maksimalt tilladte, omgivende driftstemperatur. Den omgivende rumtemperatur skal tages med i overvejelserne, når du installerer computeren i et kabinet. Hvis den omgivende rumtemperatur f.eks. er 25 °C, er der, afhængigt af computerens specifikationer, kun en temperaturmargen på 5 °C til 10 °C, før computeren når den maksimalt tilladte driftstemperatur. Oplysninger om computerens specifikationer finder du i ["Specifikationer" på side 179](#page-178-2).

- Sørg for, at der er en fri afstand på mindst 10,2 cm på alle de sider af computeren, der har ventilationsåbninger, for at opnå den luftstrøm, der kræves til korrekt ventilation.
- Hvis der er døre i kabinettet, skal de være af en type, der tillader en luftstrøm på mindst 30% gennem kabinettet (forside og bagside).

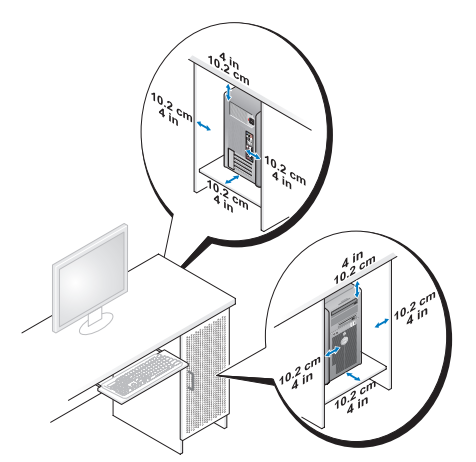

• Hvis computeren installeres i et hjørne på et skrivebord eller under et skrivebord, skal du sørge for en fri afstand på mindst 5,1 cm fra computerens bagside til væggen for at opnå den luftstrøm, der kræves til korrekt ventilation.

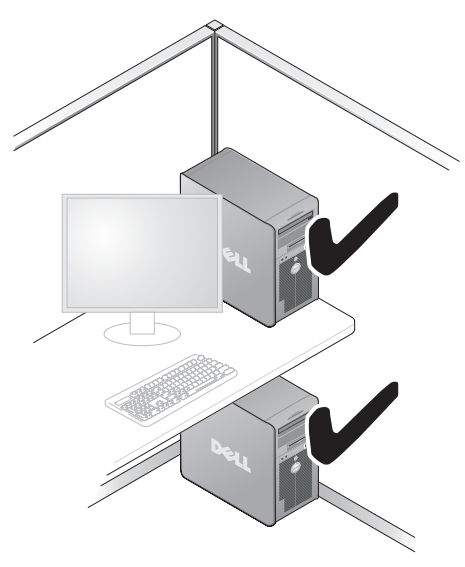

• Installér ikke computeren i et kabinet, der ikke tillader luftstrøm. Hvis luftstrømmen begrænses, påvirker det computerens ydeevne og kan måske forårsage overophedning.

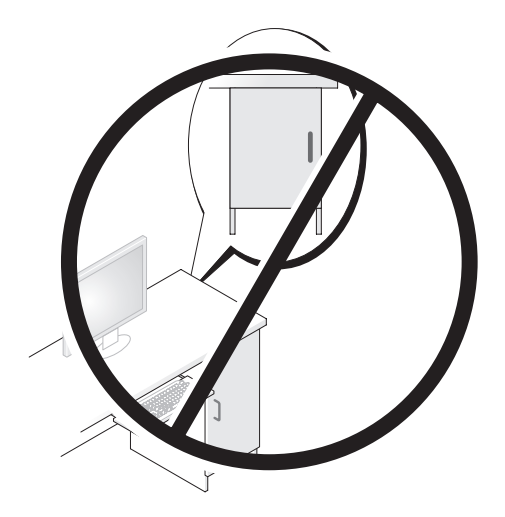

## <span id="page-23-0"></span>Opsætning af en printer

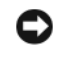

**C** BEMÆRKNING: Færdiggør opsætningen af operativsystemet, før du slutter en printer til computeren.

Se dokumentationen, som fulgte med printeren, for at få oplysninger om opsætning, herunder hvordan du:

- anskaffer og installerer opdaterede drivere.
- slutter printeren til computeren.
- ilægger papir og installerer toner- eller blækpatronen.

Se brugervejledningen til printeren vedrørende teknisk assistance, eller kontakt printerfabrikanten.

### <span id="page-23-1"></span>Printerkabel

Printeren kan sluttes til computeren med enten et USB-kabel eller et parallelt kabel. Der følger muligvis ikke et printerkabel med printeren, så hvis du køber et kabel separat, skal du sikre dig, at det er kompatibelt med printeren og computeren. Hvis du købte et printerkabel samtidigt med, at du købte computeren, følger kablet muligvis med i kassen med computeren.

#### <span id="page-23-2"></span>Tilslutning af en USB-printer

**OBS!** Du kan tilslutte USB-enheder, mens der er tændt for computeren.

- 1 Færdiggør opsætningen af operativsystemet, hvis du ikke allerede har gjort det.
- 2 Slut USB-printerkablet til USB-stikkene på computeren og printeren. USB-stikkene passer kun på én måde.

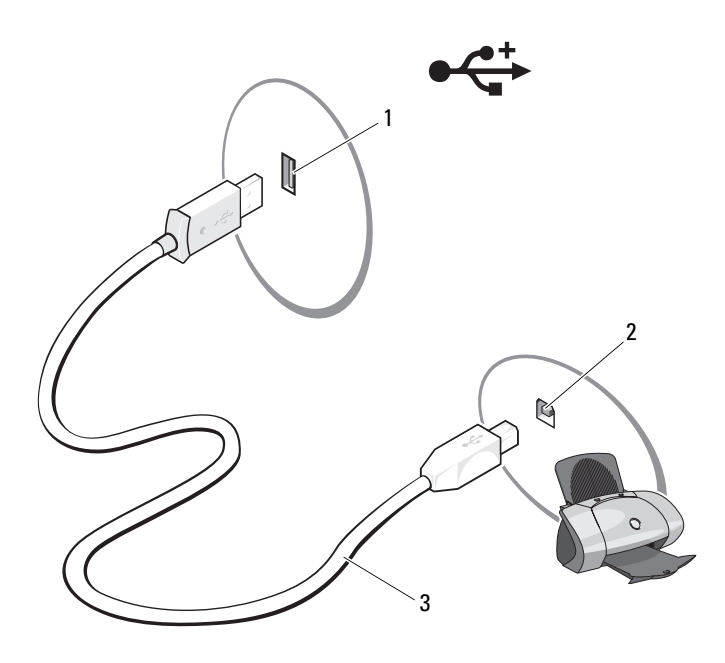

- 1 USB-stik på computer 2 USB-stik på printer 3 USB-printerkabel
- 3 Tænd for printeren, og tænd derefter for computeren.
- 4 Afhængigt af operativsystemet i computeren er en printerguide muligvis tilgængelig som en hjælp til at installere printerdriveren:

I Windows® XP skal du klikke på Start<sup>→</sup> Printere og faxenheder<sup>→</sup> Tilføj en printer for at starte guiden Tilføj printer.

I Windows Vista™ skal du klikke på Start + Netværk→ Tilføj en printer for at starte guiden Tilføj printer.

5 Installér om nødvendigt printerdriveren. Se ["Geninstallation af Drivers](#page-96-1)  [and Utilities" på side 97](#page-96-1) og dokumentationen, som fulgte med printeren.

### <span id="page-25-0"></span>Afspilning af cd'er og dvd'er

BEMÆRKNING: Tryk ikke cd- eller dvd-skuffen ned, når du åbner og lukker den. Hold skuffen lukket, når du ikke bruger drevet.

- BEMÆRKNING: Flyt ikke computeren, når du afspiller cd'er eller dvd'er.
	- 1 Tryk på udløserknappen foran på drevet.
	- 2 Anbring disken med mærkaten opad og midt i skuffen.

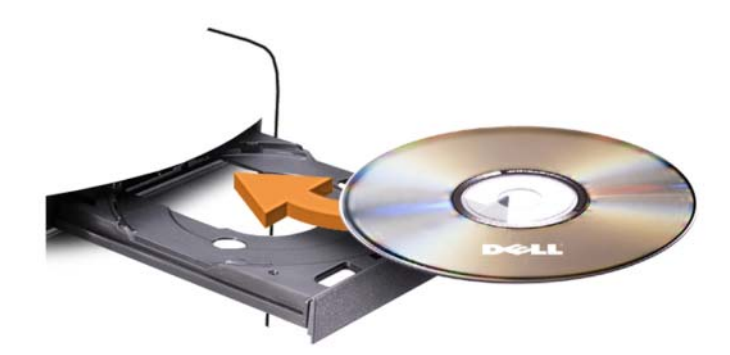

3 Skub forsigtigt skuffen ind.

Se cd-softwaren, som fulgte med computeren, hvis du vil formatere cd'er til lagring af data, oprette musik-cd'er eller kopiere cd'er.

**OBS!** Sørg for at overholde alle copyright-love, når du kopierer cd'er.

En cd-afspiller er forsynet med følgende basisknapper:

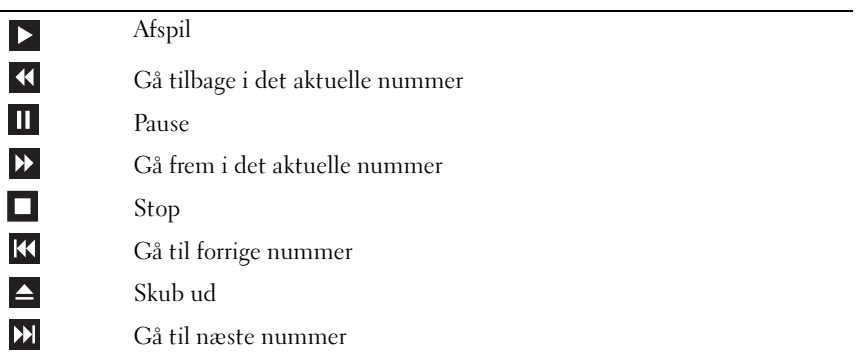

En dvd-afspiller er forsynet med følgende basisknapper:

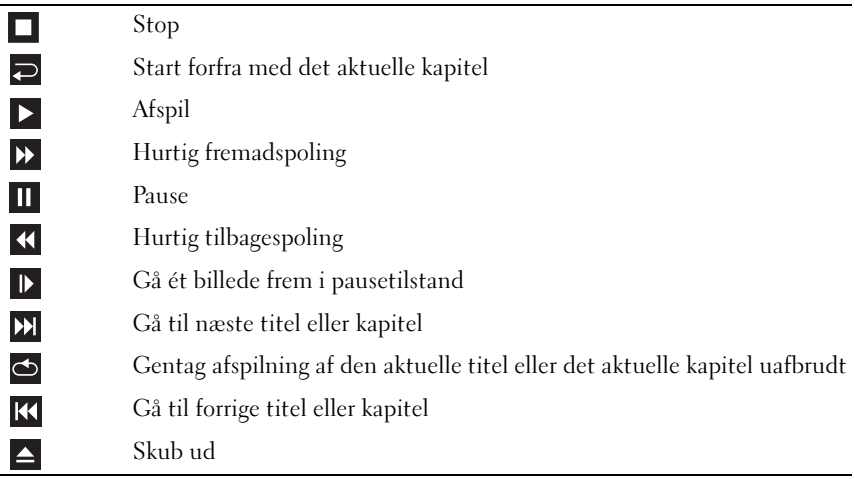

Klik på Hjælp på cd- eller dvd-afspilleren (om tilgængelig) for yderligere oplysninger om afspilning af cd'er eller dvd'er.

#### <span id="page-26-0"></span>Regulering af lydstyrken

**OBS!** Hvis højttalerne er slået fra, kan du ikke høre afspilningen af en cd eller dvd.

- 1 Åbn vinduet Lydstyrke.
- 2 Klik og træk skyderen i kolonnen Lydstyrke op og ned for at skrue op eller ned for lydstyrken.

Klik på Hjælp i vinduet Lydstyrke for at få flere oplysninger om lydstyrkeindstillinger.

#### <span id="page-27-0"></span>Justering af billedet

Hvis der vises en fejlmeddelelse om, at den nuværende opløsning og farvedybde bruger for megen hukommelse og forhindrer dvd-afspilning, skal du ændre egenskaberne for skærm.

Windows XP

- 1 Klik på Start→ Kontrolpanel→ Udseende og temaer.
- 2 Klik på Skift skærmopløsning under Vælg en opgave... .
- 3 Under Skærmopløsning skal du klikke på og trække skyderen for at reducere opløsningsindstillingen.
- 4 I rullemenuen under Farvekvalitet skal du klikke på Mellem (16 bit), og klikke på OK.

Windows Vista

- 1 Klik på Start (+), klik på Kontrolpanel, og klik derefter på Appearance and Personalization (Udseende og personlige indstillinger).
- 2 Klik på Juster skærmopløsning under Brugertilpasning. Vinduet Egenskaber for skærm åbnes.
- 3 Under Opløsning: skal du klikke på og trække skyderen for at reducere opløsningsindstillingen.
- 4 I rullemenuen under Farver skal du klikke på Mellem (16 bit).
- 5 Klik på OK.

### <span id="page-28-0"></span>Kopiering af cd'er og dvd'er

**OBS!** Sørg for at overholde alle copyright-love, når du opretter cd'er og dvd'er. Dette afsnit gælder kun for computere med cd-rw, dvd+/-rw eller cd-rw/dvddrev (kombineret).

**OBS!** De typer af cd- eller dvd-drev, som Dell tilbyder, kan variere fra land til land. I instruktionerne nedenfor får du forklaret, hvordan du fremstiller en nøjagtig kopi af en cd eller dvd med Roxio Creator Plus - Dell Edition. Du kan også bruge Roxio Creator Plus til andre formål, som f.eks. oprettelse af musik-cd'er fra lydfiler, der er lagret på din computer, eller sikkerhedskopiering af vigtige data. Hvis du har brug for hjælp, skal du åbne Roxio Creator Plus og derefter klikke på ikonet med spørgsmålstegnet i øverste højre hjørne af vinduet.

#### Sådan kopieres en cd eller dvd

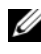

 $\mathscr Q$  OBS! Kombinerede cd-rw/dvd-drev kan ikke skrive til dvd-medier. Hvis du har et kombineret cd-rw/dvd-drev og du har problemer med at optage, skal du søge efter tilgængelige softwarepatches på Sonics supportwebsted på adressen sonic.com.

De dvd-skrivbare drev, der er installeret i Dell™-computere, kan skrive til og læse dvd+/-r-, dvd+/-rw- og dvd+r DL-medier (dual layer), men kan ikke skrive til og muligvis ikke læse dvd-ram- eller dvd-r DL-medier.

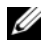

 $\mathscr Q$  OBS! De fleste dvd'er i handelen er copyright-beskyttede og kan ikke kopieres ved hjælp af Roxio Creator Plus.

- 1 Åbn Roxio Creator Plus.
- 2 Klik på Disc Copy under fanen Copy.
- 3 Sådan kopieres cd'en eller dvd'en:
	- Hvis du har ét cd- eller dvd-drev, skal du kontrollere, at indstillingerne er korrekte og derefter klikke på Disc Copy. Computeren læser din kilde-cd eller -dvd og kopierer dataene til en midlertidig mappe på computerens harddisk.

Når du bliver bedt om det, skal du indsætte en tom cd eller dvd i drevet og klikke på OK.

• Hvis du har to optiske cd/dvd-drev, skal du vælge det drev, hvori du har indsat din kilde-cd eller -dvd og derefter klikke Disc Copy. Computeren kopierer dataene fra kilde-cd'en eller -dvd'en til den tomme cd eller dvd.

Når du er færdig med at kopiere kilde-cd'en eller -dvd'en, skubbes den cd eller dvd, du har oprettet, automatisk ud.

#### Brug af tomme cd'er og dvd'er

Cd-rw-drev kan kun skrive til cd-optagelsesmedier (inklusive cd-rw-højhastighedsmedier), hvorimod dvd-skrivbare drev kan skrive til både cd-og dvd-optagelsesmedier.

Brug tomme cd-r'er til at optage musik eller lagre datafiler permanent. Når den maksimale lagringskapacitet på en cd-r er nået, kan du ikke skrive til den pågældende cd-r igen (se Sonic-dokumentationen for yderligere oplysninger). Brug tomme cd-rw'er, hvis du har tænkt dig at slette, genskrive eller opdatere dataene på cd'en senere.

Tomme dvd+/-r'er kan bruges til permanent lagring af store mængder data. Når du har oprettet en dvd+/-r-disk, kan du muligvis ikke skrive til den pågældende disk igen, hvis disken er blevet afsluttet eller lukket i den sidste fase af diskoprettelsesprocessen. Brug tomme dvd+/-rw'er, hvis du har tænkt dig at slette, genskrive eller opdatere dataene på disken senere.

#### Cd-skrivbare drev

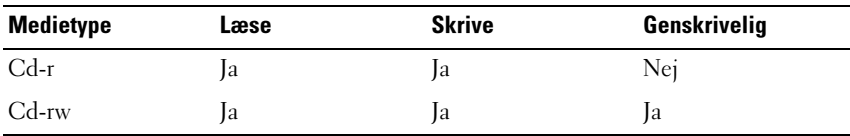

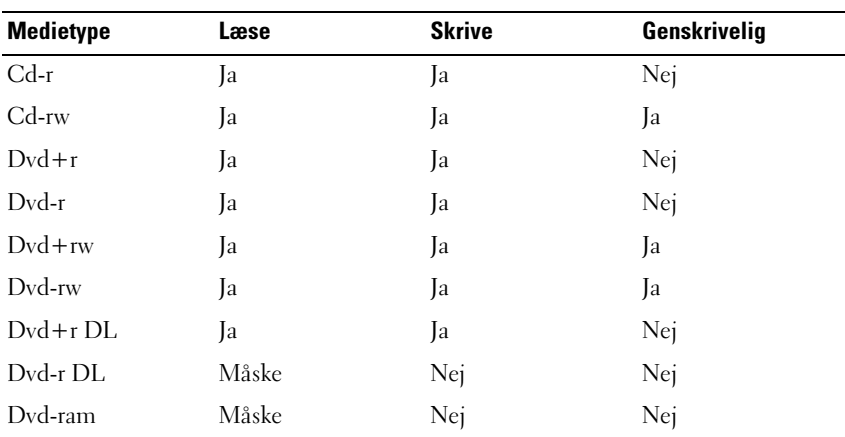

Dvd-skrivbare drev

#### Nyttige tips

- Når du har startet Roxio Creator Plus og åbnet et Creator-projekt, kan du bruge Microsoft® Windows® Stifinder til at trække filer til en cd-r eller cd-rw.
- Brug cd-r'er til at brænde musik-cd'er, som du vil afspille i almindelige stereoanlæg. Cd-rw'er kan muligvis ikke afspilles i de fleste hjemmeeller bilstereoanlæg.
- Du kan ikke oprette lyd-dvd'er med Roxio Creator Plus.
- MP3-musikfiler kan kun afspilles på MP3-afspillere eller på computere, hvorpå MP3-software er installeret.
- Kommercielt tilgængelige dvd-afspillere, der anvendes i hjemmeunderholdningssystemer, understøtter muligvis ikke alle tilgængelige dvd-formater. Se dokumentationen, som fulgte med din dvd-afspiller, eller kontakt producenten for at få en liste over formater, som understøttes af din dvd-afspiller.
- Brænd ikke en tom cd-r eller cd-rw til den maksimale kapacitet. Kopiér f.eks. ikke en 650-MB fil til en tom 650-MB cd. Cd-rw-drevet skal bruge 1-2 MB ledig plads til at afslutte optagelsen.
- Brug en tom cd-rw til at øve dig i cd-optagelse, indtil du er bekendt med cd-optageteknikkerne. Hvis du laver en fejl, kan du slette dataene på cd-rw'en og forsøge igen. Du kan også bruge tomme cd-rw'er til at teste musikfilprojekter, før du optager projektet permanent på en tom cd-r.
- Se Sonics websted på adressen sonic.com for yderligere oplysninger.

### <span id="page-31-0"></span>Brug af en mediekortlæser (ekstraudstyr)

Brug mediekortlæseren til at overføre data direkte til computeren.

Mediekortlæseren understøtter følgende hukommelsestyper:

- xD-billedkort
- SmartMedia (SMC)
- CompactFlash Type I og II (CF I/II)
- MicroDrive-kort
- SecureDigital-kort (SD)
- MultiMediaCard (MMC)
- Memory Stick (MS/MS Pro)

Se ["Installation af en mediekortlæser" på side 149](#page-148-0) for oplysninger om installation af en mediekortlæser.

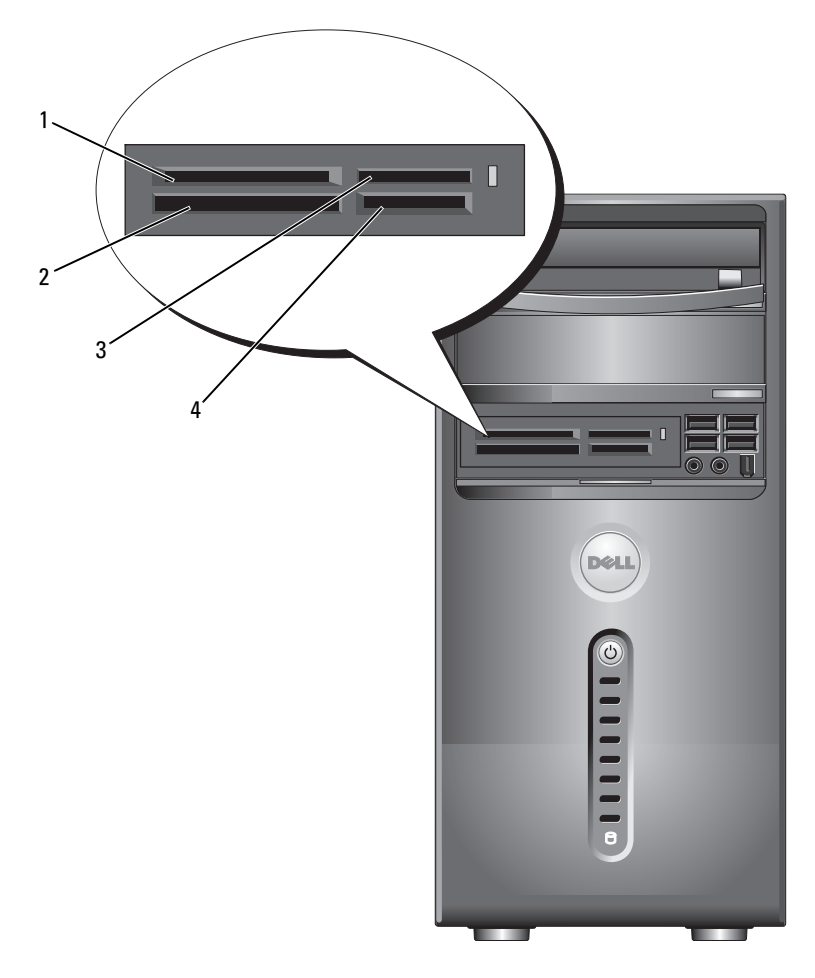

- 1 xD-billedkort og SmartMedia (SMC)
- 4 SecureDigital-kort (SD)/ MultiMediaCard (MMC)
- 2 CompactFlash Type I og II 3 (CF I/II) samt MicroDrive-kort
- **Memory Stick** (MS/MS Pro)

Sådan bruges mediekortlæseren:

- 1 Kontrollér mediet eller kortet for at fastslå, hvordan det skal vende, når det sættes i.
- 2 Sæt mediet eller kortet helt ind i den relevante slot, indtil det er korrekt anbragt i stikket.

Hvis du mærker modstand, må du ikke tvinge mediet eller kortet ind. Kontrollér, at kortet vender rigtigt, og forsøg igen.

### <span id="page-33-0"></span>Tilslutning af to skærme

#### ADVARSEL: Før du påbegynder procedurerne i dette afsnit, skal du læse sikkerhedsinstruktionerne i *Produktinformationsveiledningen*.

Hvis du har købt et grafikkort, der understøtter dobbeltskærme, skal du følge anvisningerne nedenfor for at tilslutte og aktivere skærmene. Anvisningerne beskriver, hvordan du tilslutter enten to skærme (hver med et VGA-stik), én skærm med et VGA-stik og én skærm med et DVI-stik eller et TV.

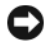

**CO** BEMÆRKNING: Hvis du vil tilslutte to skærme, der er forsynet med VGA-stik, skal du have den valgfrie DVI-adapter for at tilslutte kablet. Hvis du vil tilslutte to fladskærme, skal mindst én af dem være forsynet med et VGA-stik. Hvis du vil tilslutte et tv, må du kun tilslutte én skærm (VGA eller DVI) foruden tv'et.

#### <span id="page-33-1"></span>Tilslutning af to skærme med VGA-stik

- 1 Følg procedurerne i ["Inden du går i gang" på side 109](#page-108-3).
- *OBS!* Hvis computeren har integreret video, skal du ikke tilslutte skærmen til det integrerede videostik. Hvis det integrerede videostik er dækket af en hætte, må du ikke fjerne hætten for at tilslutte skærmen, for så virker skærmen ikke.
	- 2 Slut den ene af skærmene til VGA-stikket (blåt) bag på computeren.
	- 3 Slut den anden skærm til den valgfrie DVI-adapter, og slut DVI-adapteren til DVI-stikket (hvidt) bag på computeren.

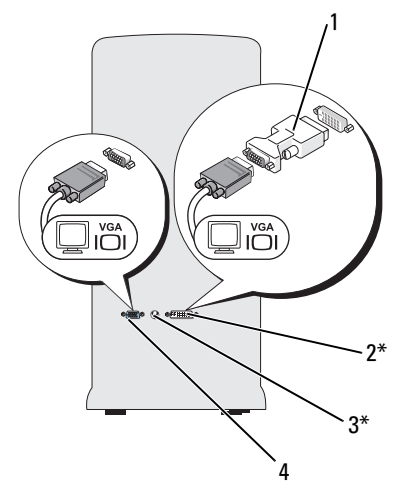

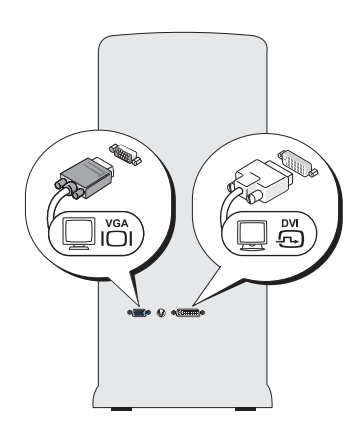

\*Findes ikke nødvendigvis på din computer.

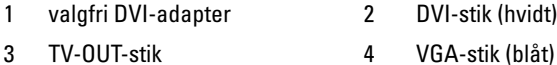

#### <span id="page-34-0"></span>Tilslutning af én skærm med et VGA-stik og én skærm med ét DVI-stik

- 1 Følg procedurerne i ["Inden du går i gang" på side 109](#page-108-3).
- 2 Slut VGA-stikket på skærmen til VGA-stikket (blåt) bag på computeren.
- 3 Slut DVI-stikket på den anden skærm til DVI-stikket (blåt) bag på computeren.

#### <span id="page-34-1"></span>Tilslutning af et tv

- **OBS!** Hvis du vil slutte et tv til computeren, skal du købe et S-videokabel, som kan købes i de fleste elektronikforretninger. Det følger ikke med din computer.
	- 1 Følg procedurerne i ["Inden du går i gang" på side 109](#page-108-3).
	- 2 Slut den ene ende af S-videokablet til det valgfri TV-OUT-stik bag på computeren.
	- 3 Slut den anden ende af S-videokablet til S-video-ind-stikket på dit tv.
	- 4 Tilslut VGA- eller DVI-skærmen

#### <span id="page-35-0"></span>Ændring af skærmindstillingerne

- 1 Når du har tilsluttet skærmen(e) eller tv'et, skal du tænde for computeren. Microsoft® Windows®-skrivebordet viser den primære skærm.
- 2 Aktivér kloningstilstand eller udvidet skrivebordstilstand i skærmindstillingerne.
	- I kloningstilstand viser begge skærme det samme billede.
	- I udvidet skrivebordstilstand kan du trække objekter fra den ene skærm til den anden, så du effektivt kan fordoble mængden af skærmarbejdsplads.

Gå til support.dell.com for oplysninger om ændring af skærmindstillingerne for grafikkortet.

## <span id="page-35-1"></span>Strømstyringsindstillinger i Windows XP

Strømstyringsfunktionerne i Windows XP er beregnet til at reducere den mængde elektricitet, din computer bruger, når der er tændt for den, og du ikke bruger den. Du kan reducere strømforsyningen til netop skærmen eller harddisken, eller du kan bruge standbytilstand eller dvaletilstand til at reducere strømforsyningen til hele computeren. Når computeren afslutter fra en strømsparetilstand, vender den tilbage til den driftstilstand, den tidligere var i.

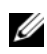

**OBS!** Windows XP Professional indeholder sikkerheds- og netværksfunktioner, der ikke er tilgængelige i Windows XP Home Edition. Når en computer med Windows XP Professional er sluttet til et netværk, vises forskellige indstillinger, der har relation til sikkerhed og netværk, i visse vinduer.

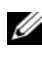

*CA* OBS! Procedurerne til at aktivere standby- eller dvaletilstanden kan variere, afhængigt af dit operativsystem.

#### <span id="page-35-2"></span>Standbytilstand

Standbytilstanden sparer strøm ved at slukke for skærmen og harddisken efter en beregnet tidsperiode, kendt som en timeout. Når computeren afslutter standbytilstand, vender den tilbage til den driftstilstand, den var i, før den skiftede til standbytilstand.

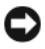

BEMÆRKNING: Hvis strømmen til computeren bliver afbrudt under standbytilstand, går data eventuelt tabt.
Indstilling af standby til automatisk aktivering efter en defineret inaktivitetsperiode:

- 1 Klik på Start<sup>→</sup> Kontrolpanel<sup>→</sup> Vælg en kategori<sup>→</sup> Ydelse og vedligeholdelse.
- 2 Under eller vælg et Kontrolpanel-ikon skal du klikke på Strømstyring.

Hvis du vil aktivere standbytilstand med det samme uden en inaktivitetsperiode, skal du klikke på Start→ Luk computeren→ Standby.

Hvis du vil afslutte standbytilstand, skal du trykke på en tast på tastaturet eller bevæge musen.

# **Dvaletilstand**

Dvaletilstand sparer strøm ved at kopiere systemdata til et reserveret område på harddisken og derefter lukke computeren helt ned. Når computeren afslutter dvaletilstand, gendannes skrivebordet til den tilstand, det var i, før den skiftede til dvaletilstand.

Aktivering af dvaletilstand:

- 1 Klik på Start<sup>→</sup> Kontrolpanel<sup>→</sup> Vælg en kategori<sup>→</sup> Ydelse og vedligeholdelse.
- 2 Under eller vælg et Kontrolpanel-ikon skal du klikke på Strømstyring.
- 3 Definer dine indstillinger til dvaletilstand på fanen [Strømstyringsmodeller](#page-37-0)[,](#page-38-0)  [fanen](#page-38-0) Avanceret [og fanen](#page-38-1) Dvaletilstand.

Tryk på tænd/sluk-knappen, hvis du vil afslutte dvaletilstand. Det kan tage lidt tid for computeren at afslutte dvaletilstand. Da tastaturet og musen ikke fungerer i dvaletilstand, kan du ikke, ved at trykke på en tast på tastaturet eller bevæge musen, bringe computeren ud af dvaletilstand.

Fordi dvaletilstand kræver en særlig fil på harddisken med tilstrækkelig diskplads til at lagre indholdet af computerens hukommelse, opretter Dell en dvalefil af passende størrelse, før computeren sendes til dig. Hvis computerens harddisk bliver beskadiget, genopretter Windows XP automatisk dvalefilen.

# Egenskaber for strømstyring

Definer dine indstillinger for standbytilstand, indstillinger for dvaletilstand eller andre indstillinger for strøm i vinduet Egenskaber for strømstyring. Sådan får du adgang til vinduet Egenskaber for strømstyring:

- 1 Klik på Start<sup>→</sup> Kontrolpanel<sup>→</sup> Vælg en kategori<sup>→</sup> Ydelse og vedligeholdelse.
- 2 Under eller vælg et Kontrolpanel-ikon skal du klikke på Strømstyring.
- 3 [Definer dine indstillinger til dvaletilstand på fanen](#page-37-0) Strømstyringsmodeller[,](#page-38-0)  [fanen](#page-38-0) Avanceret [og fanen](#page-38-1) Dvaletilstand.

### <span id="page-37-0"></span>Fanen Strømstyringsmodeller

Hver standard strømstyringsindstilling kaldes en model. Hvis du ønsker at vælge én af de standard Windows-modeller, der er installeret på din computer, skal du vælge en model fra rullemenuen Strømstyringsmodeller. Indstillingerne for hver model vises i felterne nedenfor navnet på modellen. Hver model har forskellige indstillinger for start af standbytilstand, dvaletilstand, slukning af skærmen og lukning af harddisken.

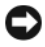

BEMÆRKNING: Hvis du indstiller harddisken til timeout, før skærmen gør, viser computeren muligvis at være låst op. Tryk på en vilkårlig tast på tastaturet eller klik på musen for at gendanne. For at undgå dette problem, skal du altid indstille skærmen til timeout, før harddisken.

Rullelistemenuen Strømstyringsmodeller viser følgende modeller:

- Altid aktiveret (standard) Hvis du vil bruge din computer uden strømsparetilstand.
- Hjemme/På kontoret Hvis du vil have din computer hjemme eller på kontoret til at køre med lidt strømsparetilstand.
- Bærbar Hvis din computer er en bærbar computer, som du bruger, når du rejser.
- Præsentation Hvis du vil have din computer til at køre uden afbrydelse (uden brug af strømsparetilstand).
- Minimal strømstyring Hvis du vil have din computer til at køre med minimal strømsparetilstand.
- Maks. batteri Hvis din computer er en bærbar computer, og du kører den fra batterier i en længere tidsperiode.

Hvis du vil ændre standardindstillingerne for en model, skal du klikke på rullemenuen i Sluk for skærm, Sluk for harddiske, Systemstandby eller feltet Systemdvale og vælg en timeout fra den viste liste. Ved permanent at ændre timeout for et modelfelt, ændres standardindstillingerne for den bestemte model, medmindre du klikker på Gem som, og indtaster et nyt navn for den ændrede model.

### <span id="page-38-0"></span>Fanen Avanceret

Fanen Avanceret giver dig mulighed for:

- At anbringe strømstyringsikonet i Windows-proceslinjen for at få hurtig adgang.
- Indstil computeren til at spørge efter din Windows-adgangskode, før computeren forlader standby- eller dvaletilstand.
- Programmere tænd/sluk-knappen for at aktivere standbytilstand, aktivere dvaletilstand eller slukke computeren.

Hvis du vil programmere disse funktioner, skal du klikke på en indstilling fra den relevante rullelistemenu og klikke på OK.

### <span id="page-38-1"></span>Fanen Dvale

Fanen Dvale giver dig mulighed for at aktivere dvaletilstand. Hvis du ønsker at bruge de dvaleindstillinger, der er defineret på fanen Strømstyringsmodeller skal du klikke på afkrydsningsfeltet Aktiver dvale på fanen Dvale.

### Yderligere oplysninger

Hvis du vil have flere oplysninger om strømstyringsindstillinger:

- 1 Klik på Start<sup>→</sup> Hjælp og support<sup>→</sup> Ydelse og vedligeholdelse.
- 2 I vinduet Ydelse og vedligeholdelse skal du klikke på Spare strøm på computeren.

# Strømstyringsindstillinger i Windows Vista

Strømstyringsfunktionerne i Windows Vista™ er beregnet til at reducere den mængde elektricitet, din computer bruger, når der er tændt for den, og når du ikke bruger den. Du kan reducere strømforsyningen til netop skærmen eller harddisken, og Windows Vista indstiller standardindstillingen til "fra", eller du kan indstille dvaletilstand for yderligere at reducere strømforbruget.

Når computeren afslutter en strømsparetilstand (standby eller dvale), gendannes Windows-skrivebordet til den tilstand, det var i, før den skiftede tilstanden.

Der er tre overordnede standardtilstande for strømstyring i Windows Vista:

- Ligevægtig
- Strømbesparelse
- Høj ydelse

Dell har tilføjet en fjerde, Dell-anbefalet tilstand, som indstiller strømstyring til de mest almindelige indstillinger for størstedelen af vores kunder. Dette er den aktive strømstyringsmodel.

# Standbytilstand

Standbytilstand er standardtilstanden "fra" for Windows Vista. Standbytilstanden sparer strøm ved at slukke for skærmen og harddisken efter en timeoutperiode. Når computeren afslutter standbytilstand, vender den tilbage til den driftstilstand, den var i, før den skiftede til standby.

Indstilling af standby til automatisk aktivering efter en defineret inaktivitetsperiode:

- 1 Klik på Start  $\rightarrow$  Kontrolpanel  $\rightarrow$  System og vedligeholdelse.
- 2 Klik på Strømstyring under System og vedligeholdelse.

Den næste dialogboks viser tre strømstyringsmodeller. Den øverste indstilling, Dell-anbefalet, er den aktuelt aktive model. Klik på pilen nederst på listen for at få vist flere strømstyringsmodeller.

Hvis du vil aktivere standbytilstand med det samme uden en inaktivitetsperiode, skal du klikke på Start <sup>(† J</sup>og klikke på knapikonet Fra. I Windows Vista er Standby angivet som standardtilstanden "Fra".

Hvis du vil afslutte standbytilstand, skal du trykke på en tast på tastaturet eller bevæge musen.

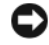

BEMÆRKNING: Hvis strømmen til computeren bliver afbrudt under standbytilstand, går data eventuelt tabt. Windows Vista indeholder en ny funktion, tilstanden Hybrid slumring – med denne gemmes dataene i en fil, og systemet sættes i standbytilstand. Hvis strømmen bliver afbrudt, opbevarer systemet dataene på harddisken og vender tilbage til den samme tilstand, som før. Du kan bruge Hjælp og support, og søge efter hybrid slumring for yderligere oplysninger. Hybrid slumring muliggør hurtig "vækning", hvis systemet er i standbytilstand, men bevarer dataene ved at lagre dem på harddisken.

# **Dvaletilstand**

Dvaletilstand sparer strøm ved at kopiere systemdata til et reserveret område på harddisken og derefter lukke computeren helt ned. Når computeren afslutter dvaletilstand, gendannes skrivebordet til den tilstand, det var i, før den skiftede til dvaletilstand. Windows Vista skjuler muligvis Dvale for brugeren, hvis Hybrid slumring er aktiveret. For yderligere oplysninger kan du bruge Hjælp og support og søge efter dvale.

Øjeblikkelig aktivering af dvaletilstand (hvis det er tilgængeligt):

- 1 Klik på Start (+), og klik derefter på pilen (der peger til højre) ud for låse-ikonet.
- 2 Vælg Dvale på listen.

Tryk på tænd/sluk-knappen, hvis du vil afslutte dvaletilstand. Det kan tage lidt tid for computeren at afslutte dvaletilstand. Du kan ikke bringe computeren ud af dvaletilstand ved at trykke på en tast på tastaturet eller bevæge musen, fordi tastaturet og musen ikke fungerer, når computeren er i dvaletilstand.

Fordi dvaletilstand kræver en særlig fil på harddisken med tilstrækkelig diskplads til at lagre indholdet af computerens hukommelse, opretter Dell en dvalefil af passende størrelse, før computeren sendes til dig. Hvis computerens harddisk bliver beskadiget, genopretter Windows Vista automatisk dvalefilen.

# Egenskaber for strømstyringsmodel

Du kan angive indstillinger for standbytilstand, indstillinger for skærmtilstand, indstillinger for dvaletilstand (hvis dvale er tilgængelig) og andre indstillinger for strøm i vinduet Egenskaber for strømstyringsmodel.

Sådan får du adgang til vinduet Egenskaber for strømstyringsmodel:

1 Klik på Start → Kontrolpanel→ System og vedligeholdelse→ System og vedligeholdelse→ Strømstyring.

Hovedvinduet Vælg en strømstyringsmodel åbnes.

2 I vinduet Vælg en strømstyringsmodel kan du ændre eller redigere indstillinger for strøm.

Ændring af standardindstillingerne for en strømstyringsmodel:

- 1 Klik på Start  $\bigoplus$  Kontrolpanel→ System og vedligeholdelse.
- 2 Klik på Strømstyring under System og vedligeholdelse.

Klik på Skift indstillinger for model i vinduet Strømstyring for at ændre indstillinger som f.eks.:

- Kræve en adgangskode, når computeren vågner.
- Vælge, hvad tænd/sluk-knapperne gør.
- Oprette en strømstyringsmodel (her kan du vælge de indstillinger, du vil, og oprette en brugerdefineret strømstyringsmodel).
- Vælge, hvornår skærmen skal slukkes.
- Ændre, hvornår computeren skal slumre.

### Fanen Avanceret

På fanen Avanceret kan du angive mange forskellige indstillinger ud over de grundlæggende indstillinger. Hvis du ikke ved eller ikke er sikker på, hvad du skal angive, kan du beholde standardindstillingerne.

Adgang til de avancerede indstillinger:

- 1 Vælg den strømstyringsmodel, du vil ændre.
- 2 Klik på Skift modelindstillinger lige under navnet på modellen.
- 3 Klik på Skift avancerede strømstyringsindstillinger.

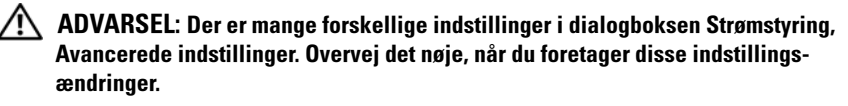

# Aktivering af SpeedStep™-teknologi

SpeedStep-teknologi styrer automatisk ydelsen af computerens processor og justerer dynamisk driftsfrekvensen og spændingen i henhold til den igangværende opgave. Hvis et program ikke har behov for fuld ydelse, kan der spares betydelige mængder strøm. Ydelsen er udviklet til tilpasning med maksimal processorydelse, når det er nødvendigt, og med automatisk strømbesparelse, når det er muligt.

Windows Vista indstiller automatisk Intel Speedstep-teknologier i strømstyringsmodellerne Dell-anbefalet, Ligevægtig og Strømbesparelse. Det er deaktiveret i strømstyringsmodellen Høj ydelse.

# Om RAID-konfigurationer

Dette afsnit indeholder en oversigt over den RAID-konfiguration, som du eventuelt valgte, da du købte computeren. Dell tilbuder RAID level 1 til sine Vostro computere. RAID Level 1-konfiguration anbefales til dataintegritetskravene til digital fotografering og lyd.

Intel RAID-controlleren på din computer kan kun oprette en RAID-controller ved hjælp af to fysiske drev. Hvis der findes et tredje drev, så kan drevet ikke være del af en RAID-controller, som anvender Intel RAID-konfigurationsprogrammet, selvom det kan anvendes som en ekstra RAID 1-konfiguration. Hvis du imidlertid har fire drev i din computer, kan hvert par drev være i en RAID Level 1-controller. Drevene skal være af samme størrelse for at sikre, at det største drev ikke indeholder ikke-tildelt (og dermed ubrugelig) plads.

### RAID Level 1-konfiguration

RAID Level 1 anvender en dataredundanslagerteknik, der er kendt som "spejling". Når data skrives til det primære drev, duplikeres eller spejles dataene derefter på det andet drev. En RAID Level 1-konfiguration ofrer høje dataadgangshastigheder til fordel for dets dataredundansfordele.

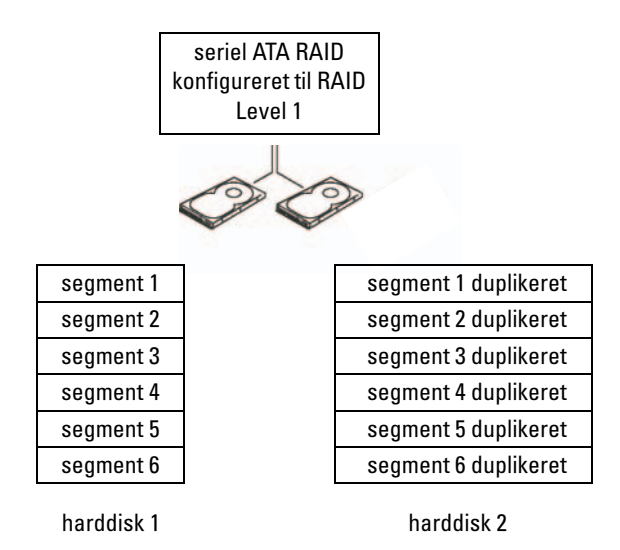

Hvis der opstår en drevfejl, omdirigeres efterfølgende læse- og skriveoperationer til det "overlevende" drev. Et erstatningsdrev kan derefter genopbygges ved hjælp af dataene fra det "overlevende" drev. Da dataene duplikeres på begge drev, har 120 GB RAID Level 1-drev en samlet maksimal kapacitet på 120 GB, der kan lagres data på.

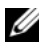

OBS! I en RAID Level 1-konfiguration er konfigurationens størrelse lig med størrelsen på det mindste drev i konfigurationen.

### Konfiguration af harddiskene til RAID

Nogle gange ønsker du muligvis at konfigurere din computer til RAID, hvis du ikke valgte en RAID-konfiguration, da du købte computeren. Der skal være installeret mindst to harddiske i computeren for at opsætte en RAID-konfiguration. Se ["Harddiske" på side 136](#page-135-0) for at få anvisninger vedrørende installation af en harddisk.

Du kan bruge en af to metoder til at konfigurere RAID-harddiskenheder. En metode anvender Intel® Option ROM-hjælpeprogrammet og udføres før du installerer operativsystemet på harddisken. Den anden metode anvender Intel Matrix Storage Manager eller Intel Storage Utility. Denne metode udføres, når du har installeret operativsystemet og Intel Storage Utility. Begge metoder kræver, at du indstiller computeren til RAID-aktiveret tilstand, før du påbegynder nogen RAID-konfigureringsprocedure beskrevet i dette dokument. Begge metoder kræver, at du indstiller din computer til RAID-aktiveret tilstand, før du starter.

### <span id="page-44-0"></span>Indstilling af computeren til RAID-aktiveret tilstand

- 1 Åbn systemopsætningen (se ["Adgang til systemopsætning" på side 184\)](#page-183-0).
- 2 Tryk på venstre og højre piltaster for at fremhæve fanen Drives (Drev).
- 3 Tryk på pil op- og pil ned-tasterne for at fremhæve Drive Controller (Drevcontroller), og tryk derefter på <Enter>.
- 4 Tryk på pil op- og pil ned-tasterne for at fremhæve RAID On (RAID-aktiveret), og tryk derefter på <Enter>.

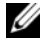

*OBS!* Se ["Indstillinger i systemopsætning" på side 186](#page-185-0) for yderligere oplysninger om RAID-indstillinger.

5 Tryk på pil op- og pil ned-tasterne for at fremhæve Save/Exit (Gem/Afslut), og tryk på <Enter> for at afslutte systemopsætningen og genoptage opstartprocessen.

# Konfiguration af RAID ved hjælp af Intel® Option ROM Utility

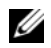

**OBS!** Selvom enhver størrelse drev kan anvendes til at oprette en RAIDkonfiguration ved hjælp af Intel Option ROM-hjælpeprogrammet, er det bedst, hvis drevene har samme størrelse. I en RAID Level 1-konfiguration vil størrelsen af arrayet være den mindste af de to anvendte diske.

### Oprettelse af en RAID Level 1-konfiguration

- 1 Indstil computeren til RAID-aktiveret tilstand (se ["Indstilling](#page-44-0)  [af computeren til RAID-aktiveret tilstand" på side 45](#page-44-0)).
- 2 Tryk på <Ctrl><i>, når du bliver bedt om at åbne Intel RAID Option ROM.
- 3 Brug pil op- og pil ned-tasterne til at fremhæve Create RAID Volume, og tryk derefter på <Enter>.
- 4 Indtast et navn til RAID-diskenheden, eller acceptér standardnavnet, og tryk på <Enter>.
- 5 Brug pil op- og pil ned-tasterne til at vælge RAID1 (Mirror), og tryk derefter på <Enter>.
- 6 Hvis mere end to harddiske er tilgængelige, skal du bruge pil op- og pil ned-tasterne og mellemrumstasten for at vælge de to diske, du vil bruge til arrayet, og tryk derefter på <Enter>.
- 7 Vælg den ønskede kapacitet til diskenheden, og tryk på <Enter>. Standardværdien er den maksimalt tilgængelige størrelse.
- 8 Tryk på <Enter> for at oprette diskenheden.
- 9 Tryk på <y> for at bekræfte, at du vil oprette RAID-diskenheden.
- 10 Kontrollér, at den korrekte diskenhedskonfiguration vises i hovedskærmen i Intel Option RAID-skærmen.
- 11 Brug pil op- og pil ned-tasterne for at vælge Exit, og tryk på <Enter>.
- 12 Installér operativsystemet.

### Sletning af en RAID-diskenhed

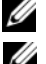

*<b>OBS!* Når du udfører denne handling, går alle data på RAID-drevene tabt.

**OBS!** Hvis computeren på nuværende tidspunkt opstarter fra RAID, og du sletter RAID-diskenheden i Intel RAID Option ROM, vil din computer ikke kunne starte.

- 1 Tryk på <Ctrl><i>, når du bliver bedt om at åbne Intel RAID Option ROM-hjælpeprogrammet.
- 2 Brug pil op- og pil ned-tasterne til at fremhæve Delete RAID Volume, og tryk på <Enter>.
- 3 Brug pil op- og pil ned-tasterne til at fremhæve den RAID-diskenhed, du vil slette, og tryk på <Delete>.
- 4 Tryk på <y> for at bekræfte sletningen af RAID-diskenheden.
- 5 Tryk på <Esc> for at afslutte Intel Option ROM-hjælpeprogrammet.

# Konfiguration af RAID ved hjælp af Intel® Matrix Storage Manager

Hvis du allerede har én harddisk, hvorpå operativsystemet er installeret, og du vil tilføje endnu en harddisk, og omkonfigurere begge drev til en RAIDdiskenhed uden at miste det eksisterende operativsystem og data, skal du bruge migreringsmuligheden (se ["Migrering til en RAID 1-diskenhed"](#page-48-0)  [på side 49](#page-48-0)).

Opret kun en RAID 1-diskenhed, når:

- Du vil føje to nye drev til en eksisterende computer med et enkelt drev (og operativsystemet er installeret på dette enkelte drev), og du vil konfigurere de to nye drev til en RAID-diskenhed.
- Du har allerede en computer med to harddiske, som er konfigureret til et array, men du har stadig overskydende plads på arrayet, som du vil specificere som endnu en RAID-diskenhed.

### Oprettelse af en RAID 1-diskenhed

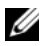

**OBS!** Når du udfører denne handling, går alle data på RAID-drevene tabt.

- 1 Indstil computeren til RAID-aktiveret tilstand (se ["Indstilling af](#page-44-0)  [computeren til RAID-aktiveret tilstand" på side 45](#page-44-0)).
- 2 Start Intel Storage Utility:
	- I Windows XP skal du klikke på Start→ Alle programmer→ Intel®Matrix Storage Manager→ Intel Matrix Storage Console.
	- I Windows Vista skal du klikke på Start <sup>(† 2</sup>) → Programmer→ Intel®Matrix Storage Manager→ Intel Matrix Storage Manager.

**OBS!** Hvis du ikke kan se et Action-menupunkt, har du endnu ikke indstillet computeren til RAID-aktiveret tilstand (se ["Indstilling af computeren til RAID](#page-44-0)[aktiveret tilstand" på side 45](#page-44-0)).

- 3 I menuen Actions skal du vælge Create RAID Volume for at starte Create RAID Volume Wizard.
- 4 Klik på Next i første skærm.
- 5 Kontrollér diskenhedens navn, vælg RAID 1 som RAID-niveau, og klik derefter på Next for at fortsætte.
- 6 På skærmen Select Volume Location skal du klikke på den første harddisk, som du vil bruge til at oprette din RAID 1-diskenhed, og derefter klikke på højre piltast. Klik på endnu en harddisk, indtil der vises to harddiske i vinduet Selected, og klik derefter på Next.
- 7 I vinduet Specify Volume Size skal du vælge den ønskede Volume Size, og klikke på Next.
- 8 Klik på Finish for at oprette diskenheden, eller klik på Back, hvis du vil foretage ændringer.
- 9 Følg operativsystemprocedurerne ved oprettelse af en partition på den nye RAID-diskenhed.

### Sletning af en RAID-diskenhed

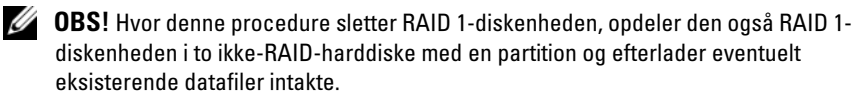

- 1 Start Intel Storage Utility:
	- I Windows XP skal du klikke på Start→ Alle programmer→ Intel®Matrix Storage Manager→ Intel Matrix Storage Console.
	- I Windows Vista skal du klikke på Start  $\overline{P}$  → Programmer→ Intel®Matrix Storage Manager→ Intel Matrix Storage Manager.
- 2 Højreklik på ikonen Volume for den RAID-diskenhed, du vil slette, og vælg Delete Volume.
- 3 På skærmen Delete RAID Volume Wizard skal du klikke på Next.
- 4 Fremhæv den RAID-diskenhed, du vil slette, i boksen Available, klik på højre piletast for at flytte den fremhævede RAID-diskenhed til boksen Selected, og klik derefter på Next.
- 5 Klik på Finish for at slette diskenheden.

### <span id="page-48-0"></span>Migrering til en RAID 1-diskenhed

- 1 Indstil computeren til RAID-aktiveret tilstand (se ["Indstilling](#page-44-0)  [af computeren til RAID-aktiveret tilstand" på side 45](#page-44-0)).
- 2 Start Intel Storage Utility:
	- I Windows XP skal du klikke på Start→ Alle programmer→ Intel®Matrix Storage Manager→ Intel Matrix Storage Console.
	- I Windows Vista skal du klikke på Start <sup>(† 2</sup>) → Programmer→ Intel®Matrix Storage Manager→ Intel Matrix Storage Manager.

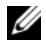

 $\mathscr{D}$  OBS! Hvis du ikke kan se et Actions-menupunkt, har du endnu ikke indstillet computeren til RAID-aktiveret tilstand (se ["Indstilling af computeren til RAID](#page-44-0)[aktiveret tilstand" på side 45](#page-44-0)).

- 3 I menuen Actions skal du klikke på Create RAID Volume From Existing Hard Drive for at starte Migration Wizard.
- 4 Klik på Next i den første Migration Wizard-skærm.
- 5 Indtast et navn til RAID-diskenheden, eller acceptér standarden.

6 I rulleboksen skal du vælge RAID 1 som RAID-niveau.

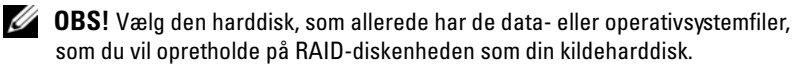

- 7 På skærmen Select Source Hard Drive skal du dobbeltklikke på den harddisk, du vil migrere fra, og derefter klikke på Next.
- 8 På skærmen Select Member Hard Drive skal du dobbeltklikke på harddisken for at vælge den medlemsdisk, du ønsker skal fungere som spejlet i arrayet, og derefter klikke på Next.
- 9 På skærmen Specify Volume Size skal du vælge den diskenhedsstørrelse, du ønsker, og klikke på Next.

**OBS!** I det følgende trin vil du miste alle dataene, der findes på medlemsdisken.

10 Klik på Finish for at starte migreringen, eller klik på Back, hvis du vil foretage ændringer. Du kan bruge computeren på normal vis under migreringsprocessen.

### Oprettelse af en ekstra harddisk

Der kan oprettes en ekstra harddisk med en RAID 1-array. Den ekstra harddisk bliver ikke genkendt af operativsystemet, men du vil kunne se den fra Disk Manager eller Intel RAID Option ROM Utility. Hvis et medlem af RAID 1-arrayet er defekt, genopbygger computeren automatisk spejlarrayet ved hjælp af den ekstra harddisk som erstatning for det defekte medlem.

Sådan markerer du en disk som ekstra harddisk:

- 1 Start Intel Storage Utility:
	- I Windows XP skal du klikke på Start→ Alle programmer→ Intel®Matrix Storage Manager→ Intel Matrix Storage Console.
	- I Windows Vista skal du klikke på Start → Programmer→ Intel®Matrix Storage Manager→ Intel Matrix Storage Manager.
- 2 Højreklik på den harddisk, du vil markere som ekstra harddisk.
- 3 Klik på Mark as Spare.

Sådan fjerner du den ekstra markering fra en ekstra harddisk:

- 1 Højreklik på ikonen for den ekstra harddisk.
- 2 Klik på Reset Hard Drive to Non-RAID.

### Genopbygning af en forringet RAID 1-diskenhed

Hvis computeren ikke har en ekstra harddisk, og den har rapporteret en forringet RAID 1-diskenhed, kan du manuelt genopbygge computerens redundansspejl til en ny harddisk ved hjælp af følgende trin:

- 1 Start Intel Storage Utility:
	- I Windows XP skal du klikke på Start→ Alle programmer→ Intel®Matrix Storage Manager→ Intel Matrix Storage Console.
	- I Windows Vista skal du klikke på Start <sup>(† 2</sup>) → Programmer→ Intel®Matrix Storage Manager→ Intel Matrix Storage Manager.
- 2 Højreklik på den tilgængelige harddisk, hvortil du vil genopbygge RAID 1-diskenheden, og klik på Rebuild to this Disk.

*C* OBS! Du kan bruge computeren, mens den genopbygger RAID 1-diskenheden.

# Overførsel af oplysninger til en ny computer

Du kan bruge operativsystemets "guider" som en hjælp til at overføre filer og andre data fra en computer til en anden – f.eks. fra en gammel computer til en ny computer. For at få anvisninger kan du se afsnittet nedenfor, som svarer til det operativsystem, der kører på din computer.

### Overførsel af oplysninger ved hjælp af Windows XP

MicrosoftWindows XP-operativsystemet indeholder guiden Overførsel af filer og indstillinger til flytning af data fra en kildecomputer til en ny computer. Du kan overføre data, som f.eks.:

- E-mail-meddelelser
- Indstillinger på værktøjslinjen
- Vinduesstørrelser
- Internetbogmærker

Du kan overføre dataene til den nye computer via en netværks- eller seriel forbindelse, eller du kan lagre dem på et flytbart medie, som f.eks. en skrivbar cd, for at overføre dem til den nye computer.

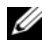

**OBS!** Du kan overføre oplysninger fra en gammel computer til en ny computer ved direkte at tilslutte et serielt kabel til input/output (I/O) porte fra de to computere. Du skal have adgang til hjælpeprogrammet Netværks- og Internetforbindelser fra kontrolpanelet og udføre yderligere konfigurationstrin, som f.eks. opsætning af en avanceret forbindelse og udpege værtscomputeren og gæstecomputeren.

Angående anvisninger om opsætning af en direkte kabelforbindelse mellem to computere, henvises der til Microsoft Knowledge Base Article #305621, med navnet How to Set Up a Direct Cable Connection Between Two Computers in Windows XP. Disse oplysninger er muligvis ikke tilgængelige i visse lande.

For at overføre oplysninger til en ny computer skal du først køre guiden Overførsel af filer og indstillinger. Du kan bruge de valgfrie Operating Systemmedier til denne proces, eller du kan oprette en guidedisk med guiden Overførsel af filer og indstillinger.

### Kørsel af guiden Overførsel af filer og indstillinger med Operating System-medier

**OBS!** Denne procedure kræver *Operating System*-medier. Disse medier er valgfrie og følger muligvis ikke med visse computere.

Forberedelse af en ny computer til filoverførslen:

- 1 Åbn guiden Overførsel af filer og indstillinger: Klik på Start→ Alle programmer→ Tilbehør→ Systemværktøjer→ Guiden Overførsel af filer og indstillinger.
- 2 Når velkomstskærmbilledet Guiden Overførsel af filer og indstillinger vises, skal du klikke på Næste.
- 3 På skærmbilledet Hvilken computer drejer det sig om? skal du klikke på Ny computer→ Næste.
- 4 På skærmbilledet Har du en Windows XP-cd? skal du klikke på Jeg vil bruge guiden på Windows XP-cd'en→ Næste.
- 5 Når skærmbilledet Du skal nu gå til din gamle computer vises, skal du gå til din gamle computer eller kildecomputeren. Du skal ikke klikke på Næste denne gang.

Kopiering af data fra den gamle computer.

- 1 I den gamle computer skal du sætte Windows XP Operating Systemmedier i.
- 2 På skærmbilledet Velkommen til Microsoft Windows XP skal du klikke på Udføre andre opgaver.
- 3 Under Hvad vil du foretage dig? skal du klikke på Overføre filer og indstillinger→ Næste.
- 4 På skærmbilledet Hvilken computer drejer det sig om? skal du klikke på Gammel computer→ Næste.
- 5 På skærmbilledet Vælg en overførselsmetode skal du klikke på den overførselsmetode, som du foretrækker.
- 6 På skærmbilledet Hvad vil du overføre? skal du vælge de elementer, som du vil overføre, og klikke på Næste.

Når oplysningerne er blevet kopieret, vises skærmbilledet Fuldfører indsamlingsfasen.

7 Klik på Afslut.

Overførsel af data til den nye computer:

- 1 På skærmbilledet Du skal nu gå til din gamle computer på den nye computer skal du klikke på Næste.
- 2 På skærmbilledet Hvor er filerne og indstillingerne? skal du vælge den metode, du vil bruge til overførsel af dine indstillinger og filer, og klikke på Næste.

Guiden læser de indsamlede filer og indstillinger og anvender dem til din nye computer.

Når alle indstillingerne og filerne er anvendt, vises skærmbilledet Afsluttet.

3 Klik på Udført, og genstart computeren.

### Kørsel af guiden Overførsel af filer og indstillinger uden *Operating System*-medier

For at køre guiden Overførsel af filer og indstillinger uden Operating Systemmedierne, skal du oprette en guidedisk, der giver dig mulighed for at oprette en sikkerhedskopiafbildning til flytbare medier.

Hvis du vil oprette en guidedisk, skal du bruge din nye computer med Windows XP og udføre følgende trin:

- 1 Åbn guiden Overførsel af filer og indstillinger: Klik på Start→ Alle programmer→ Tilbehør→ Systemværktøjer→ Guiden Overførsel af filer og indstillinger.
- 2 Når velkomstskærmbilledet Guiden Overførsel af filer og indstillinger vises, skal du klikke på Næste.
- 3 På skærmbilledet Hvilken computer drejer det sig om? skal du klikke på Ny computer→ Næste.
- 4 På skærmbilledet Har du en Windows XP-cd? skal du klikke på Jeg vil oprette en guidediskette i følgende drev→ Næste.
- 5 Sæt et flytbart medie, som f.eks. en skrivbar cd i, og klik på OK.
- 6 Når oprettelse af disken er afsluttet, og meddelelsen Du skal nu gå til din gamle computer vises, skal du ikke klikke på Næste.
- 7 Gå til den gamle computer.

Kopiering af data fra den gamle computer.

- 1 I den gamle computer skal du indsætte guidedisken.
- 2 Klik på Start→ Kør.
- 3 I feltet Åbn i vinduet Kør skal du finde stien til fastwiz (på det relevante flytbare medie), og klikke på OK.
- 4 På velkomstskærmbilledet Guiden Overførsel af filer og indstillinger, skal du klikke på Næste.
- 5 På skærmbilledet Hvilken computer drejer det sig om? skal du klikke på Gammel computer→ Næste.
- 6 På skærmbilledet Vælg en overførselsmetode skal du klikke på den overførselsmetode, som du foretrækker.
- 7 På skærmbilledet Hvad vil du overføre? skal du vælge de elementer, som du vil overføre, og klikke på Næste.

Når oplysningerne er blevet kopieret, vises skærmbilledet Fuldfører indsamlingsfasen.

8 Klik på Afslut.

Overførsel af data til den nye computer:

- 1 På skærmbilledet Du skal nu gå til din gamle computer på den nye computer skal du klikke på Næste.
- 2 På skærmbilledet Hvor er filerne og indstillingerne? skal du vælge den metode, du vil bruge til overførsel af dine indstillinger og filer, og klikke på Næste. Følg instruktionerne på skærmen.

Guiden læser de indsamlede filer og indstillinger og anvender dem til din nye computer.

Når alle indstillingerne og filerne er anvendt, vises skærmbilledet Afsluttet.

3 Klik på Udført, og genstart computeren.

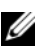

*CA* OBS! Hvis du vil have flere oplysninger om denne procedure, kan du finde det i support.dell.com i dokument #154781 (*What Are The Different Methods* To Transfer Files From My Old Computer To My New Dell™ Computer Using the Microsoft® Windows® XP Operating System?).

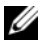

OBS! Adgang til Dell™ Knowledge Base-dokumentet er muligvis ikke tilgængelig i visse lande.

### Overførsel af oplysninger ved hjælp af Windows Vista

Windows Vista-operativsystemet indeholder guiden Overførsel til flytning af data fra en kildecomputer til en ny computer. Du kan overføre data, som  $f.eks$ .

- Brugerkonto
- Filer og mapper
- Programindstillinger
- Internetindstillinger og foretrukne
- E-mail-indstillinger, kontaktpersoner og meddelelser

Du kan overføre dataene til den nye computer via en netværks- eller seriel forbindelse, eller du kan lagre dem på et flytbart medie, som f.eks. en skrivbar cd, for at overføre dem til den nye computer.

Guiden Overførsel kan åbnes på to måder:

- Når opsætningen af Windows Vista er fuldført, vises Windows Vista Velkomst. Et ikon i Velkomst er Overførsel af filer og indstillinger. Klik på dette ikon for at starte Windows Overførsel.
- Hvis dialogboksen Velkomst er blevet lukket, kan du få adgang til Overførsel ved at klikke på Start → Alle programmer→ Tilbehør→ Systemværktøjer→ Overførsel.

# Opsætning af et hjemme- og kontornetværk

### Tilslutning til et netværkskort

BEMÆRKNING: Slut netværkskablet til netværkskortstikket på computeren. Slut ikke netværkskablet til modemstikket på computeren. Slut ikke et telefonkabel til et telefonstik i væggen.

1 Slut netværkskablet til netværkskortstikket bag på computeren.

Indfør kablet, indtil det klikker på plads, og træk derefter forsigtigt i det for at sikre, at det sidder fast.

2 Slut den anden ende af netværkskablet til en netværksenhed.

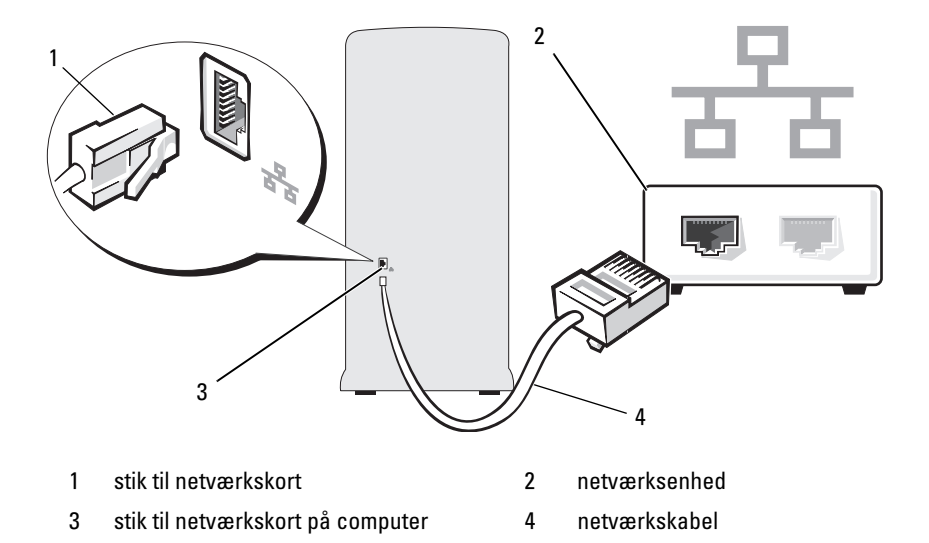

### Guiden Netværksinstallation

Microsoft Windows-operativsystemet indeholder guiden Netværksinstallation, som hjælper dig igennem processen med at dele filer, printere eller en internetforbindelse mellem computere i hjemmet eller på et lille kontor.

Windows XP

- 1 Klik på Start, peg på Alle programmer→ Tilbehør→ Kommunikation, og klik derefter på Guiden Netværksinstallation.
- 2 Klik på Næste på velkomstskærmbilledet.
- 3 Klik på Kontrollisten for oprettelse af et netværk.

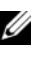

*C* OBS! Ved at vælge tilslutningsmetoden Denne computer opretter direkte forbindelse til Internettet aktiveres den integrerede firewall, der fulgte med Windows XP.

- 4 Udfør kontrollisten og nødvendige forberedelser.
- 5 Gå tilbage til guiden Netværksinstallation, og følg anvisningerne på skærmen.

Windows Vista

- 1 Klik på Start (H, og klik derefter på Netværk på højre side af menuen Start.
- 2 Klik på Netværks- og delingscenter på dialogskærmbilledet Netværk.

**OBS!** Skærmbilledet indeholder desuden links til "Tilføj en printer" og til "Tilføj en trådløs enhed" (hvis de er tilgængelige).

- 3 Klik på Konfigurer en forbindelse eller et netværk på skærmbilledet Netværks- og delingscenter.
- 4 Vælg den opgave, der passer bedst til dit netværk, og følg anvisningerne på skærmen.

Yderligere oplysninger finder du i Hjælp og support, og brug af søgetermen netværk.

# Oprettelse af forbindelse til Internettet

**OBS!** Internetudbydere og internetudbyderes tilbud varierer fra land til land. For at oprette forbindelse til internettet skal du bruge et modem eller en netværksforbindelse samt en internetudbyder. Internetudbyderen tilbyder én eller flere af følgende internetforbindelsesmuligheder:

- DSL-forbindelser, som giver højhastighedsadgang til internettet via den eksisterende telefonlinje eller en mobiltelefontjeneste. Med en DSLforbindelse kan du være på internettet og bruge din telefon på samme linje samtidigt.
- Kabelmodemforbindelser, som giver højhastighedsadgang til internettet via den lokale kabel-tv-linje.
- Satellitmodemforbindelser, som giver højhastighedsadgang til internettet via et satellit-tv-system.
- Modemforbindelser, som giver adgang til internettet via en telefonlinje. Modemforbindelser er betydeligt langsommere end DSL- og kabelmodemforbindelser (eller satellit) modemforbindelser.
- Trådløst LAN-forbindelser, som giver adgang til internettet vha. Bluetooth® trådløs teknologi.

Hvis du bruger en modemforbindelse, skal du slutte en telefonledning til modemstikket på computeren og til telefonstikket i væggen, før du opsætter din internetforbindelse. Hvis du bruger en DSL- eller kabel-/satellitmodemforbindelse, skal du kontakte din internetudbyder eller dit mobiltelefonselskab vedrørende opsætningsanvisninger.

# Opsætning af din internetforbindelse

Opsætning af en internetforbindelse med tilhørende internetudbydergenvej på skrivebordet:

- 1 Gem og luk alle åbne filer, og luk alle åbne programmer.
- 2 Dobbeltklik på ikonet for internetudbyderen på skrivebordet i Windows Vista™.
- 3 Følg anvisningerne på skærmen for at færdiggøre opsætningen.

Hvis ikonet for en internetudbyder ikke findes på skrivebordet, eller hvis du vil opsætte en internetforbindelse gennem en anden internetudbyder, skal du udføre trinnene i følgende afsnit, der svarer til det operativsystem, som din computer anvender.

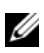

**OBS!** Se ["Problemer med e-mail, modem og internettet" på side 67](#page-66-0), hvis du har problemer med at oprette forbindelse til internettet". Hvis du ikke kan oprette forbindelse til internettet, men har kunnet gøre det uden problemer tidligere, kan der være en afbrydelse i tjenesten hos internetudbyderen. Kontakt din internetudbyder for at kontrollere driftsstatussen, eller forsøg at oprette forbindelse igen senere.

*C* OBS! Du skal have oplysningerne om din internetudbyder klar. Hvis du ikke har en internetudbyder, kan guiden Opret forbindelse til Internettet hjælpe dig med at få en.

### Windows XP

- 1 Gem og luk alle åbne filer, og luk alle åbne programmer.
- 2 Klik på Start→ Internet Explorer.

Guiden Ny forbindelse vises.

- 3 Klik på Opret forbindelse til Internettet.
- 4 I det næste vindue skal du klikke på den relevante indstilling:
	- Hvis du ikke har en internetudbyder og ønsker at vælge én, skal du klikke på Vælg fra en liste over Internetudbydere.
	- Hvis du allerede har modtaget opsætningsoplysninger fra din internetudbyder, men ikke har modtaget en installations-cd, skal du klikke på Oprette forbindelsen manuelt.
	- Hvis du har en cd, skal du klikke på Bruge cd'en, som jeg modtog fra Internetudbyderen.

5 Klik på Næste.

Hvis du valgte Oprette forbindelsen manuelt, skal du fortsætte til [trin 6.](#page-60-0) I modsat fald skal du følge anvisningerne på skærmen for at færdiggøre opsætningen.

<span id="page-60-0"></span>6 Klik på den relevante indstilling under Hvordan vil du oprette forbindelse til Internettet?, og klik derefter på Næste.

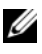

**OBS!** Hvis du ikke ved, hvilken type forbindelse, du skal vælge, kan du kontakte internetudbyderen.

7 Brug de opsætningsoplysninger, der blev leveret at internetudbyderen til at udføre opsætningen.

Windows Vista

- 1 Gem og luk alle åbne filer, og luk alle åbne programmer.
- 2 Klik på Start → Kontrolpanel→ Opret forbindelse til Internettet. Vinduet Opret forbindelse til Internettet åbnes.
- 3 Klik på enten Bredbånd (PPPoE) eller Opkald, afhængigt af, hvordan du vil oprette forbindelse:
	- Vælg Bredbånd, hvis du vil bruge en DSL- eller satellitmodemforbindelse, kabel-tv-modemforbindelse eller Bluetooth trådløs teknologi-forbindelse.
	- Vælg Opkald, hvis du vil bruge et opkaldsmodem eller ISDN.

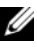

 $\mathbb Z$  OBS! Hvis du ikke ved, hvilken type forbindelse du skal vælge, kan du klikke på Hjælp mig med at vælge eller kontakte din internetudbyder.

4 Følg instruktionerne på skærmen, og brug de opsætningsoplysninger, du har fået af din internetudbyder, for at færdiggøre opsætningen.

# Problemløsning

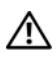

ADVARSEL: Nogle af de dele, der beskrives i dette kapitel, må kun udskiftes af en certificeret servicetekniker og kan ikke udskiftes af brugeren.

# Fejlfindingstips

Følg nedenstående tips ved fejlfinding på computeren:

- Hvis du har tilføjet eller fjernet en komponent, før problemet opstod, skal du gennemgå installationsprocedurerne og sikre, at komponenten er installeret korrekt.
- Hvis en ekstern enhed ikke fungerer, skal du kontrollere, at enheden er sluttet korrekt til.
- Hvis der vises en fejlmeddelelse på skærmen, skal du skrive den nøjagtige meddelelse ned. Denne meddelelse kan hjælpe tekniske supportmedarbejdere til at kunne diagnosticere og afhjælpe problemet.
- Hvis der forekommer en fejlmeddelelse i et program, skal du se i dokumentationen til programmet.

# Problemer med batteri

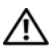

ADVARSEL: Der er risiko for, at et nyt batteri kan eksplodere, hvis det ikke installeres korrekt. Udskift kun et batteri med et af samme eller en tilsvarende type, der anbefales af producenten. Bortskaf brugte batterier i henhold til producentens instruktioner.

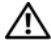

A ADVARSEL: Før du påbegynder procedurerne i dette afsnit, skal du læse sikkerhedsinstruktionerne i *Produktinformationsveiledningen*.

UDSKIFT BATTERIET . Hvis du ofte er nødt til at genindstille oplysningerne om dato og klokkeslæt, når du har tændt for computeren, eller hvis der vises forkert dato og klokkeslæt under opstart, skal du udskifte batteriet (se ["Udskiftning af](#page-158-0)  [batteriet" på side 159](#page-158-0)). Hvis batteriet stadig ikke fungerer korrekt, skal du kontakte Dell (se ["Kontakt Dell" på side 198\)](#page-197-0).

# Problemer med drev

ADVARSEL: Før du påbegynder procedurerne i dette afsnit, skal du læse sikkerhedsinstruktionerne i Produktinformationsvejledningen.

KONTROLLÉR, AT MICROSOFT® WINDOWS® GENKENDER DREVET.

Windows XP

• Klik på Start, og klik på Denne computer.

Windows Vista™

• Klik på Start-knappen i Windows Vista **D** og klik på Computer.

Hvis drevet ikke er vist, skal du udføre en komplet scanning med antivirusprogrammet for at kontrollere for og fjerne virusser. Virusser kan til tider forhindre Windows i at genkende drevet

### KONTROLLÉR, AT DREVET ER AKTIVERET I SYSTEMINSTALLATIONSPROGRAMMET.

Se ["Systemopsætning" på side 184.](#page-183-1)

#### TEST DREVET.

- Indsæt en anden diskette, cd eller dvd for at udelukke muligheden for, at den oprindelige diskette eller disk er defekt.
- Indsæt et opstartmedie, og genstart computeren.

RENGØR DREVET ELLER DISKEN. Se ["Rengøring af computeren" på side 194.](#page-193-0)

#### KONTROLLÉR KABELFORBINDELSERNE .

KØR HARDWARE TROUBLESHOOTER. Se "Gendannelse af operativsystemet" [på side 101](#page-100-0).

KØR DELL DIAGNOSTICS. Se ["Start af Dell Diagnostics fra harddisken" på side 92](#page-91-0).

### Problemer med optiske drev

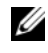

**OBS!** Det er normalt med vibration på optiske drev, og det kan forårsage støj, hvilket ikke indikerer en defekt i drevet eller på cd'en eller dvd'en.

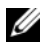

*CA* OBS! På grund af forskellige regioner verden over og forskellige diskformater fungerer ikke alle dvd-titler i alle dvd-drev.

### REGULÉR WINDOWS- LYDSTYRKEN.

- Klik på højttalerikonet i nederste højre hjørne af skærmen.
- Kontrollér, at der er skruet op for lyden ved at klikke på skyderen og trække den op.
- Kontrollér, at lyden ikke er slået fra ved at klikke på eventuelle bokse, der er markeret.

KONTROLLÉR HØJTTALERNE OG SUBWOOFEREN. Se "Problemer med lyd [og højttalere" på side 82.](#page-81-0)

### Problemer med at skrive til et cd/dvd-rw-drev

LUK ANDRE PROGRAMMER. Cd/dvd-rw-drevet skal modtage en stadig strøm af data ved skrivning. Hvis strømmen afbrydes, opstår der en fejl. Prøv at lukke alle programmer, før du skriver til cd/dvd-rw'en.

SLUK FOR STANDBYTILSTAND I WINDOWS, FØR DU SKRIVER TIL EN C D/DVD-RW-DISK. Se ["Strømstyringsindstillinger i Windows XP" på side 36](#page-35-0) eller søg efter nøgleordet standby i Windows Hjælp og support angående oplysninger om strømstyringstilstande.

### Problemer med harddisk

### **KØR KONTROLLER DISK.**

Windows XP

- 1 Klik på Start, og klik på Denne computer.
- 2 Højreklik på Lokal disk C:.
- 3 Klik på Egenskaber→ Værktøjer→ Undersøg nu.
- 4 Klik på Søg efter/genopret beskadigede sektorer, og klik på Start.

### Windows Vista

- 1 Klik på Start **(F)**, og klik på Computer.
- 2 Højreklik på Lokal disk C:.
- 3 Klik på Egenskaber→ Værktøjer→ Undersøg nu.

Vinduet Brugerkontokontrol åbnes muligvis. Hvis du er administrator for computeren, skal du klikke på Fortsæt, ellers skal du kontakte administratoren for at fortsætte med den ønskede handling.

4 Følg instruktionerne på skærmen.

OBS! Du skal være logget på med administratorrettigheder for at udføre denne procedure.

# <span id="page-66-0"></span>Problemer med e-mail, modem og internettet

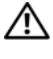

ADVARSEL: Før du påbegynder procedurerne i dette afsnit, skal du læse sikkerhedsinstruktionerne i Produktinformationsvejledningen.

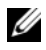

*C* OBS! Modemmet må kun sluttes til en analog telefonlinje. Modemmet fungerer ikke, hvis det tilsluttes et digitalt telefonnet.

### KONTROLLÉR INDSTILLINGERNE FOR SIKKERHED <sup>I</sup> MICROSOFT OUTLOOK®

EXPRESS. Hvis du ikke kan åbne filer, der er vedhæftet dine e-mails:

- <sup>1</sup> I Outlook Express skal du klikke på Værktøjer→ Indstillinger→ Sikkerhed.
- 2 Klik på Tillad ikke, at vedhæftede filer, der muligvis kan indeholde virus, gemmes eller åbnes for at fjerne markeringen.

### KONTROLLÉR TELEFONLEDNINGSFORBINDELSEN. KONTROLLÉR TELEFONSTIKKET . SLUT MODEMMET DIREKTE TIL TELEFONSTIKKET I VÆGGEN. BRUG EN ANDEN TELEFONLEDNING.

- Kontrollér, at telefonledningen er sluttet til stikket på modemmet. Der er enten en grøn mærkat eller et stikformet ikon ud for stikket.
- Kontrollér, at du fornemmer et klik, når du sætter telefonledningsstikket i modemmet.
- Tag telefonledningen ud af modemmet, og slut den til en telefon. Lyt efter en klartone.
- Hvis du har andre telefonenheder, som deler en linje, f.eks. en telefonsvarer, faxmaskine, strømstødssikring eller linjedeler, skal du derefter omgå disse og bruge telefonen til at slutte modemmet direkte til telefonstikket i væggen. Hvis du bruger en ledning, der er 3 m eller mere, kan du forsøge med en kortere ledning.

### **KØR MODEM DIAGNOSTIC TOOL**

Windows XP

- <sup>1</sup> Klik på Start→ Alle programmer→ Modem Helper.
- 2 Følg anvisningerne på skærmen for at identificere og løse modemproblemer. Modem Helper er ikke tilgængelig på visse computere.

Windows Vista

- 1 Klik på Start <sup>→</sup> Alle programmer→ Modem Diagnostic Tool.
- 2 Følg anvisningerne på skærmen for at identificere og løse modemproblemer. Modem Diagnostic er ikke tilgængelig på alle computere.

#### KONTROLLÉR, AT MODEMMET KOMMUNIKERER MED WINDOWS.

Windows XP

- 1 Klik på Start→ Kontrolpanel→ Printere og anden hardware→ Telefonog modemindstillinger→ Modemer.
- 2 Klik på COM-porten til dit modem→ Egenskaber→ Diagnosticering→ Undersøg modem for at kontrollere, at modemet kommunikerer med Windows. Hvis der reageres på alle kommandoer, fungerer modemmet, som det skal.

Windows Vista

- 1 Klik på Start <sup>(†</sup>)→ Kontrolpanel→ Hardware og lyd→ Telefon- og modemindstillinger→ Modemer.
- 2 Klik på COM-porten til dit modem→ Egenskaber → Diagnosticering→ Undersøg modem for at kontrollere, at modemet kommunikerer med Windows.

Hvis der reageres på alle kommandoer, fungerer modemmet, som det skal.

#### KONTROLLÉR, AT DER ER OPRETTET FORBINDELSE TIL INTERNETTET.

Kontrollér, at du har oprettet abonnement hos en internetudbyder. Med e-mailprogrammet Outlook Express åbent skal du klikke på Filer. Hvis Arbejder offline er markeret, skal du klikke på markeringen for at fjerne den og oprette forbindelse til internettet. Ønsker du hjælp, skal du kontakte din internetudbyder.

# Fejlmeddelelser

Hvis meddelelsen ikke findes på listen, kan du se i dokumentationen til operativsystemet eller til det program, der kørte, da meddelelsen forekom.

#### A FILENAME CANNOT CONTAIN ANY OF THE FOLLOWING CHARACTERS (ET FILNAVN MÅ IKKE INDEHOLDE FØLGENDE TEGN):  $\setminus$  / : \* ? " < > |.

Brug ikke disse tegn i filnavne.

### A REQUIRED .DLL FILE WAS NOT FOUND (EN NØDVENDIG .DLL- FIL BLEV

IKKE FUNDET). Der mangler en vigtig fil i det program, som du forsøger at åbne. Fjernelse og derefter geninstallation af programmet:

Windows XP

- 1 Klik på Start→ Kontrolpanel→ Tilføj eller fjern programmer→ Programmer og funktioner.
- 2 Vælg det program, du vil fjerne.
- 3 Klik på Fjern.
- 4 Se dokumentationen til programmet for at få installationsanvisninger.

Windows Vista

- 1 Klik på Start  $\bigoplus$  → Kontrolpanel→ Programmer→ Programmer og funktioner.
- 2 Vælg det program, du vil fjerne.
- 3 Klik på Fjern.
- 4 Se dokumentationen til programmet for at få installationsanvisninger.

### drive letter.\IS NOT ACCESSIBLE. THE DEVICE IS NOT READY (*drevbogstav*:\ER IKKE TILGÆNGELIGT. ENHEDEN ER IKKE KLAR).

Drevet kan ikke læse disken. Sæt en disk i drevet, og forsøg igen.

INSERT BOOTABLE MEDIA (INDSÆT OPSTARTMEDIE). Indsæt en opstartdiskette eller -cd.

NON-SYSTEM DISK ERROR (IKKE-SYSTEMDISKFEJL). Tag disketten ud af drevet, og genstart computeren.

NOT ENOUGH MEMORY OR RESOURCES. CLOSE SOME PROGRAMS AND TRY AGAIN (DER ER IKKE TILSTRÆKKELIG HUKOMMELSE ELLER RESSOURCER. LUK NOGLE PROGRAMMER, OG FORSØG IGEN). Luk alle vinduer, og åbn det program, du vil bruge. I visse tilfælde kan du være nødt til at genstarte computeren for at gendanne computerressourcer. I så fald skal du køre det program, du vil bruge, først.

### OPERATING SYSTEM NOT FOUND (OPERATIVSYSTEMET BLEV IKKE FUNDET).

Kontakt Dell (se ["Kontakt Dell" på side 198\)](#page-197-0).

# Problemer med tastatur

ADVARSEL: Før du påbegynder procedurerne i dette afsnit, skal du læse sikkerhedsinstruktionerne i *Produktinformationsveiledningen*.

#### KONTROLLÉR TASTATURKABLET.

- Kontrollér, at tastaturkablet er sluttet korrekt til computeren.
- Luk computeren (se ["Slukning af computeren" på side 110](#page-109-0)), slut tastaturkablet til igen som vist i installationsdiagrammet til computeren, og genstart computeren.
- Kontrollér kabelstikket for bøjede eller knækkede ben, og kontrollér for beskadigede eller flossede kabler. Ret bøjede stikben ud.
- Fjern tastaturforlængerledninger, og slut tastaturet direkte til computeren.

TEST TASTATURET. Slut et korrekt fungerende tastatur til computeren, og prøv at bruge tastaturet.

KONTROLLÉR, AT USB-PORTENE ER AKTIVERET I SYSTEMINSTALLATIONS-PROGRAMMET. Se ["Systemopsætning" på side 184.](#page-183-1)

KØR HARDWARE TROUBLESHOOTER. Se "Gendannelse af operativsystemet" [på side 101](#page-100-0).

# Problemer med låsning og software

ADVARSEL: Før du påbegynder procedurerne i dette afsnit, skal du læse sikkerhedsinstruktionerne i Produktinformationsvejledningen.

### Computeren starter ikke

Kontrollér, at netkablet er sluttet korrekt til computeren og til stikkontakten.

### Computeren holder op med at reagere

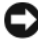

**BEMÆRKNING:** Data kan gå tabt, hvis du ikke kan udføre en nedlukning via operativsystemet.

SLUK FOR COMPUTEREN. Hvis computeren ikke reagerer, når du trykker på en tast på tastaturet eller bevæger musen, skal du trykke på og holde tænd/sluk-knappen inde i mindst 8-10 sekunder, indtil computeren slukkes. Genstart derefter computeren.

### Et program holder op med at reagere

#### AFSLUT PROGRAMMET .

- 1 Tryk på <Ctrl><Shift><Esc> samtidigt.
- 2 Klik på Programmer.
- 3 Klik på det program, der ikke længere reagerer.
- 4 Klik på Afslut job.

### Et program bliver ved med at gå ned

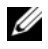

**OBS!** Software indeholder som regel installationsanvisninger i den tilhørende dokumentation eller på en diskette eller cd.

KONTROLLÉR DOKUMENTATIONEN TIL SOFTWAREN. Afinstallér, og geninstallér derefter eventuelt programmet.

### Et program er udviklet til et ældre Microsoft® Windows® operativsystem

### KØR GUIDEN PROGRAMKOMPATIBILITET.

Windows XP

Guiden Programkompatibilitet konfigurerer et program, så det kører i et miljø magen til ikke-XP operativsystemmiljøer.

- 1 Klik på Start→ Alle programmer→ Tilbehør→ Guiden Programkompatibilitet→ Næste.
- 2 Følg instruktionerne på skærmen.

#### Windows Vista

Guiden Programkompatibilitet konfigurerer et program, så det kører i et miljø magen til ikke-Vista operativsystemmiljøer.

- 1 Klik på Start  $\leftrightarrow$  Kontrolpanel→ Programmer→ Brug et ældre program med denne version af Windows.
- 2 Klik på Næste på velkomstskærmbilledet.
- 3 Følg instruktionerne på skærmen.
#### Der fremkommer en helt blå skærm

SLUK FOR COMPUTEREN. Hvis computeren ikke reagerer, når du trykker på en tast på tastaturet eller bevæger musen, skal du trykke på og holde tænd/sluk-knappen inde i mindst 8-10 sekunder, indtil computeren slukkes. Genstart derefter computeren.

#### Andre problemer med software

#### SE DOKUMENTATIONEN TIL SOFTWAREN, ELLER KONTAKT SOFTWARE-PRODUCENTEN FOR AT FÅ OPLYSNINGER OM FEJLFINDING.

- Kontrollér, at programmet er kompatibelt med det operativsystem, der er installeret i computeren.
- Kontrollér, at computeren opfylder de minimumhardwarekrav, der skal til for at køre softwaren. Se dokumentationen til softwaren for oplysninger.
- Kontrollér, at programmet er installeret og konfigureret korrekt.
- Kontrollér, at enhedsdriverne ikke er i konflikt med programmet.
- Afinstallér, og geninstallér derefter eventuelt programmet.

#### SIKKERHEDSKOPIÉR STRAKS DINE FILER.

#### KØR ET VIRUSSCANNINGSPROGRAM FOR AT KONTROLLERE HARDDISKEN, DISKETTER ELLER CD'ER.

#### GEM OG LUK ALLE ÅBNE FILER ELLER PROGRAMMER, OG LUK COMPUTEREN **VIA MENUEN START.**

### Problemer med mediekortlæser

DER ER IKKE TILDELT ET DREVBOGSTAV. Når Windows genkender mediekortlæseren, tildeles enheden automatisk et drevbogstav som det næste logiske drev efter alle andre fysiske drev i systemet. Hvis det næste logiske drev efter de fysiske drev er tildelt et netværksdrev, tildeler Windows ikke automatisk et drevbogstav til mediekortlæseren.

Manuel tildeling af et drev til mediekortlæseren:

Windows XP

- 1 Klik på Start, højreklik på Denne computer, og vælg Administrer.
- 2 Vælg indstillingen Diskhåndtering.
- 3 Højreklik i højre rude på det tilsvarende drevbogstav, som skal ændres.
- 4 Vælg Skift drevbogstav og sti.
- 5 Vælg på rullelisten den nye drevbogstavstildeling til mediekortlæseren.
- 6 Klik på OK for at bekræfte dit valg.

Windows Vista

- 1 Klik på Start (H), højreklik på Denne computer, og vælg Administrer.
- 2 Klik på Fortsæt, hvis du bliver bedt om det.
- 3 Klik på Udvid lagerobjektet, og vælg Diskhåndtering.
- 4 Højreklik i højre rude på det tilsvarende drevbogstav, som skal ændres.
- 5 Vælg Skift drevbogstav og sti.
- 6 Klik på Skift.
- 7 Vælg på rullelisten den nye drevbogstavstildeling til mediekortlæseren.
- 8 Klik på OK for at bekræfte dit valg.

OBS! Du skal være logget på med administratorrettigheder for at udføre denne procedure.

OBS! Mediekortlæseren vises kun som et tildelt drev, når den er tilsluttet. Hver af de fire mediekortlæserslots er tildelt til et drev, også selvom der ikke er installeret medier. Hvis du forsøger at åbne mediekortlæseren, når der ikke er indsat et medie, bliver du bedt om at indsætte et medie.

#### FIFX RAY-FNHED FR DEAKTIVERET.

Der er en indstilling for deaktivering af FlexBay i BIOS, som kun vises, når FlexBay-enheden installeres. Hvis FlexBay-enheden fysisk er installeret, men ikke kører, skal du kontrollere, at den er aktiveret i BIOS.

### Problemer med hukommelse

ADVARSEL: Før du påbegynder procedurerne i dette afsnit, skal du læse sikkerhedsinstruktionerne i Produktinformationsvejledningen.

#### HVIS DER VISES EN MEDDELELSE OM UTILSTRÆKKELIG HUKOMMELSE .

- Gem og luk alle åbne filer, og afslut alle åbne programmer, som du ikke bruger, for at se, om det løser problemet.
- Se dokumentationen til softwaren vedrørende minimumkrav til hukommelse. Installér eventuelt yderligere hukommelse (se ["Retningslinjer for installation](#page-119-0)  [af hukommelse" på side 120](#page-119-0)).
- Genanbring hukommelsesmodulerne (se ["Installation af hukommelse"](#page-120-0)  [på side 121](#page-120-0)) for at sikre, at computeren kommunikerer, som den skal, med hukommelsen.
- Kør Dell Diagnostics (se ["Dell Diagnostics" på side 92](#page-91-0)).

#### HVIS DU OPLEVER ANDRE PROBLEMER MED HUKOMMELSE.

- Genanbring hukommelsesmodulerne (se ["Retningslinjer for installation](#page-119-0)  [af hukommelse" på side 120](#page-119-0)) for at sikre, at computeren kommunikerer, som den skal, med hukommelsen.
- Sørg for at overholde retningslinjerne for installation af hukommelse (se ["Installation af hukommelse" på side 121](#page-120-0)).
- Computeren understøtter DDR2-hukommelse. Se ["Hukommelse" på side 179](#page-178-0)  for yderligere oplysninger om, hvilken type hukommelse, der understøttes på computeren.
- Kør Dell Diagnostics (se ["Dell Diagnostics" på side 92](#page-91-0)).

### Problemer med mus

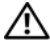

ADVARSEL: Før du påbegynder procedurerne i dette afsnit, skal du læse sikkerhedsinstruktionerne i Produktinformationsvejledningen.

RENGØR MUSEN. Se ["Mus" på side 194](#page-193-0) for anvisninger vedrørende rengøring af musen.

#### KONTROLLÉR MUSEKABLET.

- 1 Fjern eventuelle museforlængerledninger, og slut musen direkte til computeren.
- 2 Tilslut musekablet igen som vist i installationsdiagrammet til computeren.

#### GENSTART COMPUTEREN.

- 1 Tryk på <Ctrl><Esc> samtidigt for at åbne menuen Start.
- <sup>2</sup> Skriv *u*, tryk på piltasterne på tastaturet for at fremhæve Luk computeren, og tryk derefter på <Enter>.
- 3 Når computeren er slukket, skal du tilslutte musekablet igen som vist i installationsdiagrammet til computeren.
- 4 Start computeren.

KONTROLLÉR, AT USB-PORTENE ER AKTIVERET I SYSTEMINSTALLATIONS-PROGRAMMET . Se ["Systemopsætning" på side 184.](#page-183-0)

TEST MUSEN. Slut en korrekt fungerende mus til computeren, og prøv at bruge musen.

#### KONTROLLÉR INDSTILLINGERNE FOR MUSEN.

Windows XP

1 Klik på Start→ Kontrolpanel→ Mus.

2 Juster indstillingerne efter behov.

Windows Vista

1 Klik på Start <sup>(→</sup>→Kontrolpanel→ Hardware og lyd→ Mus.

2 Juster indstillingerne efter behov.

GENINSTALLÉR MUSEDRIVEREN. Se ["Geninstallation af Drivers and Utilities"](#page-96-0)  [på side 97](#page-96-0).

KØR HARDWARE TROUBLESHOOTER. Se "Gendannelse af operativsystemet" [på side 101](#page-100-0).

### Problemer med netværk

ADVARSEL: Før du påbegynder procedurerne i dette afsnit, skal du læse sikkerhedsinstruktionerne i Produktinformationsvejledningen.

KONTROLLÉR NETVÆRKSKABELFORBINDELSERNE. Kontrollér, at netværkskablet er sluttet korrekt til både netværksstikket bag på computeren og til netværksporten eller -enheden.

KONTROLLÉR LYSDIODERNE FOR NETVÆRK BAG PÅ COMPUTEREN. Hvis lysdioden for linkintegritet er slukket, betyder det, at der ikke er netværkskommunikation. Udskift netværkskablet. Se ["Knapper og lysdioder" på side 182](#page-181-0) for at få en beskrivelse af lysdioderne for netværk.

GENSTART COMPUTEREN, OG LOG PÅ NETVÆRKET IGEN.

KONTROLLÉR INDSTILLINGERNE FOR NETVÆRK. Kontakt netværksadministratoren eller den person, som har opsat netværket, for at kontrollere, at netværksindstillingerne er korrekte, og at netværket fungerer.

KØR HARDWARE TROUBLESHOOTER. Se "Gendannelse af operativsystemet" [på side 101](#page-100-0).

### Problemer med strøm

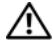

ADVARSEL: Før du påbegynder procedurerne i dette afsnit, skal du læse sikkerhedsinstruktionerne i Produktinformationsvejledningen.

HVIS LYSDIODEN FOR STRØM ER SLUKKET. Computeren er enten slukket eller strømforsynes ikke.

- Genanbring netkablet i både strømstikket bag på computeren og stikkontakten.
- Hvis computeren er sluttet til en strømskinne, skal du kontrollere, at strømskinnen er sluttet til en stikkontakt, og at der er tændt for den. Omgå desuden strømbeskyttelsesenheder, strømskinner og forlængerledninger for at kontrollere, at computeren tændes, som den skal.
- Kontrollér, at stikkontakten fungerer ved at afprøve den med en anden enhed, som f.eks. en lampe.

HVIS LYSDIODEN FOR STRØM LYSER KONSTANT BLÅT, OG COMPUTEREN IKKE REAGERER. Se ["Lysdioder for strøm" på side 87.](#page-86-0)

HVIS LYSDIODEN FOR STRØM BLINKER BLÅT. Computeren er i standbytilstand. Tryk på en tast på tastaturet, flyt på musen, eller tryk på tænd/sluk-knappen for at genoptage normal drift.

HVIS LYSDIODEN FOR STRØM ER KONSTANT GUL. Problemer med strøm eller fejl i en intern enhed.

- Kontrollér, at 12-volt strømstikket (12V) er sluttet korrekt til systemkortet (se ["Systemkortkomponenter" på side 114\)](#page-113-0).
- Kontrollér, at hovednetkablet og frontpanelkablet er sluttet korrekt til systemkortet (se ["Systemkortkomponenter" på side 114\)](#page-113-0).

HVIS LYSDIODEN FOR STRØM BLINKER GULT. Computeren strømforsynes. der er eventuelt fejl i en enhed, eller den er installeret forkert.

- Fjern, og geninstallér derefter hukommelsesmodulerne (se ["Hukommelse"](#page-118-0)  [på side 119](#page-118-0)).
- Fjern, og geninstallér derefter eventuelle kort (se ["Kort" på side 124](#page-123-0)).
- Fjern, og geninstallér derefter grafikkortet, hvis det er relevant (se ["Fjernelse af PCI/PCI Express-kort" på side 130\)](#page-129-0).

UDELUK FORSTYRRELSE. Mulige årsager til forstyrrelse omfatter:

- Strøm-, tastatur- og museforlængerledninger.
- For mange enheder på samme strømskinne.
- Flere strømskinner, der er sluttet til samme stikkontakt.

### Problemer med printer

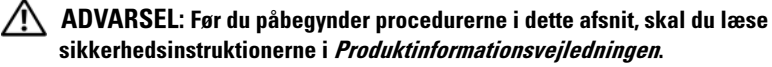

*OBS!* Kontakt printerfabrikanten, hvis du har brug for teknisk assistance til din printer.

SE DOKUMENTATIONEN TIL PRINTEREN. Se dokumentationen til printeren vedrørende oplysninger om installation og fejlfinding.

#### KONTROLLÉR, AT DER ER TÆNDT FOR PRINTEREN.

#### KONTROLLÉR PRINTERKABELFORBINDELSERNE .

- Se dokumentationen til printeren vedrørende oplysninger om kabelforbindelser.
- Kontrollér, at printerkablerne er sluttet korrekt til printeren og computeren (se ["Opsætning af en printer" på side 24](#page-23-0)).

TEST STIKKONTAKTEN. Kontrollér, at stikkontakten fungerer ved at afprøve den med en anden enhed, som f.eks. en lampe.

#### KONTROLLÉR, AT PRINTEREN GENKENDES AF WINDOWS.

Windows XP

- 1 Klik på Start→ Kontrolpanel→ Printere og anden hardware→ Vis installerede printere og faxprintere.
- 2 Hvis printeren vises på listen, skal du højreklikke på printerikonet.
- 3 Klik på Egenskaber→ Porte. Vedrørende parallelle printere skal du sørge for, at indstillingen for Udskriv til følgende port(e): er LPT1 (Printerport). Vedrørende en USB-printer skal du sørge for, at indstillingen for Udskriv til følgende port(e): er USB.

Windows Vista

- 1 Klik på Start <sup>→</sup>→Kontrolpanel→ Hardware og lyd→ Printer.
- 2 Hvis printeren vises på listen, skal du højreklikke på printerikonet.
- 3 Klik på Egenskaber, og klik på Porte.
- 4 Juster indstillingerne efter behov.

GENINSTALLÉR PRINTERDRIVEREN. Se dokumentationen til printeren for at få instruktioner.

### Problemer med scanner

#### ADVARSEL: Før du påbegynder procedurerne i dette afsnit, skal du læse sikkerhedsinstruktionerne i Produktinformationsvejledningen.

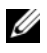

 $\mathscr{U}$  OBS! Kontakt scannerfabrikanten, hvis du har brug for teknisk assistance til din scanner.

SE DOKUMENTATIONEN TIL SCANNEREN. Se dokumentationen til scanneren vedrørende oplysninger om installation og fejlfinding.

LÅS SCANNEREN OP. Kontrollér, at scanneren er låst op, hvis den er forsynet med en låsetap eller -knap.

GENSTART COMPUTEREN, OG PRØV SCANNEREN IGEN.

#### KONTROLLÉR KABELFORBINDELSERNE .

- Se dokumentationen til scanneren vedrørende oplysninger om kabelforbindelser.
- Kontrollér, at scannerkablerne er sluttet korrekt til scanneren og computeren.

#### KONTROLLÉR, AT SCANNEREN GENKENDES AF MICROSOFT WINDOWS.

Windows XP

- 1 Klik på Start→ Kontrolpanel→ Printere og anden hardware→ Scannere og kameraer.
- 2 Hvis scanneren vises på listen, genkender Windows den.

Windows Vista

- 1 Klik på Start  $\leftrightarrow$  Kontrolpanel→ Hardware og lyd→ Scannere og kameraer.
- 2 Hvis scanneren vises på listen, genkender Windows den.

GENINSTALLÉR SCANNERDRIVEREN. Se dokumentationen til scanneren for at få instruktioner.

### Problemer med lyd og højttalere

ADVARSEL: Før du påbegynder procedurerne i dette afsnit, skal du læse sikkerhedsinstruktionerne i Produktinformationsvejledningen.

#### Der kommer ingen lyd fra højttalerne

*<u><b>OBS!</u>* Lydstyrkereguleringen i visse MP3-afspillere tilsidesætter lydstyrkereguleringen i Windows. Hvis du har lyttet til MP3-musik, skal du kontrollere, at du ikke har skruet ned eller slukket for lyden på afspilleren.

KONTROLLÉR HØJTTALERKABELFORBINDELSERNE. Kontrollér, at højttalerne er tilsluttet som vist i installationsdiagrammet, som fulgte med højttalerne. Hvis du har købt et lydkort, skal du kontrollere, at højttalerne er sluttet til kortet.

KONTROLLÉR, AT DEN RIGTIGE INDSTILLING FOR LYD ER AKTIVERET I BIOS-OPSÆTNINGSPROGRAMMET . Se ["Systemopsætning" på side 184.](#page-183-0)

#### KONTROLLÉR, AT DER ER TÆNDT FOR SUBWOOFFREN OG HØJTTALERNE.

Se installationsdiagrammet, som fulgte med højttalerne. Hvis højttalerne er forsynet med lydstyrkereguleringsknapper, skal du regulere lydstyrken, bassen eller diskanten for at udelukke forvrængning.

REGULÉR WINDOWS-LYDSTYRKEN. Klik eller dobbeltklik på højttalerikonet i nederste højre hjørne af skærmen. Kontrollér, at der er skruet op for lyden, og at den ikke er slået fra.

TAG HOVEDTELEFONERNE UD AF HOVEDTELEFONSTIKKET. Lyden fra højttalerne deaktiveres automatisk, når der sluttes hovedtelefoner til computerens hovedtelefonstik på frontpanelet.

TEST STIKKONTAKTEN. Kontrollér, at stikkontakten fungerer ved at afprøve den med en anden enhed, som f.eks. en lampe.

UDELUK EVENTUEL INTERFERENS. Sluk for blæsere i nærheden, fluorescerende lys eller halogenlamper for at kontrollere for forstyrrelse.

GENINSTALLÉR LYDDRIVEREN. Se ["Manuel geninstallation af drivere" på side 99](#page-98-0).

KØR HARDWARE TROUBLESHOOTER. Se "Gendannelse af operativsystemet" [på side 101](#page-100-0).

#### Der kommer ingen lyd fra hovedtelefonerne

KONTROLLÉR HOVEDTELEFONKABELFORBINDELSERNE. Kontrollér, at hovedtelefonkablet er sluttet korrekt til hovedtelefonstikket (se ["Computeren set forfra"](#page-14-0)  [på side 15](#page-14-0)).

REGULÉR WINDOWS-LYDSTYRKEN. Klik eller dobbeltklik på højttalerikonet i nederste højre hjørne af skærmen. Kontrollér, at der er skruet op for lyden, og at den ikke er slået fra.

KONTROLLÉR, AT DEN RIGTIGE INDSTILLING FOR LYD ER AKTIVERET I BIOS-OPSÆTNINGSPROGRAMMET. Se ["Systemopsætning" på side 184.](#page-183-0)

### Problemer med video og skærm

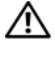

ADVARSEL: Før du påbegynder procedurerne i dette afsnit, skal du læse sikkerhedsinstruktionerne i Produktinformationsvejledningen.

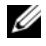

**OBS!** Se dokumentationen til skærmen for at få procedurer for fejlfinding.

#### Hvis skærmen er sort

#### KONTROLLÉR SKÆRMKABELFORBINDELSEN.

• Kontrollér, at grafikkablet er tilsluttet som vist i installationsdiagrammet til computeren.

Hvis der er installeret et valgfrit videokort, skal du kontrollere, at skærmkablet er sluttet til kortet og ikke til videostikket på systemkortet.

- Hvis du bruger en grafikforlængerledning, og problemet løses ved at fjerne ledningen, er ledningen defekt.
- Byt om på computer- og skærmnetkablerne for at fastslå, om netkablet er defekt.
- Kontrollér, at stikbenene ikke er bøjet eller knækket. (Det er ikke usædvanligt, hvis der mangler ben på skærmkabelstik).

KONTROLLÉR SKÆRMENS LYSDIODE FOR STRØM. Hvis lysdioden for strøm er slukket, skal du trykke knappen ind for at kontrollere, at der er tændt for skærmen. Hvis lysdioden for strøm lyser eller blinker, strømforsynes skærmen. Hvis lysdioden for strøm blinker, skal du trykke på en tast på tastaturet eller flytte på musen.

TEST STIKKONTAKTEN. Kontrollér, at stikkontakten fungerer ved at afprøve den med en anden enhed, som f.eks. en lampe.

KONTROLLÉR DIAGNOSTICERINGSLYSDIODERNE. Se "Lysdioder for strøm" [på side 87.](#page-86-0)

#### Hvis det er vanskeligt at læse på skærmen

KONTROLLÉR INDSTILLINGERNE FOR SKÆRMEN. Se dokumentationen til skærmen for at få anvisninger vedrørende justering af kontrast og lysstyrke, afmagnetisering af skærmen samt skærmselvtest.

FLYT SUBWOOFEREN VÆK FRA SKÆRMEN. Hvis højttalersystemet omfatter en subwoofer, skal du kontrollere, at den er mindst 60 cm fra skærmen.

FLYT SKÆRMEN VÆK FRA EKSTERNE STRØMKILDER. Blæsere, fluorescerende lys, halogenlamper og andre elektriske enheder kan få skærmbilledet til at "ryste". Sluk for enheder i nærheden for at kontrollere for forstyrrelse.

#### DREJ SKÆRMEN FOR AT UDELUKKE BLÆNDING FRA SOLLYS OG EVENTUEL INTERFERENS.

#### JUSTÉR WINDOWS-INDSTILLINGERNE FOR SKÆRMEN.

Windows XP

- 1 Klik på Start→ Kontrolpanel→ Udseende og temaer.
- 2 Klik på det område, som du vil ændre, eller klik på Vis-ikonet.
- 3 Prøv med forskellige indstillinger for Farvekvalitet og Skærmopløsning.

Windows Vista

- 1 Klik på Start  $\bigoplus$  → Kontrolpanel → Hardware og lyd → Brugertilpasning → Skærmindstillinger.
- 2 Juster indstillinger for Opløsning og Farver efter behov.

# Fejlfindingsværktøjer

### <span id="page-86-1"></span><span id="page-86-0"></span>Lysdioder for strøm

#### AN ADVARSEL: Før du påbegynder procedurerne i dette afsnit, skal du læse sikkerhedsinstruktionerne i Produktinformationsvejledningen.

Lysdioden (tofarvet) for tænd/sluk-knappen, som er placeret foran på computeren, tændes og blinker eller lyser konstant for at angive forskellige tilstande:

- Hvis lysdioden for strøm er slukket, er computeren enten slukket, eller den strømforsynes ikke.
	- Genanbring netkablet i strømstikket bag på computeren og stikkontakten.
	- Hvis computeren er sluttet til en strømskinne, skal du kontrollere, at strømskinnen er sluttet til en stikkontakt, og at der er tændt for den. Omgå desuden strømbeskyttelsesenheder, strømskinner og forlængerledninger for at kontrollere, at computeren tændes, som den skal.
	- Kontrollér, at stikkontakten fungerer ved at afprøve den med en anden enhed, som f.eks. en lampe.
- Hvis lysdioden for strøm lyser konstant blåt, og computeren ikke reagerer:
	- Kontrollér, at skærmen er tilsluttet, og at der er tændt for den.
	- Hvis skærmen er tilsluttet, og der er tændt for den, kan du se ["Lysdioder for strøm" på side 87](#page-86-1).
- Hvis lysdioden for strøm blinker blåt, er computeren i standbytilstand. Tryk på en tast på tastaturet, flyt på musen, eller tryk på tænd/slukknappen for at genoptage normal drift. Hvis lysdioden for strøm lyser blåt, og computeren ikke reagerer:
	- Kontrollér, at skærmen er tilsluttet, og at der er tændt for den.
	- Hvis skærmen er tilsluttet, og der er tændt for den, kan du se ["Lysdioder for strøm" på side 87](#page-86-1).
- Hvis lysdioden for strøm blinker gult, strømforsynes computeren, der er en fejl i en enhed, eller den er installeret forkert.
	- Fjern, og geninstallér derefter hukommelsesmodulerne (se ["DC-strømstik P8" på side 119\)](#page-118-1).
	- Fjern, og geninstallér derefter eventuelle kort (se ["Kort" på side 124\)](#page-123-0).
	- Fjern, og geninstallér derefter grafikkortet, hvis det er relevant (se ["Kort" på side 124](#page-123-0)).
- Hvis lysdioden for strøm lyser konstant gult, kan der være problemer med strømforsyningen, eller der er en fejl i en intern enhed.
	- Kontrollér, at alle netkabler er sluttet korrekt til systemkortet (se ["Systemkortkomponenter" på side 114\)](#page-113-0).
	- Kontrollér, at hovednetkablet og frontpanelkablet er sluttet korrekt til systemkortet (se ["Systemkortkomponenter" på side 114](#page-113-0)).

### Bip-koder

Computeren kan udsende en række bip under opstart, hvis fejl eller problemer ikke kan vises på skærmen. Denne række bip, også kaldet en bip-kode, identificerer et problem. En bip-kode kan f.eks. bestå af tre korte bip, der gentages. Denne bip-kode indikerer, at der er opstået en systemkortfejl i computeren.

Hvis computeren bipper under opstart:

- 1 Skriv bip-koden ned.
- 2 Kør Dell Diagnostics for at identificere, om der er en alvorligere årsag (se ["Dell Diagnostics" på side 92\)](#page-91-1).

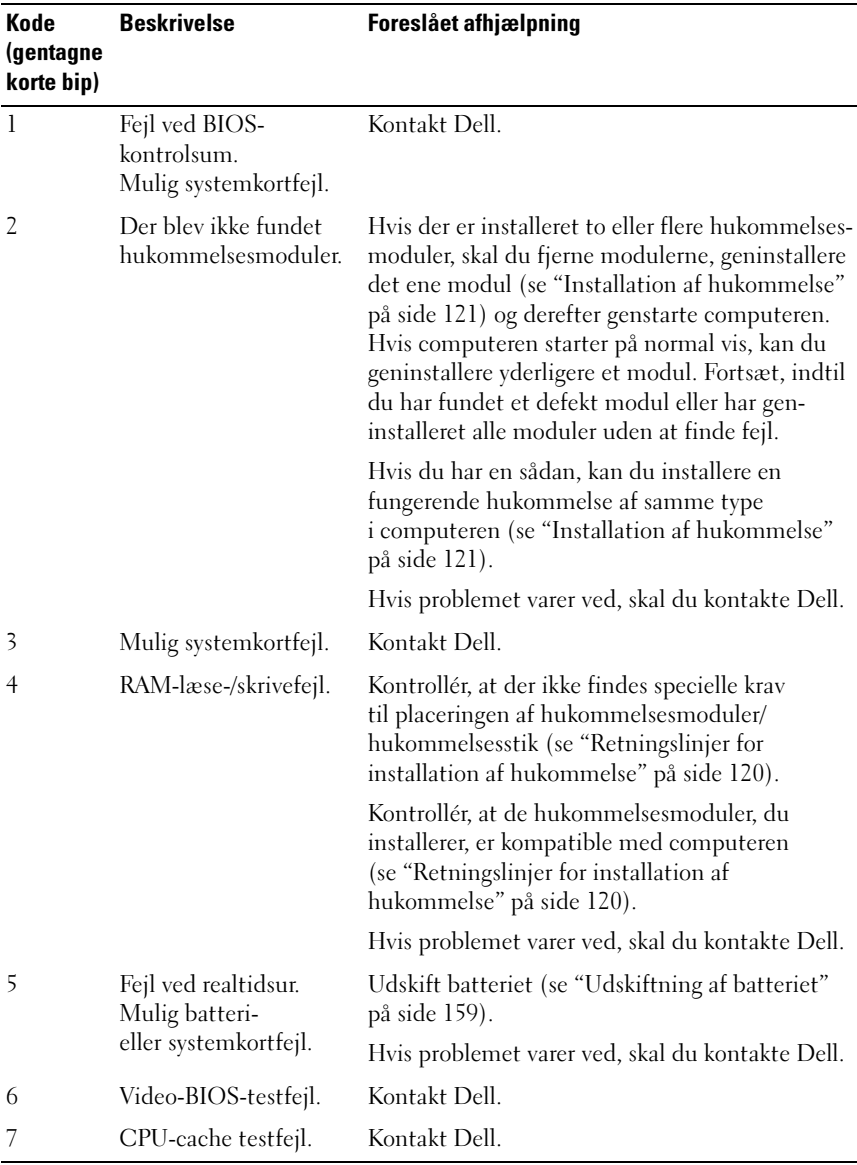

### Systemmeddelelser

OBS! Hvis den viste meddelelse ikke findes i skemaet, kan du se i dokumentationen til enten operativsystemet eller det program, der kørte, da meddelelsen forekom.

ALERT! PREVIOUS ATTEMPTS AT BOOTING THIS SYSTEM HAVE FAILED AT CHECKPOINT [NNNN]. FOR HELP IN RESOLVING THIS PROBLEM, PLEASE NOTE THIS CHECKPOINT AND CONTACT DELL TECHNICAL SUPPORT (ADVARSEL! VED TIDLIGERE FORSØG PÅ AT OPSTARTE DETTE SYSTEM ER DER OPSTÅET FEJL VED KONTROLPUNKT [NNNN]. FOR AT FÅ HJÆLP TIL AT LØSE PROBLEMET SKAL DU NOTERE KONTROLPUNKTET OG KONTAKTE TEKNISK SUPPORT HOS DELL). Computeren fuldførte ikke opstartproceduren tre gange efter hinanden med samme fejl. Se ["Kontakt Dell" på side 198](#page-197-0) for at få hjælp.

CMOS CHECKSUM ERROR (FEJL VED CMOS-KONTROLSUM). Mulig systemkortfejl eller lav RTC-batterispænding. Udskift batteriet (se ["Udskiftning af batteriet"](#page-158-0)  [på side 159](#page-158-0)). Se ["Kontakt Dell" på side 198](#page-197-0) for at få hjælp.

CPU FAN FAILURE (CPU-BLÆSERFEJL ). CPU-blæserfejl. Udskift CPU-blæseren. Se ["Fjernelse af processorblæser-/kølekappeenheden" på side 166.](#page-165-0)

DISKETTE DRIVE O SEEK FAILURE (DISKETTEDREV 0-SØGNINGSFEJL). Et kabel sidder muligvis løst, eller oplysningerne om computerkonfigurationen stemmer muligvis ikke overens med hardwarekonfigurationen. Kontrollér kabelforbindelser. Se ["Kontakt Dell" på side 198](#page-197-0) for at få hjælp.

DISKETTE READ FAILURE (DISKETTELÆSEFEJL). Disketten kan være defekt, eller et kabel sidder muligvis løst. Udskift disketten, og kontrollér for løs kabelforbindelse.

HARD-DISK DRIVE FAILURE (HARDDISKFEJL). Mulig harddiskfejl under HDD POST. Kontrollér kabler eller ombyt harddiske. Se ["Kontakt Dell"](#page-197-0)  [på side 198](#page-197-0) for at få hjælp.

HARD-DISK DRIVE READ FAILURE (HARDDISKLÆSEFEJL). Mulig harddiskfejl under harddiskopstarttest. Se ["Kontakt Dell" på side 198](#page-197-0) for at få hjælp.

KEYBOARD FAILURE (TASTATURFEJL). Tastaturfejl eller tastaturkablet sidder muligvis løst. Se ["Problemer med tastatur" på side 70.](#page-69-0)

NO BOOT DEVICE AVAILABLE (INGEN OPSTARTENHED TILGÆNGELIG). Der er ingen opstartpartition på harddisken, ingen opstartdiskette i diskettedrevet, kablet til harddisken eller diskettedrevet er løst, eller der findes ingen opstartenhed.

- Hvis diskettedrevet er din opstartenhed, skal du kontrollere, at der er en opstartdiskette i drevet.
- Hvis harddisken er din opstartenhed, skal du kontrollere, at kablerne er tilsluttet, og at drevet er installeret korrekt og er partitioneret som opstartenhed.
- Åbn systemopsætningen, og kontrollér, at oplysningerne om opstartrækkefølge er korrekte. Se ["Adgang til systemopsætning" på side 184](#page-183-1).

#### NO TIMER TICK INTERRUPT (INGEN TIMERTAKTSLAGSAFBRYDELSE).

Der kan være en fejl ved en chip på systemkortet, eller der er en systemkortfejl. Se ["Kontakt Dell" på side 198](#page-197-0) for at få hjælp.

#### NON-SYSTEM DISK OR DISK ERROR (IKKE-SYSTEMDISK- ELLER DISKFEJL).

Udskift disketten med en diskette med opstartoperativsystem, eller fjern disketten fra A-drevet, og genstart computeren.

#### NOT A BOOT DISKETTE (DISKETTEN ER IKKE EN OPSTARTDISKETTE).

Indsæt en opstartdiskette, og genstart computeren.

USB OVER CURRENT ERROR (USB-MAKSIMALFEJL). Afbryd USB-enheden. Brug ekstern strømkilde til USB-enheden.

NOTICE – HARD DRIVE SELF MONITORING SYSTEM HAS REPORTED THAT A PARAMETER HAS EXCEEDED ITS NORMAL OPERATING RANGE. DELL RECOMMENDS THAT YOU BACK UP YOUR DATA REGULARLY. A PARAMETER OUT OF RANGE MAY OR MAY NOT INDICATE A POTENTIAL HARD DRIVE PROBLEM (HARDDISKENS SELVOVERVÅGNINGSSYSTEM HAR RAPPORTERET, AT EN PARAMETER HAR OVERSKREDET DENS NORMALE DRIFTSOMRÅDE. DELL ANBEFALER, AT DU JÆVNLIGT SIKKERHEDSKOPIERER DINE DATA. EN PARAMETER, DER ER UDEN FOR OMRÅDE, KAN INDIKERE ET POTENTIELT HARDDISKPROBLEM). S.M.A.R.T-fejl eller mulig harddiskfejl. Denne funktion kan aktiveres og deaktiveres i BIOS.

# <span id="page-91-1"></span><span id="page-91-0"></span>Dell Diagnostics

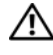

ADVARSEL: Før du påbegynder procedurerne i dette afsnit, skal du læse sikkerhedsinstruktionerne i Produktinformationsvejledningen.

### Hvornår anvendes Dell Diagnostics

Hvis du har problemer med computeren, kan du udføre kontrol som anført i Problemer med låsning og software (se ["Problemer med låsning og software"](#page-70-0)  [på side 71\)](#page-70-0) og køre Dell Diagnostics, før du kontakter Dell for at få teknisk assistance.

Det anbefales, at du udskriver disse procedurer, før du begynder.

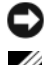

BEMÆRKNING: Dell Diagnostics fungerer kun på Dell™-computere.

**OBS!** Mediet *Drivers and Utilities* er ekstraudstyr og følger ikke nødvendigvis med computeren.

Se ["Systemopsætning" på side 184](#page-183-0) for at gennemgå computerens konfigurationsoplysninger, og kontrollér, at den enhed, du vil teste, vises i systeminstallationsprogrammet og er aktiv.

Start Dell Diagnostics fra harddisken eller fra mediet Drivers and Utilities.

### Start af Dell Diagnostics fra harddisken

Dell Diagnostics findes på en skjult diagnosticeringsprogrampartition på harddisken.

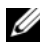

**OBS!** Hvis computeren ikke kan vise et skærmbillede, kan du se i "Kontakt Dell" [på side 198](#page-197-0).

- 1 Kontrollér, at computeren er sluttet til en stikkontakt, som du ved fungerer korrekt.
- 2 Tænd for (eller genstart) computeren.

3 Når DELL™-logoet vises, skal du omgående trykke på <F12>. Vælg Diagnostics i opstartmenuen, og tryk på <Enter>.

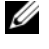

**OBS!** Hvis du venter for længe, og operativsystemlogoet vises, skal du fortsat vente, indtil du ser skrivebordet i Microsoft® Windows®, derefter skal du lukke computeren og forsøge igen.

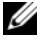

**OBS!** Hvis der vises en meddelelse om, at der ikke blev fundet en diagnosticeringsprogrampartition, skal du køre Dell Diagnostics fra mediet *Drivers and Utilities* 

4 Tryk på en vilkårlig tast for at starte Dell Diagnostics fra diagnosticeringsprogrampartitionen på harddisken.

#### Start af Dell Diagnostics fra mediet *Drivers and Utilities*

- 1 Indsæt mediet Drivers and Utilities.
- 2 Luk computeren ned, og genstart den.

Når DELL-logoet vises, skal du omgående trykke på <F12>.

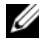

 $\mathscr Q$  OBS! Hvis du venter for længe, og operativsystemlogoet vises, skal du fortsat vente, indtil du ser skrivebordet i Microsoft Windows, derefter skal du lukke computeren og forsøge igen.

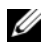

**OBS!** De næste trin ændrer kun opstartrækkefølgen for denne ene gang. Ved næste opstart vil computeren opstarte i henhold til de enheder, der er specificeret i systeminstallationsprogrammet.

- 3 Når listen over opstartenheder vises, skal du fremhæve CD/DVD/CD-RW og trykke på <Enter>.
- 4 Vælg indstillingen Boot from CD-ROM (Opstart fra cd-rom) i den menu, der åbnes, og tryk på <Enter>.
- 5 Skriv 1 for at åbne menuen CD, og tryk på <Enter> for at fortsætte.
- 6 Vælg Run the 32 Bit Dell Diagnostics (Kør 32-bit Dell Diagnostics) på den nummererede liste. Hvis der er flere versioner på listen, skal du vælge den, der er relevant for din computer.
- 7 Når Main Menu (Hovedmenu) for Dell Diagnostics åbnes, skal du vælge den test, du vil køre.

#### Dell Diagnostics Main Menu (Hovedmenu)

1 Når Dell Diagnostics er indlæst, og skærmbilledet Main Menu (Hovedmenu) vises, skal du klikke på knappen for dit valg.

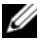

**OBS!** Det anbefales, at du vælger Test System (Test system) for at køre en fuldstændig test på computeren.

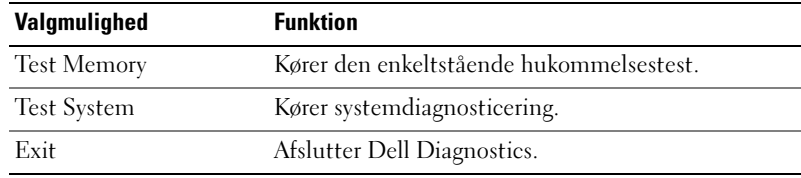

2 Når du har valgt Test System (Test system) i hovedmenuen, åbnes følgende menu:

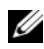

*C* OBS! Det anbefales, at du vælger Extended Test (Udvidet test) i menuen nedenfor for at køre en mere omfattende kontrol af enheder i computeren.

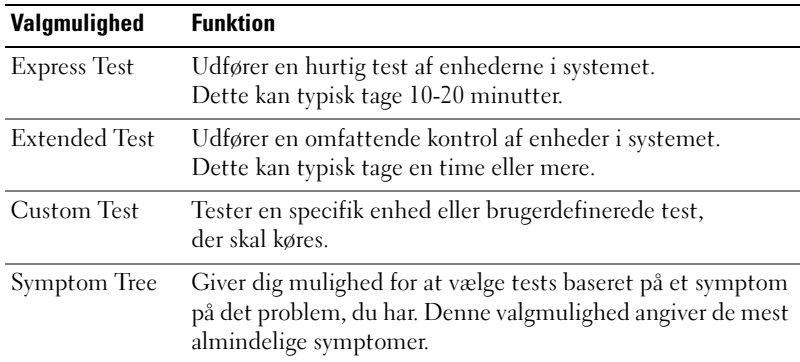

- 3 Hvis der opstår et problem under en test, vises der en meddelelse med en fejlkode og en beskrivelse af problemet. Skriv fejlkoden og problembeskrivelsen ned, og se ["Kontakt Dell" på side 198](#page-197-0).
	-

*C* OBS! Servicemærkaten for din computer findes øverst i hvert testskærmbillede. Hvis du kontakter Dell, beder teknisk support dig oplyse dit servicemærkatnummer.

4 Hvis du kører en test ud fra valgmuligheden Custom Test eller Symptom Tree, skal du klikke på den relevante fane, som beskrevet i skemaet nedenfor, for at få flere oplysninger.

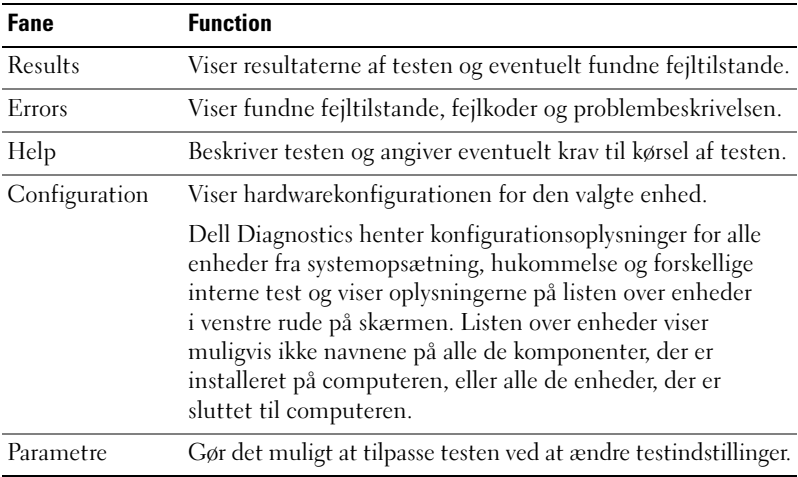

- 5 Når de valgte test er udført, skal du lukke testskærmbilledet for at vende tilbage til skærmbilledet Main Menu (Hovedmenu). For at afslutte Dell Diagnostics og genstarte computeren skal du lukke skærmen Main Menu (Hovedmenu).
- 6 Fjern mediet Drivers and Utilities (hvis det er relevant).

## **Drivere**

### Hvad er en driver?

En driver er et program, der styrer en enhed, som f.eks. en printer, en mus eller et tastatur. Alle enheder kræver et driverprogram.

En driver fungerer som oversætter mellem enheden og alle andre programmer, som bruger enheden. Hver enhed har sit eget sæt specialkommandoer, som kun genkendes af dens egen driver.

Dell leverer computeren til dig med de nødvendige drivere installeret – der kræves ikke yderligere installation eller konfiguration.

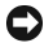

**C** BEMÆRKNING: Mediet *Drivers and Utilities* indeholder eventuelt drivere til operativsystemer, som ikke findes i din computer. Sørg for at installere software, som passer til dit operativsystem.

Mange drivere, som f.eks. tastaturdriveren, følger med i Microsoft Windowsoperativsystemet. Du skal eventuelt installere drivere, hvis du:

- opgraderer operativsystemet
- geninstallerer operativsystemet
- tilslutter eller installerer en ny enhed

#### Identifikation af drivere

Hvis du har problemer med en enhed, skal du finde ud af, om driveren er kilden til problemet og eventuelt opdatere den.

Windows XP

- 1 Klik på Start, og klik på Kontrolpanel.
- 2 Klik på Ydelse og vedligeholdelse under Vælg en kategori→ System→ Hardware→ Enhedshåndtering.
- 3 Rul ned på listen over enheder, og søg efter et udråbstegn (en cirkel med et [!]) ud for enhedens navn.

Hvis der vises et udråbstegn ud for enhedens navn, skal du muligvis geninstallere driveren eller installere en ny driver (se ["Geninstallation](#page-96-1)  [af Drivers and Utilities" på side 97](#page-96-1)).

#### Windows Vista

1 Klik på Start → Computer→ System Egenskaber→ Enhedshåndtering.

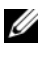

**OBS!** Vinduet Brugerkontokontrol åbnes muligvis. Hvis du er administrator for computeren, skal du klikke på Fortsæt, ellers skal du kontakte administratoren.

2 Rul ned gennem listen for at se, om der er et udråbstegn ud for en enhed (en gul cirkel med et [!]) på ikonet for enheden.

Hvis der er et udråbstegn ud for enhedens navn, skal du muligvis geninstallere driveren eller installere en ny driver (se ["Geninstallation](#page-96-1)  [af Drivers and Utilities" på side 97\)](#page-96-1).

#### <span id="page-96-1"></span><span id="page-96-0"></span>Geninstallation af Drivers and Utilities

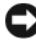

BEMÆRKNING: Webstedet for Dell Support på adressen support.dell.com og mediet *Drivers and Utilities* indeholder drivere til Dell-computere. Hvis du installerer drivere fra andre kilder, fungerer computeren muligvis ikke korrekt.

#### Brug af Windows Annullering af driveropdatering

Hvis der opstår et problem på computeren, efter at du har installeret eller opdateret en driver, skal du bruge Windows Annullering af driveropdatering for at udskifte driveren med den tidligere installerede version.

Windows XP

- 1 Klik på Start, og klik derefter på Kontrolpanel.
- 2 Klik på Vælg en kategori→ Ydelse og vedligeholdelse→ System→ Systemegenskaber→ Hardware→ Enhedshåndtering.
- 3 Højreklik på den enhed, som den nye driver blev installeret til, og klik derefter på Egenskaber.
- 4 Klik på Drivere, og klik på Annuller opdatering.

Windows Vista

1 Klik på Start  $\bigoplus$  → Computer→ System Egenskaber→ Enhedshåndtering.

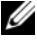

OBS! Vinduet Brugerkontokontrol åbnes muligvis. Hvis du er administrator for computeren, skal du klikke på Fortsæt, ellers skal du kontakte administratoren for at åbne Enhedshåndtering.

- 2 Højreklik på den enhed, som den nye driver blev installeret til, og klik på Egenskaber.
- 3 Klik på Drivere, og klik på Annuller opdatering.

Hvis problemet ikke løses med Annullering af driveropdatering, kan du anvende Systemgendannelse (["Gendannelse af operativsystemet"](#page-100-1)  [på side 101\)](#page-100-1) til at sætte computeren tilbage til den driftstilstand, den var i, før du installerede den nye driver.

#### **Brug af mediet Drivers and Utilities**

Hvis brug af Annullering af driveropdatering eller Systemgendannelse [\("Gendannelse af operativsystemet" på side 101\)](#page-100-1) ikke løser problemet, skal du geninstallere driveren fra mediet Drivers and Utilities.

1 Med skrivebordet i Windows vist skal du indsætte mediet Drivers and Utilities.

Hvis det er første gang, du bruger mediet Drivers and Utilities, skal du fortsætte til [trin 2.](#page-97-0) Ellers skal du gå til [trin 5](#page-98-1).

- <span id="page-97-0"></span>2 Når medieinstallationsprogrammet Drivers and Utilities starter, skal du følge anvisningerne på skærmen.
- 3 Når vinduet InstallShield Wizard Complete åbnes, skal du fjerne mediet Drivers and Utilities og klikke på Udfør for at genstarte computeren.
- 4 Når du ser skrivebordet i Windows, skal du indsætte mediet Drivers and Utilities igen.

<span id="page-98-1"></span>5 På skærmbilledet Welcome Dell System Owner (Velkommen til Dellsystemejer) skal du klikke på Næste.

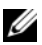

**OBS!** Mediet *Drivers and Utilities* viser kun drivere til hardware, som fulgte med installeret i din computer. Hvis du har installeret yderligere hardware, vises driverne for den nye hardware muligvis ikke af mediet *Drivers and Utilities*. Hvis de pågældende drivere ikke vises, skal du afslutte medieprogrammet Drivers and Utilities. Oplysninger om drivere finder du *i* dokumentationen, som fulgte med enheden.

Der vises en meddelelse om, at mediet Drivers and Utilities genkender hardware i computeren.

De drivere, som anvendes af computeren, vises automatisk i vinduet My Drivers – The Drivers and Utilities media has identified these components in your system (Mine drivere – Mediet Drivers and Utilities har identificeret disse komponenter i systemet).

6 Klik på den driver, du vil geninstallere, og følg anvisningerne på skærmen.

Hvis en bestemt driver ikke vises, kræves den pågældende driver ikke af operativsystemet.

#### <span id="page-98-0"></span>Manuel geninstallation af drivere

Når dirverfilerne er udpakkede fra mediet Drivers and Utilities til din harddisk, kan det være nødvendigt at opdatere driveren manuelt.

Windows XP

- 1 Klik på Start, og klik på Kontrolpanel.
- 2 Under Vælg en kategori, klik på Ydelse og vedligeholdelse→ System→ Systemegenskaber→ Hardware→ Enhedshåndtering.
- 3 Dobbeltklik på den enhedstype, som du vil installere driveren til.
- 4 Højreklik på den enhed, hvor driveren geninstalleres, og klik derefter på Egenskaber.
- 5 Klik på Drivere→ Opdater driver→ Installer fra en liste eller en bestemt placering (avanceret)→ Næste.
- 6 Klik for at markere Medtag denne placering i søgningen, og klik derefter på Gennemse og naviger til det sted, hvor driverfilerne er anbragt på din harddisk.
- 7 Når navnet på den relevante driver vises, skal du klikke på Næste.
- 8 Klik på Udfør, og genstart computeren.

Windows Vista

1 Klik på Start → Computer→ System Egenskaber→ Enhedshåndtering.

*OBS! Vinduet Brugerkontokontrol åbnes muligvis. Hvis du er administrator for* computeren, skal du klikke på Fortsæt, ellers skal du kontakte administratoren for at åbne Enhedshåndtering.

- 2 Dobbeltklik på den type enhed, som du vil installere driveren til (f.eks. Lyd eller Video).
- 3 Dobbeltklik på navnet på den enhed, som du vil installere driveren til.
- 4 Klik på Driver→ Opdater driver→ Søg på computeren efter driversoftware.
- 5 Klik på Gennemse, og navigér til den placering, som du tidligere kopierede driverfilerne til.
- 6 Når navnet for den relevante driver vises, skal du klikke på drivernavnet.
- 7 Klik på OK→ Næste→ Udfør og genstart din computer.

### <span id="page-100-1"></span><span id="page-100-0"></span>Gendannelse af operativsystemet

Du kan gendanne operativsystemet på følgende måder:

- Systemgendannelse sætter computeren tilbage til en tidligere driftstilstand uden at påvirke datafiler. Brug Systemgendannelse som dit første løsningsvalg til gendannelse af operativsystemet og bevarelse af datafiler.
- Dell PC Restore by Symantec (tilgængelig i Windows XP) og Dell Factory Image Restore (tilgængelig i Windows Vista) sætter harddisken tilbage til den driftstilstand, den var i, da du købte computeren. Begge sletter permanent alle data på harddisken og fjerner eventuelle programmer, som du har installeret, efter at du modtog computeren. Brug kun PC Restore eller Dell Factory Image Restore, hvis Systemgendannelse ikke løser problemet med operativsystemet.
- Hvis der fulgte en Operating System-disk med din computer, kan du bruge den til at gendanne dit operativsystem. Hvis du bruger Operating Systemdisken slettes imidlertid alle data på harddisken. Brug kun disken, hvis Systemgendannelse ikke løser problemet med operativsystemet.

#### <span id="page-100-2"></span>Brug af Microsoft Windows Systemgendannelse

Microsoft Windows operativsystemet indeholder Systemgendannelse, der gør det muligt at gendanne computeren til en tidligere driftstilstand (uden at datafiler påvirkes), hvis ændringer til hardware, software eller andre systemindstillinger har medført, at computeren er i en ikke-ønskelig driftstilstand. Eventuelle ændringer, som Systemgendannelse foretager på computeren, kan fjernes fuldstændig.

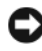

**BEMÆRKNING:** Tag jævnligt sikkerhedskopier af dine datafiler. Systemgendannelse overvåger eller gendanner ikke dine datafiler.

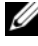

 $\mathscr{O}$  OBS! Procedurerne i dette dokument er udformet til standardvisning i Windows, så de gælder muligvis ikke, hvis du indstiller din Dell-computer til klassisk visning i Windows.

#### Start af Systemgendannelse

BEMÆRKNING: Før du gendanner en tidligere driftstilstand på computeren, skal du gemme og lukke alle åbne filer og lukke alle åbne programmer. Du må ikke ændre, åbne eller slette filer eller programmer, før systemgendannelsen er fuldført.

Windows XP

- 1 Klik på Start→ Alle programmer→ Tilbehør→ Systemværktøjer→ Systemgendannelse.
- 2 Klik enten på Restore my computer to an earlier time (Gendan min computer til et tidligere tidspunkt) eller Opret et gendannelsespunkt.
- 3 Klik på Næste, og følg de resterende anvisninger på skærmen.

Windows Vista

- 1 Klik på Start
- 2 I boksen Start søgning skal du skrive Systemgendannelse og trykke på <Enter>.
	- $\mathscr Q$  OBS! Vinduet Brugerkontokontrol åbnes muligvis. Hvis du er administrator for computeren, skal du klikke på Fortsæt, ellers skal du kontakte administratoren for at fortsætte med den ønskede handling.
- 3 Klik på Næste, og følg de resterende anvisninger på skærmen.

Hvis Systemgendannelse ikke løser problemet, kan du fortryde den sidste systemgendannelse.

#### Fortryd sidste systemgendannelse

BEMÆRKNING: Inden du fortryder den sidste systemgendannelse, skal du gemme og lukke alle åbne filer og lukke alle åbne programmer. Du må ikke ændre, åbne eller slette filer eller programmer, før systemgendannelsen er fuldført.

Windows XP

- 1 Klik på Start→ Alle programmer→ Tilbehør→ Systemværktøjer→ Systemgendannelse.
- 2 Klik på Fortryd sidste gendannelse, og klik på Næste.

Windows Vista

- 1 Klik på Start *.*
- 2 I boksen Start søgning skal du skrive Systemgendannelse og trykke på <Enter>.
- 3 Klik på Fortryd sidste gendannelse, og klik på Næste.

#### Aktivering af systemgendannelse

 $\mathscr Q$  OBS! Windows Vista aktiverer ikke Systemaendannelse, uanset, at der er lidt plads tilbage på disken. Derfor gælder nedenstående trin kun for Windows XP.

Hvis du geninstallerer Windows XP med mindre end 200 MB fri plads tilbage på harddisken, deaktiveres Systemgendannelse automatisk.

Se om Systemgendannelse er aktiveret:

- 1 Klik på Start→ Kontrolpanel→ Ydelse og vedligeholdelse→ System.
- 2 Klik på fanen Systemgendannelse, og sørg for, at markeringen af Deaktiver Systemgendannelse er fjernet.

#### Brug af Dell PC Restore og Dell Factory Image Restore

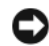

**CO** BEMÆRKNING: Brug af Dell PC Restore eller Dell Factory Image Restore sletter permanent alle data på harddisken og fjerner alle programmer og drivere, der er blevet installeret, efter at du modtog computeren. Sikkerhedskopiér om muligt dataene, før du bruger disse muligheder. Brug kun PC Restore eller Dell Factory Image Restore, hvis Systemgendannelse ikke løste problemet med operativsystemet.

*C* OBS! Dell PC Restore by Symantec og Dell Factory Image Restore er muligvis ikke tilgængelig i visse lande eller på visse computere.

Brug kun Dell PC Restore (Windows XP) eller Dell Factory Image Restore (Windows Vista), som den sidste metode til at gendanne dit operativsystem. Disse funktioner gendanner harddisken til den driftstilstand, den var i, da du købte computeren. Alle programmer og filer, der er tilføjet, siden du modtog computeren – inklusive datafiler – slettes permanent fra harddisken. Datafiler omfatter dokumenter, regneark, e-mail-meddelelser, digitalfotos, musikfiler osv. Sikkerhedskopier om muligt alle data, før du bruger PC Restore eller Factory Image Restore.

#### Windows XP: Dell PC Restore

Brug af PC Restore:

1 Tænd for computeren.

Under opstartprocessen vises en blå bjælke med www.dell.com øverst på skærmen.

2 Straks du ser den blå bjælpe skal du trykke på <Ctrl><F11>.

Hvis du ikke trykker på <Ctrl><F11> i tide, skal du lade computeren blive færdig med at starte og derefter genstarte computeren.

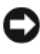

BEMÆRKNING: Hvis du ikke vil fortsætte med PC Restore, skal du klikke på Genstart.

3 Klik på Genstart, og klik derefter på Bekræft.

Gendannelsesprocessen tager ca. 6 til 10 minutter af udføre.

4 Når du bliver spurgt, skal du klikke på Udfør for at genstarte computeren.

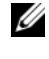

*OBS!* Luk ikke for computeren manuelt. Klik på Udfør, og lad computeren færdiggøre genstarten.

5 Når du bliver spurgt, skal du klikke på Ja.

Computeren genstarter. Da computeren gendannes til dets oprindelige driftstilstand, er de skærmbilleder, der vises, f.eks. Slutbrugerlicensaftale, de samme, som blev vist første gang computeren blev tændt.

6 Klik på Næste.

Skærmbilledet Systemgendannelse vises, og computeren genstarter.

7 Klik på OK når computeren er genstartet.

#### Fjernelse af PC Restore:

**C** BEMÆRKNING: Ved permanent at fjerne Dell PC Restore fra harddisken slettes hjælpeprogrammet PC Restore fra din computer. Når du har fjernet Dell PC Restore, kan du ikke bruge programmet til at gendanne computerens operativsystem.

Dell PC Restore giver dig mulighed for at gendanne harddisken til den driftstilstand, den var i, da du købte computeren. Det anbefales, at du ikke fjerner PC Restore fra din computer, selv for at opnå ekstra plads på harddisken. Hvis du fjerner PC Restore fra harddisken, kan du aldrig genkalde den, og du vil aldrig være i stand til at bruge PC Restore til at sætte computerens operativsystem tilbage til dets oprindelige tilstand.

- 1 Log på computeren som en lokal administrator.
- 2 I Microsoft Windows Stifinder skal du gå til c:\dell\utilities\DSR.
- 3 Dobbeltklik på filnavnet DSRIRRemv2.exe.
	-

**OBS!** Hvis du ikke logger på som en lokal administrator, vises en meddelelse om, at du skal logge på som administrator. Klik på Afslut, og log derefter på som en lokal administrator.

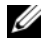

*OBS!* Hvis partitionen for PC Restore ikke findes på din computers harddisk, vises en meddelelse som, at partitionen ikke blev fundet. Klik på Afslut; der er ingen partition at slette.

- 4 Klik på OK for at fjerne PC Restore-partitionen på harddisken.
- 5 Klik på Ja, når en bekræftelsesmeddelelse vises.

PC Restore-partitionen er slettet, og den nylig tilgængelige plads på disken tilføjes til den fri plads allokering på harddisken.

- 6 Højreklik på Lokal disk C: i Windows Explorer, klik på Egenskaber, og kontroller, at den ekstra plads på disken er tilgængelig som angivet ved den øgede værdi for Ledig plads.
- 7 Klik på Udfør for at lukke vinduet PC Restore Removal og genstarte computeren.

#### Windows Vista: Dell Factory Image Restore

Brug af Factory Image Restore:

- 1 Tænd for computeren. Når Dell-logoet vises, skal du trykke på <F8> flere gange for at få adgang til vinduet Vista Advanced Boot Options (Avancerede startindstillinger).
- 2 Vælg Repair Your Computer (Reparer computeren).

Vinduet System Recovery Options (Systemgendannelsesindstillinger) åbnes.

- 3 Vælg et tastaturlayout, og klik på Næste.
- 4 Log på som lokal bruger for at få adgang til gendannelsesindstillingerne. Hvis du vil have adgang til kommandoprompten, skal du skrive administrator i feltet til brugernavn og derefter klikke på OK.
- 5 Klik på Dell Factory Image Restore.

 $\mathscr{D}$  OBS! Afhængigt af din konfiguration kan du have behov for at vælge Dell Factory Tools og derefter Dell Factory Image Restore.

Velkomstskærmbilledet i Dell Factory Image Restore vises.

6 Klik på Næste.

Skærmbilledet Confirm Data Deletion (Bekræft datasletning) vises.

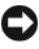

**BEMÆRKNING:** Hvis du ikke vil fortsætte med Factory Image Restore, skal du klikke på Annuller.

7 Klik på afkrydsningsfeltet for at bekræfte, at du ønsker at fortsætte med reformateringen af harddisken og gendanne systemsoftwaren til fabrikstilstanden, og klik derefter på Næste.

Gendannelsesprocessen begynder og kan tage fem minutter eller mere at fuldføre. Der vises en meddelelse, når operativsystemet og de fabriksinstallerede programmer er blevet gendannet til fabrikstilstanden.

8 Klik på Afslut for at genstarte systemet.

#### Brug af mediet med operativsystemet

#### Inden du går i gang

Hvis du overvejer at geninstallere Windows Vista-operativsystemet for at løse et problem med en nyligt installeret driver, skal du først forsøge at bruge Windows Annullering af driveropdatering. Se ["Geninstallation af](#page-96-1)  [Drivers and Utilities" på side 97](#page-96-1). Hvis Annullering af driveropdatering ikke løser problemet, kan du anvende Systemgendannelse for at sætte operativsystemet tilbage til den driftstilstand, det var i, før du installerede den nye driver. Se "Brug af Microsoft Windows [Systemgendannelse" på side 101](#page-100-2).

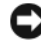

BEMÆRKNING: Før du udfører installationen, skal du tage en sikkerhedskopi af alle datafiler på din primære harddisk. Ved almindelige harddiskkonfigurationer er den primære harddisk det første drev, der findes af computeren.

Hvis du vil geninstallere Windows, skal du bruge følgende elementer:

- Dell<sup>™</sup> Operating System-medie
- Mediet Dell Drivers and Utilities

**OBS!** Mediet Dell *Drivers and Utilities* indeholder drivere, som blev installeret, da computeren blev færdigmonteret. Brug Dell *Drivers and Utilities* til at indlæse eventuelt nødvendige drivere. Afhængigt af det område, hvor du har bestilt din computer, eller hvorvidt du har bestilt medier, følger Dell *Drivers and Utilities* og mediet *Operating System* muligvis ikke med computeren

#### Geninstallation af Windows XP eller Windows Vista

Geninstallationsprocessen kan tage 1-2 timer at gennemføre. Når du har geninstalleret operativsystemet, skal du også geninstallere enhedsdriverne, antivirusprogrammet og anden software.

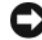

**ED BEMÆRKNING:** Mediet *Operating System* indeholder valgmuligheder til at geninstallere Windows XP. Valgmulighederne kan overskrive filer og muligvis påvirke programmer, der er installeret på din harddisk. Du må derfor ikke geninstallere Windows XP, medmindre en medarbejder fra Dell teknisk support giver dig besked på at gøre det.

- 1 Gem og luk alle åbne filer, og luk alle åbne programmer.
- 2 Indsæt mediet Operating System.
- 3 Klik på Afslut, hvis meddelelsen Installer Windows vises.

4 Genstart computeren.

Når DELL-logoet vises, skal du omgående trykke på <F12>.

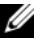

OBS! Hvis du venter for længe, og operativsystemlogoet vises, skal du fortsat vente, indtil du ser skrivebordet i Microsoft Windows; derefter skal du lukke computeren og forsøge igen.

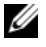

**OBS!** De næste trin ændrer kun opstartrækkefølgen for denne ene gang. Ved næste opstart vil computeren opstarte i henhold til de enheder, der er specificeret i systeminstallationsprogrammet.

- 5 Når listen over opstartsenheder vises, skal du fremhæve CD/DVD/ CD-RW Drive og trykke på <Enter>.
- 6 Tryk på en vilkårlig tast for at Starte fra cd-rom.
- 7 Følg instruktionerne på skærmen for at færdiggøre installationen.

#### Fejlfinding af software- og hardwareproblemer

Hvis en enhed enten ikke findes under operativsystemopsætningen eller findes, men er forkert konfigureret, kan du bruge Hardware Troubleshooter til at afhjælpe inkompatibilitetsproblemet.

Windows XP

- 1 Klik på Start, og klik på Hjælp og support.
- 2 Skriv hardware troubleshooter i feltet Søg, og klik på pilen for at starte søgningen.
- 3 Klik på Hardware Troubleshooter i listen Søgeresultater.
- 4 I listen Hardware Troubleshooter skal du klikke på I need to resolve a hardware conflict on my computer (Jeg skal løse en konflikt på min computer) og derefter klikke på Næste.

Windows Vista

- 1 Klik på Start <sup>(+)</sup> og klik på Hjælp og support.
- 2 Skriv hardware troubleshooter i søgefeltet, og tryk på <Enter> for at starte søgningen.
- 3 Vælg i søgeresultaterne den valgmulighed, der bedst beskriver problemet, og følg den resterende del af fejlfindingsproceduren.
# Fjernelse og installation af dele

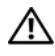

ADVARSEL: Nogle af de dele, der beskrives i dette kapitel, må kun udskiftes af en certificeret servicetekniker og kan ikke udskiftes af brugeren.

# <span id="page-108-0"></span>Inden du går i gang

Dette kapitel indeholder procedurer til fjernelse og installation af komponenterne i computeren. Medmindre andet er angivet, antager hver af procedurerne, at følgende betingelser er opfyldt:

- Du har udført trinnene i ["Slukning af computeren" på side 110](#page-109-0) og ["Inden du foretager arbejde inden i computeren" på side 110](#page-109-1).
- Du har læst sikkerhedsinstruktionerne i din Dell™ Produktinformationsvejledning.
- En komponent kan udskiftes eller hvis den er købt separat installeres ved at udføre proceduren for fjernelse i omvendt rækkefølge.

### Anbefalet værktøjer

Procedurerne i dette dokument kræver eventuelt følgende værktøj:

- Lille, almindelig skruetrækker
- Lille stjerneskruetrækker
- Lille ridsekniv i plast
- Flash-BIOS-eksekverbart opdateringsprogram på webstedet for Dell Support på adressen support.dell.com

### <span id="page-109-0"></span>Slukning af computeren

- **ED BEMÆRKNING:** For at undgå at miste data skal du gemme og lukke alle åbne filer og afslutte alle åbne programmer, før du slukker for computeren.
	- 1 Gem og luk alle åbne filer, og luk alle åbne programmer.
	- 2 Luk operativsystemet:
		- I Windows XP skal du klikke på Start→ Luk computeren→ Luk.
		- I Windows Vista skal du klikke på Start  $\bigoplus$ , klikke på pilen  $\bigoplus$  og derefter klikke på Luk.
		- Computeren slukkes, når nedlukningen af operativsystemet er færdig.
	- 3 Kontrollér, at der er slukket for computeren og eventuelt tilsluttede enheder. Hvis computeren og tilsluttede enheder ikke automatisk blev slukket, da du lukkede operativsystemet ned, skal du trykke på og holde tænd/sluk-knappen inde i mindst 8-10 sekunder, indtil computeren slukkes.

### <span id="page-109-1"></span>Inden du foretager arbejde inden i computeren

Følg nedenstående sikkerhedsretningslinjer for at beskytte computeren imod potentiel beskadigelse og af hensyn til din personlige sikkerhed.

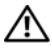

#### ADVARSEL: Før du påbegynder procedurerne i dette afsnit, skal du læse sikkerhedsinstruktionerne i Produktinformationsvejledningen.

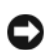

BEMÆRKNING: Håndtér komponenter og kort med omhu. Berør ikke komponenterne eller kontakterne på kortet. Hold et kort i kanterne eller i metalmonteringsbeslaget. Komponenter, som f.eks. en processor, skal holdes i kanterne, ikke i stikbenene.

BEMÆRKNING: Reparationer på computeren må kun udføres af en certificeret servicetekniker. Beskadigelse som følge af service, der ikke er autoriseret af Dell, er ikke dækket af garantien.

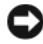

**ED BEMÆRKNING:** Når du frakobler et kabel, skal du trække i dets stik eller i dets træktap – ikke i selve kablet. Visse kabler er forsynet med stik med låsetappe. Hvis du vil frakoble et kabel af denne type, skal du trykke låsetapperne ind, før du trækker kablet ud. Stikkene skal trækkes lige ud for at undgå, at benene på stikkene bøjes. Ligeledes skal stikproppen føres lige ind i stikket.

**CO** BEMÆRKNING: For at frakoble et netværkskabel skal du først tage kablet ud af computeren og derefter tage det ud af netværksenheden.

- 1 Kobl alle telefon- eller netværkskabler fra computeren.
- 2 Kobl computeren og alle tilsluttede enheder fra stikkontakterne.
- 3 Tryk på tænd/sluk-knappen for at jordforbinde systemkortet.

 $\overline{\mathbb{A}}$  ADVARSEL: For at sikre dig imod elektriske stød skal du altid koble computeren fra stikkontakten, før du åbner dækslet.

4 Åbn computerdækslet.

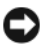

**BEMÆRKNING:** Før du berører noget inden i computeren, skal du jordforbinde dig selv ved at berøre en umalet metaloverflade, som f.eks. metallet bag på computeren. Mens du arbejder, skal du med jævne mellemrum berøre en umalet metaloverflade for at aflade statisk elektricitet, som kunne beskadige de indvendige komponenter.

# <span id="page-110-0"></span>Fjernelse af computerdækslet

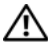

 $\sqrt{!}$  ADVARSEL: Før du påbegynder procedurerne i dette afsnit, skal du læse sikkerhedsinstruktionerne i *Produktinformationsvejledningen*.

 $\overline{\mathbf{A}}$  ADVARSEL: For at beskytte dig imod elektriske stød skal du altid koble computeren fra stikkontakten, før du fjerner dækslet.

1 Følg procedurerne i ["Inden du går i gang" på side 109](#page-108-0).

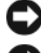

**BEMÆRKNING:** Sørg for, at der er plads nok til at støtte det afmonterede dæksel.

**BEMÆRKNING:** Sørg for at arbejde på en plan, beskyttet overflade, så du undgår at ridse computeren og overfladen, som den hviler på.

- 2 Læg computeren om på siden, således at computerdækslet vender opad.
- 3 Fjern de to skruer, der fastgør dækslet.

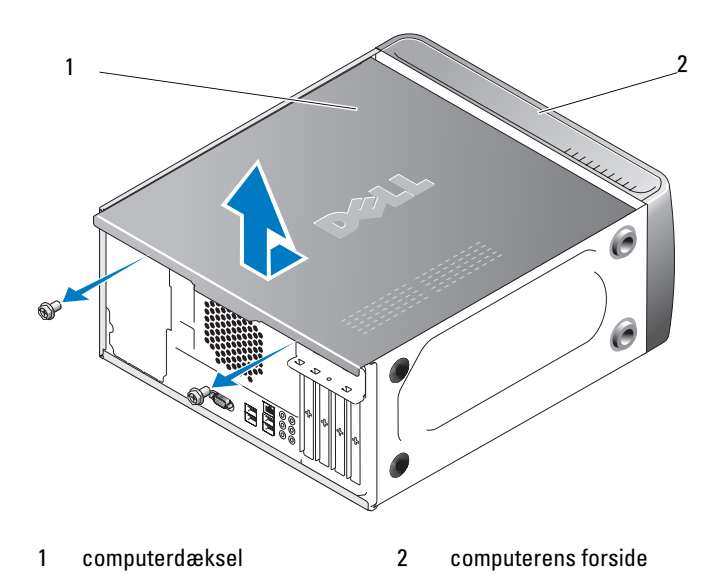

- 4 Tag computerdækslet af ved at trække det væk fra computerens forside og løfte det op.
- 5 Sæt dækslet til side et sikkert sted.

# Computeren set indvendigt

 $\bigwedge$  ADVARSEL: Før du påbegynder procedurerne i dette afsnit, skal du læse sikkerhedsinstruktionerne i Produktinformationsvejledningen.

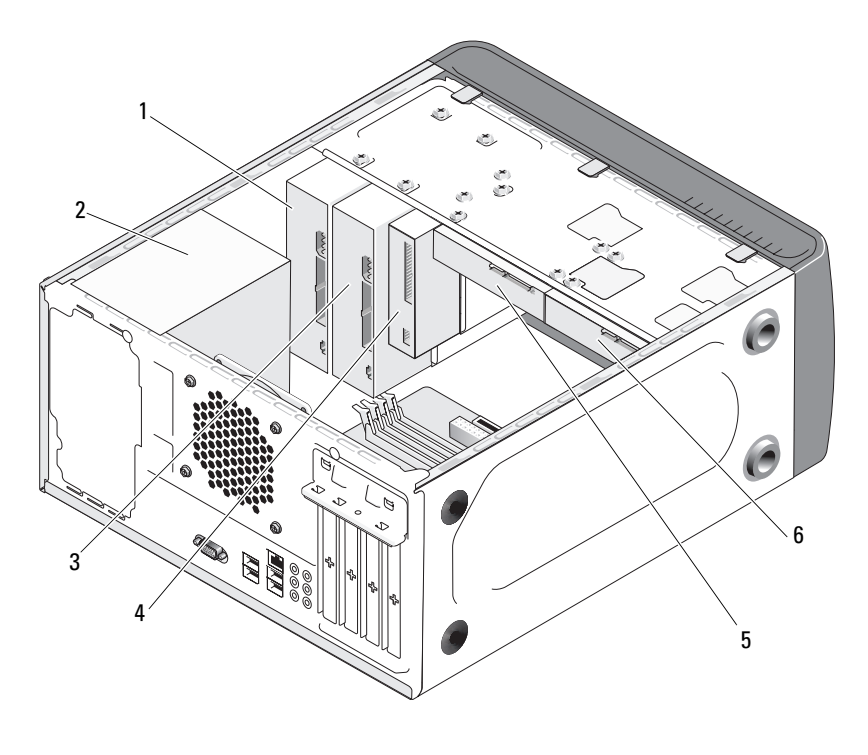

- 
- 
- 1 optisk drev 2 strømforsyning 3 valgfrit optisk drev
- 4 diskettedrev eller medielæser
- 
- 5 harddisk 6 valgfri harddisk

<span id="page-113-0"></span>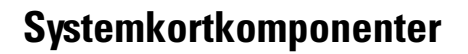

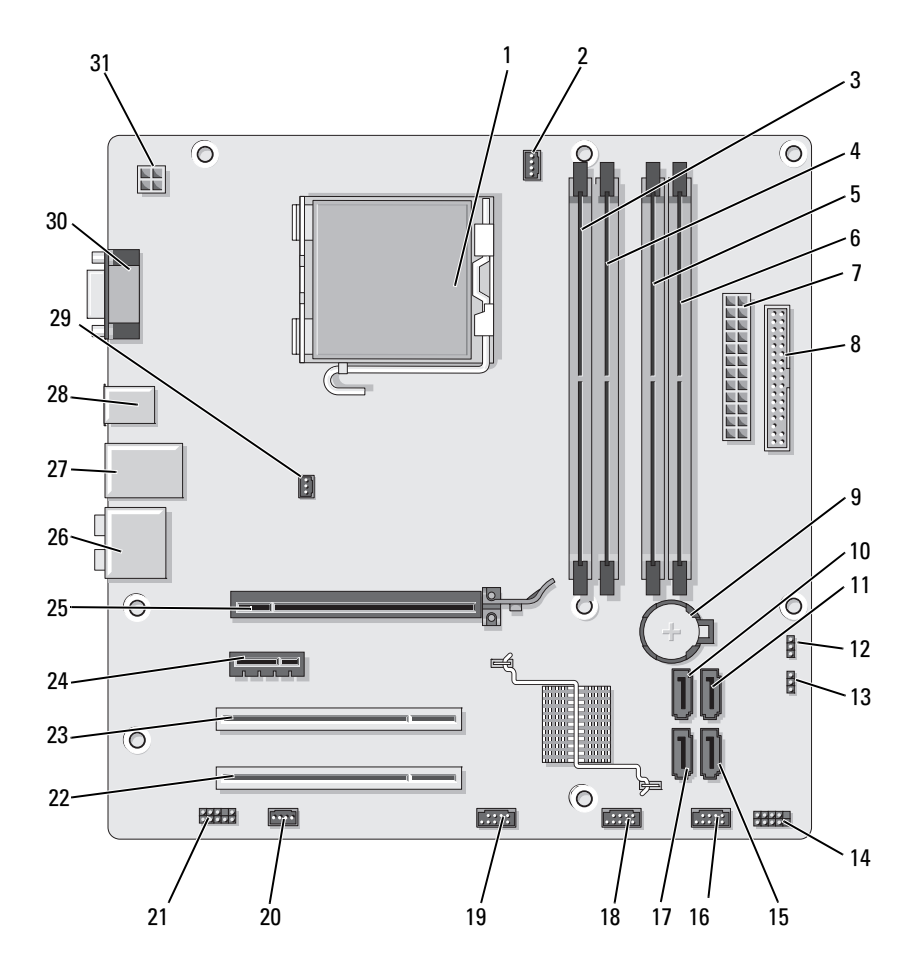

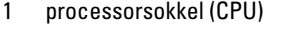

- 4 stik til hukommelsesmodul (DIMM\_2)
- 7 hovedstrømstik (ATX\_POWER)
- 10 stik til serielt ATA-drev (SATA0)
- 13 adgangskodejumper (CLEAR\_PW)
- 16 front-USB-stik (F\_USB1)
- 19 front-FlexBay-stik (F\_USB3)
- 
- 25 PCI Express x16-stik (PCIE\_X16)
- 
- 31 strøm til CPU (ATX\_CPU)
- 2 stik til processorblæser (CPU\_FAN)
- 5 stik til hukommelsesmodul (DIMM\_3)
- 8 diskettedrevstik (FLOPPY)
- 11 stik til serielt ATA-drev (SATA1)
- 14 frontpanelstik (F\_PANEL)
- 17 stik til serielt ATA-drev (SATA5)
- 20 systemblæserstik (SYS\_FAN1)
- 
- 
- 28 2 USB-stik 29 stik til chassisblæser (CHASSIS\_FAN)
- 3 stik til hukommelsesmodul (DIMM\_1)
- 6 stik til hukommelsesmodul (DIMM\_4)
- 9 batterisokkel
- 12 CMOS-jumper (CLEAR CMOS)
- 15 stik til serielt ATA-drev (SATA4)
- 18 front-USB-stik (F\_USB2)
- 21 frontlyd (F\_AUDIO)
- 22 PCI-stik (PCI2) 23 PCI-stik (PCI1) 24 PCI Express x1-stik (PCIE\_X1)
	- 26 lydstik 27 2 USB- og 1 LAN-stik
		- 30 Videostik (VGA)

# DC-stikbenstildelinger for strømforsyning

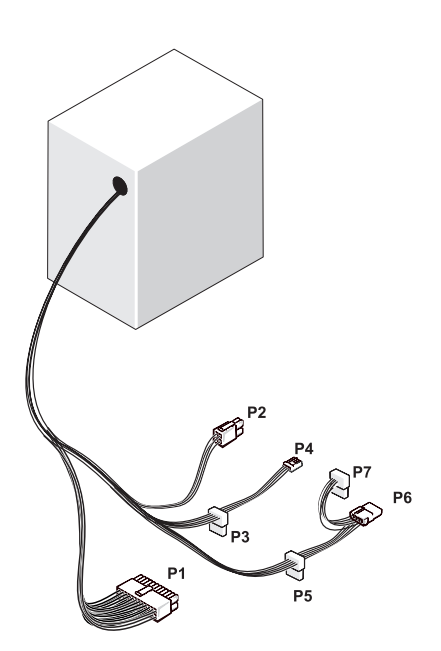

#### DC-strømstik P1

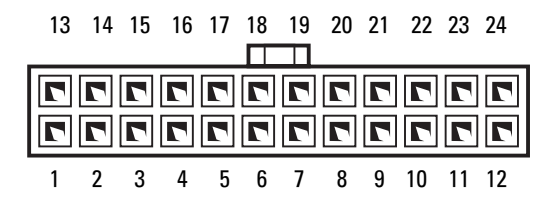

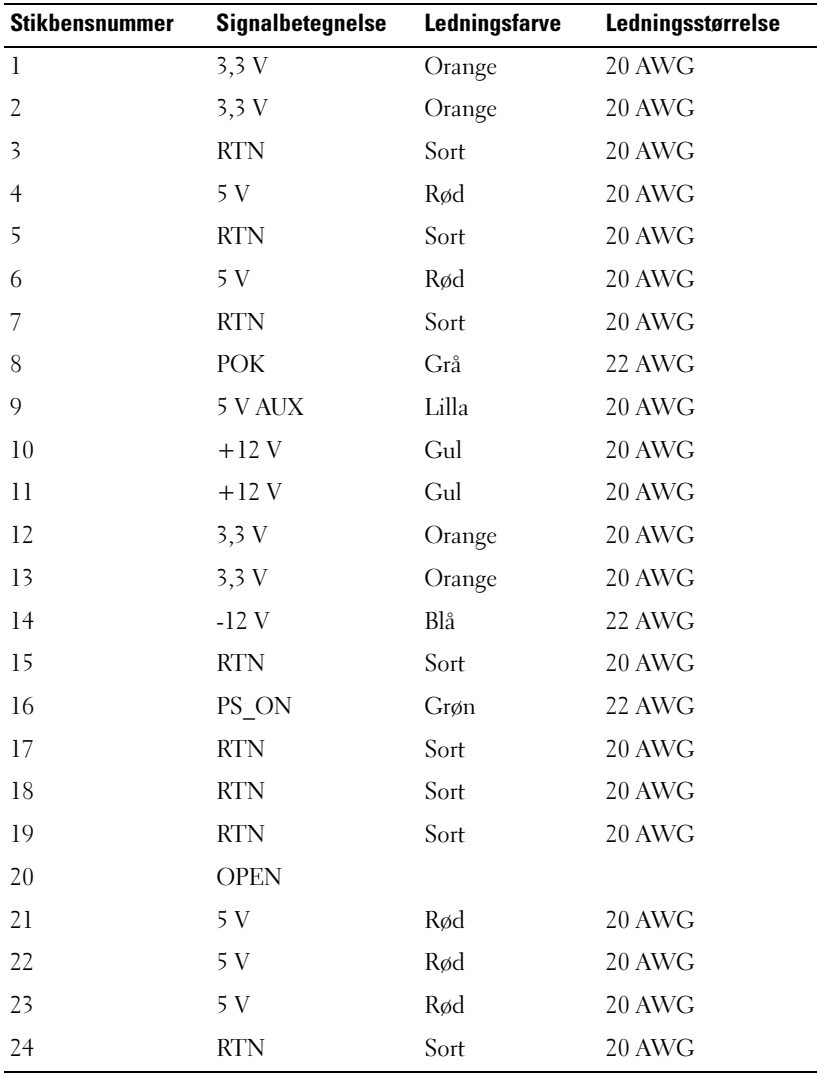

#### DC-strømstik P2

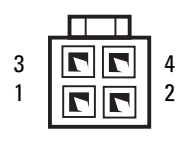

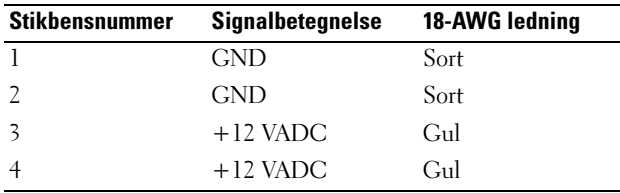

#### DC-strømstik P3, P4, P5 og P6

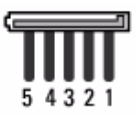

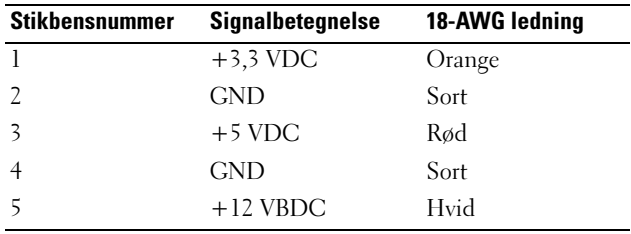

DC-strømstik P7

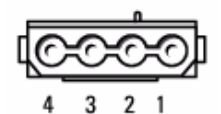

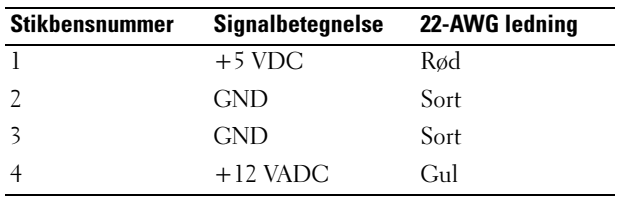

#### DC-strømstik P8

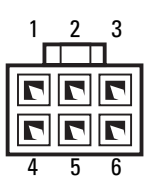

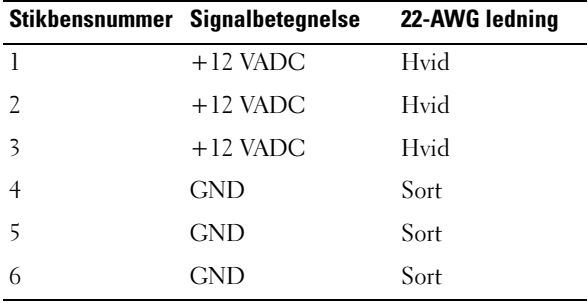

# Hukommelse

Du kan udvide computerens hukommelse ved at installere hukommelsesmoduler på systemkortet. Computeren understøtter DDR2-hukommelse. Se ["Hukommelse" på side 179](#page-178-0) for yderligere oplysninger om, hvilken type hukommelse der understøttes på computeren.

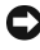

BEMÆRKNING: Istallér ikke ECC- eller bufferlagrede hukommelsesmoduler. Kun ikke-bufferlagret, ikke-ECC-hukommelse understøttes.

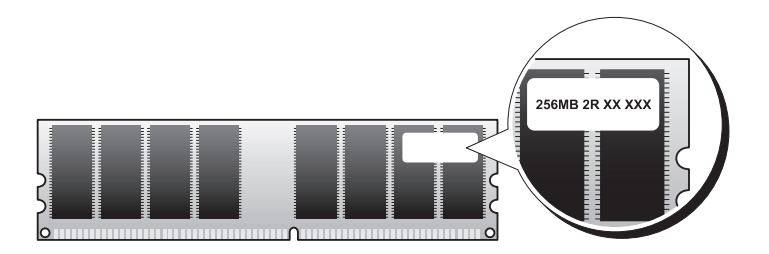

### Retningslinjer for installation af hukommelse

- DIMM-stik skal være i numerisk rækkefølge, begyndende med stik DIMM\_1 og DIMM\_3, efterfulgt af stik DIMM\_2 og DIMM\_4. Hvis der kun installeres et enkelt DIMM, skal du installere det i stik DIMM\_1.
- For at opnå den bedste ydeevne skal hukommelsesmoduler installeres parvist med sammenlignelig hukommelsesstørrelse, hastighed og teknologi. Hvis hukommelsesmodulerne ikke installeres parvist sammenlignelige, fungerer computeren, men med en lidt reduceret ydeevne. (Se mærkaten på modulet for at fastslå dets kapacitet). Hvis du f.eks. installerer blandede par med DDR2 533-MHz og DDR2 667-MHz og 800 MHz hukommelse, fungerer modulerne ved den laveste, installerede hastighed.

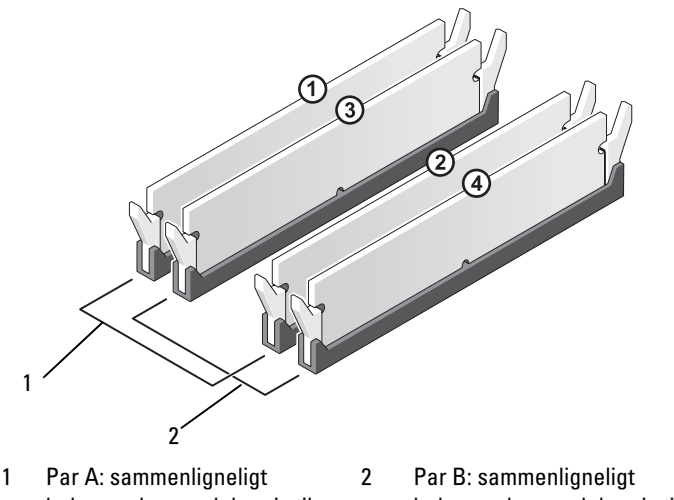

hukommelsesmodulpar i stik DIMM\_1 ogDIMM\_3

hukommelsesmodulpar i stik DIMM\_2 ogDIMM\_4

BEMÆRKNING: Hvis du fjerner de originale hukommelsesmoduler fra computeren under en hukommelsesopgradering, skal du holde dem adskilt fra eventuelle, nye moduler, også selvom du har købt de nye moduler hos Dell. Undgå så vidt muligt at sammensætte et originalt hukommelsesmodul med et nyt hukommelsesmodul. Gør du det, starter computeren muligvis ikke, som den skal. Du bør installere de originale hukommelsesmoduler parvist i enten DIMM-stik 1 og 3 eller i DIMM-stik 2 og 4.

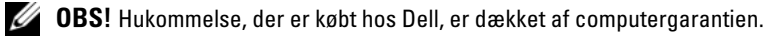

### Installation af hukommelse

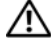

 $\bigwedge$  ADVARSEL: Før du påbegynder procedurerne i dette afsnit, skal du læse sikkerhedsinstruktionerne i Produktinformationsvejledningen.

ADVARSEL: Inden du installerer hukommelse, skal du fjerne PCI Express X16 kortet. Se ["Kort" på side 124.](#page-123-0)

BEMÆRKNING: For at undgå at beskadige komponenter inden i computeren skal du aflade dig selv for statisk elektricitet, før du berører computerens elektroniske komponenter. Du kan aflade dig selv ved at berøre en umalet metaloverflade på computerchassiset.

- 1 Følg procedurerne i ["Inden du går i gang" på side 109](#page-108-0).
- 2 Tryk på fastgørelsesklemmerne i hver ende af hukommelsesmodulstikket.

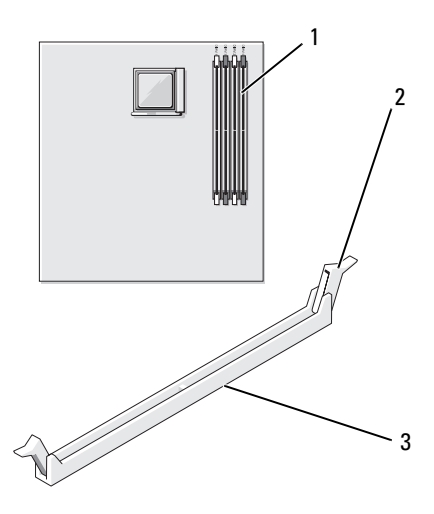

1 hukommelsesstik (DIMM\_1) 2 fastgørelsesklemme (2) 3 stik

3 Ret indhakket i bunden af modulet ind på linje med tværstykket i stikket.

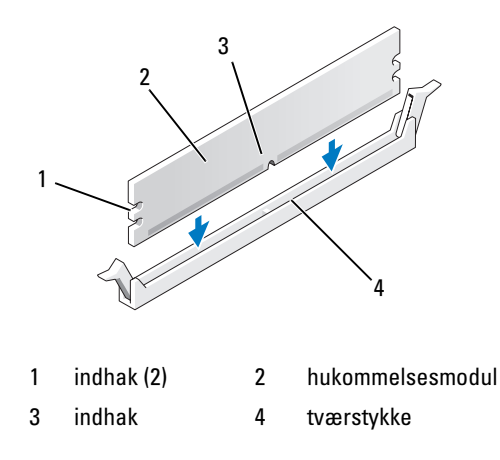

**BEMÆRKNING:** For at undgå at beskadige hukommelsesmodulet skal du trykke modulet lige ned i stikket, idet du anvender ensartet tryk i begge ender af modulet.

4 Indsæt modulet i stikket, indtil modulet klikker på plads.

Hvis modulet indsættes korrekt, klikker fastgørelsesklemmerne på plads i indhakkene i hver ende af modulet.

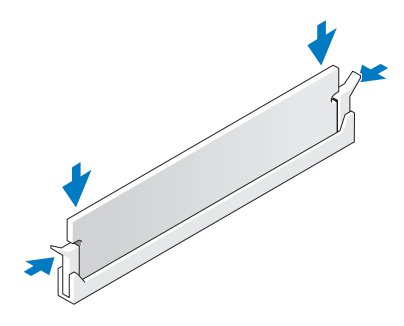

- 5 Sæt PCI Express x16-kortet i igen. Se ["Kort" på side 124.](#page-123-0)
- 6 Sæt computerdækslet på igen.
- **C** BEMÆRKNING: Hvis du vil tilslutte et netværkskabel, skal du først slutte kablet til netværksenheden og derefter slutte det til computeren.
- 7 Slut computeren og enhederne til stikkontakter, og tænd for dem.
- 8 Højreklik på ikonet Denne computer, og klik på Egenskaber.
- 9 Klik på fanen Generelt.
- 10 For at få bekræftet at hukommelsen er installeret korrekt, kan du kontrollere den viste mængde hukommelse (RAM).

### Fjernelse af hukommelse

 $\bigwedge$  ADVARSEL: Før du påbegynder procedurerne i dette afsnit, skal du læse sikkerhedsinstruktionerne i Produktinformationsvejledningen.

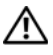

ADVARSEL: Inden du fjerner hukommelse, skal du fjerne PCI Express X16-kortet. Se ["Kort" på side 124](#page-123-0).

**BEMÆRKNING:** For at undgå at beskadige komponenter inden i computeren skal du aflade dig selv for statisk elektricitet, før du berører computerens elektroniske komponenter. Du kan aflade dig selv ved at berøre en umalet metaloverflade på computerchassiset.

- 1 Følg procedurerne i ["Inden du går i gang" på side 109](#page-108-0).
- 2 Tryk fastgørelsesklemmerne i hver ende af hukommelsesmodulstikket udad.
- 3 Tag fat i modulet for enden af kortet, og løft op.
- 4 Sæt PCI Express x16-kortet i igen. Se ["Kort" på side 124.](#page-123-0)

# <span id="page-123-0"></span>Kort

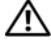

#### ADVARSEL: Før du påbegynder procedurerne i dette afsnit, skal du læse sikkerhedsinstruktionerne i Produktinformationsvejledningen.

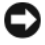

**C** BEMÆRKNING: For at undgå at beskadige komponenter inden i computeren skal du aflade dig selv for statisk elektricitet, før du berører computerens elektroniske komponenter. Du kan aflade dig selv ved at berøre en umalet metaloverflade på computerchassiset.

Din -computer indeholder følgende slots til PCI- og PCI Express-kort:

- En PCI Express x16-kortslot (SLOT1)
- En PCI Express x1-kortslot (SLOT2)
- To PCI-kortslots (SLOT3, SLOT4)

Se ["Systemkortkomponenter" på side 114](#page-113-0) vedrørende placering af kortslots.

# PCI- og PCI Express-kort

Computeren understøtter to PCI-kort, et PCI Express x16-kort og et PCI Express x1-kort.

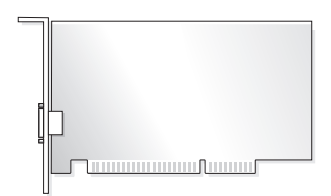

- Hvis du vil installere eller udskifte et kort, skal du følge procedurerne beskrevet i næste afsnit.
- Se ["Fjernelse af PCI/PCI Express-kort" på side 130](#page-129-0), hvis du vil fjerne, men ikke udskifte, et kort.
- Hvis du vil udskifte et kort, skal du fjerne den aktuelle kortdriver fra operativsystemet.

#### Installation af PCI/PCI Express-kort

- 1 Følg procedurerne i ["Inden du går i gang" på side 109](#page-108-0).
- 2 Fjern computerdækslet. Se ["Fjernelse af computerdækslet" på side 111](#page-110-0).

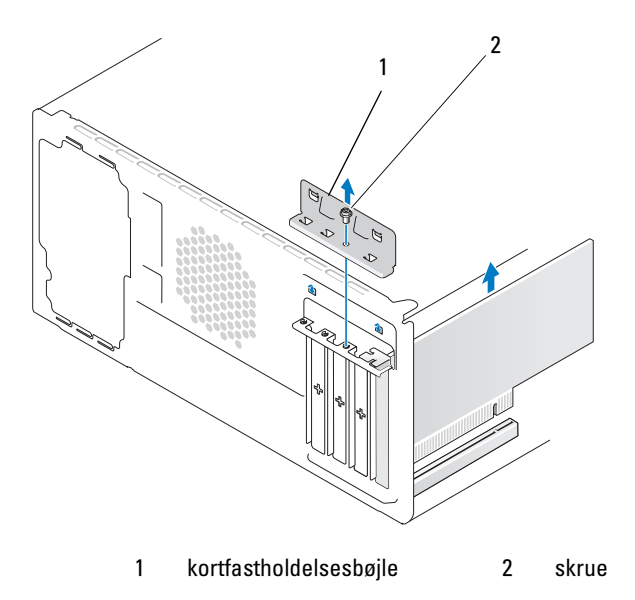

- 3 Fjern den skrue, der holder kortfastholdelsesbøjlen.
- 4 Løft kortfastholdelsesbøjlen og læg den til side et sikkert sted.
- 5 Hvis du installerer et nyt kort, skal du med en stjerneskruetrækker rette spidsen ind efter slotten på metalpladen, der kan brækkes af, og dreje skrutrækkeren udad for at frigøre metalpladen.
- 6 Hvis du vil udskifte et kort, der allerede er installeret i computeren, skal du fjerne kortet.

Om nødvendigt skal du frakoble eventuelle kabler, der er tilsluttet kortet.

- PCI-kort: Hold i kortets øverste hjørner, og træk det forsigtigt ud af stikket.
- PCI Express-kort: Træk i fastholdelsestappen, hold i kortets øverste hjørner, og træk det derefter forsigtigt ud af stikket.

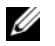

 $\mathscr{O}$  OBS! Placeringen af det kort, som du udskifter, kan være forskellig fra illustrationen.

7 Klargør kortet til installation.

Se dokumentationen, som fulgte med kortet, for oplysninger om, hvordan du konfigurerer kortet, laver interne forbindelser eller på anden måde tilpasser kortet til din computer.

 $\sqrt{N}$  ADVARSEL: Visse netværkskort starter automatisk computeren, når de sluttes til et netværk. For at sikre dig imod elektriske stød skal du sørge for at koble computeren fra stikkontakten, før du installerer kort.

8 Anbring kortet i stikket, og tryk ned. Kontrollér, at kortet er korrekt anbragt i stikket.

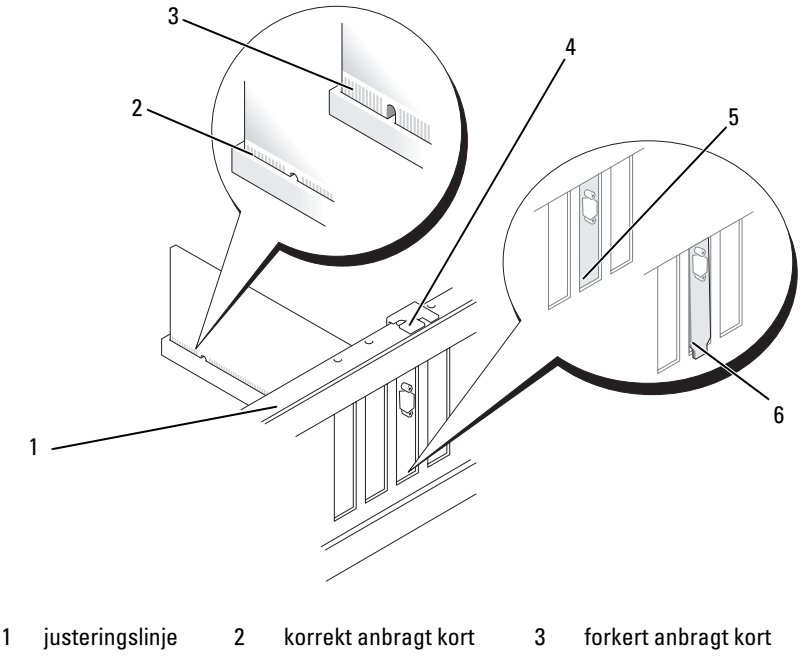

- 4 justeringsstyr 5 bøjle i slotten 6 bøjlen har sig fast
- 
- - uden for slotten
- 9 Hvis du installerer PCI Express-kortet i x16-kortstikket, skal du anbringe kortet, så fastholdelsesslotten er rettet ind efter fastholdelsestappen.
- 10 Anbring kortet i stikket, og tryk ned. Kontrollér, at kortet er korrekt anbragt i stikket.

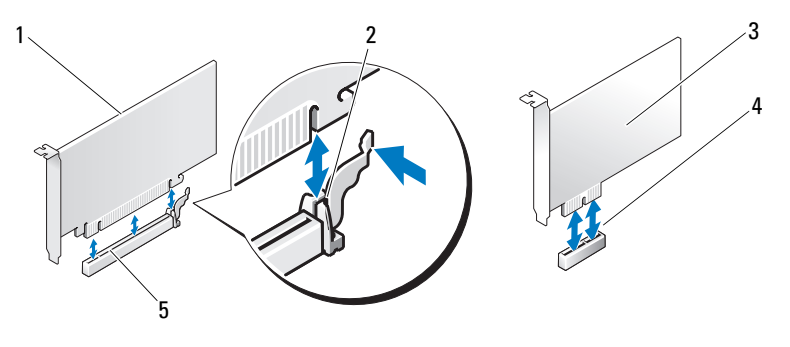

- 1 PCI Express x16-kort 2 fastholdelsestap 3 PCI Express x1-kort 4 PCI Express x1-kortslot 5 PCI Express x16-kortslot
- 11 Genmontér kortfastholdelsesbøjlen, der sikrer at:
	- klemmen på styret er rettet ind med indhakket på styret
	- oversiden af alle kort og blindbøjler flugter med justeringslinjen
	- indhakket øverst på kortet eller blindbøjlen passer rundt om justeringsstyret

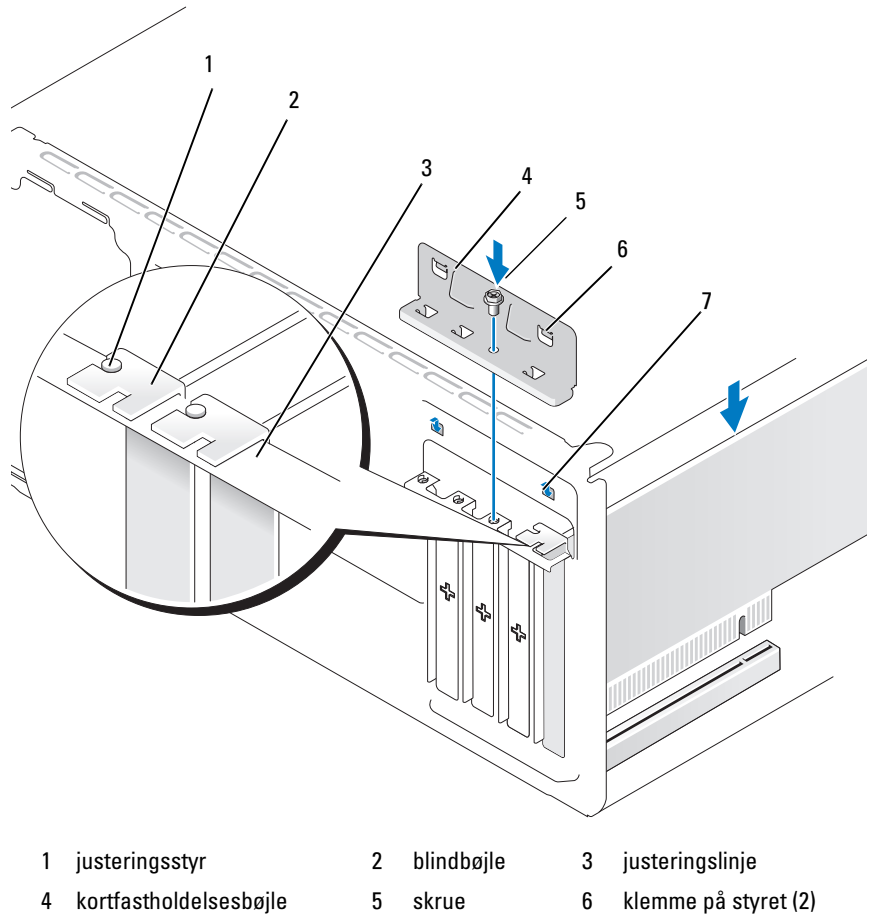

- 7 indhakket på styret (2)
- 
- 12 Fastgør kortfastholdelsesbøjlen ved at genmontere og stramme skruen.
- 13 Tilslut de kabler, der skal sluttes til kortet.

Se dokumentationen til kortet for oplysninger om dets kabelforbindelser.

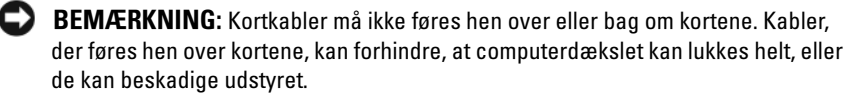

BEMÆRKNING: Hvis du vil tilslutte et netværkskabel, skal du først slutte kablet til netværksenheden og derefter slutte det til computeren.

- 14 Sæt computerdækslet på igen, slut computeren og enhederne til stikkontakter igen, og tænd derefter for dem.
- 15 Hvis du har installeret et lydkort:
	- a Åbn systemopsætningen (se ["Systemopsætning" på side 184\)](#page-183-0), gå til Onboard Devices (Indbyggede enheder), og vælg Integrated Audio (Integreret lyd), og skift derefter indstillingen til Off (Fra).
	- b Slut eksterne lydenheder til lydkortets stik. Slut ikke eksterne lydenheder til mikrofon-, højttaler/hovedtelefon- eller linje-ind-stikket på bagpanelet. Se ["Stik på bagpanel" på side 20](#page-19-0).
- 16 Hvis du har installeret et tilføjelsesnetværkskort og vil deaktivere det integrerede netværkskort:
	- a Åbn systemopsætningen (se ["Systemopsætning" på side 184\)](#page-183-0), gå til Onboard Devices (Indbyggede enheder), og vælg Integrated NIC (Integreret NIC), og skift derefter indstillingen til Off (Fra).
	- b Slut netværkskablet til stikkene på tilføjelsesnetværkskortet. Slut ikke netværkskablet til det integrerede stik på bagpanelet. Se ["Stik på](#page-19-0)  [bagpanel" på side 20](#page-19-0).
- 17 Installér eventuelle drivere, der er nødvendige for kortet, som beskrevet i dokumentationen til kortet.

#### <span id="page-129-0"></span>Fjernelse af PCI/PCI Express-kort

- 1 Følg procedurerne i ["Inden du går i gang" på side 109](#page-108-0).
- 2 Fjern computerdækslet. Se ["Fjernelse af computerdækslet" på side 111](#page-110-0).
- 3 Fjern den skrue, der holder kortfastholdelsesbøjlen.
- 4 Løft kortfastholdelsesbøjlen, og læg den til side et sikkert sted.
- 5 Hvis du vil udskifte et kort, der allerede er installeret i computeren, skal du fjerne kortet.

Om nødvendigt skal du frakoble eventuelle kabler, der er tilsluttet kortet.

- PCI-kort: Hold i kortets øverste hjørner, og træk det forsigtigt ud af stikket.
- PCI Express-kort: Træk i fastholdelsestappen, hold i kortets øverste hjørner, og træk det derefter forsigtigt ud af stikket.
- 6 Hvis kortet fjernes permanent, skal du indsætte en blindbøjle i den tomme kortslotåbning.

**OBS!** Det er nødvendigt at installere blindbøjler i tomme kortslotåbninger for at opretholde computerens FCC-certificering. Bøjlerne forhindrer desuden, at støv og snavs trænger ind i computeren.

- 7 Genmontér kortfastholdelsesbøjlen, der sikrer at:
	- klemmen på styret er rettet ind med indhakket på styret
	- oversiden af alle kort og blindbøjler flugter med justeringslinjen
	- indhakket øverst på kortet eller blindbøjlen passer rundt om justeringsstyret.
- 8 Fastgør kortfastholdelsesbøjlen ved at genmontere og stramme skruen.

BEMÆRKNING: Hvis du vil tilslutte et netværkskabel, skal du først slutte kablet til netværksenheden og derefter slutte det til computeren.

- 9 Sæt computerdækslet på igen, slut computeren og enhederne til stikkontakter igen, og tænd derefter for dem.
- 10 Fjern kortdriveren fra operativsystemet.
- 11 Hvis du har fjernet et lydkort:
	- a Åbn systemopsætningen (se ["Systemopsætning" på side 184\)](#page-183-0), gå til Onboard Devices (Indbyggede enheder), og vælg Integrated Audio (Integreret lyd), og skift derefter indstillingen til On (Til).
	- b Slut eksterne lydenheder til lydstikkene på computerens bagpanel. Se ["Stik på bagpanel" på side 20](#page-19-0).
- 12 Hvis du har fjernet et tilføjelsesnetværkskort:
	- a Åbn systemopsætningen (se ["Systemopsætning" på side 184\)](#page-183-0), gå til Onboard Devices (Indbyggede enheder), og vælg Integrated NIC (Integreret NIC), og ændr derefter indstillingen til On (Til).
	- b Slut netværkskablet til det integrerede stik på computerens bagpanel. Se ["Stik på bagpanel" på side 20](#page-19-0).

# Frontdæksel

 $\sqrt{!}$  ADVARSEL: Før du påbegynder procedurerne i dette afsnit, skal du læse sikkerhedsinstruktionerne i Produktinformationsvejledningen.

 $\overline{\mathbf{A}}$  ADVARSEL: For at beskytte dig imod elektriske stød skal du altid koble computeren fra stikkontakten, før du fjerner dækslet.

### <span id="page-130-0"></span>Fjernelse af frontdækslet

- 1 Følg procedurerne i ["Inden du går i gang" på side 109](#page-108-0).
- 2 Tag computerdækslet af (se ["Fjernelse af computerdækslet" på side 111\)](#page-110-0).

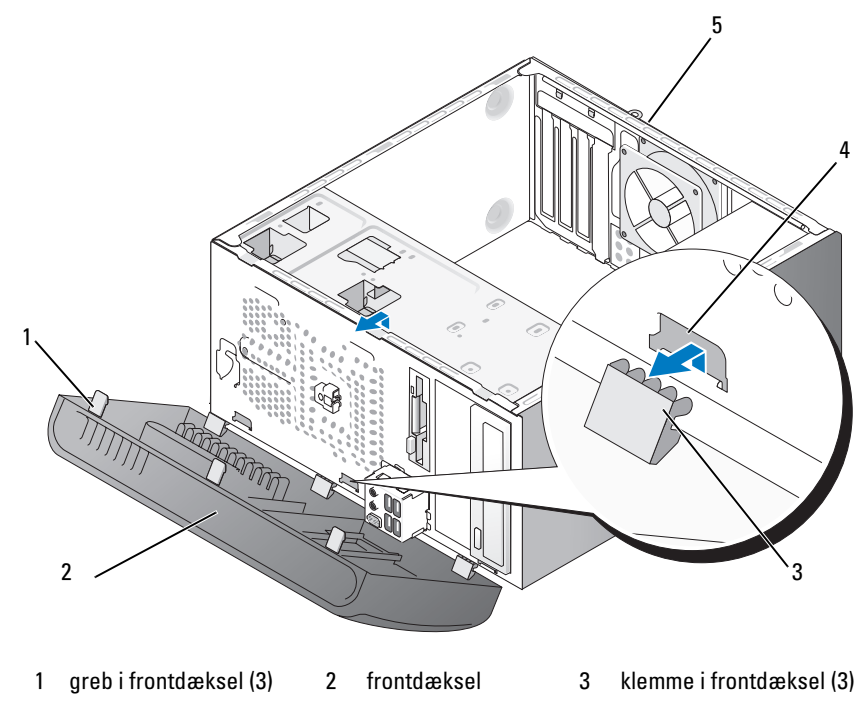

- 4 klemmeindsats (3) 5 bagpå computer
- Tag fat om, og løft op i de tre greb i frontdækslet ét ad gangen for at frigøre dem fra frontpanelet.
- Drej, og træk frontpanelet væk fra computerens forside for at frigøre de tre klemmer i frontdækslet fra klemmeindsatsen.
- Sæt frontdækslet til side et sikkert sted.

#### Genmontering af frontdækslet

1 Justér og sæt klemmerne i frontdækslet i klemmeindsatsen.

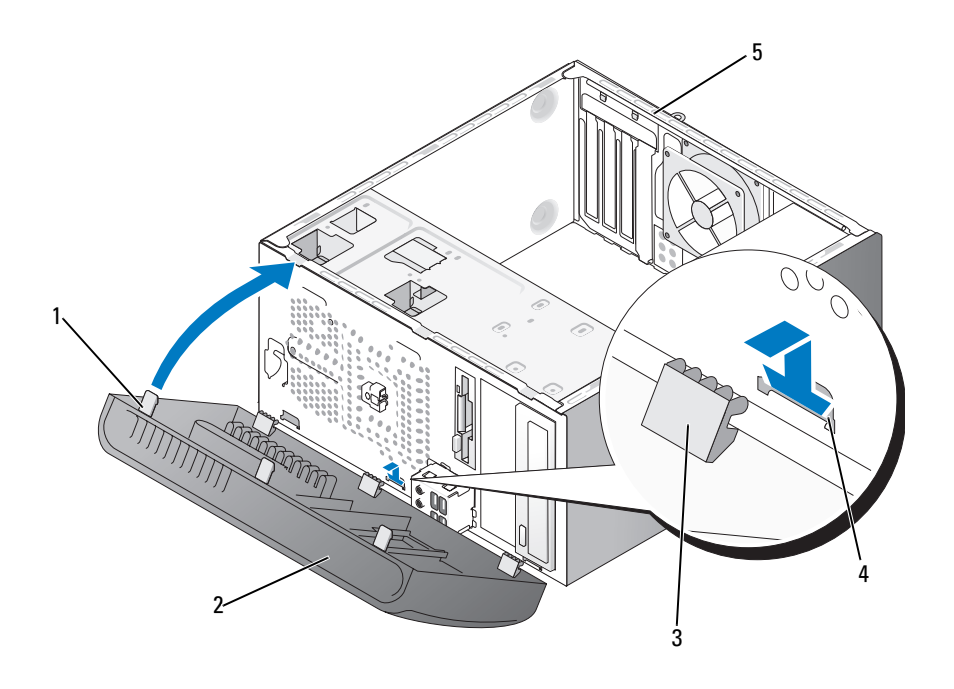

- 1 greb i frontdæksel (3) 2 frontdæksel 3 klemme i frontdæksel (3)
- 4 klemmeindsats (3) 5 bagside af computer
- 2 Drej frontdækslet mod computeren, indtil det klikker på plads på frontpanelet.

# **Drev**

Computeren understøtter en kombination af følgende enheder:

- Op til to serielle ATA-harddiske
- Et valgfrit diskettedrev eller en valgfri mediekortlæser
- Op til to optiske drev

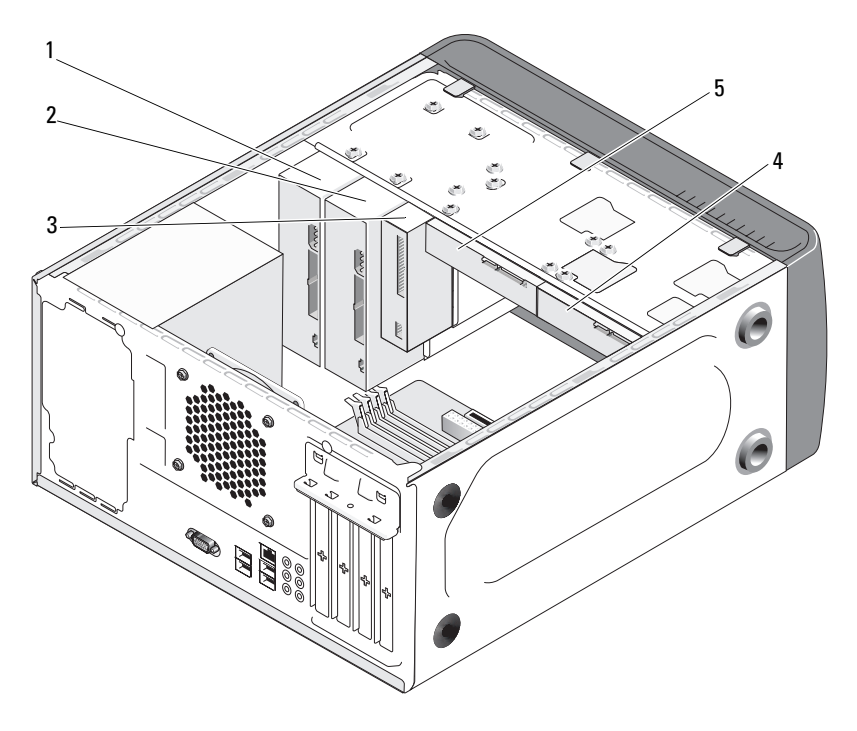

- 
- 
- 1 optisk drev 2 valgfrit optisk drev 3 diskettedrev eller medielæser
- 4 valgfri harddisk 5 harddisk
- 

#### Anbefalede drevkabelforbindelser

- Slut de serielle ATA-harddiske til stikkene, der er mærket "SATA0" eller "SATA1" på systemkortet.
- Slut de serielle ATA-cd- eller dvd-drev til stikkene, der er mærket "SATA4" eller "SATA5" på systemkortet.

### Tilslutning af drevkabler

Når du installerer et drev, slutter du to kabler – et DC-netkabel og et datakabel – til bag på drevet.

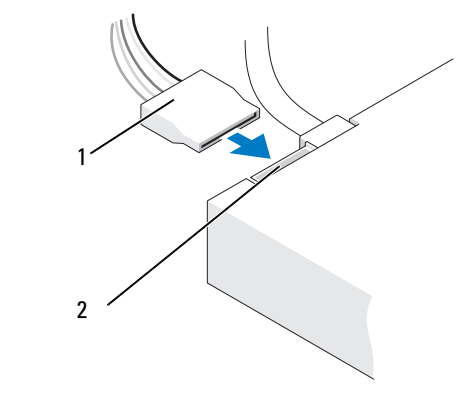

1 netkabel 2 strømindgangsstik

# Drevgrænsefladestik

Drevkabelstikkene er formet til korrekt indsættelse. Ret kabelstikket korrekt ind i forhold til drevet før du tilslutter det.

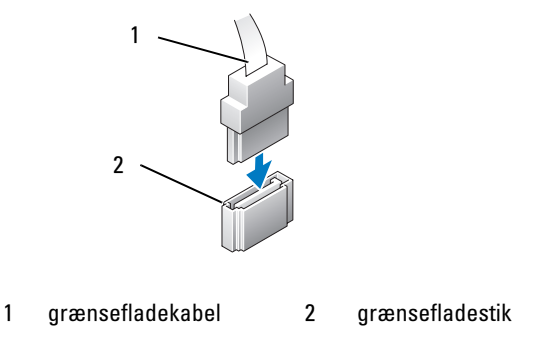

# Tilslutning og frakobling af drevkabler

Når du tilslutter og frakobler et datakabel til seriel ATA, skal du frakoble kablet ved at trække i-tappen.

De serielle ATA-grænsefladestik har en kile til korrekt isætning, dvs. indhak eller et manglende stikben på ét af stikkende passer til en tap eller et udfyldt hul på det andet stik.

# Harddiske

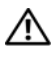

ADVARSEL: Før du påbegynder procedurerne i dette afsnit, skal du læse sikkerhedsinstruktionerne i Produktinformationsvejledningen.

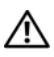

ADVARSEL: For at beskytte dig imod elektriske stød skal du altid koble computeren fra stikkontakten, før du fjerner dækslet.

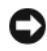

BEMÆRKNING: Hvis du vil undgå at beskadige drevet, må du ikke anbringe det på en hård overflade. Anbring i stedet drevet på en blød overflade, som f.eks. en skumgummipude, der kan beskytte det tilstrækkeligt.

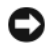

BEMÆRKNING: Hvis du vil udskifte en harddisk, der indeholder data, som du ønsker at beholde, skal du sikkerhedskopiere dine filer, før du indleder denne procedure.

Se dokumentationen til drevet for at få bekræftet, at det er konfigureret til din computer.

#### Fjernelse af en harddisk

- 1 Følg procedurerne i ["Inden du går i gang" på side 109](#page-108-0).
- 2 Tag computerdækslet af (se ["Fjernelse af computerdækslet" på side 111\)](#page-110-0).
- 3 Kobl net- og datakablerne fra drevet.
- 4 Fjern datakablet fra systemkortet.

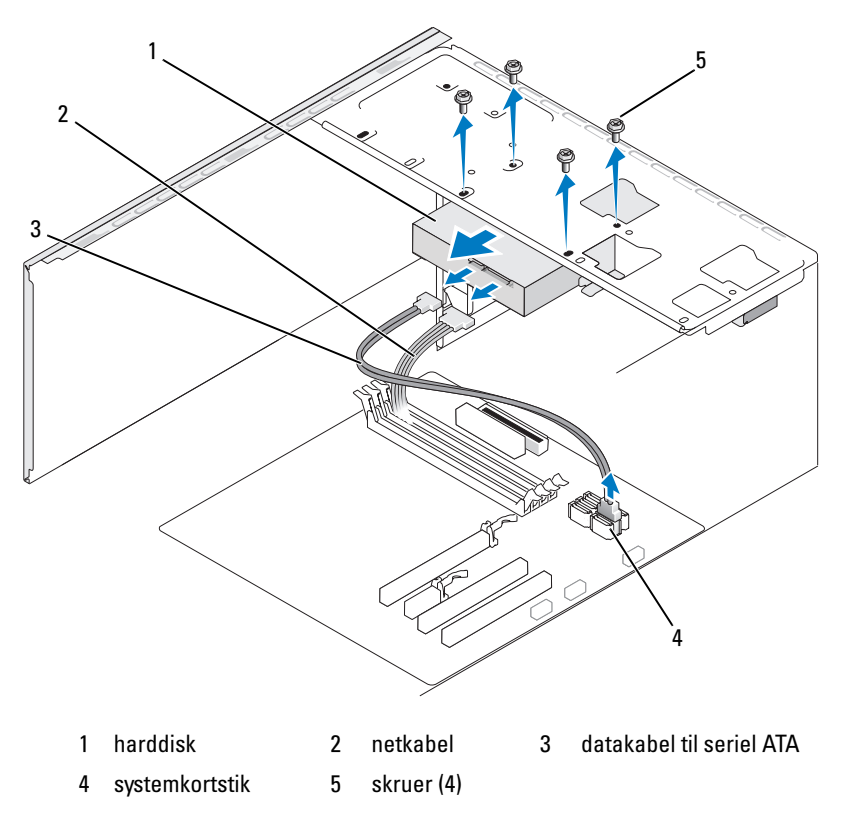

5 Fjern de fire skruer, der holder harddisken fast.

BEMÆRKNING: Kontrollér, at du ikke ridser skruehullerne med skruetrækkeren, da harddiskens kredsløbskortenhed er udsat.

- 6 Tag drevet ud og væk fra computerens forside.
- 7 Hvis fjernelse af dette drev ændrer drevkonfigurationen, skal du sørge for at disse ændringer også foretages i systemopsætningen. Når du genstarter din computer, skal du åbne systemopsætning (se ["Systemopsætning"](#page-183-0)  [på side 184](#page-183-0)) og derefter gå til afsnittet "Drives" (Drev) i systemopsætningen og under Drive 0 through 3 (Drev 0 til og med 3) angive den korrekte konfiguration for drevet.
- 8 Sæt computerdækslet på igen (se ["Genmontering af computerdækslet"](#page-175-0)  [på side 176](#page-175-0)).
- 9 Tilslut computeren og andre enheder til en stikkontakt.

#### Installation af en harddisk

- 1 Følg procedurerne i ["Inden du går i gang" på side 109](#page-108-0).
- 2 Tag computerdækslet af (se ["Fjernelse af computerdækslet" på side 111](#page-110-0)).
- 3 Se dokumentationen til drevet for at få bekræftet, at det er konfigureret til din computer.
- 4 Sæt harddisken i harddiskbåsen.
- 5 Ret de fire skruehuller i harddisken ind efter skruehullerne i harddiskbåsen.

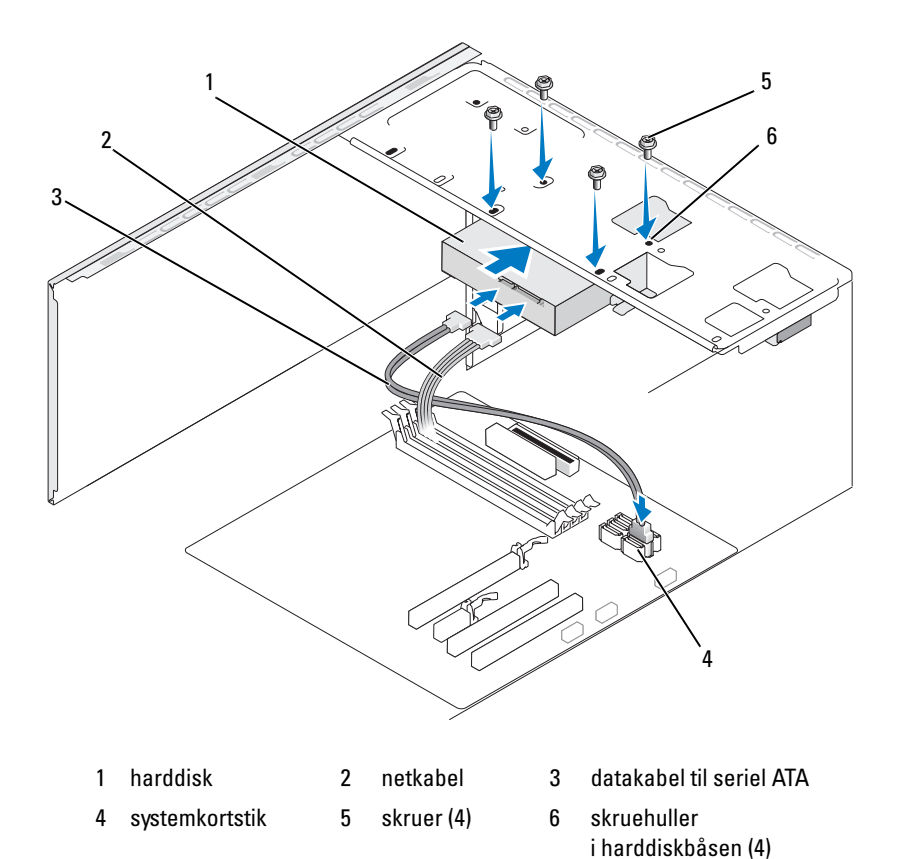

- Genmontér, og spænd de fire skruer for at fastholde harddisken.
- Slut net- og datakablerne til drevet.
- Slut datakablet til systemkortet.
- Kontrollér alle kabler for at sikre, at de er korrekt tilsluttet og anbragt.

10 Sæt computerdækslet på igen (se ["Genmontering af computerdækslet"](#page-175-0)  [på side 176](#page-175-0)).

BEMÆRKNING: Hvis du vil tilslutte et netværkskabel, skal du først slutte kablet til netværksporten eller -enheden og derefter slutte det til computeren.

- 11 Slut computeren og enhederne til stikkontakter, og tænd derefter for dem.
- 12 Se dokumentationen, som fulgte med drevet, for at få instruktioner vedrørende installation af eventuel software, som er nødvendig for drevets funktion.
- 13 Se i System Setup (Systemopsætning) vedrørende vedrørende drevkonfigurationsændringer (se ["Adgang til systemopsætning"](#page-183-1)  [på side 184](#page-183-1)).

#### Installation af en ekstra harddisk

- $\sqrt{!}$  ADVARSEL: Før du påbegynder procedurerne i dette afsnit, skal du læse sikkerhedsinstruktionerne i *Produktinformationsveiledningen*.
- 

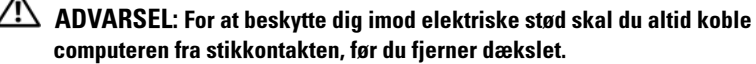

**CD** BEMÆRKNING: Hvis du vil undgå at beskadige drevet, må du ikke anbringe det på en hård overflade. Anbring i stedet drevet på en blød overflade, som f.eks. en skumgummipude, der kan beskytte det tilstrækkeligt.

**OBS!** Der leveres ikke ekstra skruer til yderligere drev med det første køb af computeren, men skruerne leveres sammen med de yderligere drev.

- 1 Følg procedurerne i ["Inden du går i gang" på side 109](#page-108-0).
- 2 Tag computerdækslet af (se ["Fjernelse af computerdækslet" på side 111](#page-110-0)).
- 3 Se dokumentationen til drevet for at få bekræftet, at det er konfigureret til din computer.
- 4 Sæt den anden harddisk i den anden harddiskbås.
- 5 Ret skruehullerne i den anden harddisk ind efter skruehullerne i den anden harddiskbås.

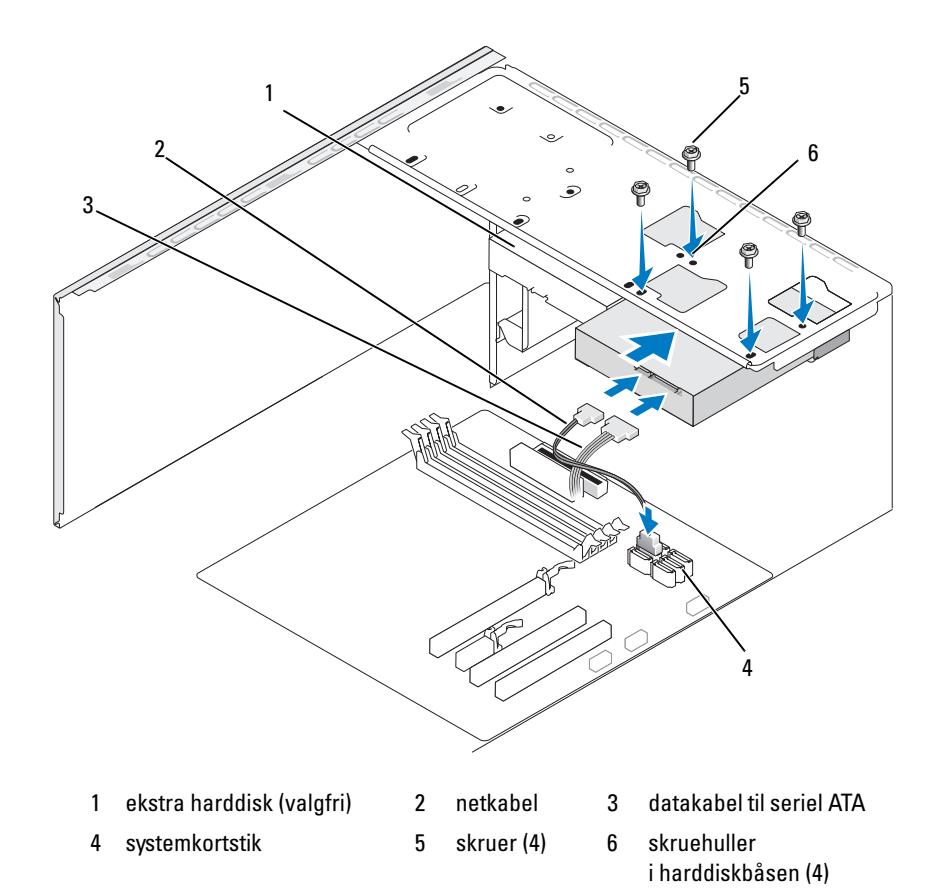

- Genmontér, og spænd de fire skruer for at fastholde harddisken.
- Slut net- og datakablerne til drevet.
- Slut datakablet til systemkortet.
- Kontrollér alle kabler for at sikre, at de er korrekt tilsluttet og anbragt.

10 Sæt computerdækslet på igen (se ["Genmontering af computerdækslet"](#page-175-0)  [på side 176](#page-175-0)).

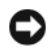

BEMÆRKNING: Hvis du vil tilslutte et netværkskabel, skal du først slutte kablet til netværksporten eller -enheden og derefter slutte det til computeren.

- 11 Slut computeren og enhederne til stikkontakter, og tænd derefter for dem.
- 12 Se dokumentationen, som fulgte med drevet, for at få instruktioner vedrørende installation af eventuel software, som er nødvendig for drevets funktion.
- 13 Se i System Setup (Systemopsætning) vedrørende drevkonfigurationsændringer (se ["Adgang til systemopsætning" på side 184](#page-183-1)).

# **Diskettedrev**

 $\bigwedge$  ADVARSEL: Før du påbegynder procedurerne i dette afsnit, skal du læse sikkerhedsinstruktionerne i *Produktinformationsveiledningen*.

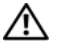

 $\sqrt{!}$  ADVARSEL: For at beskytte dig imod elektriske stød skal du altid koble computeren fra stikkontakten, før du fjerner dækslet.

*C* OBS! Se ["Installation af et diskettedrev" på side 144](#page-143-0), hvis du vil installere et nyt diskettedrev.

#### Fjernelse af et diskettedrev

- 1 Følg procedurerne i ["Inden du går i gang" på side 109](#page-108-0).
- 2 Tag computerdækslet af (se ["Fjernelse af computerdækslet" på side 111](#page-110-0)).
- 3 Fjern frontdækslet (se ["Fjernelse af frontdækslet" på side 131](#page-130-0)).

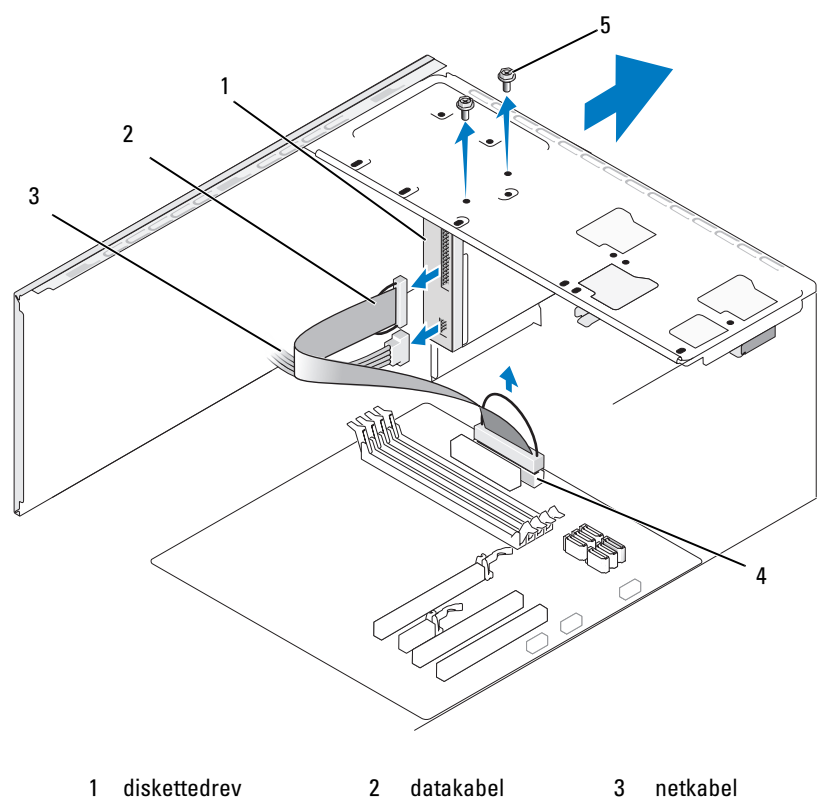

- 4 systemkortstik 5 skruer (2)
- 4 Kobl net- og datakablerne fra på diskettedrevets bagside.

**OBS!** Hvis du har installeret et PCI Express x16-kort, dækker dette kort muligvis diskettedrevstikkene. Fjern dette kort, før du fjerner kablerne til diskettedrevet (se ["Fjernelse af PCI/PCI Express-kort" på side 130](#page-129-0)).

- 5 Fjern datakablet fra systemkortet.
- 6 Fjern de to skruer, der fastgør diskettedrevet.
- 7 Tag diskettedrevet ud via computerens forside.
- 8 Hvis du ikke vil installere drevet igen, skal du geninstallere drevpanelindsatsen (se ["Genmontering af diskettedrevpanelindsatsen" på side 147\)](#page-146-0).
- Sæt computerdækslet på igen (se ["Genmontering af computerdækslet"](#page-175-0)  [på side 176](#page-175-0)).
- Slut computeren og enhederne til stikkontakter, og tænd derefter for dem.
- Se i systemopsætningen vedrørende relevante ændringer til diskettedrevindstillingerne (se ["Adgang til systemopsætning" på side 184](#page-183-1)).

#### <span id="page-143-0"></span>Installation af et diskettedrev

- Følg procedurerne i ["Inden du går i gang" på side 109](#page-108-0).
- Tag computerdækslet af (se ["Fjernelse af computerdækslet" på side 111](#page-110-0)).
- Fjern frontdækslet (se ["Fjernelse af frontdækslet" på side 131](#page-130-0)).
- Hvis du installerer et nyt diskettedrev i stedet for at udskifte et drev, skal du med en stjerneskruetrækker rette spidsen ind efter slotten på den metalplade, der kan knækkes af, og dreje skrutrækkeren udad for at frigøre metalpladen.

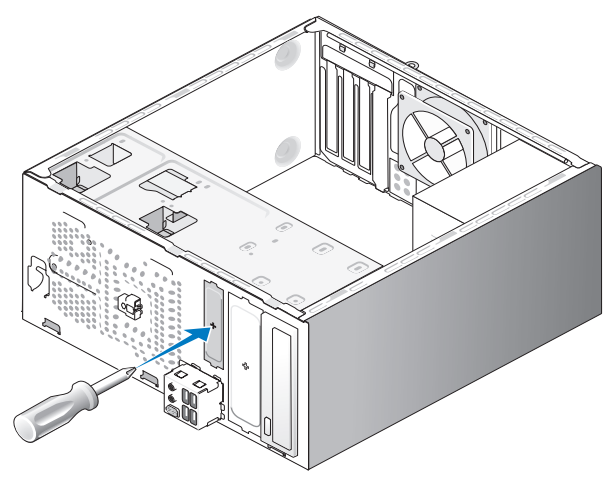

- Før forsigtigt diskettedrevet ind på plads i FlexBay-slotten.
- Ret skruehullerne i diskettedrevet ind efter skruehullerne i FlexBay.
- Spænd de to skruer for at fastgøre diskettedrevet.
- 8 Slut net- og datakablerne til diskettedrevet.
- 9 Slut den anden ende af datakablet til det stik, der er mærket "FLOPPY", på systemkortet (se ["Systemkortkomponenter" på side 114](#page-113-0)), og før kablet gemmen klemmen på kabeldækket.

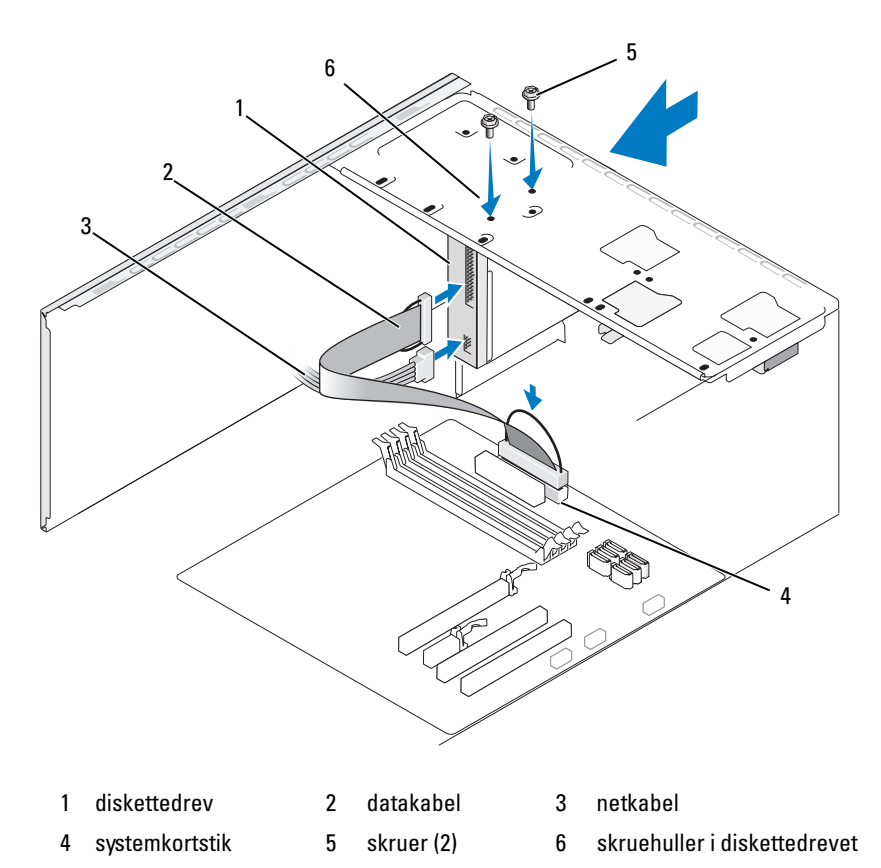

- 10 Kontrollér alle kabelforbindelser, og arrangér kablerne, så de ikke
	- blokerer for luftstrømmen mellem blæseren og ventilationsåbningerne.
- 11 Sæt frontdækslet på igen (se ["Genmontering af frontdækslet"](#page-132-0)  [på side 133](#page-132-0)).
- 12 Sæt computerdækslet på igen (se ["Genmontering af computerdækslet"](#page-175-0)  [på side 176](#page-175-0)).

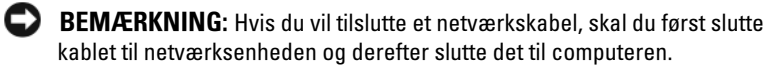

13 Slut computeren og enhederne til stikkontakten, og tænd for dem.

Se dokumentationen, som fulgte med drevet, for at få instruktioner vedrørende installation af eventuel software, som er nødvendig for drevets funktion.

- 14 Åbn systemopsætningen (se ["Systemopsætning" på side 184](#page-183-0)), og vælg den relevante indstilling for Diskette Drive (Diskettedrev).
- 15 Kontrollér, at computeren fungerer, som den skal, ved at køre Dell Diagnostics (se ["Dell Diagnostics" på side 92\)](#page-91-0).

#### <span id="page-145-0"></span>Fjernelse af FlexBay metalpladen, der kan knækkes af

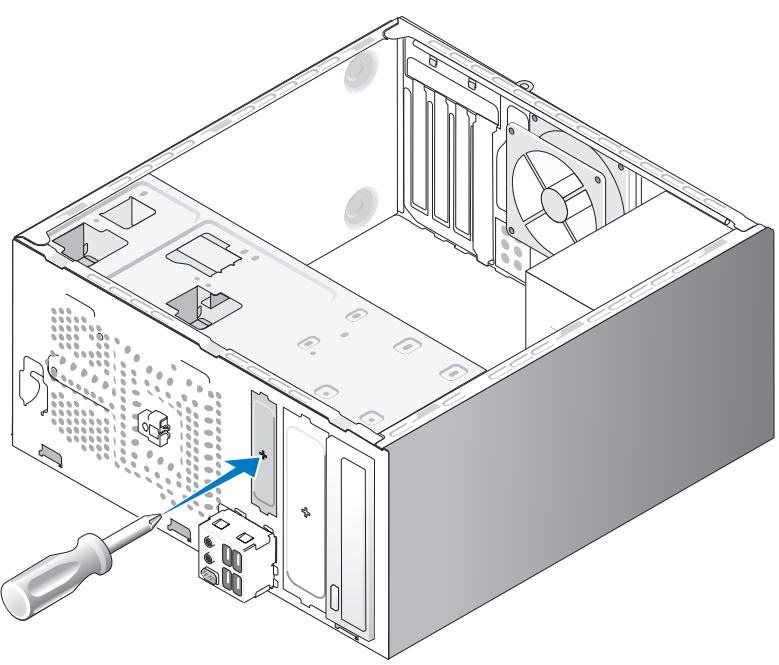

Ret spidsen af en stjerneskruetrækker ind efter slotten på den metalplade, der kan knækkes af, og drej skruetrækkeren udad for at frigøre og fjerne metalpladen.

#### <span id="page-146-0"></span>Genmontering af diskettedrevpanelindsatsen

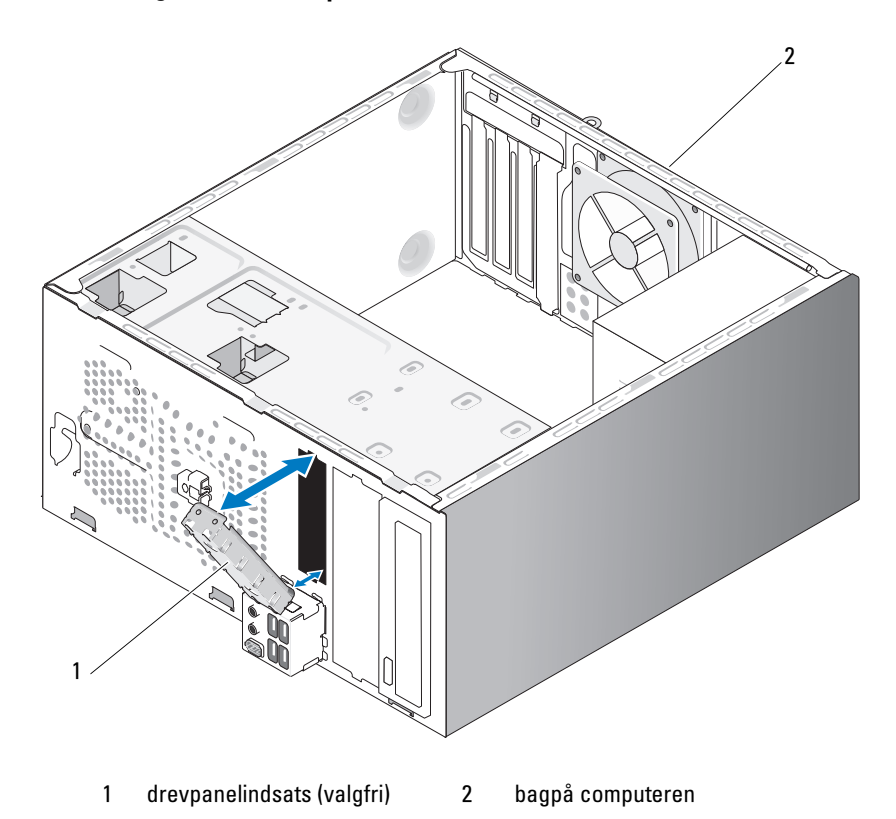

Ret drevpanelindsatsen langs med kanterne på den tomme slot ind efter diskettedrevet, og skub panelindsatsen. Drevpanelindsatsen låses på plads.

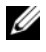

*OBS!* For at overholde FCC-reglerne anbefales det, at du altid genmonterer drevpanelindsatsen, når diskettedrevet fjernes fra computeren.

#### Mediekortlæser

 $\sqrt{!}$  ADVARSEL: Før du påbegynder procedurerne i dette afsnit, skal du læse sikkerhedsinstruktionerne i Produktinformationsvejledningen.

 $\blacktriangle$  ADVARSEL: For at beskytte dig imod elektriske stød skal du altid koble computeren fra stikkontakten, før du fjerner dækslet.

#### Fiernelse af en mediekortlæser

- 1 Følg procedurerne i ["Inden du går i gang" på side 109](#page-108-0).
- 2 Tag computerdækslet af (se ["Fjernelse af computerdækslet" på side 111](#page-110-0)).
- 3 Fjern frontdækslet (se ["Fjernelse af frontdækslet" på side 131](#page-130-0)).

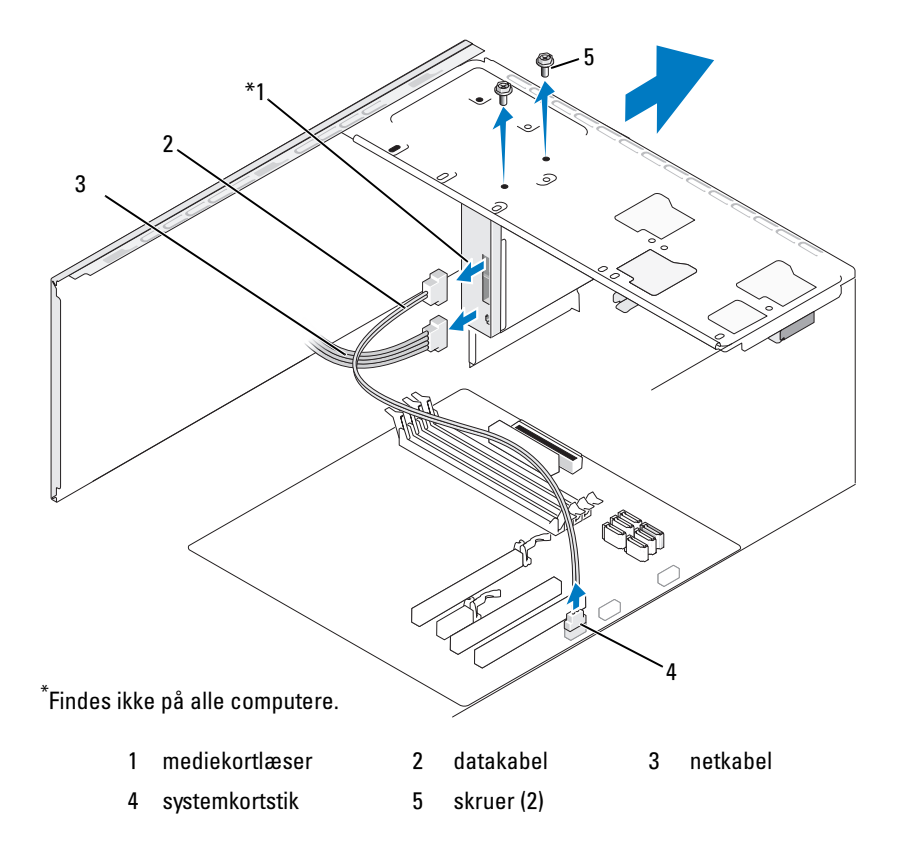

- 4 Kobl FlexBay-USB-kablet og netkablet fra på bagsiden af mediekortlæseren og fra det interne USB-stik på systemkortet (se ["Systemkortkom](#page-113-0)[ponenter" på side 114\)](#page-113-0).
- 5 Fjern de to skruer, der fastgør mediekortlæseren.
- 6 Tag mediekortlæseren ud via computerens forside.
- 7 Hvis du ikke vil geninstallere mediekortlæseren, skal du genmontere drevpanelindsatsen, hvis det er nødvendigt.
- 8 Sæt frontdækslet på igen (se ["Genmontering af frontdækslet"](#page-132-0)  [på side 133](#page-132-0)).
- 9 Sæt computerdækslet på igen (se ["Genmontering af computerdækslet"](#page-175-0)  [på side 176](#page-175-0)).
- 10 Slut computeren og enhederne til stikkontakter, og tænd derefter for dem.

#### Installation af en mediekortlæser

- 1 Følg procedurerne i ["Inden du går i gang" på side 109](#page-108-0).
- 2 Tag computerdækslet af (se ["Fjernelse af computerdækslet" på side 111\)](#page-110-0).
- 3 Fjern frontdækslet (se ["Fjernelse af frontdækslet" på side 131](#page-130-0)).
- 4 Hvis dette er en ny installation af kortlæser:
	- Tag drevpanelindsatsen af (se ["Fjernelse af FlexBay metalpladen, der](#page-145-0)  [kan knækkes af" på side 146\)](#page-145-0).
	- Tag mediekortlæseren ud af emballagen.
- 5 Før forsigtigt mediekortlæseren ind på plads i FlexBay-slotten.
- 6 Ret skruehullerne i mediekortlæseren ind efter skruehullerne i FlexBay.
- 7 Spænd de to skruer, der fastgør mediekortlæseren.

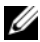

**OBS!** Kontrollér, at mediekortlæseren er installeret, før FlexBay-kablet tilsluttes.

8 Slut FlexBay-USB-kablet til bag på mediekortlæseren og til det interne USB-stik på systemkortet (se ["Systemkortkomponenter" på side 114](#page-113-0)).

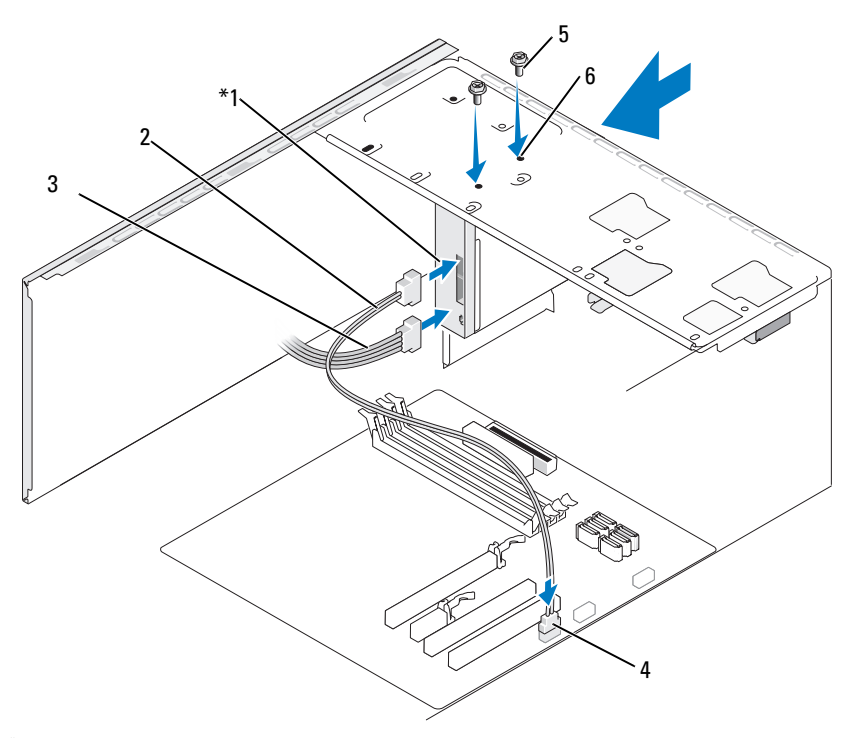

Findes ikke på alle computere.

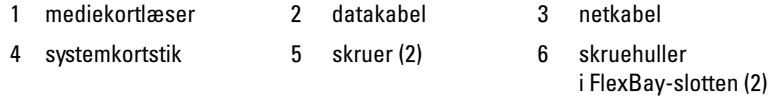

- 9 Sæt frontdækslet på igen (se ["Genmontering af frontdækslet"](#page-132-0)  [på side 133](#page-132-0)).
- 10 Sæt computerdækslet på igen (se ["Genmontering af computerdækslet"](#page-175-0)  [på side 176](#page-175-0)).
- 11 Slut computeren og enhederne til stikkontakter, og tænd derefter for dem.

#### Optisk drev

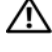

ADVARSEL: Før du påbegynder procedurerne i dette afsnit, skal du se sikkerhedsinstruktionerne, som findes i Produktinformationsvejledningen.

 $\bigwedge$  ADVARSEL: For at beskytte dig imod elektriske stød skal du altid koble computeren fra stikkontakten, før du fjerner dækslet.

#### Fjernelse af et optisk drev

- 1 Følg procedurerne i ["Inden du går i gang" på side 109](#page-108-0).
- 2 Tag computerdækslet af (se ["Fjernelse af computerdækslet" på side 111\)](#page-110-0).
- 3 Fjern frontdækslet (se ["Fjernelse af frontdækslet" på side 131](#page-130-0)).
- 4 Frakobl det optiske drevdatakabel fra stikket på systemkortet.
- 5 Kobl netkablet og det optiske drevdatakabel fra bag på drevet.

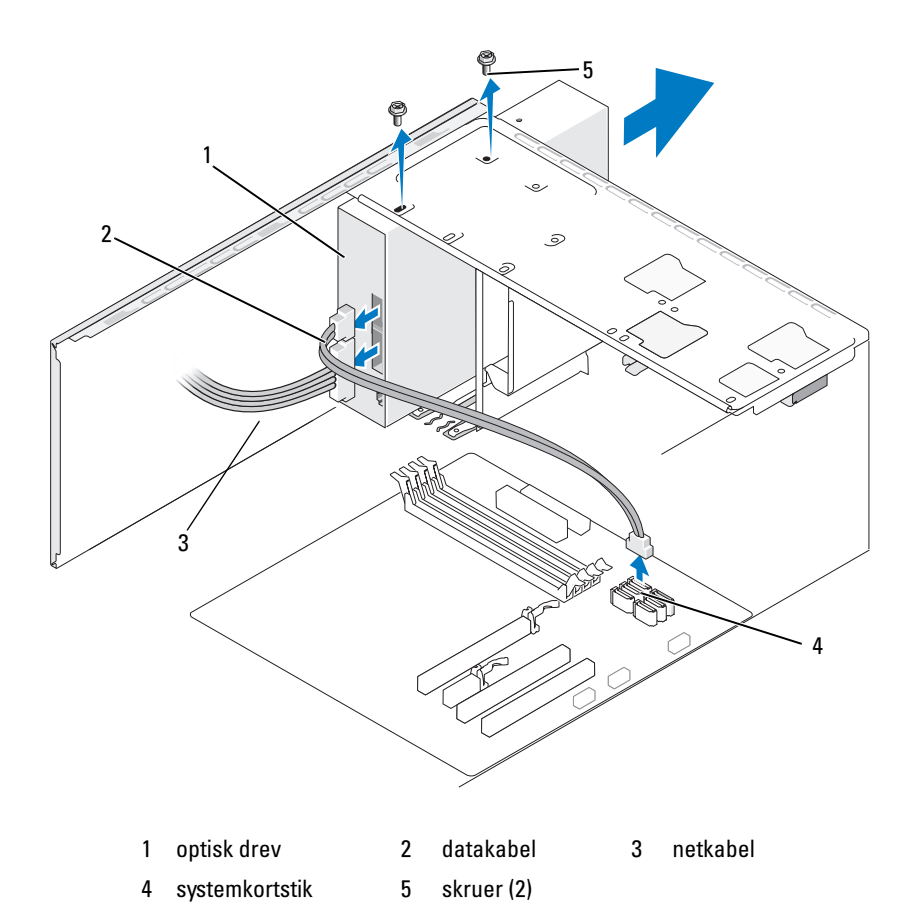

- Fjern de to skruer, der fastgør det optiske drev.
- Tag det optiske drev ud via computerens forside.
- Hvis du ikke vil installere drevet igen, skal du genmontere drevpanelindsatsen (se ["Genmontering af diskettedrevpanelindsatsen" på side 147\)](#page-146-0).
- Erstat drevpanelet på igen (se ["Drev" på side 134\)](#page-133-0).
- Sæt computerdækslet på igen (se ["Genmontering af computerdækslet"](#page-175-0)  [på side 176](#page-175-0)).
- Slut computeren og enhederne til stikkontakter, og tænd derefter for dem.
- Konfigurér drevene i systemopsætningen (se ["Adgang til systemopsætning"](#page-183-1)  [på side 184](#page-183-1)).

#### Installation af et optisk drev

- Følg procedurerne i ["Inden du går i gang" på side 109](#page-108-0).
- Tag computerdækslet af (se ["Fjernelse af computerdækslet" på side 111\)](#page-110-0).
- Fjern frontdækslet (se ["Fjernelse af frontdækslet" på side 131](#page-130-0)).
- Skub forsigtigt drevet på plads.
- Ret skruehullerne i det optiske drev ind efter skruehullerne i den optiske drevbås.
- Genmontér og spænd de to skruer, der fastgør det optiske drev.
- Slut net- og datakablerne til drevet.
- Slut datakablet til systemkortstikket på systemkortet.

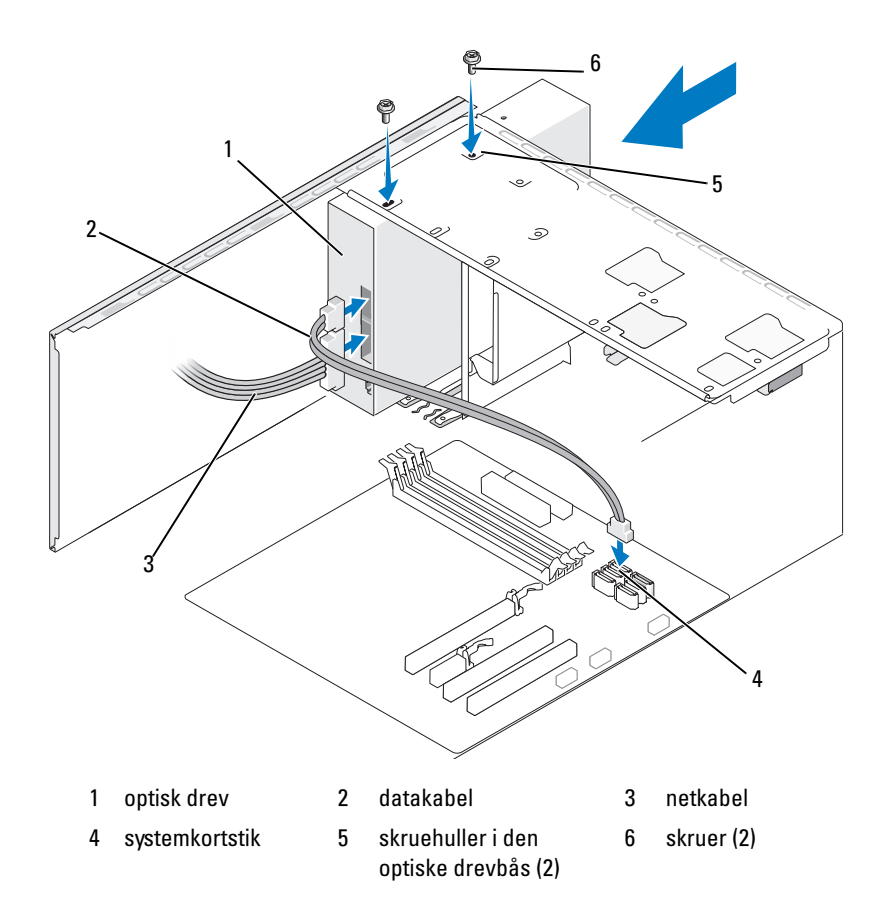

- 9 Sæt frontdækslet på igen (se ["Genmontering af frontdækslet"](#page-132-0)  [på side 133](#page-132-0)).
- 10 Sæt computerdækslet på igen (se ["Genmontering af computerdækslet"](#page-175-0)  [på side 176](#page-175-0)).

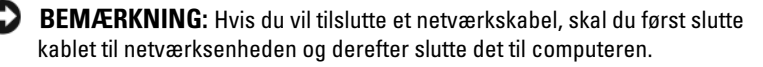

- 11 Slut computeren og enhederne til stikkontakten, og tænd for dem. Se dokumentationen, som fulgte med drevet, for at få instruktioner vedrørende installation af eventuel software, som er nødvendig for drevets funktion.
- 12 Åbn systemopsætningen (se ["Systemopsætning" på side 184](#page-183-0)), og vælg den relevante indstilling for Drive (Drev).
- 13 Kontrollér, at computeren fungerer, som den skal, ved at køre Dell Diagnostics (se ["Dell Diagnostics" på side 92\)](#page-91-0).

#### Installation af et ekstra optisk drev

- 1 Følg procedurerne i ["Inden du går i gang" på side 109](#page-108-0).
- 2 Tag computerdækslet af (se ["Fjernelse af computerdækslet" på side 111\)](#page-110-0).
- 3 Fjern frontdækslet (se ["Fjernelse af frontdækslet" på side 131](#page-130-0)).

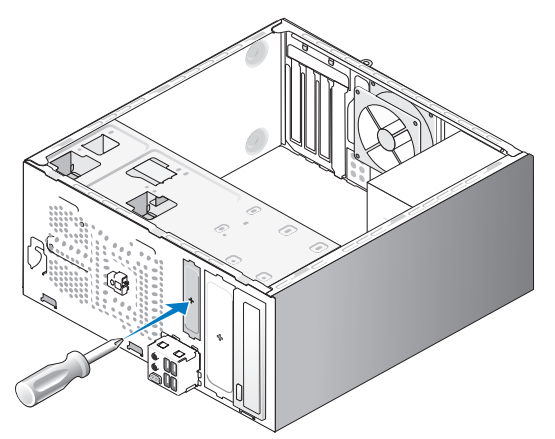

- 4 Ret spidsen af en stjerneskruetrækker ind efter slotten på den metalplade, der kan knækkes af, og drej skruetrækkeren udad for at frigøre metalpladen.
- 5 Skub forsigtigt drevet på plads.
- 6 Ret skruehullerne i det optiske drev ind efter skruehullerne i den optiske drevbås.
- 7 Genmontér og spænd de to skruer, der fastgør det optiske drev.
- Slut net- og datakablerne til drevet.
- Slut datakablet til systemkortstikket på systemkortet.

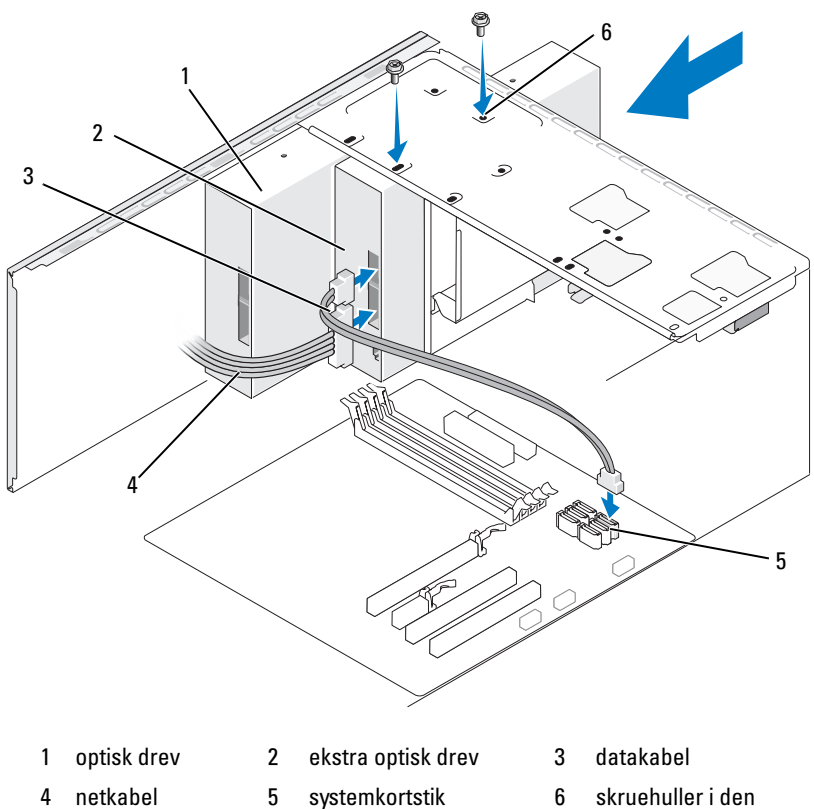

optiske drevbås (2)

- 10 Kontrollér alle kabelforbindelser, og arrangér kablerne, så de ikke blokerer for luftstrømmen mellem blæseren og ventilationsåbningerne.
- 11 Genmontér og spænd de to skruer, der fastgør det optiske drev.
- 12 Sæt frontdækslet på igen (se ["Genmontering af frontdækslet"](#page-132-0)  [på side 133](#page-132-0)).
- 13 Sæt computerdækslet på igen (se ["Genmontering af computerdækslet"](#page-175-0)  [på side 176](#page-175-0)).
- BEMÆRKNING: Hvis du vil tilslutte et netværkskabel, skal du først slutte kablet til netværksenheden og derefter slutte det til computeren.
- 14 Slut computeren og enhederne til stikkontakten, og tænd for dem.

Se dokumentationen, som fulgte med drevet, for at få instruktioner vedrørende installation af eventuel software, som er nødvendig for drevets funktion.

- 15 Åbn systemopsætningen (se ["Systemopsætning" på side 184](#page-183-0)), og vælg den relevante indstilling for Drive (Drev).
- 16 Kontrollér, at computeren fungerer, som den skal, ved at køre Dell Diagnostics (se ["Dell Diagnostics" på side 92](#page-91-0)).

# $\overline{\mathfrak{c}}$ 1

Genmontering af den optiske drevpanelindsats

1 drevpanelindsats (valgfri) 2 bagpå computeren

Ret den optiske drevpanelindsats ind langs med kanteren i den tomme slot til det optiske drev. Skub indtil indsatsen låses på plads.

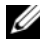

**OBS!** For at overholde FCC-reglerne anbefales det, at du altid genmonterer drevpanelindsatsen, når det optiske drev fjernes fra computeren.

# **Batteri**

#### Udskiftning af batteriet

ADVARSEL: Før du påbegynder procedurerne i dette afsnit, skal du læse sikkerhedsinstruktionerne i Produktinformationsvejledningen.

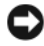

**C** BEMÆRKNING: For at undgå at beskadige komponenter inden i computeren skal du aflade dig selv for statisk elektricitet, før du berører computerens elektroniske komponenter. Du kan aflade dig selv ved at berøre en umalet metaloverflade på computerchassiset.

Et vekselcellebatteri bevarer oplysninger om computerens konfiguration, dato og klokkeslæt. Batteriet kan holde i adskillige år. Hvis du ofte er nødt til at genindstille oplysningerne om dato og klokkeslæt, når du har tændt for computeren, skal du udskifte batteriet.

#### $\sqrt{N}$  ADVARSEL: Hvis et nyt batteri ikke installeres korrekt, kan det eksplodere. Udskift kun et batteri med et af samme eller en tilsvarende type, der anbefales af producenten. Bortskaf brugte batterier i henhold til producentens instruktioner.

Udskiftning af batteriet:

- <span id="page-158-0"></span>1 Notér alle skærmbillederne i systemopsætningen (se ["Systemopsætning"](#page-183-0)  [på side 184](#page-183-0)), så du kan gendanne de korrekte indstillinger i [Trin 9](#page-159-0).
- 2 Følg procedurerne i ["Inden du går i gang" på side 109](#page-108-0).
- 3 Tag computerdækslet af (se ["Fjernelse af computerdækslet" på side 111\)](#page-110-0).
- 4 Find batterisoklen (se ["Systemkortkomponenter" på side 114](#page-113-0)).
- 5 Tryk forsigtigt batteriudløseren væk fra batteriet, og batteriet frigøres.
- 6 Sæt det nye batteri i soklen med den side, der er mærket "+", opad, og sørg for, at det klikker på plads.

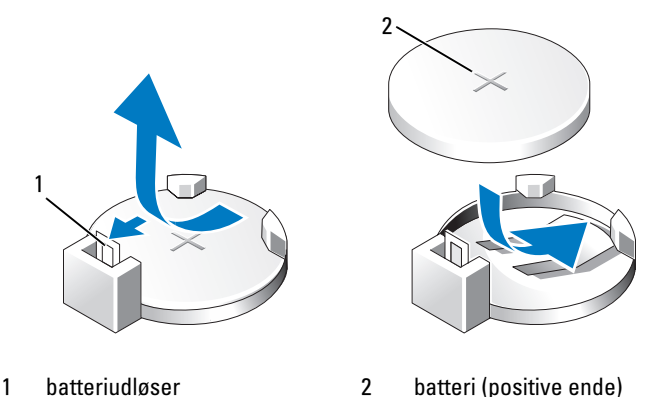

- 7 Sæt computerdækslet på igen (se ["Genmontering af computerdækslet"](#page-175-0)  [på side 176](#page-175-0)).
- **BEMÆRKNING:** Hvis du vil tilslutte et netværkskabel, skal du først slutte kablet til netværksenheden og derefter slutte det til computeren.
- 8 Slut computeren og enhederne til stikkontakter, og tænd derefter for dem.
- <span id="page-159-0"></span>9 Åbn systemopsætningen (se ["Systemopsætning" på side 184](#page-183-0)), og gendan de indstillinger, du noterede i [Trin 1](#page-158-0). Gå derefter til afsnittet Maintenance (Vedligeholdelse), og ryd de fejl, der vedrører lav batterispænding, og andre fejl, der har tilknytning til udskiftningen af batteriet, i Event Log (Hændelseslog).
- 10 Bortskaf det gamle batteri på korrekt vis.

Se Produktinformationsvejledningen for at få oplysninger om bortskaffelse af batterier.

# Strømforsyning

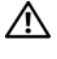

#### ADVARSEL: Før du påbegynder procedurerne i dette afsnit, skal du se sikkerhedsinstruktionerne, som findes i Produktinformationsvejledningen.

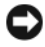

**C** BEMÆRKNING: For at undgå at beskadige komponenter inden i computeren skal du aflade dig selv for statisk elektricitet, før du berører computerens elektroniske komponenter. Du kan aflade dig selv ved at berøre en umalet metaloverflade på computerchassiset.

#### Udskiftning af strømforsyningen

- 1 Følg procedurerne i ["Inden du går i gang" på side 109](#page-108-0).
- 2 Tag computerdækslet af (se ["Fjernelse af computerdækslet" på side 111\)](#page-110-0).
- 3 Kobl DC-netkablerne fra systemkortet og drevene.

Bemærk DC-netkabelføringen under tappene i computerchassiset, når du kobler kablerne fra systemkortet og drevene. Du skal anvende den korrekte kabelføring, når du sætter kablerne på plads for at forhindre, at de bliver klemt eller bøjet.

- 4 Fjern harddiskens kabel, det optiske drevdatakabel, fladkablet på frontpanelet og alle andre kabler fra fastholdelsesklemmerne på siden af strømforsyningen.
- 5 Fjern de fire skruer, der fastgør strømforsyningen på bagsiden af computerchassiset.

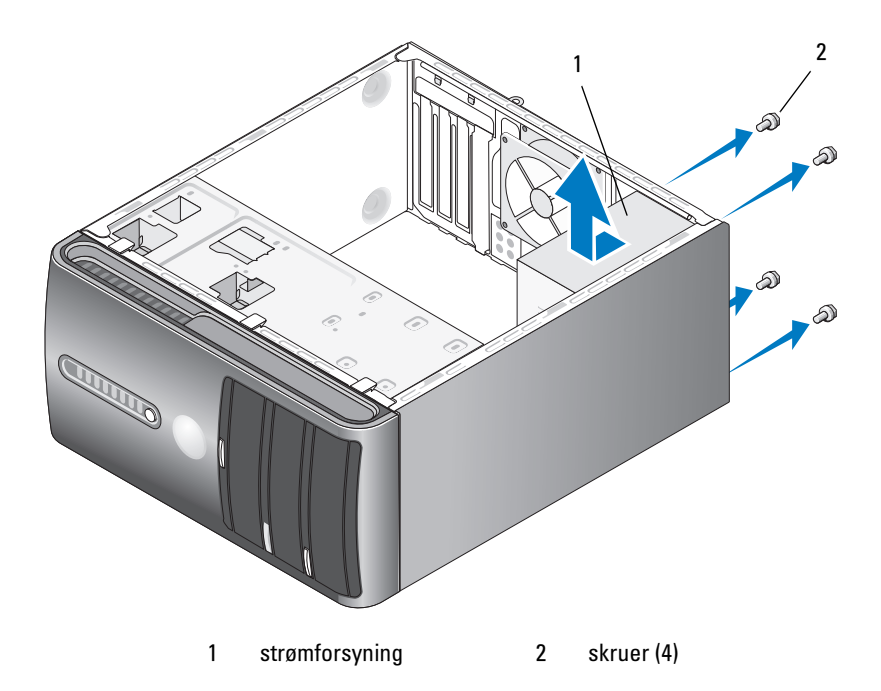

- 6 Træk strømforsyningen ud, og løft den ud.
- 7 Før den nye strømforsyning ind mod computerens bagside.
- 8 Genmontér, og spænd alle skruer, som fastholder strømforsyningen på bagsiden af computerchassiset.

 $\bigtriangleup$  ADVARSEL: Hvis alle skruer ikke genmonteres og spændes, kan det forårsage elektrisk stød, da skruerne har en nøgleposition i systemets jordforbindelse.

BEMÆRKNING: Før DC-netkablerne under chassistappene. Kabelføringen skal være korrekt for at forhindre, at kablerne beskadiges.

- 9 Slut DC-netkablerne til systemkortet og drevene igen.
- 10 Fastgør harddiskkablet, det optiske drevdatakabel og fladkablet på frontpanelet til fastholdelsesklemmen på siden af strømforsyningen.
- 

**OBS!** Kontrollér igen alle kabelforbindelser for at sikre, at de er korrekt tilsluttet.

- 11 Sæt computerdækslet på igen (se ["Genmontering af computerdækslet"](#page-175-0)  [på side 176](#page-175-0)).
- 12 Slut computeren og enhederne til en stikkontakt, og tænd for dem.
- 13 Kontrollér, at computeren fungerer, som den skal, ved at køre Dell Diagnostics (se ["Dell Diagnostics" på side 92\)](#page-91-0).

# I/O-panel

ADVARSEL: Før du påbegynder procedurerne i dette afsnit, skal du læse sikkerhedsinstruktionerne i *Produktinformationsveiledningen*.

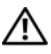

 $\bigwedge$  ADVARSEL: For at sikre dig imod elektriske stød skal du altid koble computeren fra stikkontakten, før du åbner dækslet.

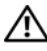

ADVARSEL: Kølekappeenheden, strømforsyningen og andre komponenter kan være meget varme under normal drift. Sørg for, at de har haft tid nok til at køle ned, før du berører dem.

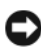

**C** BEMÆRKNING: For at undgå at beskadige komponenter inden i computeren skal du aflade dig selv for statisk elektricitet, før du berører computerens elektroniske komponenter. Du kan aflade dig selv ved at berøre en umalet metaloverflade på computerchassiset.

#### Fjernelse af I/O-panelet

O) OBS! Bemærk alle kabelføringer, idet du fjerner kablerne, så du kan føre dem korrekt igen, når du installerer det nye I/O-panel.

- 1 Følg procedurerne i ["Inden du går i gang" på side 109](#page-108-0).
- 2 Tag computerdækslet af (se ["Fjernelse af computerdækslet" på side 111](#page-110-0)).
- 3 Fjern frontdækslet (se ["Fjernelse af frontdækslet" på side 131](#page-130-0)).

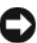

BEMÆRKNING: Vær meget forsigtig, når du trækker I/O-panelet ud af computeren. Skødesløshed kan medføre beskadigelse af kabelstikkene og kabelføringsklemmerne.

- 4 Frakobl alle de kabler, der er forbundet til I/O-panelet fra systemkortet.
- 5 Fjern den skrue, der fastgør I/O-panelet.
- 6 Fjern forsigtigt I/O-panelet fra computeren.

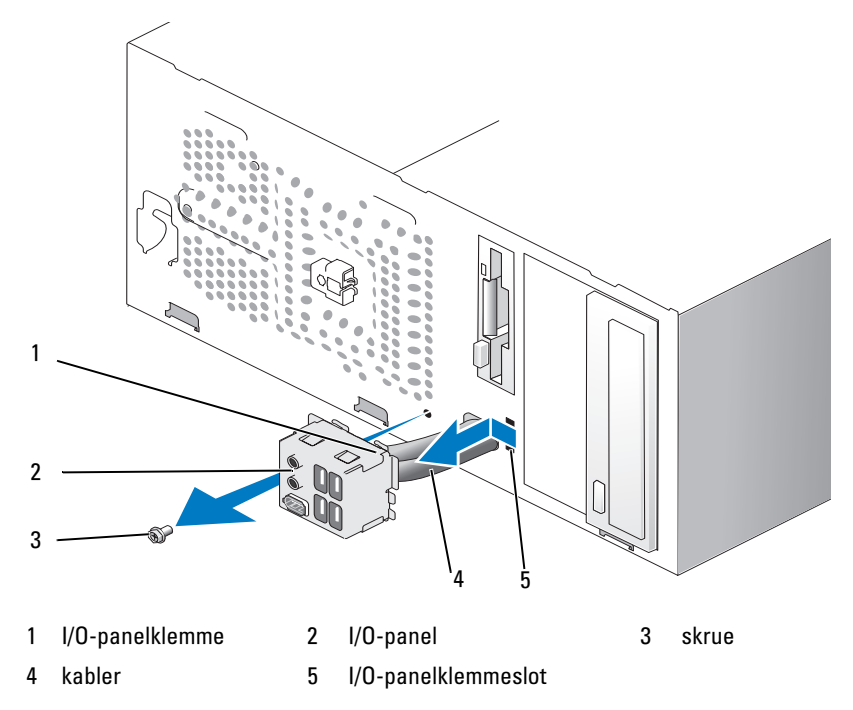

#### Installation af I/O-panelet

1 Anbring I/O-panelet i slotten.

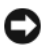

**BEMÆRKNING:** Pas på ikke at beskadige kabelstikkene og kabelføringsklemmerne, når du indfører I/O-panelet i computeren.

- 2 Justér og sæt I/O-panelklemmen i I/O panelklemmeslot.
- 3 Genmontér og spænd den skrue, der fastgør I/O-panelet.
- 4 Slut kablerne til systemkortet igen.
- 5 Sæt frontdækslet på igen (se ["Genmontering af frontdækslet"](#page-132-0)  [på side 133](#page-132-0)).
- 6 Sæt computerdækslet på igen (se ["Genmontering af computerdækslet"](#page-175-0)  [på side 176](#page-175-0)).
- 7 Slut computeren og enhederne til en stikkontakt, og tænd for dem.
- 8 Kontrollér, at computeren fungerer, som den skal, ved at køre Dell Diagnostics (se ["Dell Diagnostics" på side 92\)](#page-91-0).

# Processorblæser

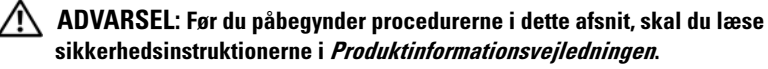

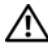

 $\sqrt{!}$  ADVARSEL: For at sikre dig imod elektriske stød skal du altid koble computeren fra stikkontakten, før du åbner dækslet.

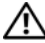

ADVARSEL: Kølekappeenheden, strømforsyningen og andre komponenter kan være meget varme under normal drift. Sørg for, at de har haft tid nok til at køle ned, før du berører dem.

**CO** BEMÆRKNING: For at undgå at beskadige komponenter inden i computeren skal du aflade dig selv for statisk elektricitet, før du berører computerens elektroniske komponenter. Du kan aflade dig selv ved at berøre en umalet metaloverflade på computerchassiset.

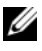

**OBS!** Processorblæseren med kølekappen er en enkelt enhed. Forsøg ikke at fierne blæseren separat.

#### <span id="page-165-0"></span>Fjernelse af processorblæser-/kølekappeenheden

- 0 BEMÆRKNING: Undgå at berøre blæserbladene, når du fjerner processorblæser-/kølekappeenheden. Dette kan beskadige blæseren.
	- 1 Følg procedurerne i ["Inden du går i gang" på side 109](#page-108-0).
	- 2 Tag computerdækslet af (se ["Fjernelse af computerdækslet" på side 111](#page-110-0)).
	- 3 Kobl processorblæserkablet fra systemkortet (se ["Systemkortkomponen](#page-113-0)[ter" på side 114](#page-113-0)).
	- 4 Fjern forsigtigt alle kabler, som er ført over processorblæser-/kølekappeenheden.
	- 5 Løsn de fire monteringsskruer, der fastholder processorblæser-/kølekappeenheden, og løft den lige op.
- ADVARSEL: Selvom kølekappeblæserenheden er forsynet med en plastafskærmning, kan den være meget varm under normal drift. Sørg for, at den har haft tid nok til at køle ned, før du berører den.

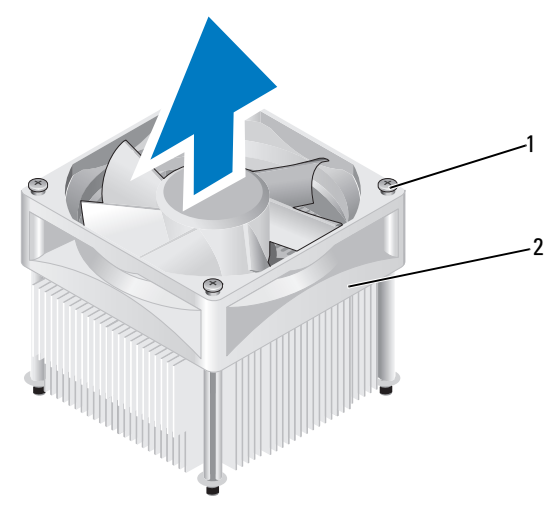

1 monteringsskruer (4) 2 processorblæser-/kølekappeenhed

**OBS!** Processorblæser-/kølekappeenheden i computeren kan variere fra den, der er vist i illustrationen.

#### <span id="page-166-0"></span>Installation af processorblæser-/kølekappeenheden

**BEMÆRKNING:** Når du geninstallerer blæseren, skal du sikre, at de kabler, der føres mellem systemkortet og blæseren, ikke klemmes.

1 Ret monteringsskruerne på processorblæser-/kølekappeenheden ind efter de fire metalskruehullebøjler på systemkortet.

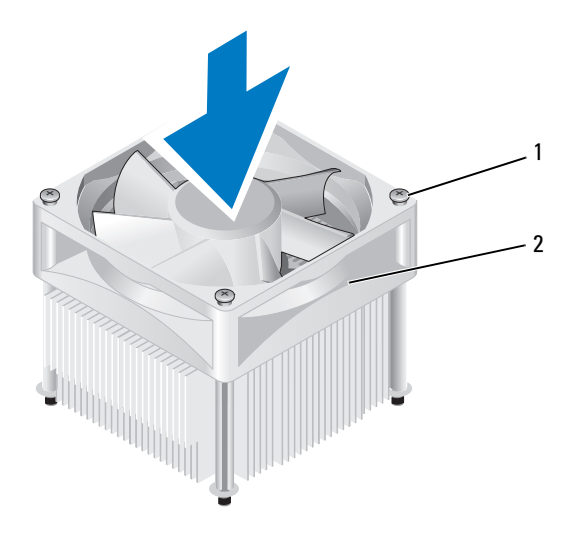

1 monteringsskruer (4) 2 processorblæser-/kølekappeenhed

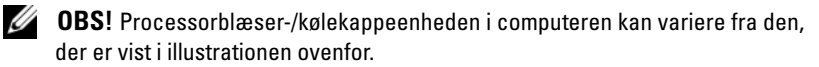

2 Spænd de fire monteringsskruer.

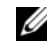

**OBS!** Kontrollér, at processorblæser-/kølekappeenheden er korrekt og forsvarligt anbragt.

- 3 Tilslut processorblæser-/kølekappeenhedens kabel til systemkortet (se ["Systemkortkomponenter" på side 114\)](#page-113-0).
- 4 Sæt computerdækslet på igen (se ["Genmontering af computerdækslet"](#page-175-0)  [på side 176](#page-175-0)).
- 5 Slut computeren og enhederne til en stikkontakt, og tænd for dem.

### Processor

 $\bigwedge$  ADVARSEL: Før du påbegynder procedurerne i dette afsnit, skal du se sikkerhedsinstruktionerne, som findes i Produktinformationsvejledningen.

#### Fjernelse af processoren

- 1 Følg procedurerne i ["Inden du går i gang" på side 109](#page-108-0).
- 2 Tag computerdækslet af (se ["Fjernelse af computerdækslet" på side 111](#page-110-0)).

ADVARSEL: Selvom kølekappeenheden er forsynet med en plastafskærmning, kan den være meget varm under normal drift. Sørg for, at den har haft tid nok til at køle ned, før du berører den.

- 3 Fjern processorblæser-/kølekappeenheden fra computeren (se ["Fjernelse af processorblæser-/kølekappeenheden" på side 166](#page-165-0)).
- BEMÆRKNING: Medmindre en ny kølekappe kræver en ny processor, kan du genbruge den oprindelige kølekappeblæserenhed, når du udskifter processoren.
	- 4 Anbring din finger oven på krogenden af udløsergrebet på processoren, og skub derefter ned og ud for at frigøre den fra dens fastgørelsestap.

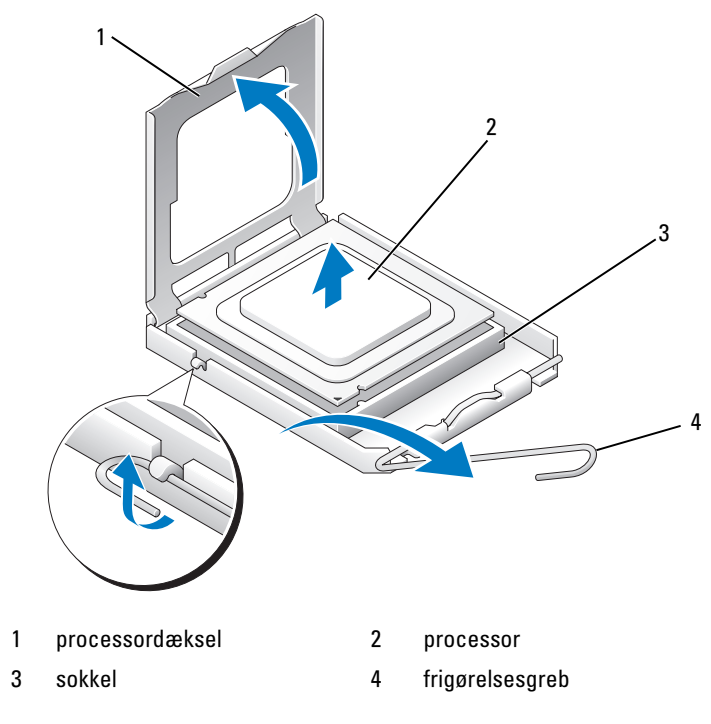

**BEMÆRKNING:** Når processoren anbringes igen, må du ikke berøre benene inden i soklen, og du skal undgå, at der falder genstande ned på benene i soklen.

5 Fjern forsigtigt processoren fra soklen.

Lad frigørelsesgrebet være i frigørelsesposition, så soklen er klar til den nye processor.

#### <span id="page-169-0"></span>Installation af processoren

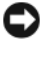

BEMÆRKNING: Jordforbind dig selv ved at berøre en umalet metaloverflade bag på computeren.

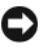

BEMÆRKNING: Når processoren anbringes igen, må du ikke berøre benene inden i soklen, og du skal undgå, at der falder genstande ned på benene i soklen.

- 1 Følg procedurerne i ["Inden du går i gang" på side 109](#page-108-0).
- 2 Pak den nye processor ud, idet du passer på ikke berøre undersiden af processoren.

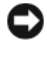

**BEMÆRKNING:** Du skal anbringe processoren korrekt i soklen for at undgå permanent beskadigelse af processoren og computeren, når du tænder for computeren.

- 3 Hvis frigørelsesgrebet på soklen ikke er i helt åben position, skal du ændre positionen.
- 4 Ret de forreste og bagerste justeringsindhak på processoren ind efter de forreste og bagerste justeringsindhak på soklen.
- 5 Anbring ben 1-hjørnet på processoren over det tilsvarende hjørne på soklen.

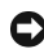

BEMÆRKNING: For at undgå beskadigelse skal du sørge for, at processoren er justeret korrekt ind med soklen, og du må ikke bruge overdreven kraft, når du installerer processoren.

- 6 Sæt processoren let i soklen, og kontrollér, at processoren er korrekt placeret.
- 7 Når processoren er helt anbragt i soklen, skal du lukke processorens låg.

Kontrollér, at tappen på processordækslet er anbragt nedenunder midten på dækslets knap på soklen.

8 Drej soklens udløsergreb tilbage mod soklen, og sørg for, at det er på plads for at fastholde i processoren.

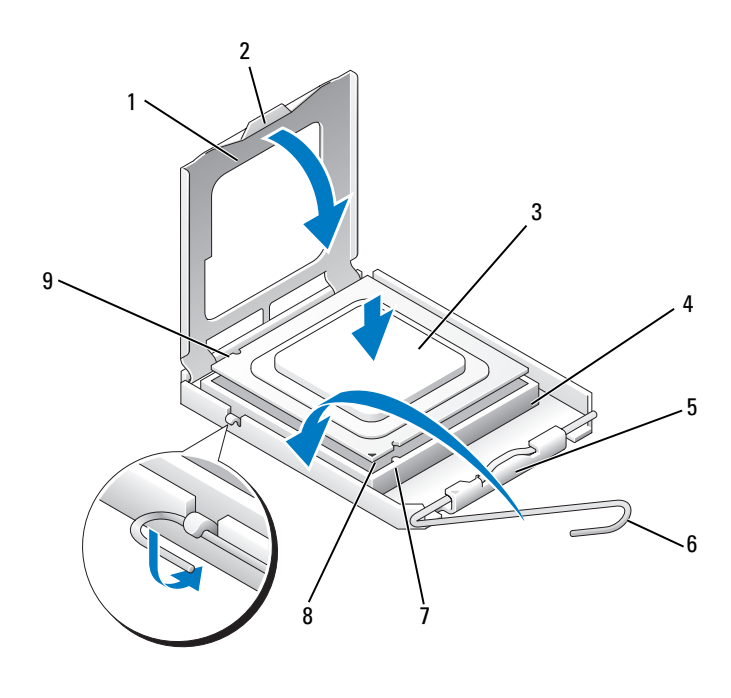

- 1 processordæksel 2 tap 3 processor 4 processorsokkel 5 midten på dækslets knap 6 frigørelsesgreb 7 forreste iusteringsindhak 8 processorens ben 1-indikator 9 bagerste iusteringsindhak
- 9 Afrens termisk fedt fra bunden af kølekappen.
	- BEMÆRKNING: Husk at påsmøre nyt termisk fedt. Nyt termisk fedt er vigtigt til sikring af tilstrækkelig termisk binding, hvilket er en nødvendighed for optimal processordrift.
- 10 Påsmør det nye termiske fedt på processorens overside.
- 11 Installér processorblæseren/kølekappeenheden (se ["Installation af proces](#page-166-0)[sorblæser-/kølekappeenheden" på side 167\)](#page-166-0).
- 

BEMÆRKNING: Kontrollér, at processorblæser-/kølekappeenheden er korrekt og forsvarligt anbragt.

12 Sæt computerdækslet på igen (se ["Genmontering af computerdækslet"](#page-175-0)  [på side 176](#page-175-0)).

# Chassisblæser

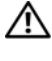

AN ADVARSEL: Før du påbegynder procedurerne i dette afsnit, skal du læse sikkerhedsinstruktionerne i Produktinformationsvejledningen.

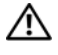

 $\bigwedge$  ADVARSEL: For at sikre dig imod elektriske stød skal du altid koble computeren fra stikkontakten, før du åbner dækslet.

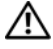

ADVARSEL: Kølekappeenheden, strømforsyningen og andre komponenter kan være meget varme under normal drift. Sørg for, at de har haft tid nok til at køle ned, før du berører dem.

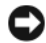

**C** BEMÆRKNING: For at undgå at beskadige komponenter inden i computeren skal du aflade dig selv for statisk elektricitet, før du berører computerens elektroniske komponenter. Du kan aflade dig selv ved at berøre en umalet metaloverflade på computerchassiset.

#### Fjernelse af chassisblæseren

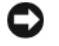

BEMÆRKNING: Undgå at berøre blæserbladene, når du fjerner chassisblæseren. Dette kan beskadige blæseren.

1 Følg procedurerne i ["Inden du går i gang" på side 109](#page-108-0).

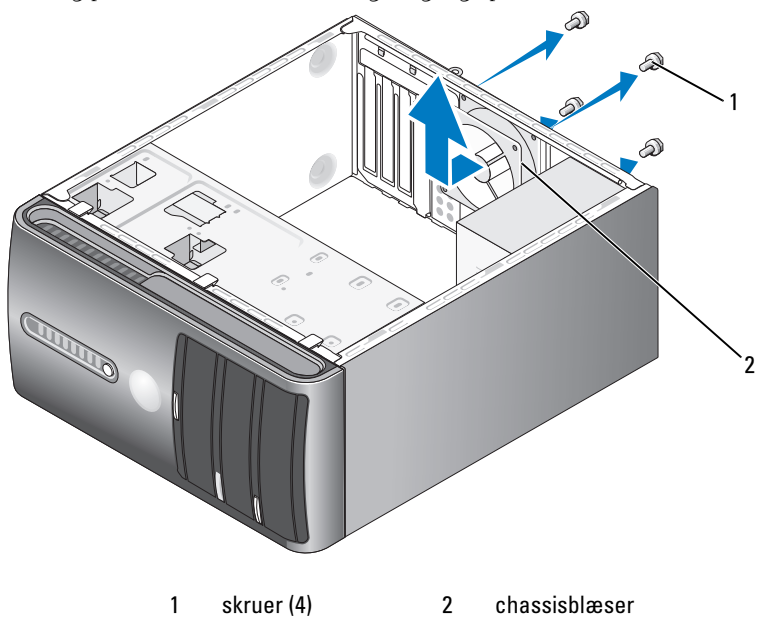

- Tag computerdækslet af (se ["Fjernelse af computerdækslet" på side 111\)](#page-110-0).
- Fjern de fire skruer, som fastholder chassisblæseren.
- Træk chassisblæseren mod computerens forside, og løft den op.

#### Genmontering af chassisblæseren

Følg procedurerne i ["Inden du går i gang" på side 109](#page-108-0).

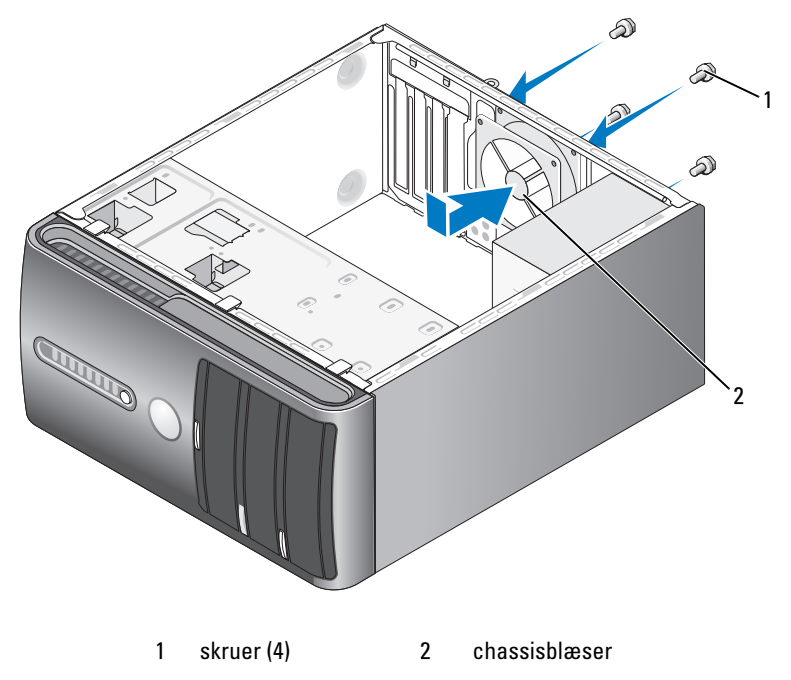

- Tag computerdækslet af (se ["Fjernelse af computerdækslet" på side 111\)](#page-110-0).
- Før chassisblæseren ind mod computerens bagside.
- Spænd de fire skruer, som fastholder chassisblæseren.

## **Systemkort**

#### Fjernelse af systemkortet

 $\sqrt{N}$  ADVARSEL: For at sikre dig imod elektriske stød skal du altid koble computeren fra stikkontakten, før du åbner dækslet.

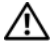

ADVARSEL: Kølekappeenheden, strømforsyningen og andre komponenter kan være meget varme under normal drift. Sørg for, at de har haft tid nok til at køle ned, før du berører dem.

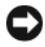

**C** BEMÆRKNING: Før du berører noget inden i computeren, skal du jordforbinde dig selv ved at berøre en umalet metaloverflade, som f.eks. metallet bag på computeren. Mens du arbejder, skal du med jævne mellemrum berøre en umalet metaloverflade for at aflade statisk elektricitet, som kan beskadige de indvendige komponenter.

- 1 Følg procedurerne i ["Inden du går i gang" på side 109](#page-108-0).
- 2 Tag computerdækslet af (se ["Fjernelse af computerdækslet" på side 111](#page-110-0)).
- 3 Fjern eventuelle tilføjelseskort fra systemkortet (se ["Kort" på side 124\)](#page-123-0).
- 4 Fjern processoren og kølekappeenheden (se ["Fjernelse af processorblæ](#page-165-0)[ser-/kølekappeenheden" på side 166\)](#page-165-0).
- 5 Fjern hukommelsesmodulerne (se ["Fjernelse af hukommelse"](#page-122-0)  [på side 123](#page-122-0)), og notér hvilke hukommelsesmoduler, der fjernes fra hver hukommelsessokkel, så hukommelsesmodulerne kan installeres på samme sted, når kortet geninstalleres.
- 6 Kobl alle kabler fra systemkortet. Bemærk alle kabelføringer, idet du fjerner kablerne, så du kan føre dem korrekt igen, når du har installeret det nye systemkort.
- 7 Fjern de otte skruer fra systemkortet.
- 8 Løft systemkortet op og ud.

#### Systemkortskruer

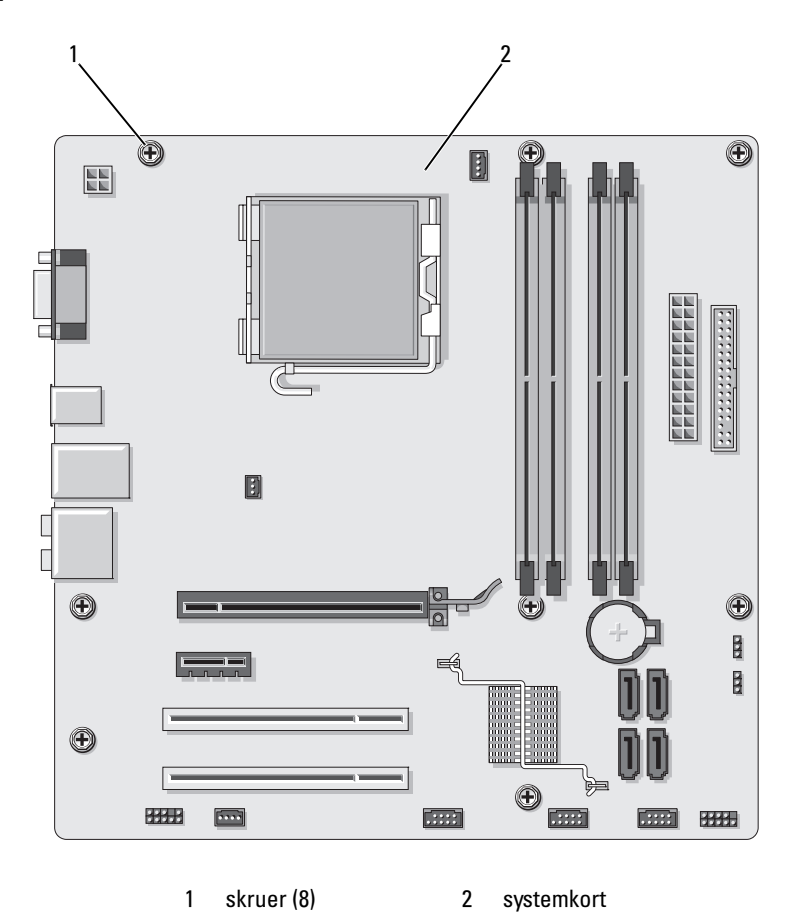

Anbring den systemkortenhed, du lige har fjernet, ved siden af det nye systemkort for at sammenligne de to og kontrollere, at de er identiske.

#### Installation af systemkortet

- 1 Før forsigtigt kortet ind i chassiset, og tryk det mod computerens bagside.
- 2 Fastgør ved hjælp af de otte skruer systemkortet til chassiset.
- 3 Genanbring de kabler, som du fjernede fra systemkortet.
- 4 Genmontér processoren og kølekappeenheden (se ["Installation af](#page-169-0)  [processoren" på side 170\)](#page-169-0).

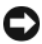

#### **BEMÆRKNING:** Kontrollér, at kølekappeenheden er korrekt og forsvarligt anbragt.

- 5 Geninstallér hukommelsesmodulerne i hukommelsessoklerne på de samme steder, som du fjernede dem fra (se "DC-strømstik P8" [på side 119](#page-118-0)).
- 6 Geninstallér eventuelle tilføjelseskort på systemkortet.
- 7 Sæt computerdækslet på igen (se ["Genmontering af computerdækslet"](#page-175-0)  [på side 176](#page-175-0)).
- 8 Slut computeren og enhederne til en stikkontakt, og tænd for dem.
- 9 Kontrollér, at computeren fungerer, som den skal, ved at køre Dell Diagnostics (se ["Dell Diagnostics" på side 92\)](#page-91-0).

#### <span id="page-175-0"></span>Genmontering af computerdækslet

#### $\sqrt{N}$  ADVARSEL: Før du påbegynder procedurerne i dette afsnit, skal du se sikkerhedsinstruktionerne, som findes i Produktinformationsvejledningen.

- 1 Kontrollér, at alle kabler er sluttet til, og arrangér dem, så de ikke er i vejen.
- 2 Kontrollér, at du ikke har glemt værktøj eller løse dele inden i computeren.
- 3 Justér tappene i bunden af computerdækslet ind med hullerne langs computerens kant.
- 4 Tryk computerdækslet ned, og skyd det mod computerens forside, indtil du kan mærke et klik eller føler, at computerdækslet er forsvarligt monteret.
- 5 Kontrollér, at dækslet er anbragt korrekt.
- 1 computerdækseltap 2 slot 3 computerdæksel 4 computerens forside  $\overline{A}$ 3 1 2
- 6 Genmontér, og spænd de to skruer, som fastholder computerdækslet.

7 Anbring computeren i opretstående position.

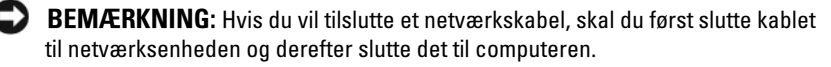

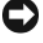

**BEMÆRKNING:** Kontrollér, at ingen af systemets ventilationsåbninger er blokeret. At blokere dem kan forårsage alvorlige termiske problemer.

# 6

# Tillæg

# Specifikationer

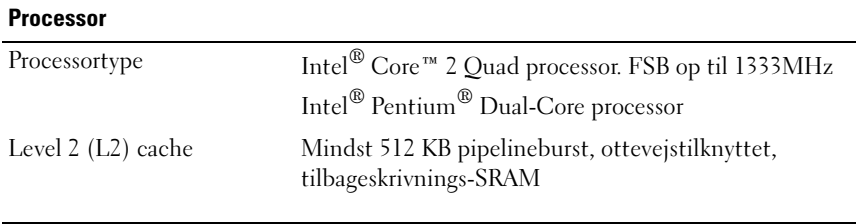

#### Hukommelse

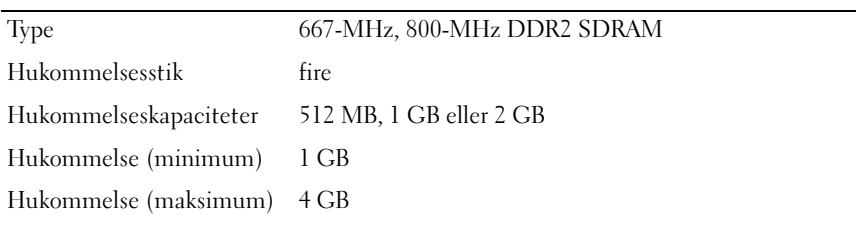

OBS! På grund af den enestående arkitektur i Intel Core 2 Quad processoren, skal systemkortet og strømforsyningen medtages ved opgradering af processorer.

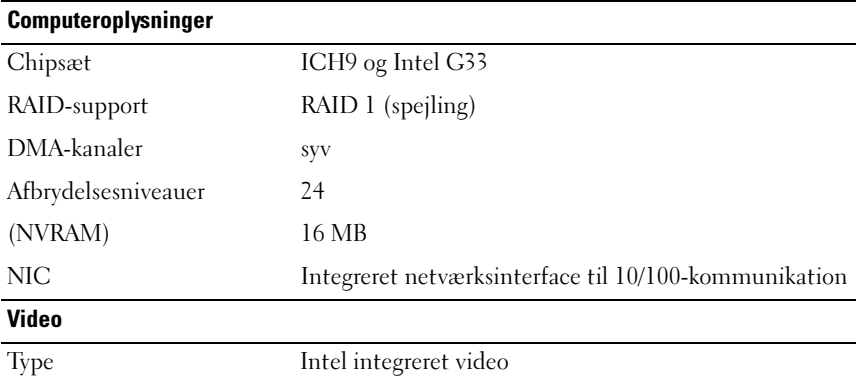

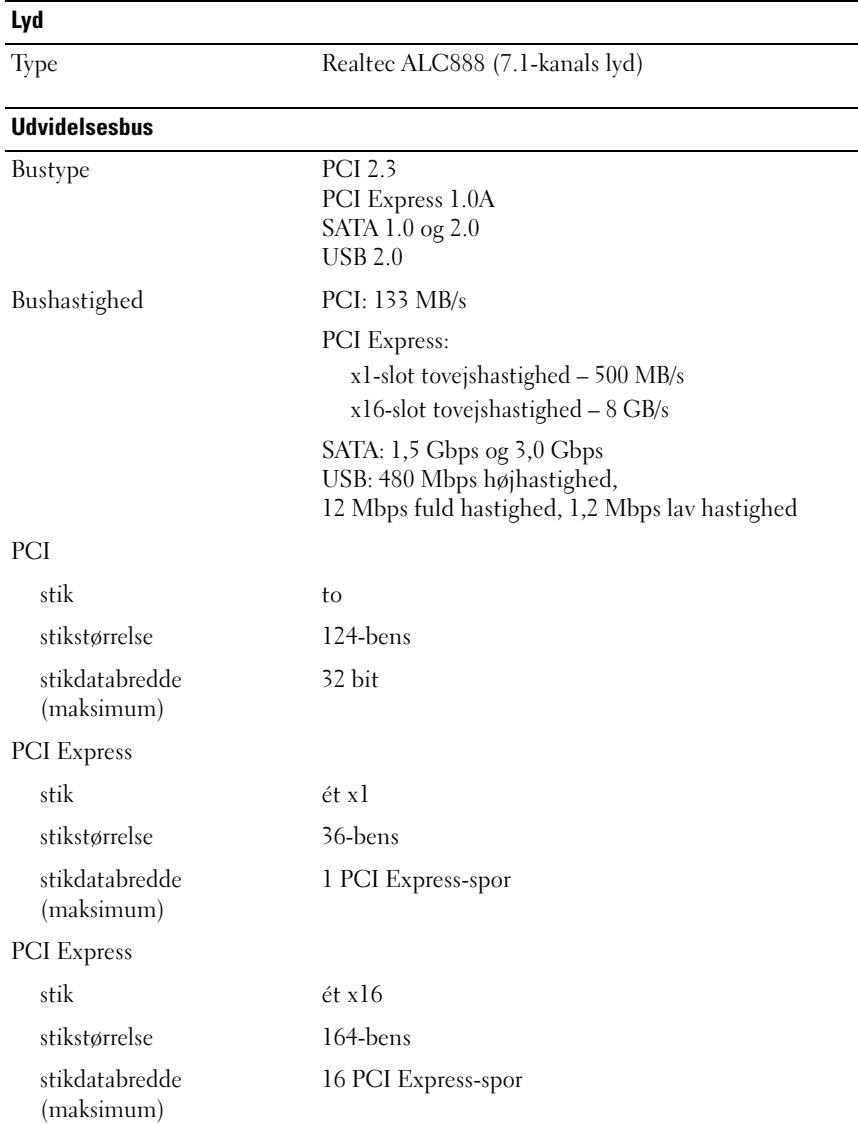
### **Drev** Eksternt tilgængelige én 3,5" drevbås (FlexBay) to 5,25" drevbåse Internt tilgængelige to 3,5" drevbåse Tilgængelige enheder to 3,5" serielle ATA-harddiske og to 5,25" serielle ATA cd-rom, cd-rw, dvd-rom, dvd+/-rw, eller kombineret drev (valgfrit) ét 3,5" diskettedrev (valgfrit) eller mediekortlæser (valgfrit)

#### Stik

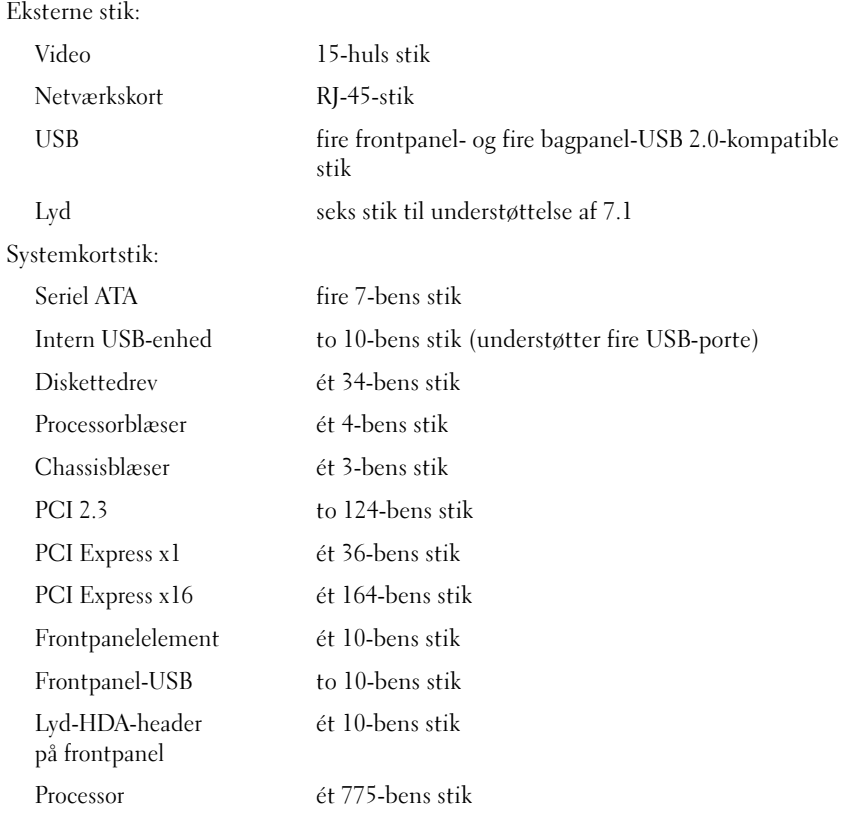

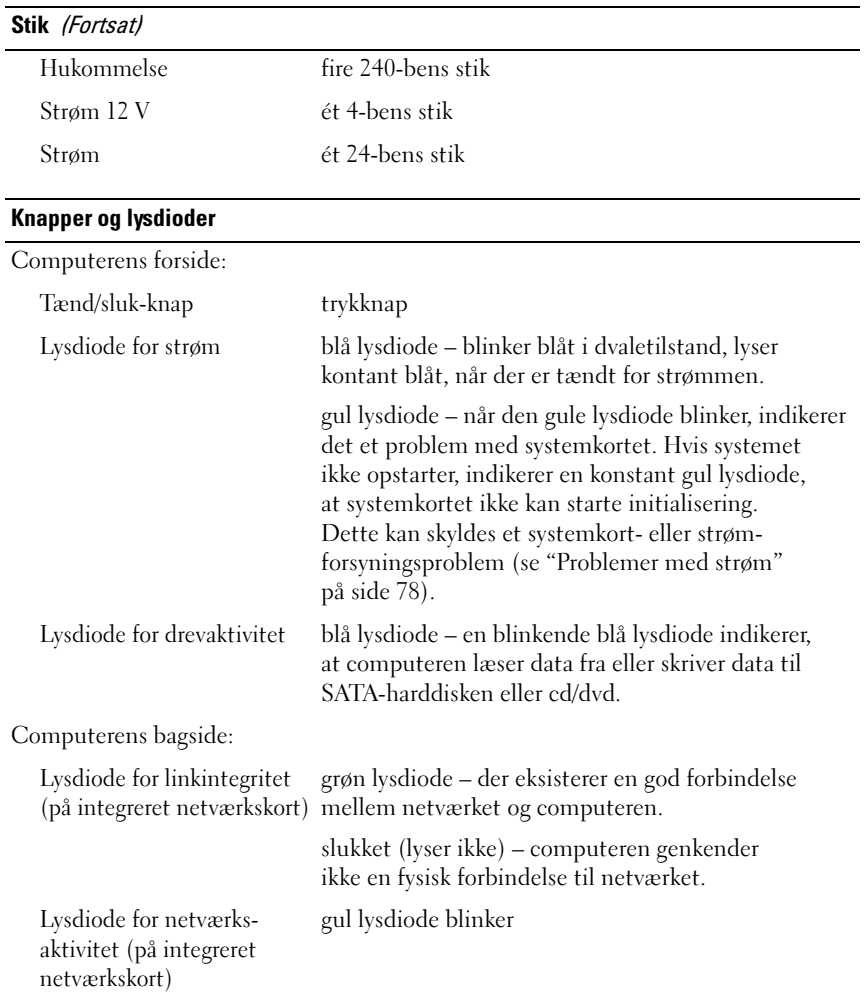

#### Strøm

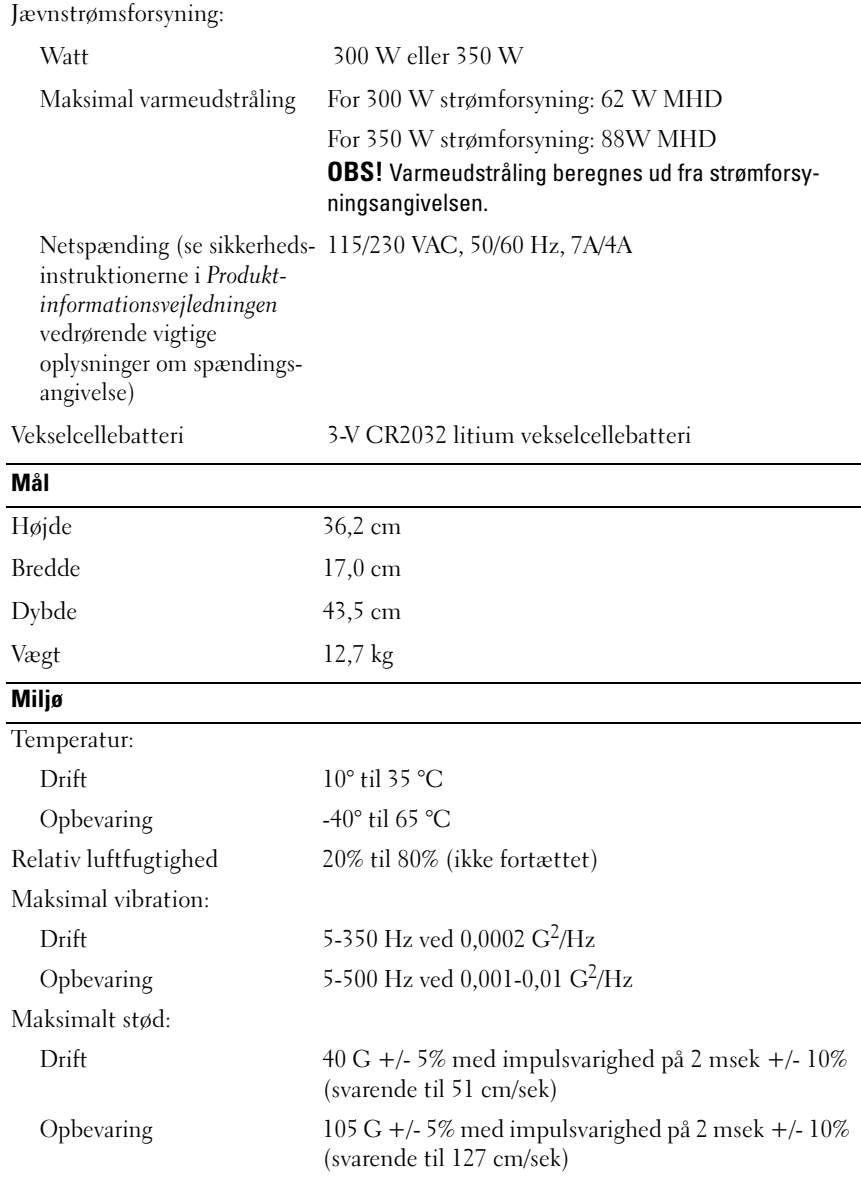

Miljø (Fortsat)

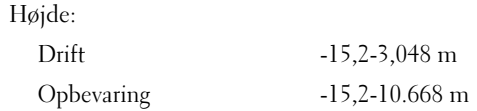

## <span id="page-183-0"></span>Systemopsætning

### **Oversigt**

Anvend Systemopsætning som følger:

- Til at ændre systemkonfigurationsoplysningerne, når du har tilføjet, ændret eller fjernet hardware i computeren.
- Til at angive eller ændre en brugerdefinerbar indstilling, som f.eks. brugeradgangskoden.
- Til at aflæse aktuel ledig hukommelse eller angive, hvilken type harddisk der er installeret.

Inden du anvender Systemopsætning, anbefales det, at du noterer oplysningerne fra systemopsætningsskærmen til fremtidig reference.

**EX BEMÆRKNING:** Medmindre du er en erfaren computerbruger, skal du undlade at ændre indstillingerne for dette program. Visse ændringer kan få computeren til at fungere forkert.

### <span id="page-183-1"></span>Adgang til systemopsætning

- 1 Tænd for (eller genstart) computeren.
- 2 Når det blå DELL™-logo vises, skal du holde øje med, når F2-promten vises.
- 3 Når denne F2-prompt vises, skal du straks trykke på <F2>.

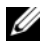

**OBS!** F2-prompten angiver, at tastaturet er initialiseret. Denne prompt kan vise sig meget hurtigt, så du skal holde øje med, når den viser sig, og derefter trykke på <F2>. Hvis du trykker på <F2>, før du bliver bedt om det, går dette tastetryk tabt.

4 Hvis du venter for længe, og operativsystemlogoet vises, skal du fortsætte med at vente, indtil du ser skrivebordet i Microsoft® Windows®. Luk derefter computeren ned (se ["Slukning af computeren" på side 110](#page-109-0)), og forsøg igen.

#### Systemopsætningsskærme

På systemopsætningsskærmen vises aktuelle eller redigerbare konfigurationsoplysninger for computeren. Oplysningerne på skærmen er opdelt i tre områder: Indstillingslisten, felt med aktive valgmuligheder samt tastfunktioner.

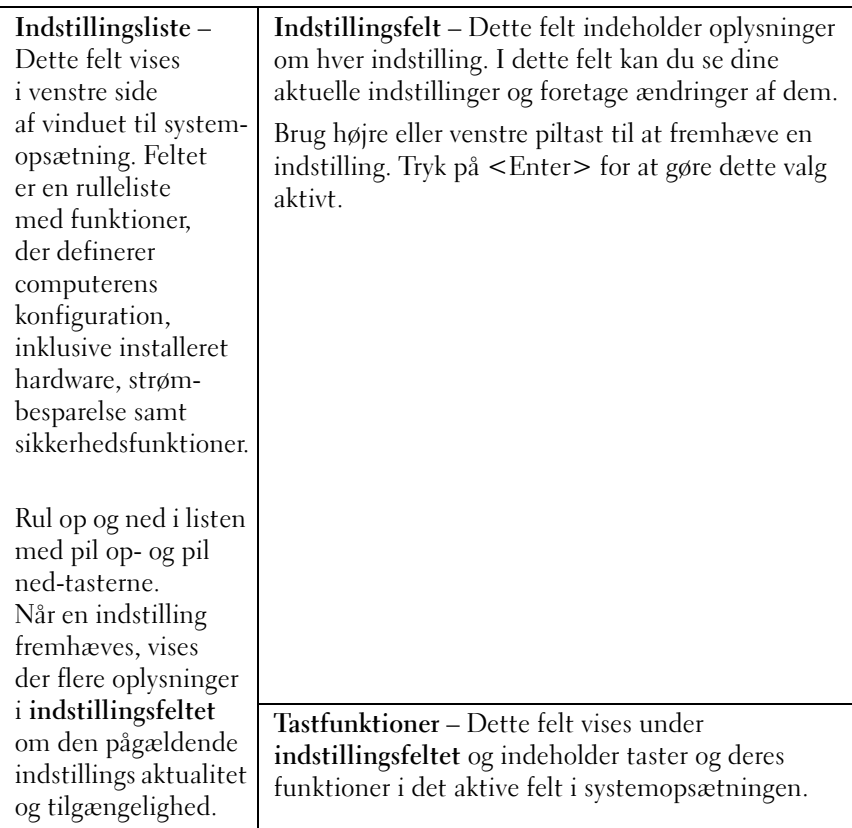

### Indstillinger i systemopsætning

**OBS!** Afhængigt af computeren og installerede enheder vises de elementer, der anføres i dette afsnit, muligvis ikke, eller de vises muligvis ikke nøjagtigt som anført.

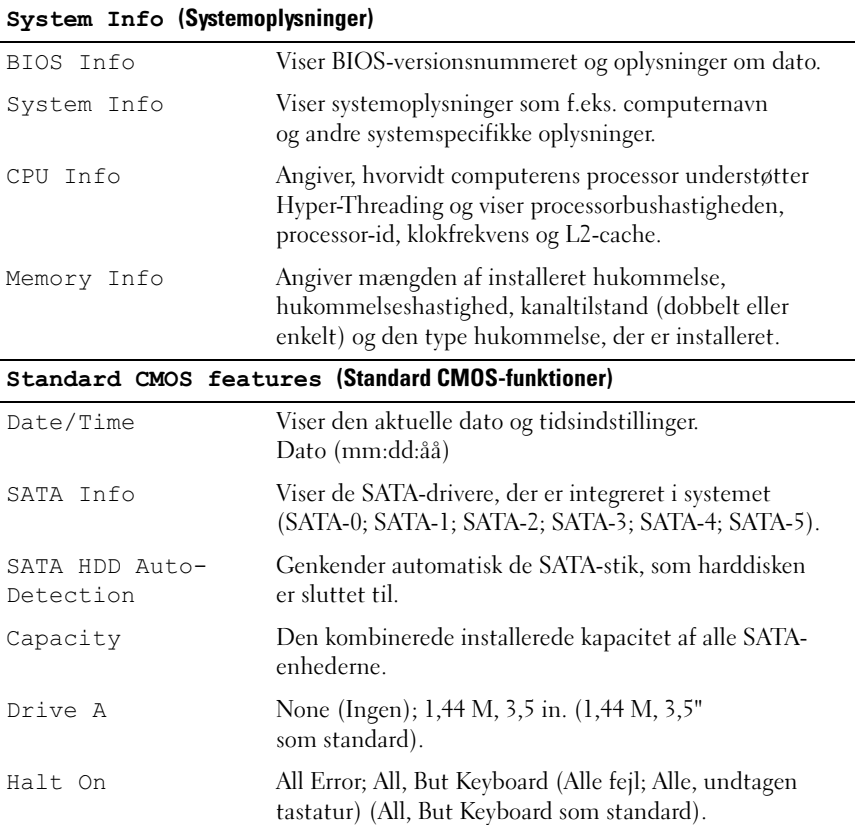

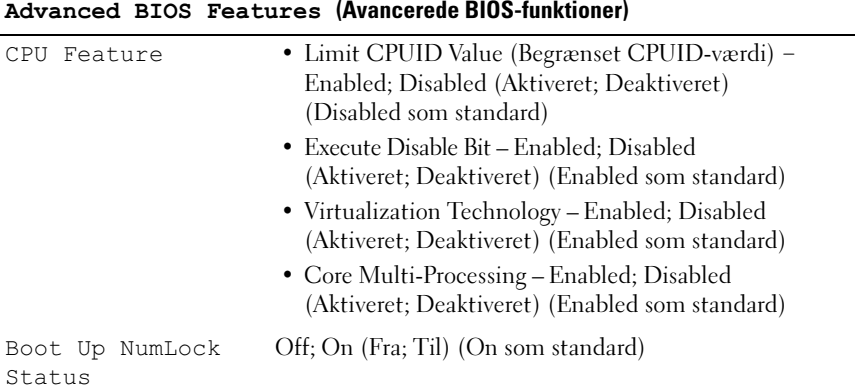

### Boot Device Configuration (Startenhedskonfiguration)

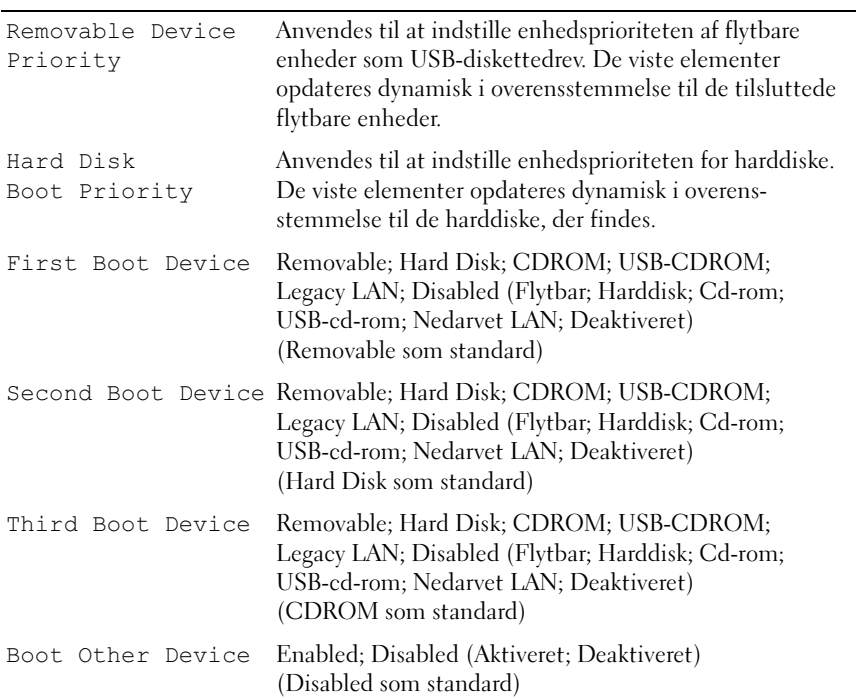

### Advanced Chipset Features (Avancerede chipsætfunktioner)

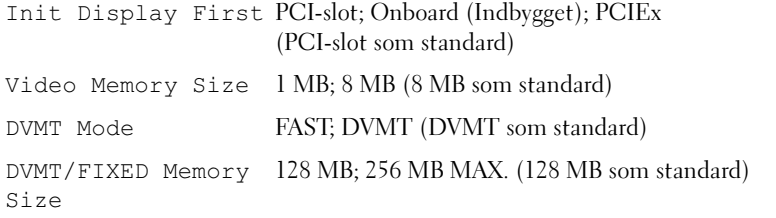

#### Integrated Peripherals (Integrerede, eksterne enheder)

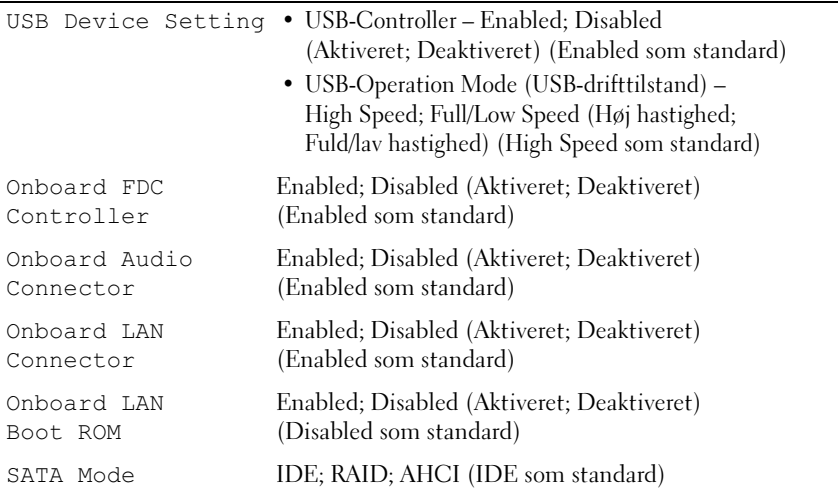

ACPI Suspend Type S1(POS); S3(STR) (S3(STR) som standard) Quick Resume Enabled; Disabled (Aktiveret; Deaktiveret) (Disabled som standard) Remote Wake Up On; Off (Til; Fra) (On som standard) USB KB Wake-Up From S3 Enabled; Disabled (Aktiveret; Deaktiveret) (Disabled som standard) Auto Power On Enabled; Disabled (Aktiveret; Deaktiveret) (Disabled som standard) Auto Power On Date 0 Auto Power On  $0:00:00$ AC Recovery On; Off; Former-Sts (Til; Fra; Tidligere-Sts) (Fra som standard)

Power Management Setup (Opsætning af strømstyring)

### Opstartrækkefølge

Denne funktion gør det muligt at ændre opstartrækkefølgen for enheder.

#### Indstillingsmuligheder

- Diskettedrev Computeren forsøger at opstarte fra diskettedrevet. Hvis disketten i drevet ikke er en startdiskette, hvis der ikke er en diskette i drevet, eller hvis der ikke er installeret et diskettedrev i computeren, genererer computeren en fejlmeddelelse.
- Harddisk Computeren forsøger at opstarte fra den primære harddisk. Hvis der ikke findes et operativsystem på drevet, genererer computeren en fejlmeddelelse.
- Cd-rom-drev Computeren forsøger at opstarte fra cd-drevet. Hvis der ikke er en cd i drevet, eller hvis cd'en ikke indeholder et operativsystem, genererer computeren en fejlmeddelelse.
- USB Flash-enhed Sæt hukommelsesenheden i en USB-port, og genstart computeren. Når F12 = Boot Menu (Opstartmenu) vises i øverste højre hjørne af skærmen, skal du trykke på <F12>. BIOS'en registrerer enheden og tilføjer USB flash til opstartmenuen.

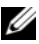

**COBS!** For at kunne opstarte fra en USB-enhed skal enheden være en opstartenhed. Se dokumentationen til enheden for at kontrollere, at enheden er en opstartenhed.

#### Ændring af opstartrækkefølgen for den aktuelle opstart

Du kan bruge denne funktion til f.eks. at fortælle computeren, at den skal opstarte fra cd-drevet, så du kan køre Dell Diagnostics på Dell Drivers and Utilities-medierne, men du ønsker, at computeren skal opstarte fra harddisken, når der er udført diagnosticeringstests. Du kan også anvende denne funktion til at genstarte computeren fra en USB-enhed, som f.eks. et diskettedrev, en hukommelsesnøgle eller et cd-rw-drev.

#### **OBS!** Hvis du opstarter fra et USB-diskettedrev, skal du først indstille diskettedrevet til OFF (FRA) i systemopsætningen (se [side 184](#page-183-0)).

- 1 Hvis du opstarter fra en USB-enhed, skal du slutte USB-enheden til et USB-stik.
- 2 Tænd for (eller genstart) computeren.
- 3 Når F2 = Setup (Installation), F12 = Boot Menu (Opstartmenu) vises i øverste højre hjørne af skærmen, skal du trykke på <F12>.

Hvis du venter for længe, og operativsystemlogoet vises, skal du fortsætte med at vente, indtil du ser skrivebordet i Microsoft Windows. Luk derefter computeren ned, og forsøg igen.

Boot Device Menu (Menuen Startenhed) vises med alle tilgængelige startenheder. Der er et nummer ud for hver enhed.

4 Nederst i menuen skal du indtaste nummeret på den enhed, der kun skal anvendes til den aktuelle start.

Hvis du f.eks. starter fra en USB-hukommelsesnøgle, skal du fremhæve USB flash-enhed og trykke på <Enter>.

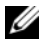

**OBS!** For at kunne opstarte fra en USB-enhed skal enheden være en opstartenhed. Se dokumentationen til enheden for at kontrollere, at enheden er en startenhed.

#### Ændring af opstartrækkefølgen for fremtidige opstarter

- 1 Åbn systemopsætning (se ["Adgang til systemopsætning" på side 184\)](#page-183-1).
- 2 Brug piltasterne til at fremhæve menupunktet Startrækkefølge, og tryk på <Enter> for at åbne menuen.
- 

**OBS!** Skriv den nuværende startrækkefølge ned for det tilfælde, at du vil gendanne den senere.

- 3 Tryk på tasterne pil op og pil ned for at se listen over enheder.
- 4 Tryk på mellemrumstangenten for at aktivere eller deaktivere en enhed (aktiverede enheder har en afkrydsning).
- 5 Tryk på plus (+) eller minus (–) for at flytte en valgt enhed op eller ned i listen.

# Rydning af glemte adgangskoder

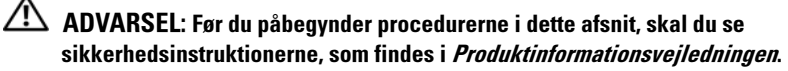

1 Følg procedurerne i ["Inden du går i gang" på side 109](#page-108-0).

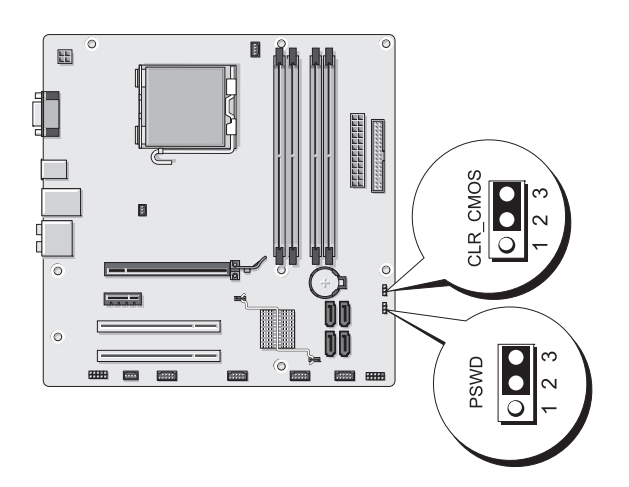

- 2 Tag computerdækslet af (se ["Fjernelse af computerdækslet" på side 111](#page-110-0)).
- 3 Find 3-bens adgangskodestikket (PSWD) på systemkortet.
- 4 Fjern 2-bens jumperstikket fra ben 2 og 3, og sæt det til ben 1 og 2.
- 5 Vent i ca. fem sekunder for at rydde adgangskoden.
- 6 Fjern 2-bens jumperstikket fra ben 1 og 2, og slut det til ben 2 og 3 for at aktivere adgangskodefunktionen.
- 7 Sæt computerdækslet på igen (se ["Genmontering af computerdækslet"](#page-175-0)  [på side 176](#page-175-0)).

**BEMÆRKNING:** Hvis du vil tilslutte et netværkskabel, skal du først slutte kablet til netværksenheden og derefter slutte det til computeren.

8 Slut computeren og enhederne til stikkontakter, og tænd for dem.

# Rydning af CMOS-indstillinger

#### $\sqrt{N}$  ADVARSEL: Før du påbegynder procedurerne i dette afsnit, skal du se sikkerhedsinstruktionerne, som findes i Produktinformationsvejledningen.

1 Følg procedurerne i ["Inden du går i gang" på side 109](#page-108-0).

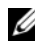

*CA* OBS! Computerens netledning skal trækkes ud af stikkontakten i væggen for at rydde CMOS-indstillingen.

- 2 Tag computerdækslet af (se ["Fjernelse af computerdækslet" på side 111\)](#page-110-0).
- 3 Nulstil de nuværende CMOS-indstillinger:
	- a Find den pågældende 3-bens CMOS-jumper (CLEAR CMOS) på systemkortet (se ["Systemkortkomponenter" på side 114\)](#page-113-0).
	- b Fjern jumperstikket fra CMOS-jumperens (CLEAR CMOS) ben 2 og 3.
	- c Anbring jumperstikket på CMOS-jumperens (CLEAR CMOS) ben 1 og 2, og vent i ca. fem sekunder.
	- d Fjern jumperstikket, og slut det til CMOS-jumperens (CLEAR CMOS) ben 2 og 3.
- 4 Sæt computerdækslet på igen (se ["Genmontering af computerdækslet"](#page-175-0)  [på side 176](#page-175-0)).

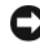

BEMÆRKNING: Hvis du vil tilslutte et netværkskabel, skal du først slutte kablet til netværksporten eller -enheden og derefter slutte det til computeren.

5 Slut computeren og enhederne til stikkontakter, og tænd for dem.

# Flashing af BIOS'en

BIOS'en skal muligvis flashes, når en opdatering er tilgængelig, eller når systemkortet udskiftes.

- 1 Tænd for computeren.
- 2 Find BIOS-opdateringsfilen til computeren på webstedet for Dell Support på adressen support.dell.com.
- 3 Klik på Download nu for at downloade filen.
- 4 Hvis vinduet Export Compliance Disclaimer (Ansvarsfraskrivelse for eksportoverensstemmelse) åbnes, skal du klikke på Yes, I Accept this Agreement (Ja, jeg accepterer denne aftale).

Vinduet File Download (Fildownload) åbnes.

5 Klik på Save this program to disk (Gem dette program på disk), og klik derefter på OK.

Vinduet Save In (Gem i) åbnes.

6 Klik på pil ned for at få vist menuen Save In (Gem i), vælg Desktop (Bærbar computer), og klik derefter på Save (Gem).

Filen downloades til den bærbare computer.

7 Klik på Luk, når vinduet Download Complete (Download er fuldført) vises.

Filikonet vises på skrivebordet med samme navn som den downloadede BIOS-opdateringsfil.

8 Dobbeltklik på filikonet på skrivebordet, og følg instruktionerne på skærmen.

## Rengøring af computeren

ADVARSEL: Før du påbegynder procedurerne i dette afsnit, skal du se sikkerhedsinstruktionerne, som findes i Produktinformationsvejledningen.

### Computer, tastatur og skærm

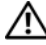

ADVARSEL: Før du rengør computeren, skal du trække dens netledning ud af stikkontakten i væggen. Rengør computeren med en blød klud, der er fugtet med vand. Anvend ikke flydende rengøringsmidler eller rengøringsspray, der kan indeholde brændbare stoffer.

• Brug en støvsuger med et børstemundstykke til forsigtigt at fjerne støv fra de forskellige slots og huller på computeren og mellem tasterne på tastaturet.

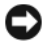

BEMÆRKNING: Brug ikke sæbe eller spritopløsning, når du aftørrer skærmen. Gør du det, kan det beskadige antirefleksbelægningen.

- For at rengøre skærmen skal du fugte en blød, ren klud med vand. Brug om muligt en speciel skærmrenseserviet eller et specielt skærmrensemiddel, der egner sig til skærmens antistatiske belægning.
- Aftør tastaturet, computeren og skærmens plastoverflader med en blød rengøringsklud, der er fugtet med en opløsning af tre dele vand og én del opvaskemiddel.

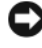

BEMÆRKNING: Gennemblød ikke kluden, og pas på, at der ikke trænger vand ind i computeren eller tastaturet.

#### Mus

Hvis markøren hopper eller bevæger sig unormalt på skærmen, skal du rengøre musen. Rengøring af en ikke-optisk mus:

- 1 Drej dækslet på musens underside mod uret, og tag derefter kuglen ud.
- 2 Tør kuglen af med en ren, fnugfri klud.
- 3 Pust forsigtigt ind i selve musen for at fjerne støv og fnug.
- 4 Hvis rullerne inden i selve musen er snavsede, skal du rengøre dem med en vatpind, der er fugtet ganske let med isopropylalkohol.
- 5 Centrér rullerne i kanalerne igen, hvis de ikke er justeret rigtigt. Kontrollér, at vatpinden ikke har efterladt fnug på rullerne.
- 6 Genmontér kuglen og dækslet, og drej derefter dækslet med uret, indtil det klikker på plads.

### **Diskettedrev**

**BEMÆRKNING:** Forsøg ikke at rengøre drevhoveder med en vatpind. Du kan utilsigtet forårsage, at hovederne ikke er justeret rigtigt, hvilket forhindrer drevet i at fungere.

Rengør diskettedrevet ved hjælp af rensesæt, som fås i handelen. Disse sæt indeholder forbehandlede disketter, der fjerner forurenende stoffer, som samler sig under normal drift.

### Cd'er og dvd'er

BEMÆRKNING: Brug altid trykluft til at rengøre linsen i dvd-drevet, og følg de instruktioner, som følger med trykluftsproduktet. Berør aldrig linsen i drevet.

Hvis du bemærker problemer, som f.eks. overspringelse, med afspilningskvaliteten på dine cd'er eller dvd'er, skal du forsøge at rengøre diskene.

1 Hold i diskens yderkant. Du kan også holde i inderkanten af hullet i midten.

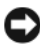

BEMÆRKNING: Hvis du vil undgå at beskadige overfladen, må du ikke aftørre disken med cirkulære bevægelser.

2 Aftør forsigtigt med en blød, fnugfri klud undersiden af disken (siden uden mærkat) i en lige linje fra midten mod diskens yderkant.

Ved snavs, der sidder godt fast, kan du forsøge at bruge vand eller en opløsning af vand og mild sæbe. Du kan også købe produkter i handelen, som rengør diske og yder en vis beskyttelse mod støv, fingeraftryk og ridser. Rengøringsprodukter til cd'er kan anvendes til dvd'er.

# Dell Technical Support Policy (kun USA)

Teknikerstøttet teknisk support kræver kundens samarbejde og deltagelse i fejlfindingsprocessen og tilvejebringer gendannelse af operativsystemet, softwareprogrammer og hardwaredrivere til den oprindelige standardkonfiguration som afsendt fra Dell samt verificering af computerens og al Dellinstalleret hardwares korrekte funktionalitet. Foruden denne teknikerstøttede tekniske support er online teknisk support tilgængelig på support.dell.com. Yderligere muligheder for teknisk support kan eventuelt købes.

Dell yder begrænset teknisk support til computeren samt al "Dell-installeret" software og eksterne enheder<sup>1</sup>. Support til tredjepartssoftware og eksterne enheder ydes af originalfabrikanterne, inklusive udstyr, der er købt og/eller installeret via Dell Software & Peripherals, Readyware og Custom Factory Integration<sup>2</sup>.

- $1$  Reparationsservice vdes i henhold til den begrænsede garantis betingelser og vilkår og eventuel valgfri supportservicekontrakt købt sammen med computeren.
- $2\,$  Alle standard Dell-komponenter, som er indeholdt i et Custom Factory Integration-projekt (CFI), er omfattet af Dells begrænsede standardgaranti for computeren. Dell tilbyder dog også en reservedelsudskiftningsordning, som dækker alle ikke-standard, tredjeparts-hardwarekomponenter-, som integreres via CFI i computerservicekontraktens løbetid.

### Definition af "Dell-installeret" software og eksterne enheder

Dell-installeret software omfatter operativsystemet og nogle af de programmer, der installeres i computeren under fremstillingsprocessen (Microsoft® Office, Norton Antivirus osv.).

Dell-installerede, eksterne enheder omfatter alle interne udvidelseskort eller Dell-mærket modulbås eller pc-korttilbehør. Desuden omfattes alle Dell-mærkede skærme, tastaturer, mus, højttalere, mikrofoner til telefonmodemmer, dockingstationer/portreplikatorer, netværksprodukter samt al tilhørende ledningsføring.

### Definition af "tredjeparts" software og eksterne enheder

Tredjepartssoftware og eksterne enheder omfatter enhver ekstern enhed, tilbehør eller program, som sælges af Dell under et andet navn end Dell (printere, scannere, kameraer, spil osv.). Support til alle tredjepartsprogrammer og eksterne enheder ydes af originalproducenterne af produktet.

# FCC-bekendtgørelse (kun USA)

### FCC Klasse B

Dette udstyr genererer, anvender og kan udstråle radiofrekvensenergi og kan, hvis det ikke installeres og anvendes i overensstemmelse med producentens instruktionsvejledning, forårsage forstyrrelse af radio- og tv-modtagelse. Dette udstyr er testet og fundet i overensstemmelse med begrænsningerne for Klasse B-digitalt udstyr i henhold til kapitel 15 i FCC-reglerne.

Dette udstyr er i overensstemmelse med kapitel 15 i FCC-reglerne. Drift forudsætter opfyldelse af følgende to betingelser:

- 1 Denne enhed må ikke forårsage skadelig forstyrrelse.
- 2 Denne enhed skal acceptere eventuel modtaget forstyrrelse, inklusive forstyrrelse, som kan forårsage uønsket drift.

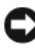

**BEMÆRKNING:** I henhold til FCC-reglerne kan ændringer eller modifikationer, som ikke er udtrykkeligt godkendt af Dell Inc., gøre brugerens tilladelse til at betjene dette udstyr ugyldig.

Disse begrænsninger er udformet for at yde rimelig beskyttelse mod skadelig forstyrrelse i en privat installation. Der er dog ingen garanti for, at forstyrrelse ikke kan forekomme i en bestemt installation. Hvis dette udstyr forårsager skadelig forstyrrelse af radio- eller tvmodtagelse, hvilket kan fastslås ved at slukke for udstyret og derefter tænde for det igen, opfordres brugeren til at forsøge at afhjælpe forstyrrelsen ved hjælp af en eller flere af følgende foranstaltninger:

- Drej modtagerantennen.
- Flyt systemet i forhold til modtageren.
- Flyt systemet væk fra modtageren.
- Slut systemet til en anden stikkontakt, så systemet og modtageren er tilsluttet forskellige dele af strømkredsen.

Om nødvendigt kan du kontakte en medarbejder hos Dell Inc. eller en erfaren radio-/tv-tekniker for yderligere forslag.

Følgende oplysninger findes på enheden eller enhederne, som er omfattet af dette dokument, i henhold til FCC-reglerne:

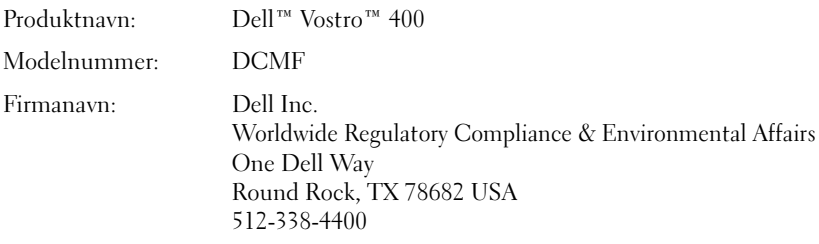

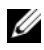

**OBS!** Se *Produktinformationsvejledningen* for yderligere lovmæssige oplysninger.

## Kontakt Dell

Kunder i USA kan ringe på 800-WWW.DELL (800.999.3355).

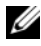

**COBS!** Hvis du ikke har en aktiv internetforbindelse, kan du finde kontaktoplysninger på fakturaen, pakkesedlen, følgesedlen eller i Dells produktkatalog.

Dell tilbyder adskillige online og telefonbaserede support- og servicemuligheder. Tilgængeligheden varierer efter land og produkt, og visse serviceydelser er muligvis ikke tilgængelige i dit område. Hvis du vil kontakte Dell vedrørende salg, teknisk support eller kundeservice:

- 1 Besøg support.dell.com.
- 2 Vælg land eller område i rullemenuen Vælg et land nederst på siden.
- 3 Klik på Kontakt os til venstre på siden.
- 4 Vælg det relevante service- eller supportlink efter behov.
- 5 Vælg den måde at kontakte Dell på, som passer dig bedst.

# **Ordliste**

Termerne i denne ordliste er kun til orientering og beskriver eller beskriver ikke funktionerne, som findes på netop din computer.

## A

AC – alternating current – Den type elektricitet, som strømforsyner din computer, når du slutter AC-adapterkablet til en stikkontakt.

ACPI – advanced configuration and power interface – En strømstyringsspecifikation, som sætter Microsoft® Windows®-operativsystemer i stand til at sætte en computer i standby- eller dvaletilstand for at spare på den mængde strøm, der er tildelt de enkelte enheder, som er sluttet til computeren.

AGP – accelerated graphics port – En dedikeret grafikport, som muliggør anvendelse af systemhukommelse til videorelaterede opgaver. AGP giver et jævnt videobillede med ægte farver på grund af den hurtigere grænseflade mellem videostrømkredsen og computerhukommelsen.

AHCI – advanced host controller interface – En grænseflade til en SATA-harddiskværtscontroller, som gør det muligt for lagerdriveren at aktivere teknologier, som f.eks. Native Command Queuing (NCQ) og hot-plug.

ALS – ambient light sensor – En funktion, der er med til at styre lysstyrken på skærmen.

antivirussoftware – Et program, der er beregnet til at identificere, sætte i karantæne og/eller slette virusser fra computeren.

ASF – alert standards format – En standard til definition af en mekanisme til rapportering af hardware- og softwareadvarsler til en administrationskonsol. ASF er udviklet til at være platforms- og operativsystemuafhængigt.

## B

batteriets driftstid – Det tidsrum (minutter eller timer), hvori et batteri til en bærbar computer kan strømforsyne computeren.

batteriets levetid – Det tidsrum (år), hvori et batteri til en bærbar computer kan opbruges og genoplades.

BIOS – basic input/output system – Et program (eller hjælpeprogram), der fungerer som en grænseflade mellem computerhardwaren og operativsystemet. Medmindre du ved, hvilken indflydelse disse indstillinger har på computeren, må du ikke ændre dem. Kaldes også systemopsætning.

bit – Den mindste dataenhed, som fortolkes af computeren.

Bluetooth® trådløs teknologi – En trådløs teknologistandard for kortrækkende (9 m) netværksenheder, der gør det muligt for aktiverede enheder automatisk at genkende hinanden.

Blu-ray Disc<sup>™</sup> (bd) – En optisk lagringsteknologi med lagerkapacitet på op til 50 GB, fuld 1080p-videoopløsning (kræver HDTV), samt hele 7.1-kanaler med native, ikke komprimeret surroundsound.

bps – bits per second – Standardenheden til måling af dataoverførselshastighed.

BTU – British thermal unit – Måleenhed for varmeeffekt.

bus – En kommunikationssti mellem komponenterne i computeren.

bushastighed – Den hastighed i MHz, som angiver, hvor hurtigt en bus kan overføre data.

byte – Den grundlæggende dataenhed, som anvendes af computeren. En byte er som regel lig med 8 bit.

## C

C – Celsius – En temperaturmåleskala, hvor 0° er frysepunktet, og 100° er kogepunktet for vand.

cache – En særlig højhastighedslagermekanisme, som kan være enten en reserveret sektion af hovedhukommelsen eller en selvstændig højhastighedslagerenhed. Cachen forbedrer effektiviteten i mange processoroperationer.

carnet – Et internationalt tolddokument, som letter midlertidige importer i fremmede lande. Kaldes også et varepas.

Cd-r – CD recordable – En skrivbar cd. Data kan kun brændes én gang på en cd-r. Efter brænding kan dataene ikke slettes eller overskrives.

Cd-rw – CD rewritable – En genskrivelig cd. Data kan brændes på en cd-rw-disk, derefter slettes og brændes igen (genskrives).

Cd-rw/dvd-drev – Et drev, også kaldet et kombineret drev, der kan læse cd'er og dvd'er og skrive til cd-rw-diske (genskrivelige cd'er) og cd-r-diske (skrivbare cd'er). Du kan skrive til cd-rw-diske flere gange, men du kan kun skrive én gang til cd-r-diske.

Cd-rw-drev – Et drev, som kan læse cd'er og skrive til cd-rw-diske (genskrivelige cd'er) og cd-r-diske (skrivbare cd'er). Du kan skrive til cd-rw-diske flere gange, men du kan kun skrive én gang til cd-r-diske.

CMOS – En type elektronisk kredsløb. Computere anvender en lille mængde batteridrevet CMOS-hukommelse til at holde datoen, klokkeslættet og systemopsætningen.

COA – Certification of Authenticity – Den alfanumeriske Windows-kode, som findes på en mærkat på computeren. Kaldes også Produktnøgle eller Product-id.

controller – En chip, der styrer overførslen af data mellem processoren og hukommelsen eller mellem processoren og enheder.

CRIMM – continuity rambus in-line memory module – Et specielt modul uden hukommelseschips og som anvendes til at udfylde ikke-benyttede RIMM-slots.

# D

DDR SDRAM – double-data-rate SDRAM – En type SDRAM, som fordobler databurstcyklussen, hvilket forbedrer systemets ydeevne.

DDR2 SDRAM – double-data-rate 2 SDRAM – En type DDR SDRAM, som anvender en 4-bit prefetch og andre arkitekturmæssige ændringer til at øge hukommelseshastigheden til mere end 400 MHz.

DIMM – dual in-line memory module – Et kredsløbskort med hukommelseschips, som kan sluttes til et hukommelsesmodul på systemkortet.

DIN-stik – Et rundt 6-bens stik, som overholder DIN-standarder (Deutsche Industrie-Norm). Det anvendes typisk til at forbinde PS/2-tastatur- eller musekabelstik.

disk-striping – En teknik til spredning af data på flere diskdrev. Disk-striping kan sætte hastigheden i vejret for operationer, hvor der hentes data fra disklager. Computere, som anvender disk-striping, gør det som regel muligt for brugeren at vælge dataenhedsstørrelsen eller stripe-bredden.

DMA – direct memory access – En kanal, som gør det muligt for visse typer dataoverførsel mellem RAM og en enhed at omgå processoren.

DMTF – Distributed Management Task Force – Et konsortium af hardwareog softwarefirmaer, som udvikler styringsstandarder for distribuerede desktop-, netværks-, virksomheds- og internetmiljøer.

dobbeltskærmstilstand – En skærmindstilling, som gør det muligt at bruge en anden skærm som en udvidelse af din skærm. Kaldes også udvidet skærmtilstand.

dockingenhed – giver portreplikation, kabelstyring og sikkerhedsfunktioner til tilpasning af din bærbare computer til en skrivebordsarbejdsplads.

domæne – En gruppe computere, programmer og enheder i et netværk, der administreres som en enhed med fælles regler og procedurer for anvendelse af en specifik gruppe brugere. En bruger logger på et domæne for at få adgang til ressourcerne.

DRAM – dynamic random-access memory – Hukommelse, som lagrer data i integrerede kredsløb, der indeholder kondensatorer.

driver – Software, som gør det muligt for operativsystemet at styre en enhed, f.eks. en printer. Mange enheder fungerer ikke, som de skal, hvis den korrekte driver ikke er installeret i computeren.

DSL – Digital Subscriber Line – En teknologi, der tilvejebringer en konstant, internethøjhastighedsforbindelse via en analog telefonlinje.

dual-core – En teknologi, hvor to fysiske computerenheder findes inden i en enkelt processorpakke, hvorved databehandlingseffektiviteten og multitasking-evnen forøges.

dvaletilstand – En strømstyringstilstand, der gemmer alt i hukommelsen på en reserveret plads på harddisken og derefter slukker for computeren. Når du genstarter computeren, gendannes de hukommelsesdata, der blev gemt på harddisken, automatisk.

Dvd+rw – DVD rewritable – En genskrivelig dvd. Data kan brændes på en dvd-rwdisk, derefter slettes og brændes igen (genskrives). (Dvd+rw-teknologi er anderledes end dvd-rw-teknologi).

Dvd+rw-drev – Drev, som kan læse dvd'er og de fleste cd-medier og skrive til dvd+rw-diske (genskrivelige dvd'er).

Dvd-r – DVD recordable – En skrivbar dvd. Data kan kun brændes én gang på en dvd-r. Efter brænding kan dataene ikke slettes eller overskrives.

DVI – digital video interface – Standard til digital overførsel mellem en computer og en digital videoskærm.

# E

ECC – error checking and correction – En type hukommelse, som indeholder specialkredsløb til test af nøjagtigheden af data, idet de passerer ind og ud af hukommelsen.

ECP – extended capabilities port – Et parallelstikdesign, som tilvejebringer forbedret tovejsdataoverførsel. Som EPP anvender ECP direkte hukommelsesadgang for at overføre data og forbedrer ofte ydeevnen.

EIDE – enhanced integrated device electronics – En forbedret version af IDEgrænsefladen til harddiske og cd-drev.

EMI – electromagnetic interference – Elektrisk forstyrrelse forårsaget af elektromagnetisk udstråling.

enhed – Hardware, f.eks. et diskdrev, en printer eller et tastatur, som er installeret i eller sluttet til computeren.

enhedsdriver – Se driver.

EPP – enhanced parallel port – Et parallelstikdesign, som tilvejebringer tovejsdataoverførsel.

ESD – electrostatic discharge – En hurtig afladning af statisk elektricitet. ESD kan beskadige integrerede kredsløb, som findes i computeren og kommunikationsudstyr.

ExpressCard – Et udtageligt I/O-kort, som overholder PCMCIA-standarden. Modemmer og netværkskort er almindelige typer ExpressCards. ExpressCards understøtter både PCI Express- og USB 2.0-standarden.

## F

Fahrenheit – En temperaturmåleskala, hvor 32° er frysepunktet og 212° er kogepunktet for vand.

FBD – fully-buffered DIMM – En DIMM med DDR2 DRAM-chips og en Advanced Memory Buffer (AMB), som øger kommunikationshastigheden mellem DDR2 SDRAM-chippene og systemet.

FCC – Federal Communications Commission – En amerikansk instans, der har ansvaret for at håndhæve kommunikationsrelaterede bestemmelser, og som angiver, hvor megen udstråling computere og andet elektronisk udstyr må udsende.

fingeraftrykslæser – En sensor, der anvender dit entydige fingeraftryk til at godkende din brugeridentitet som en hjælp til at sikre computeren.

formatere – Den proces, der forbereder et drev eller en disk til fillagring. Når et drev eller en disk formateres, går de eksisterende data tabt.

FSB – front side bus – Datastien og den fysiske grænseflade mellem processor og RAM.

FTP – file transfer protocol – En standardinternetprotokol, der anvendes til at udveksle filer mellem computere med internetforbindelse.

### G

G – gravitet – En måleenhed for vægt og kraft.

GB – gigabyte – En måleenhed for datalagring, svarende til 1024 MB (1.073.741.824 byte). Når den anvendes som måleenhed for harddisklagring, rundes der ofte ned til 1.000.000.000 byte.

genvej – Et ikon, der giver hurtig adgang til ofte anvendte programmer, filer, mapper og drev. Når du anbringer en genvej på skrivebordet i Windows og dobbeltklikker på ikonet, kan du åbne den tilhørende mappe eller fil uden først at skulle finde den. Genvejsikoner ændrer ikke filers placering. Hvis du sletter en genvej, påvirkes originalfilen ikke. Du kan også omdøbe et genvejsikon.

GHz – gigahertz – En måleenhed for frekvens, som svarer til et tusind millioner Hz eller et tusind MHz. Hastighederne for computerprocessorer, bus'er og grænseflader måles ofte i GHz.

grafiktilstand – En videotilstand, der kan defineres som x-antal horisontale pixels ganget med y-antal vertikale pixels ganget med z-antal farver. Grafiktilstande kan vise en ubegrænset række forskellige former og fonte.

GUI – graphical user interface – Software, som spiller sammen med brugeren ved hjælp af menuer, vinduer og ikoner. De fleste programmer, der fungerer i Windowsoperativsystemer, er GUI'er.

# H

harddiskdrev – Et drev, der læser og skriver data på en harddisk. Termerne harddriv og harddisk anvendes ofte i flæng på engelsk, men på dansk anvender vi termen harddisk.

heat-sink – En metalplade på visse processorer, som er med til at sprede varme.

HTTP – hypertext transfer protocol – En protokol til udveksling af filer mellem computere med internetforbindelse.

hukommelse – Et midlertidigt datalagringsområde i computeren. Fordi dataene i hukommelsen ikke er permanente, anbefales det, at du ofte gemmer dine filer, når du arbejder med dem, og altid gemmer dine filer, før du lukker computeren ned. Din computer kan indeholde adskillige forskellige typer hukommelse, f.eks. RAM, ROM og videohukommelse. Ordet hukommelse anvendes ofte som synonym for RAM.

hukommelsesadresse – Et specielt sted, hvor data lagres midlertidigt i RAM.

hukommelsesmodul – Et lille kredsløbskort indeholdende hukommelseschips, som kan tilsluttes systemkortet.

hukommelsestildeling – Processen, hvorved computeren tildeler hukommelsesadresser til fysiske steder ved opstart. Enheder og software kan derefter identificere data, som processoren kan få adgang til.

Hyper-Threading – Hyper-Threading er en Intel-teknologi, som kan forbedre den generelle computerydeevne ved at tillade én fysisk processor at fungere som to logiske processorer, der er i stand til at udføre visse opgaver samtidigt.

Hz – hertz – En måleenhed for frekvens, svarende til 1 cyklus pr. sekund. Computere og elektroniske enheder måles ofte i kilohertz (kHz), megahertz (MHz), gigahertz (GHz) eller terahertz (THz).

### I

I/O – input/output – En operation eller enhed, som åbner og uddrager data fra computeren. Tastaturer og printere er I/O-enheder.

I/O-adresse – En adresse i RAM-hukommelsen, som er associeret til en specifik enhed (f.eks. et serielt stik, et parallelt stik eller en udvidelsesslot) og gør det muligt for processoren at kommunikere med den pågældende enhed.

IC – integrated circuit – En halvlederskive eller chip, hvorpå tusindvis eller millioner af små bitte elektroniske komponenter fabrikeres til brug i computer-, lyd- og videoudstyr.

IDE – integrated device electronics – En grænseflade til masselagerenheder, hvori controlleren er integreret i harddisken eller cd-drevet.

IEEE 1394 – Institute of Electrical and Electronics Engineers, Inc. – En højtydende seriel bus, der anvendes til at slutte IEEE 1394-kompatible enheder, som f.eks. digitalkameraer og dvd-afspillere, til computeren.

infrarød sensor – En port, som gør det muligt at overføre data mellem computeren og infrarød-kompatible enheder uden brug af en kabelforbindelse.

integreret – Refererer som regel til komponenter, der fysisk befinder sig på computerens systemkort. Kaldes også indbygget.

IrDA – Infrared Data Association – Den organisation, som udformer internationale standarder for infrarød kommunikation.

IRQ – interrupt request – En elektronisk sti, der er tildelt en specifik enhed, så denne kan kommunikere med processoren. Hver enhedsforbindelse skal tildeles en IRQ. Selvom to enheder kan dele samme IRQ-tildeling, kan du ikke anvende begge enheder samtidigt.

ISP – Internet service provider – Et firma, som giver dig adgang til dets værtsserver for at oprette direkte forbindelse til internettet, sende og modtage e-mails samt åbne websteder. ISP'en vil typisk forsyne dig med en softwarepakke, et brugernavn samt adgangstelefonnumre for et honorar.

### K

kb – kilobit – En dataenhed, der svarer til 1024 bit. Et mål for kapaciteten af hukommelsesintegrerede kredsløb.

kB – kilobyte – En dataenhed, der svarer til 1024 byte, men ofte refereres til som 1000 byte.

kHz – kilohertz – En måleenhed for frekvens, svarende til 1000 Hz.

klokfrekvens – Den hastighed i MHz, som angiver, hvor hurtigt computerkomponenter, der er tilsluttet systemets bus, fungerer.

Kode for ekspresservice – En numerisk kode, som findes på en mærkat på din Dell™ computer. Brug koden for ekspresservice, når du kontakter Dell for at få hjælp. Ekspresservice er muligvis ikke tilgængelig i visse lande.

Kontrolpanel – Et Windows-hjælpeprogram, som gør det muligt at ændre operativsystem- og hardwareindstillinger, f.eks. skærmindstillinger.

## L

L1-cache – Primær cache, som lagres i processoren.

L2-cache – Sekundær cache, som kan være enten ekstern i forhold til processoren eller inkorporeret i processorens arkitektur.

LAN – local area network – Et computernetværk, der dækker et lille område. Et LAN er som regel begrænset til en bygning eller et par bygninger i nærheden af hinanden. Et LAN kan sluttes til et andet LAN over enhver afstand via telefonlinjer og radiobølger for at danne et WAN (wide area network).

LCD – liquid crystal display – Den teknologi, der anvendes af bærbare computere og fladskærme.

LED – light-emitting diode – En elektronisk komponent, som udsender lys for at angive computerens status.

local bus – En databus, som tilvejebringer høj overførselshastighed for enheder til processoren.

LPT – line print terminal – Betegnelsen for en parallel tilslutning til en printer eller anden parallel enhed.

### M

mappe – En term, der bruges til at beskrive plads på en disk eller et drev, hvor filer organiseres og grupperes. Filer i en mappe kan vises og organiseres på forskellige måder, f.eks. alfabetisk, efter dato og efter størrelse.

markør – Markøren på en skærm eller et skærmbillede, som viser, hvor den næste tastatur-, pegefelts- eller musehandling vil forekomme. Ofte er det en blinkende streg, et understreget tegn eller en lille pil.

Mb – megabit – En måleenhed for hukommelseschipkapacitet, svarende til 1024 kb.

MB – megabyte – En måleenhed for datalagring, svarende til 1.048.576 byte. 1 MB er lig med 1024 kB. Når den anvendes som måleenhed for harddisklagring, rundes der ofte ned til 1.000.000 byte.

MB/sek – megabytes per second – En million byte pr. sekund. Denne måleenhed anvendes typisk til dataoverførselshastigheder.

Mbps – megabits per second – En million bit pr. sekund. Denne måleenhed anvendes typisk til overførselshastigheder for netværk og modemmer.

meddelelsesområde – Den del af proceslinjen i Windows, der indeholder ikoner til hurtig adgang til programmer og computerfunktioner, f.eks. uret, lydstyrkeregulering og udskrivningsstatus. Kaldes på engelsk både "notification area" og system tray, men på dansk kun "meddelelsesområde".

mediebås – En bås, der understøtter enheder, som f.eks. optiske drev, et reservebatteri eller et Dell TravelLite™-modul.

MHz – megahertz – En måleenhed for frekvens, svarende til 1 million cyklusser pr. sekund. Hastighederne for computerprocessorer, bus'er og grænseflader måles ofte i MHz.

Minikort – Et lille kort, der er beregnet til integrerede, eksterne enheder, f.eks. kommunikationsnetkort. Minikortet svarer funktionsmæssigt til et standard PCIudvidelseskort.

Mini-PCI – En standard for integrerede, eksterne enheder med vægt på kommunikation, f.eks. modemmer og netkort. Et mini-PCI-kort er et lille eksternt kort, som funktionsmæssigt svarer til et standard PCI-udvidelseskort.

modem – En enhed, som gør det muligt for computeren at kommunikere med andre computere via analoge telefonlinjer. De tre typer modemmer er: eksternt, pc-kort og internt. Du anvender typisk dit modem til at oprette forbindelse til internettet og til at udveksle e-mails.

modulbås – Se mediebås.

MP – megapixel – En måleenhed for billedopløsning, som anvendes til digitalkameraer.

ms – millisecond – Måleenhed for tid, svarende til en tusindedel af et sekund. Adgangstid til lagerenheder måles ofte i ms.

## N

netværkskort – En chip, der tilvejebringer netværksegenskaber. En computer kan indeholde et netværkskort på systemkortet, eller den kan indeholde et pc-kort med en adapter. Et netværkskort kaldes også en NIC (network interface controller).

NIC – Se netværkskort.

ns – nanosecond – En måleenhed for tid, svarende til en milliardtedel af et sekund.

NVRAM – nonvolatile random access memory – En type hukommelse, som lagrer data, når der slukkes for computeren, eller den eksterne strømkilde afbrydes. NVRAM anvendes til opretholdelse af computerkonfigurationsoplysninger, som f.eks. dato, klokkeslæt og andre systemopsætningsindstillinger, som du kan angive.

## O

opdateringshastighed – Den frekvens, målt i Hz, hvorved skærmens vandrette linjer opdateres (omtales også som vertikal frekvens). Jo højere opdateringshastigheden er, jo mindre videoflimmer kan der ses med det blotte øje.

opløsning – Skarpheden og tydeligheden af et billede, der fremstilles af en printer eller vises på en skærm. Jo højere opløsningen er, jo skarpere er billedet.

opstartrækkefølge – Angiver rækkefølgen for de enheder, som computeren forsøger at opstarte fra.

opstartsmedier – En cd, dvd eller diskette som du kan anvende til at starte computeren. For det tilfælde, at din harddisk beskadiges, eller computeren har en virus, skal du sørge for altid at have en opstarts-cd, -dvd eller -diskette til rådighed. Dine Drivers and Utilities-medier er et eksempel på opstartsmedier.

optisk drev – Et drev, der anvender optisk teknologi til at læse eller skrive data fra cd'er, dvd'er eller dvd+rw'er. Eksempler på optiske drev omfatter cd-drev, dvd-drev, cd-rw-drev og kombinerede cd-rw/dvd-drev.

### P

parallelt stik – En I/O-port, der ofte anvendes til at slutte en parallel printer til computeren. Kaldes også en LPT-port.

partition – Et fysisk lagerområde på en harddisk, som er tildelt til et eller flere logiske lagerområder – kaldet logiske drev. Hver partition kan indeholde flere logiske drev.

PCI – peripheral component interconnect – PCI er en lokal bus, som understøtter 32- og 64-bit datastier, hvilket tilvejebringer en højhastighedsdatasti mellem processoren og enheder, som f.eks. video, drev og netværk.

PCI Express – En modifikation til PCI-grænsefladen, som øger dataoverførselshastigheden mellem processoren og de enheder, der er sluttet til den. PCI Express kan overføre data ved hastigheder fra 250 MB/sek-4 GB/sek. Hvis PCI Express-chipsættet og enheden fungerer ved forskellige hastigheder, fungerer de ved den laveste hastighed.

pc-kort – Et udtageligt I/O-kort, som overholder PCMCIA-standarden. Modemmer og netværkskort er almindelige typer pc-kort.

PCMCIA – Personal Computer Memory Card International Association – Den organisation, der etablerer standarder for pc-kort.

PIO – programmed input/output – En metode til overførsel af data mellem to enheder via processoren som en del af datastien.

pixel – Et enkelt punkt på en skærm. Pixel arrangeres i rækker og kolonner for at danne et billede. En videoopløsning, f.eks. 800 x 600, udtrykkes som et antal vandrette pixel ganget med et antal lodrette pixel.

Plug and Play – Computerens evne til automatisk at konfigurere enheder. Plug and Play tilvejebringer automatisk installation, konfigurering og kompatibilitet med eksisterende hardware, hvis BIOS'en, operativsystemet og alle enheder er Plug and Playkompatible.

POST – power-on self-test – Diagnosticeringsprogram, der automatisk er indlæst af BIOS'en, og som udfører grundlæggende test på computerens hovedkomponenter, som f.eks. hukommelse, harddiske og video. Hvis der ikke findes problemer under POST, fortsætter computeren med opstarten.

processor – En computerchip, der fortolker og udfører programinstruktioner. Processoren kaldes til tider CPU (central processing unit).

PS/2 – personal system/2 – En type stik til tilslutning af PS/2-kompatible tastaturer, mus eller numeriske tastaturer.

PXE – pre-boot execution environment – En WfM-standard (Wired for Management), som gør det muligt for netværkscomputere, som ikke har et operativsystem, at blive fjernkonfigureret og -startet.

## R

RAID – redundant array of independent disks – En metode til tilvejebringelse af dataredundans. Almindeligt forekommende implementeringer af RAID omfatter RAID 0, RAID 1, RAID 5, RAID 10 og RAID 50.

RAM – random-access memory – Det primære, midlertidige lagerområde for programinstruktioner og data. Alle data lagret i RAM går tabt, når du lukker computeren ned.

RFI – radio frequency interference – Forstyrrelse, som genereres ved almindelige radiofrekvenser i området 10 kHz-100.000 MHz. Radiofrekvenser befinder sig i den nedre ende af det elektromagnetiske frekvensspektrum og skaber mere sandsynligt forstyrrelse end de højere frekvensstrålinger, f.eks. infrarød og lys.

ROM – read-only memory – Hukommelse, der lagrer data og programmer, og som ikke kan slettes eller skrives til af computeren. I modsætning til RAM, bevarer ROM indholdet, når du har lukket computeren ned. Visse programmer, som er vigtige for computerens drift, befinder sig i ROM.

RPM – revolutions per minute – Antallet af omdrejninger, som forekommer pr. minut. Harddiskhastighed måles ofte i rpm.

RTC – real time clock – Batteridrevet ur på systemkortet, som bevarer dato og klokkeslæt, efter at du har lukket computeren ned.

RTCRST – real-time clock reset – En jumper på visse computeres systemkort, som ofte kan anvendes til fejlfinding ved problemer.

## S

S/PDIF – Sony/Philips Digital Interface – Et lydoverførselsfilformat, som gør det muligt at overføre lyd fra én fil til en anden uden at konvertere den til og fra et analogt format, hvilket kunne forringe filens kvalitet.

SAS – serial attached SCSI – En hurtigere seriel version af SCSI-grænsefladen (i modsætning til den oprindelige SCSI- parallelarkitektur).

SATA – serial ATA – En hurtigere seriel version af ATA-grænsefladen (IDE).

ScanDisk – Et Microsoft-hjælpeprogram, der kontrollerer filer, mapper og harddiskens overflade for fejl. ScanDisk kører ofte, når du genstarter computeren, fordi den ikke længere reagerer.

SCSI – small computer system interface – En højhastighedsgrænseflade, der anvendes til at slutte enheder til en computer, f.eks. harddiske, cd-drev, printere og scannere. SCSI'en kan tilslutte mange enheder ved hjælp af en enkelt controller. Adgang til hver enkelt enhed fås via et individuelt identifikationsnummer på SCSIcontrollerbus'en.

SDRAM – synchronous dynamic random-access memory – En type DRAM, som synkroniseres med processorens optimale klokfrekvens.

serielt stik – En I/O-port, der ofte anvendes til at slutte enheder, som f.eks. en håndholdt, digital enhed eller et digitalkamera, til computeren.

Servicemærkat – En stregkodemærkat på computeren, som identificerer denne, når du åbner Dell Support på support.dell.com, eller når du ringer til Dell med henblik på kundeservice eller teknisk support.

setup program – Et program, der anvendes til at installere og konfigurere hardware og software. Programmet setup.exe eller install.exe følger med de fleste Windowssoftwarepakker. Setup program og system setup er to forskellige ting.

SIM – Subscriber Identity Module – Et SIM-kort indeholder en mikrochip, som krypterer stemme- og datatransmissioner. SIM-kort kan anvendes i telefoner og bærbare computere.

skrivebeskyttet – Filer eller medier, der ikke kan ændres. Brug skrivebeskyttelse, når du vil forhindre, at data bliver ændret eller ødelagt. Hvis du vil skrivebeskytte en 3,5" diskette, skal du skyde skrivebeskyttelsestappen over på åben position.

skrivebeskyttet – Data og/eller filer, som du kan få vist, men ikke redigere eller slette. En fil kan være skrivebeskyttet, hvis:

- Den befinder sig på en fysisk skrivebeskyttet diskette, cd eller dvd.
- Den befinder sig i et bibliotek på et netværk, og systemadministratoren har kun tildelt rettigheder til enkelte personer.

skærmcontroller – Strømkredsen på et videokort eller på systemkortet (i computere med integreret skærmcontroller), som – i kombination med skærmen – tilvejebringer videoegenskaberne for computeren.

smart-kort – Et kort, der er indlejret i en processor og en hukommelseschip. Smartkort kan anvendes til at autentificere en bruger på computere, der er udstyret til smart-kort.

standby mode – En strømstyringstilstand, der lukker alle unødvendige computeroperationer ned for at spare strøm.

Strike Zone™ – Forstærket område af platformbasen, som beskytter harddisken ved at fungere som støddæmper, når en computer oplever resonans eller tabes (uanset, om computeren er tændt eller slukket).

strømstødssikring – Forhindrer netspændingsoverbelastninger, som f.eks. dem, der kan forekomme i tordenvejr, i at påvirke computeren via stikkontakten. Strømstødssikring beskytter ikke imod lynnedslag eller delvis mørklægning, som kan forekomme, når spændingen falder mere end 20 procent under det normale AC-netspændingsniveau.

Netværksforbindelser kan ikke beskyttes med strømstødssikring. Tag altid netværkskablet ud af netværksstikket i tordenvejr.

SVGA – super-video graphics array – En videostandard for videokort og controllere. Almindelige SVGA-opløsninger er 800 x 600 og 1024 x 768.

Antallet af farver og opløsning, som et program viser, afhængigt af skærmens egenskaber, skærmcontrolleren og dens drivere samt mængden af videohukommelse, der er installeret i computeren.

S-video TV-out – Et stik, der anvendes til at slutte et fjernsyn eller en digital lydenhed til computeren.

SXGA – super-extended graphics array – En videostandard for videokort og controllere, som understøtter opløsninger op til 1280 x 1024.

SXGA+ – super-extended graphics array plus – En videostandard for videokort og controllere, som understøtter opløsninger op til 1400 x 1050.

systemkort – Hovedkredsløbskortet i computeren. Kaldes også bundkort.

systemopsætning – Et hjælpeprogram, der fungerer som grænseflade mellem computerhardwaren og operativsystemet. Systemopsætning kan du konfigurere brugerdefinérbare indstillinger i BIOS, f.eks. dato og klokkeslæt eller systemadgangskode. Medmindre du ved, hvilken indflydelse indstillingerne har på computeren, må du ikke ændre indstillingerne for dette program.

# T

tapet – Baggrundsmønstret eller billedet på skrivebordet i Windows. Du kan skifte tapet i Kontrolpanel i Windows. Du kan også scanne dit yndlingsbillede ind og bruge det som tapet.

TAPI – telephony application programming interface – Sætter Windows-programmer i stand til at fungere sammen med en lang række forskellige telefonienheder, inklusive stemme, data, fax og video.

tastkombination – En kommando, som kræver, at du trykker på flere taster samtidigt.

tekstredigeringsprogram – Et program, der anvendes til at oprette og redigere filer, som kun indeholder tekst, f.eks. anvender Windows Notepad et tekstredigeringsprogram. Tekstredigeringsprogrammer indeholder som regel ikke automatisk linjeombrydnings- eller formateringsfunktionalitet (understregning, ændring af skrifttype osv.).

TPM – trusted platform module – En hardwarebaseret sikkerhedsfunktion, som, hvis den kombineres med sikkerhedssoftware, forbedrer netværks- og computersikkerheden ved at aktivere sådanne funktioner som fil- og e-mail-beskyttelse.

transportmodul – En plastenhed, der er udviklet til at passe ind i modulbåsen på en bærbar computer for at reducere computerens vægt.

## U

UAC – user account control – Microsoft Windows® Vista™-sikkerhedsfunktion, der, når dette er aktiveret, giver et ekstra lag sikkerhed mellem brugerkonti og adgang til operativsystemindstillinger.

udvidelseskort – Et kredsløbskort, som kan installeres i en udvidelsesslot på systemkortet i visse computere, hvorved computerens egenskaber udvides. Til eksempel kan nævnes video-, modem- og lydkort.

udvidelsesslot – Et stik på systemkortet (i visse computere), hvor du kan indsætte et udvidelseskort, hvorved det tilsluttes systemets bus.

udvidet pc-kort – Et pc-kort, der rager ud over kanten af pc-kortslotten, når det er installeret.
udvidet skærmtilstand – En skærmindstilling, som gør det muligt at bruge en anden skærm som en udvidelse af din skærm. Kaldes også dobbeltskærmstilstand.

UMA – unified memory allocation – Systemhukommelse, der tildeles dynamisk til video.

UPS – uninterruptible power supply – En nødstrømskilde, der anvendes, når strømforsyningen afbrydes eller falder til et uacceptabelt spændingsniveau. En UPS holder computeren kørende i et begrænset tidsrum, når der ikke er strømforsyning. UPS-systemer indeholder som regel strømstødsdæmpning og eventuelt også spændingsregulering. Små UPS-systemer giver batteristrøm i et par minutter, så du kan nå at lukke computeren ned.

USB – universal serial bus – En hardwaregrænseflade til lavhastighedsenheder, som f.eks. USB-kompatible tastaturer, mus, joysticks, scannere, højttalersæt, printere, bredbåndsenheder (DSL- og kabelmodemmer), billedbehandlingsenheder eller lagerenheder. Enhederne sluttes direkte til et 4-bens stik på computeren eller til en multiport-hub, som sluttes til computeren. USB-enheder kan tilsluttes og frakobles, mens der er tændt for computeren, og de kan også sammenkobles.

UTP – unshielded twisted pair – Beskriver en type kabel, der anvendes i de fleste telefonnet og visse computernetværk. Uskærmede kabelpar snoes for at beskytte imod elektromagnetisk interferens i stedet for at anvende en metalkappe omkring hvert kabelpar for at beskytte imod interferens.

UXGA – ultra extended graphics array – En videostandard for videokort og controllere, som understøtter opløsninger op til 1600 x 1200.

## V

V – volt – Måleenheden for elektrisk spænding eller elektromotorisk kraft. Én V forekommer ved en modstand på 1 ohm, når 1 ampere strøm løber igennem denne modstand.

videohukommelse – Hukommelse, der består af hukommelseschips, der er dedikeret til videofunktioner. Videohukommelse er som regel hurtigere end systemhukommelse. Mængden af installeret videohukommelse påvirker primært antallet af farver, som et program kan vise.

videoopløsning – Se opløsning.

videotilstand – En tilstand, der beskriver, hvordan tekst og grafik skal vises på en skærm. Grafikbaseret software, som f.eks. Windows-operativsystemer, vises i videotilstande, der kan defineres som x-antal vandrette pixel ganget med y-antal lodrette pixel ganget med z-antal farver. Tegnbaseret software, som f.eks. tekstredigeringsprogrammer, vises i videotilstande, der kan defineres som x-antal kolonner ganget med y-antal rækker med tegn.

Vigtigt-fil – En tekstfil, som følger med softwarepakken eller hardwareproduktet. Vigtigt-filer (kaldes også ReadMe-filer) indeholder som regel installationsoplysninger og beskriver nye produktudvidelser eller rettelser, som endnu ikke er blevet dokumenteret.

virus – Et program, der har til formål at genere dig eller ødelægge data, der er lagret på computeren. Et virusprogram flytter fra én computer til en anden via en inficeret disk, software, der er downloadet fra internettet, eller filer, der er vedhæftet e-mails. Når et inficeret program starter, starter dets indlejrede virus også.

En almindelig type virus er en bootvirus, som er lagret i en diskettes bootsektorer. Hvis en diskette efterlades i drevet, når computeren lukkes ned og derefter tændes, inficeres computeren, når den læser diskettens bootsektorer, fordi den forventer at finde operativsystemet. Hvis computeren inficeres, kan denne bootvirus replikere sig selv til alle disketter, der læses fra eller skrives til i den pågældende computer, indtil virussen udryddes.

# W

W – watt – Måleenheden for elektrisk strøm. Én W er lig med 1 ampere strøm, der løber ved 1 volt.

WHr – watt-hour – En måleenhed, der som regel anvendes til at angive et batteris omtrentlige kapacitet. For eksempel kan et 66-watt-time batteri levere 66 W strøm i en time eller 33 W i to timer.

WLAN – wireless local area network. En række indbyrdes forbundne computere, som kommunikerer med hinanden trådløst og anvender adgangspunkter eller trådløse routere til at få adgang til internettet.

WWAN – wireless wide area network. Et trådløst højhastighedsdatanetværk, der anvender mobilteknologi og dækker et meget større geografisk område end et WLAN.

WXGA – wide-aspect extended graphics array – En videostandard for videokort og controllere, som understøtter opløsninger op til 1280 x 800.

# X

XGA – extended graphics array – En videostandard for videokort og controllere, som understøtter opløsninger op til 1024 x 768.

## Z

ZIF – zero insertion force – En type socket eller stik, som gør det muligt at installere eller fjerne en computerchip uden at belaste hverken chippen eller dens socket.

Zip – Et udbredt datakomprimeringsformat. Filer, der er blevet komprimeret med zip-formatet, kaldes zip-filer, og har som regel filtypenavnet .zip. En særlig slags zippet fil er den selvudpakkende fil, som har filtypenavnet .exe. Du kan unzippe en selvudpakkende fil ved at dobbeltklikke på den.

Zip-drev – Et diskettedrev, udviklet af Iomega Corporation, med høj kapacitet og som anvender 3,5" udtagelige diske kaldet zip-diske. Zip-diske er en anelse større end standarddisketter, ca. dobbelt så tykke, og kan rumme op til 100 MB data.

# Indeks

## A

adgangskode [jumper, 191](#page-190-0) [rydde, 191](#page-190-0) [afspille cd'er og dvd'er, 26](#page-25-0)

#### B

batteri [genmontere, 159](#page-158-0) [problemer, 64](#page-63-0) [BIOS, 184](#page-183-0) [bip-koder, 88](#page-87-0) [brug af Windows Annullering](#page-96-0)  af driveropdatering, 97 [bundkort. Se](#page-113-0) systemkort

#### C

[cd'er, 29](#page-28-0) [afspille, 26](#page-25-0) cd-rw-drev [problemer, 66](#page-65-0) CMOS-indstillinger [rydde, 192](#page-191-0)

computer [bip-koder, 88](#page-87-0) [holder op med at reagere, 71](#page-70-0) [komponenter inden i, 113](#page-112-0) [nedbrud, 71,](#page-70-0) [73](#page-72-0) [set indvendigt, 113](#page-112-0)

#### D

Dell [kontakte, 198](#page-197-0) [supportpolitik, 196](#page-195-0) [websted for support, 13](#page-12-0) [Dell Diagnostics, 92](#page-91-0) diagnostics [bip-koder, 88](#page-87-0) [Dell, 92](#page-91-0) diskettedrev [fjerne, 142](#page-141-0) [installere, 144](#page-143-0) dokumentation [ergonomi, 11](#page-10-0) [garanti, 11](#page-10-0) [Installationsdiagram, 11](#page-10-1) [lovgivningsmæssig, 11](#page-10-0) [online, 13](#page-12-0) [Produktinformations](#page-10-0)vejledning, 11 [sikkerhed, 11](#page-10-0) [Slutbrugerlicensaftale, 11](#page-10-0) [Sådan finder du oplysninger, 11](#page-10-2) [drev, 134](#page-133-0) [ekstra harddisk, 140](#page-139-0) [fjern optisk, 151](#page-150-0) [fjerne diskette, 142](#page-141-0) [fjerne harddisk, 137](#page-136-0) [harddisk, 136](#page-135-0) [installere diskette, 144](#page-143-0) [installere harddisk, 138](#page-137-0) [installere optisk, 153,](#page-152-0) [155](#page-154-0) [problemer, 64](#page-63-1) [seriel ATA, 136](#page-135-0) drevpanelindsats [fjerne, 146](#page-145-0) [genmontere, 147,](#page-146-0) [158](#page-157-0) [drivere, 96](#page-95-0) [geninstallere, 97](#page-96-1) [identifikation, 96](#page-95-1) [dvaletilstand, 37,](#page-36-0) [39,](#page-38-0) [41](#page-40-0) [dvd'er, 29](#page-28-0) [afspille, 26](#page-25-0) dvd-drev [problemer, 65](#page-64-0) dæksel [fjerne, 111](#page-110-0) [genmontere, 176](#page-175-0)

## E

[egenskaber for strømstyring, 38](#page-37-0) [ggenskaber for strøm](#page-41-0)styringsmodel, 42 e-mail [problemer, 67](#page-66-0)

## F

[Factory Image Restore, 103,](#page-102-0) [106](#page-105-0) fejlfinding [Dell Diagnostics, 92](#page-91-0) gendannelse [til tidligere tilstand, 101](#page-100-0) [Hardware Troubleshooter, 108](#page-107-0) [konflikter, 108](#page-107-0) [tips, 63](#page-62-0) fejlmeddelelser [bip-koder, 88](#page-87-0) [fejlfinding, 69](#page-68-0) [fjernelse af hukommelse, 123](#page-122-0) FlexBay-drev [Mediekortlæser, 16](#page-15-0)

#### G

geninstallere [Windows Vista, 101](#page-100-1) guider [guiden Netværksinstallation, 58](#page-57-0) [guiden Overførsel af filer](#page-50-0)  og indstillinger, 51 [guiden Programkompatibilitet, 72](#page-71-0)

#### H

harddisk [fjerne, 137](#page-136-0) [installation af ekstra, 140](#page-139-0) [installere, 138](#page-137-0) [problemer, 66](#page-65-1)

hardware [bip-koder, 88](#page-87-0) [Dell Diagnostics, 92](#page-91-0) [konflikter, 108](#page-107-0) [Hardware Troubleshooter, 108](#page-107-0) hukommelse [installere, 121](#page-120-0) [problemer, 75](#page-74-0) højttaler [lydstyrke, 82](#page-81-0) [problemer, 82](#page-81-0)

## I

I/O-panel [genmontere, 165](#page-164-0) indstillinger [systemopsætning, 184](#page-183-0) [installationsdiagram, 11](#page-10-1) installere dele [anbefalet værktøj, 109](#page-108-0) [inden du går i gang, 109](#page-108-1) [slukke computeren, 110](#page-109-0) internetforbindelse [indstillinger, 59](#page-58-0) opsætte, 60 internettet [problemer, 67](#page-66-0) [IRQ-konflikter, 108](#page-107-0)

#### K

konflikter [software- og hardware](#page-107-0)inkompatibilitetsproblemer, 108 [kontrollere disk, 66](#page-65-1) kopiere cd'er [generelle oplysninger, 29](#page-28-0) [nyttige tips, 31](#page-30-0) [sådan, 29](#page-28-1) kopiere dvd'er [generelle oplysninger, 29](#page-28-0) [nyttige tips, 31](#page-30-0) [sådan, 29](#page-28-1) kort [fjerne PCI, 130](#page-129-0) [installere PCI, 125](#page-124-0) [PCI, 124](#page-123-0) [slots, 124](#page-123-1) [understøttede typer, 124](#page-123-1)

#### L

[lovgivningsmæssige](#page-10-0)  oplysninger, 11 lyd [lydstyrke, 82](#page-81-0) [problemer, 82](#page-81-0) lydstyrke [regulering, 82](#page-81-1) lysdiode for strøm [tilstande, 78](#page-77-0)

## M

meddelelser [fejl, 69](#page-68-0) mediekortlæser [bruge, 32](#page-31-0) [fjerne, 148](#page-147-0) [installere, 148,](#page-147-0) [149](#page-148-0) [problemer, 74](#page-73-0) [Mediet Drivers and Utilities, 98](#page-97-0) [Dell Diagnostics, 92](#page-91-0) modem [problemer, 67](#page-66-0) mus [problemer, 76](#page-75-0) mærkater [Microsoft Windows, 12](#page-11-0) [Servicemærkat, 12,](#page-11-0) [16](#page-15-1)

## N

netværk [guiden Netværksinstallation, 57](#page-57-0) [opsætte, 57](#page-56-0) [problemer, 77](#page-76-0)

## O

operativsystem [geninstallere Windows Vista, 101](#page-100-1) [medie, 107](#page-106-0) [oplysninger om ergonomi, 11](#page-10-0) [oplysninger om garanti, 11](#page-10-0)

opstarte [til en USB-enhed, 190](#page-189-0) [opstartrækkefølge, 189](#page-188-0) [indstillingsmuligheder, 189](#page-188-1) [ændre, 190-](#page-189-0)[191](#page-190-1) optisk drev [fjerne, 151](#page-150-0) [installere, 153,](#page-152-0) [155](#page-154-0) [problemer, 65](#page-64-0) overføre oplysninger [til en ny computer, 51](#page-50-0)

## P

[PC Restore, 103](#page-102-1) PCI-kort [fjerne, 130](#page-129-0) [installere, 125](#page-124-0) printer [kabel, 24](#page-23-0) [opsætte, 24](#page-23-1) [problemer, 79](#page-78-0) [tilslutte, 24](#page-23-1) [USB, 24](#page-23-2) problemer [batteri, 64](#page-63-0) [bip-koder, 88](#page-87-0) [blå skærm, 73](#page-72-0) [cd-rw-drev, 66](#page-65-0) [computeren holder op](#page-70-0)  med at reagere, 71 [computernedbrud,](#page-70-0) 71, [73](#page-72-0) [Dell Diagnostics, 92](#page-91-0) [drev, 64](#page-63-1)

problemer (Fortsat) [dvd-drev, 65](#page-64-0) [e-mail, 67](#page-66-0) [fejlfindingstips, 63](#page-62-0) [fejlmeddelelser, 69](#page-68-0) gendannelse [til tidligere tilstand, 101](#page-100-0) [generelt, 71](#page-70-1) [harddisk, 66](#page-65-1) [hukommelse, 75](#page-74-0) [internettet, 67](#page-66-0) [konflikter, 108](#page-107-0) [lyd og højttalere, 82](#page-81-0) [lysdiodetilstande for strøm, 78](#page-77-0) [mediekortlæser, 74](#page-73-0) [modem, 67](#page-66-0) [mus, 76](#page-75-0) [netværk, 77](#page-76-0) [optisk drev, 65](#page-64-0) politik vedrørende [teknisk support, 196](#page-195-0) [printer, 79](#page-78-0) [program holder op](#page-70-2)  med at reagere, 71 [programmer og Windows](#page-71-0)kompatibilitet, 72 [programnedbrud, 72](#page-71-1) [regulering af lydstyrke, 82](#page-81-1) [scanner, 81](#page-80-0) [skærmen er sort, 84](#page-83-0) [skærmen er vanskelig at læse, 85](#page-84-0) [software, 71-](#page-70-2)[73](#page-72-1) [tastatur, 70](#page-69-0) [tænd/sluk-, 78](#page-77-0) [Produktinformations](#page-10-0)vejledning, 11

## S

[S.M.A.R.T., 91](#page-90-0) [SATA. Se](#page-135-0) seriel ATA scanner [problemer, 81](#page-80-0) [seriel ATA, 136](#page-135-0) [Servicemærkat, 12,](#page-11-0) [16](#page-15-1) [sikkerhedsinstruktioner, 11](#page-10-0) skærm [kloningstilstand, 36](#page-35-0) [skærmindstillinger, 36](#page-35-0) [sort, 84](#page-83-0) [tilslutte DVI, 34-](#page-33-0)[35](#page-34-0) [tilslutte to, 34-](#page-33-0)[35](#page-34-0) [tilslutte tv, 34-](#page-33-0)[35](#page-34-1) [tilslutte VGA, 34-](#page-33-0)[35](#page-34-0) [udvidet skrivebordstilstand, 36](#page-35-0) [vanskelig at læse, 85](#page-84-0) [Slutbrugerlicensaftale, 11](#page-10-0) software [konflikter, 108](#page-107-0) [problemer, 71-](#page-70-2)[73](#page-72-1) specifikationer computeroplysninger, 179 [drev, 181](#page-180-0) hukommelse, 179 [knapper og lysdioder, 182](#page-181-0) lyd, 180 miljø, 183 [mål, 183](#page-182-0) [processor, 179](#page-178-0) [stik, 181](#page-180-1)

specifikationer (Fortsat) [tekniske, 179](#page-178-1) [tænd/sluk-, 182](#page-182-1) [udvidelsesbus, 180](#page-179-0) video, 179 [standbytilstand, 36,](#page-35-1) [40](#page-39-0) start af Dell Diagnostics fra cd'en Drivers and Utilities, 93 [start af Dell Diagnostics](#page-91-1)  fra harddisken, 92 support [kontakt Dell, 198](#page-197-0) [politik, 196](#page-195-0) [supportwebsted, 13](#page-12-0) [systemgendannelse, 101](#page-100-0) [systemkort, 114](#page-113-0) systemopsætning [adgang til, 184](#page-183-1) [indstillinger, 186](#page-185-0) [skærme, 185](#page-184-0) [Sådan finder du oplysninger, 11](#page-10-2)

## T

tastatur [problemer, 70](#page-69-0) teknisk support [politik, 196](#page-195-0) tv [tilslutte til computer, 34-](#page-33-0)[35](#page-34-1) tænd/sluk[dvaletilstand, 37,](#page-36-0) [39,](#page-38-0) [41](#page-40-0) [indstillinger, 38](#page-37-0) [indstillinger, avancerede, 42](#page-41-1) [indstillinger, modeller, 38](#page-37-1) [knap, 17](#page-16-0) [model, 42](#page-41-0) [problemer, 78](#page-77-0) [standbytilstand, 36,](#page-35-1) [40](#page-39-0)

#### U

USB [opstarte til enheder, 190](#page-189-0)

#### W

Windows [guiden Netværksinstallation, 57](#page-57-0) [guiden Overførsel af filer](#page-50-0)  og indstillinger, 51 Windows Vista [annullering af driver](#page-96-2)[opdatering, 97-](#page-96-2)[98](#page-97-1) [Factory Image Restore, 103](#page-102-0) [geninstallere, 101](#page-100-1) [guiden Programkompatibilitet, 72](#page-71-0) [scanner, 81](#page-80-1) [systemgendannelse, 101](#page-100-0) Windows XP [annullering af driver](#page-96-3)opdatering, 97 [dvaletilstand, 37](#page-36-0) [PC Restore, 103](#page-102-1)

[standbytilstand, 36](#page-35-1)